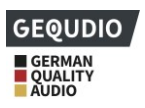

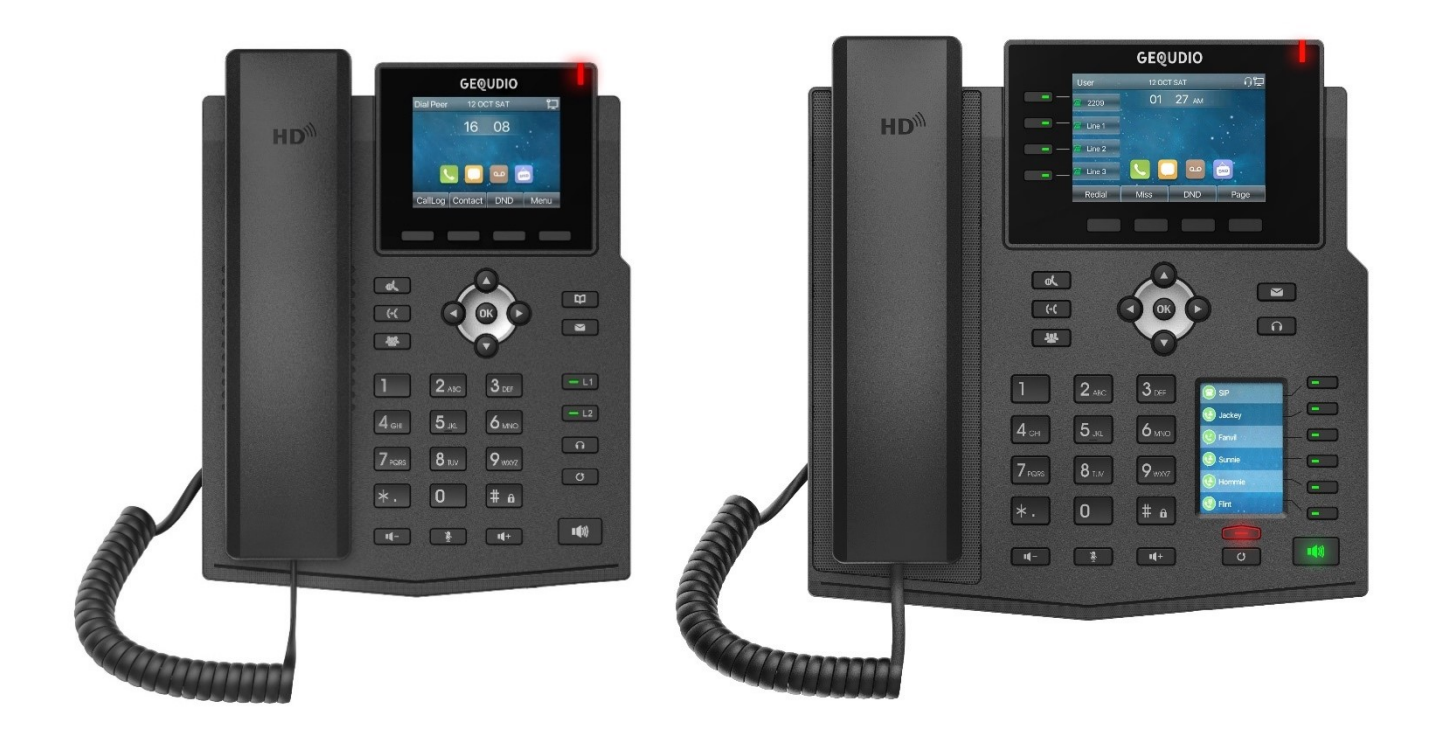

# **Manuale d'uso**

**GEQUDIO GX3+ GEQUDIO GX5+**

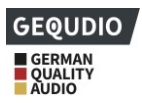

# **Storia della revisione**

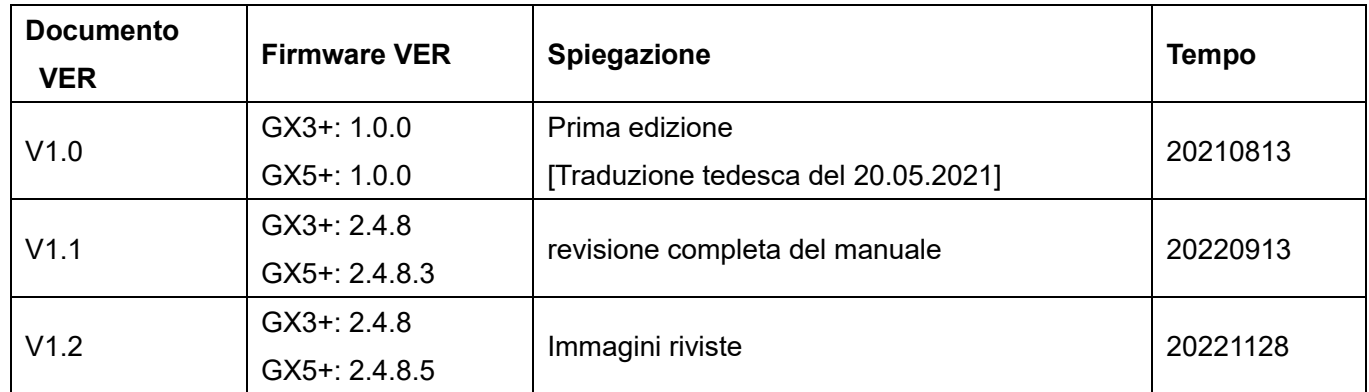

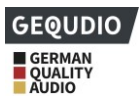

# <span id="page-2-0"></span>Indice dei contenuti

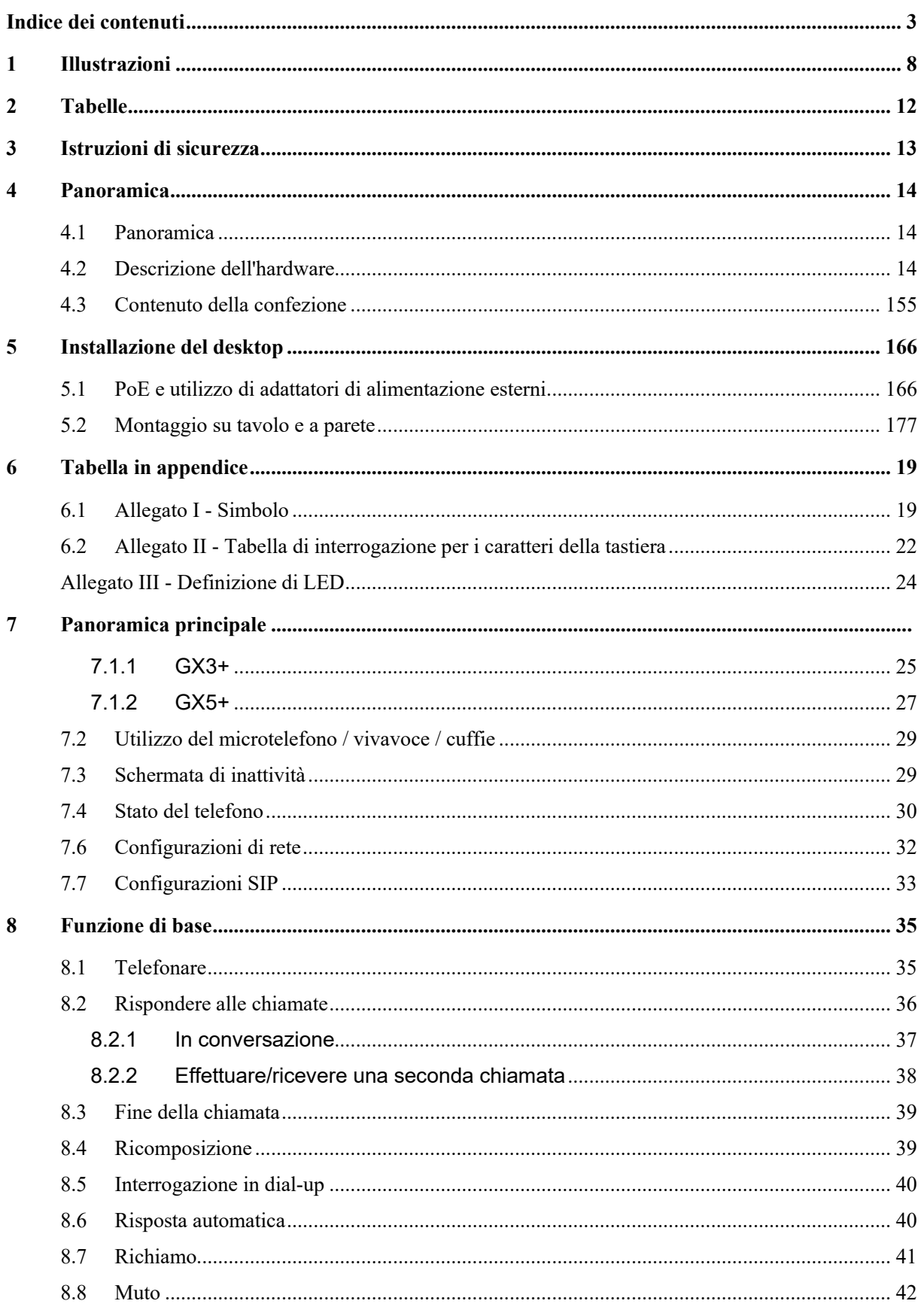

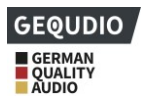

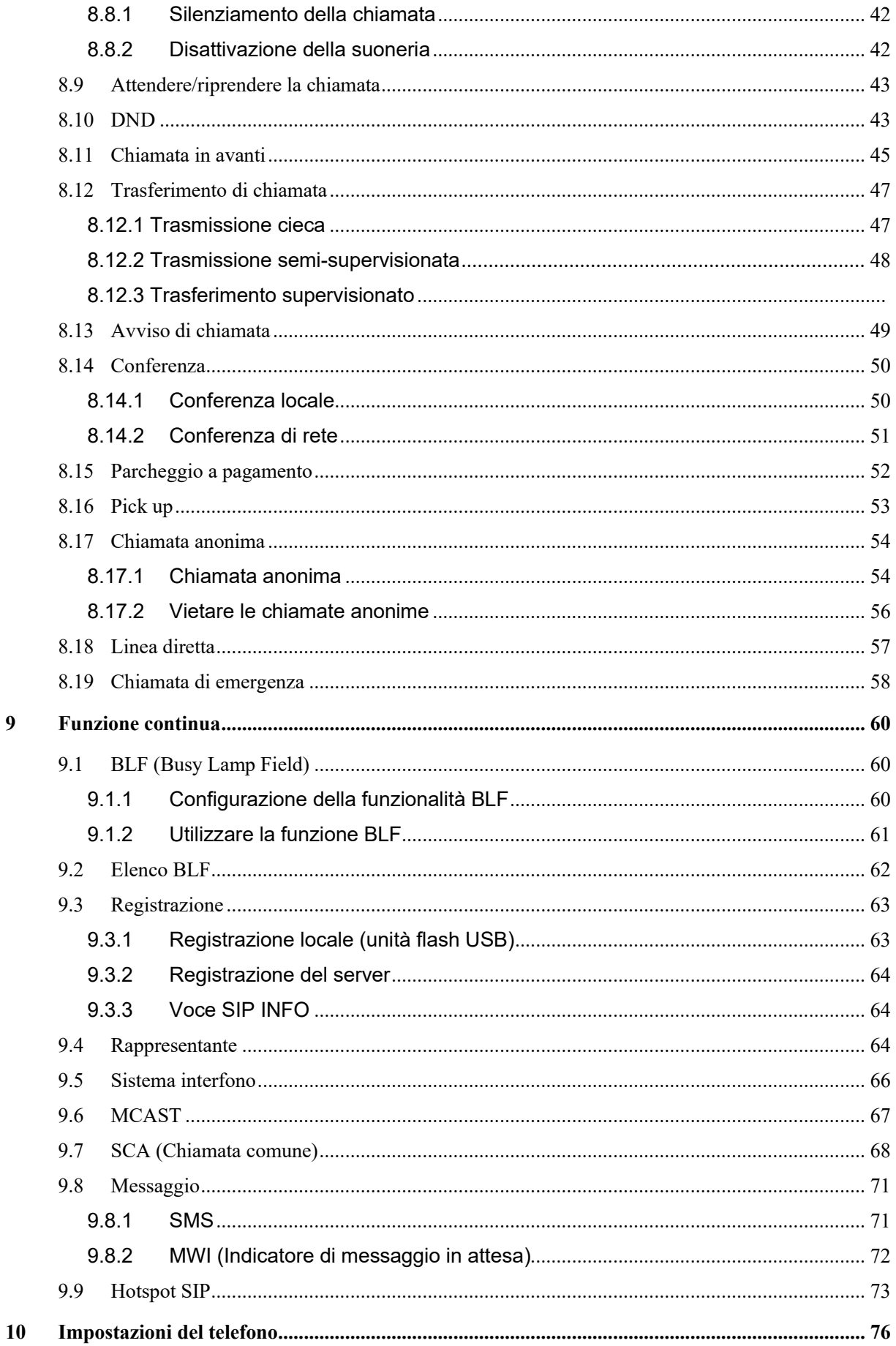

 $\boldsymbol{9}$ 

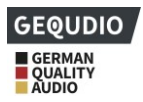

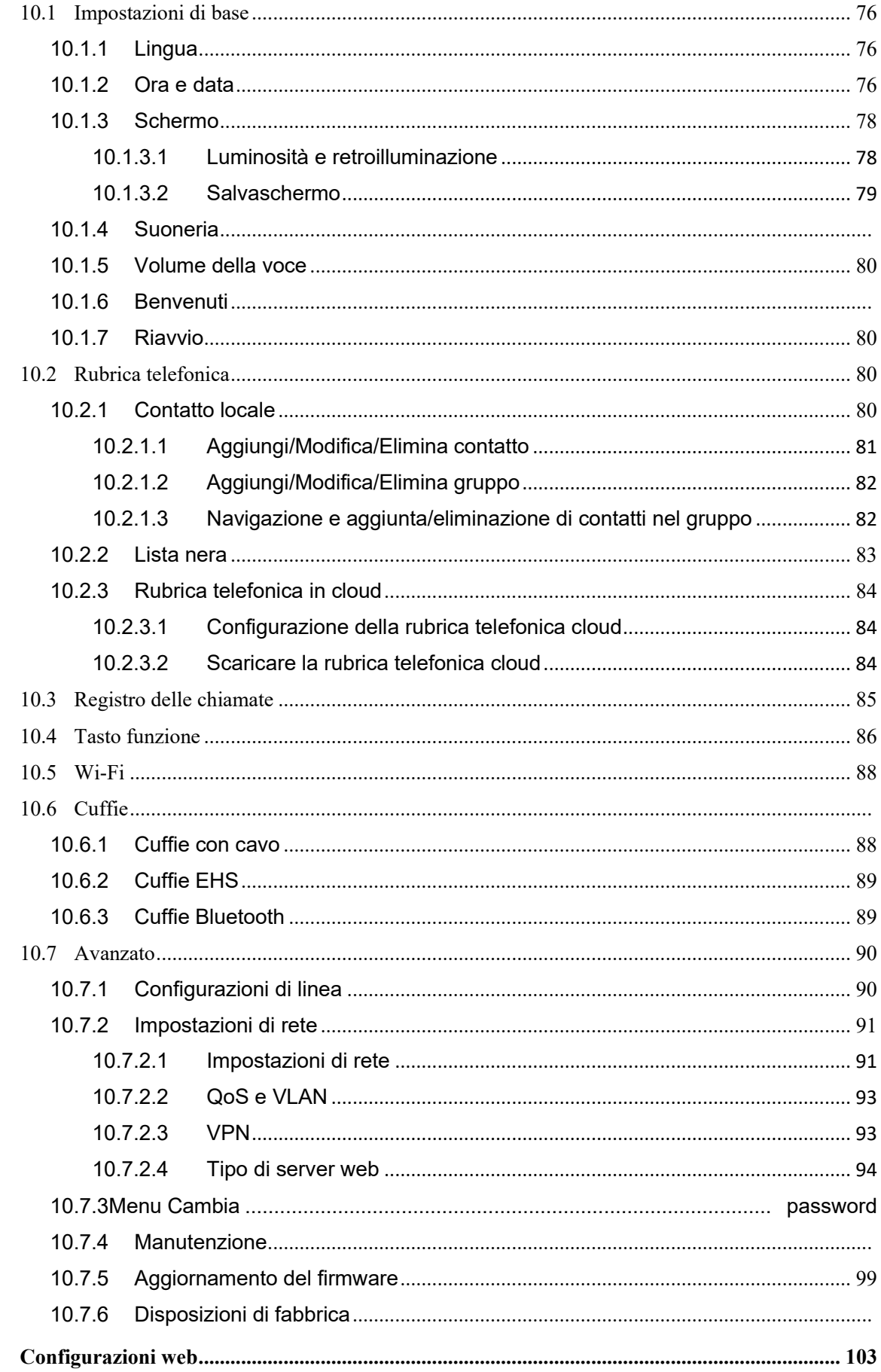

 $11$ 

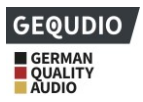

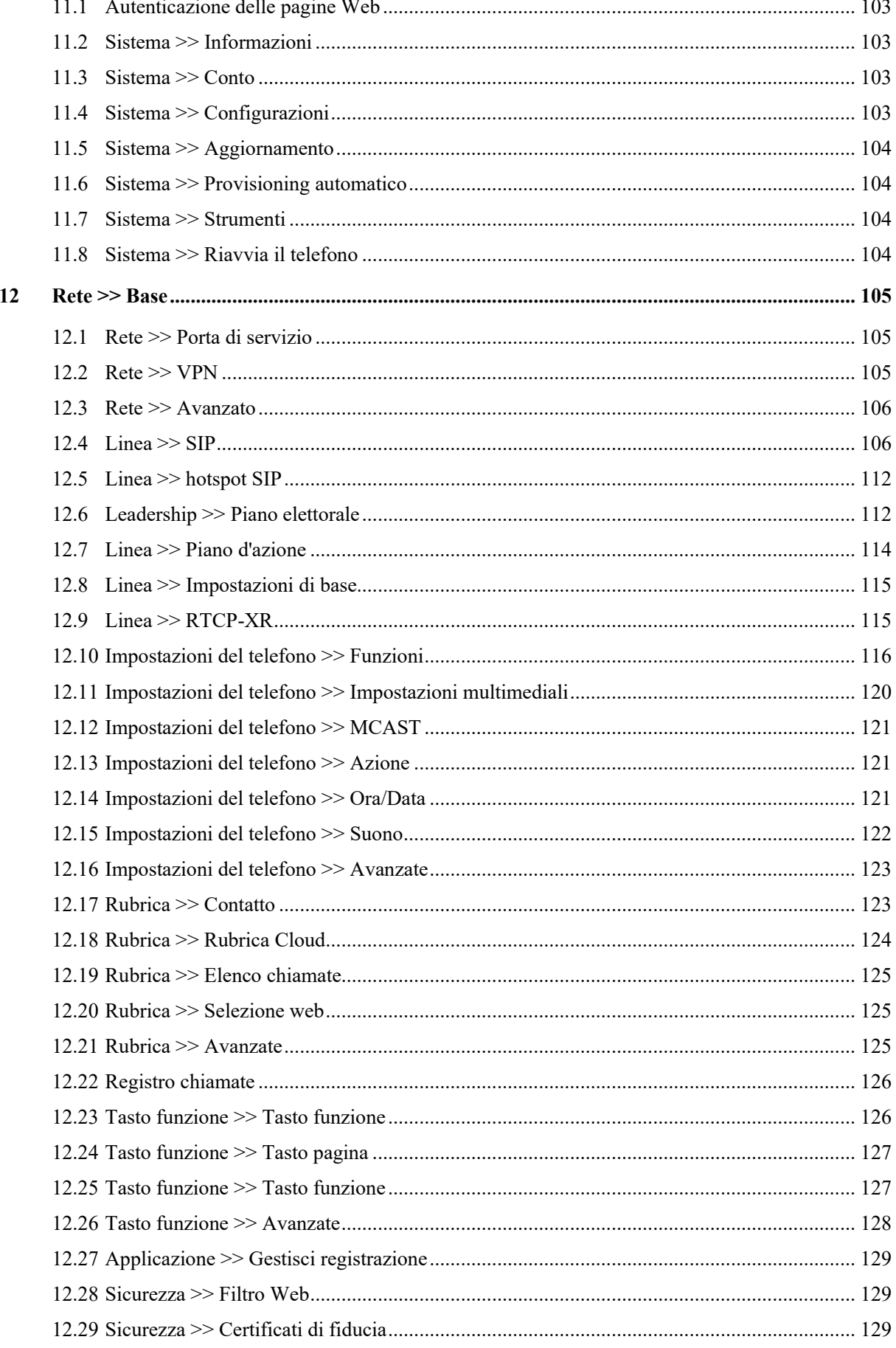

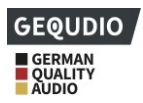

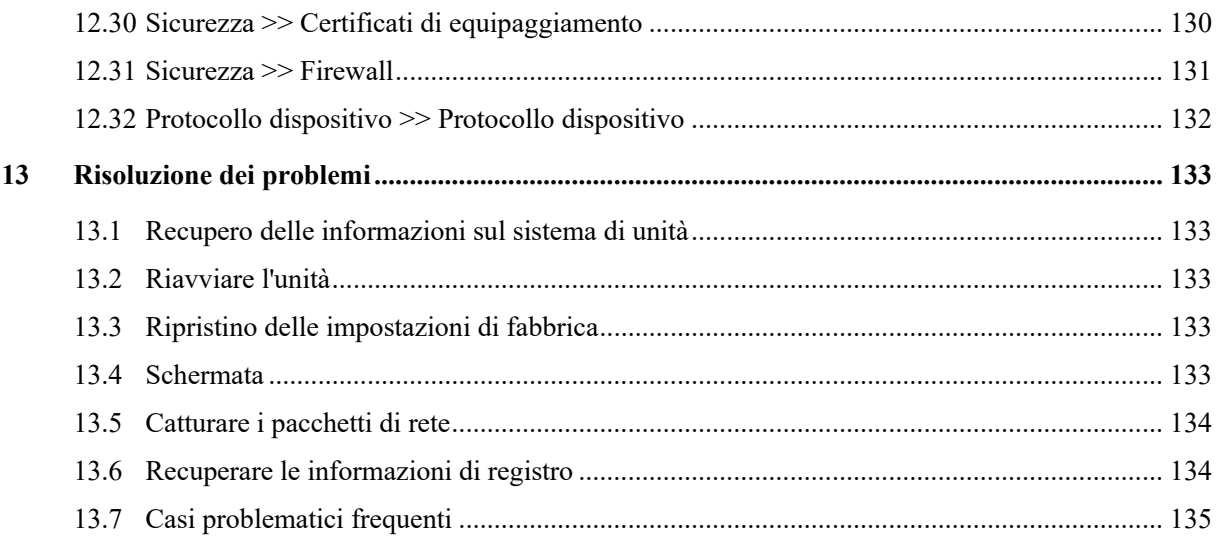

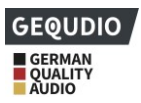

#### <span id="page-7-0"></span>Immagini  $\overline{1}$

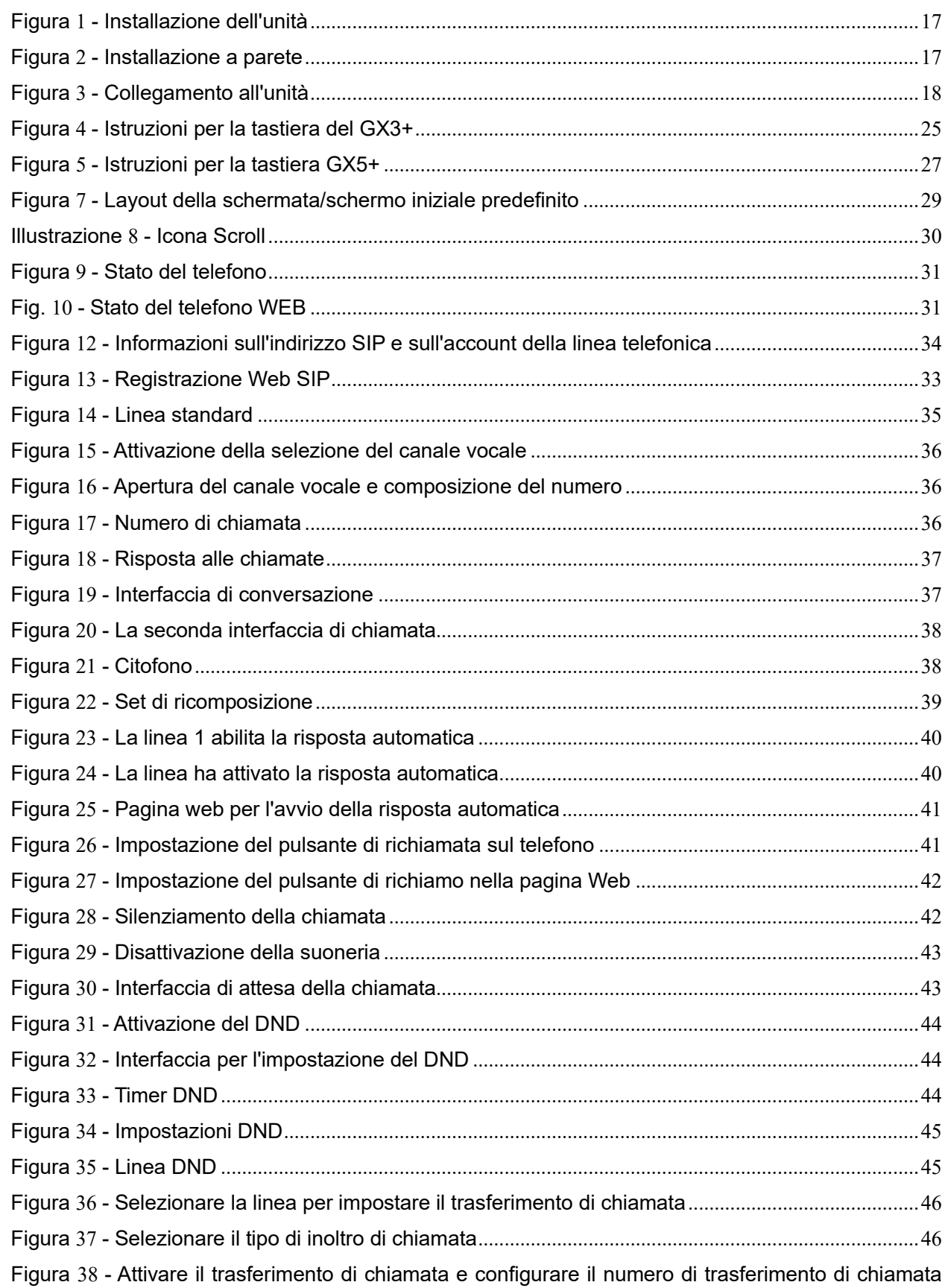

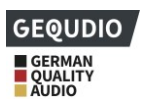

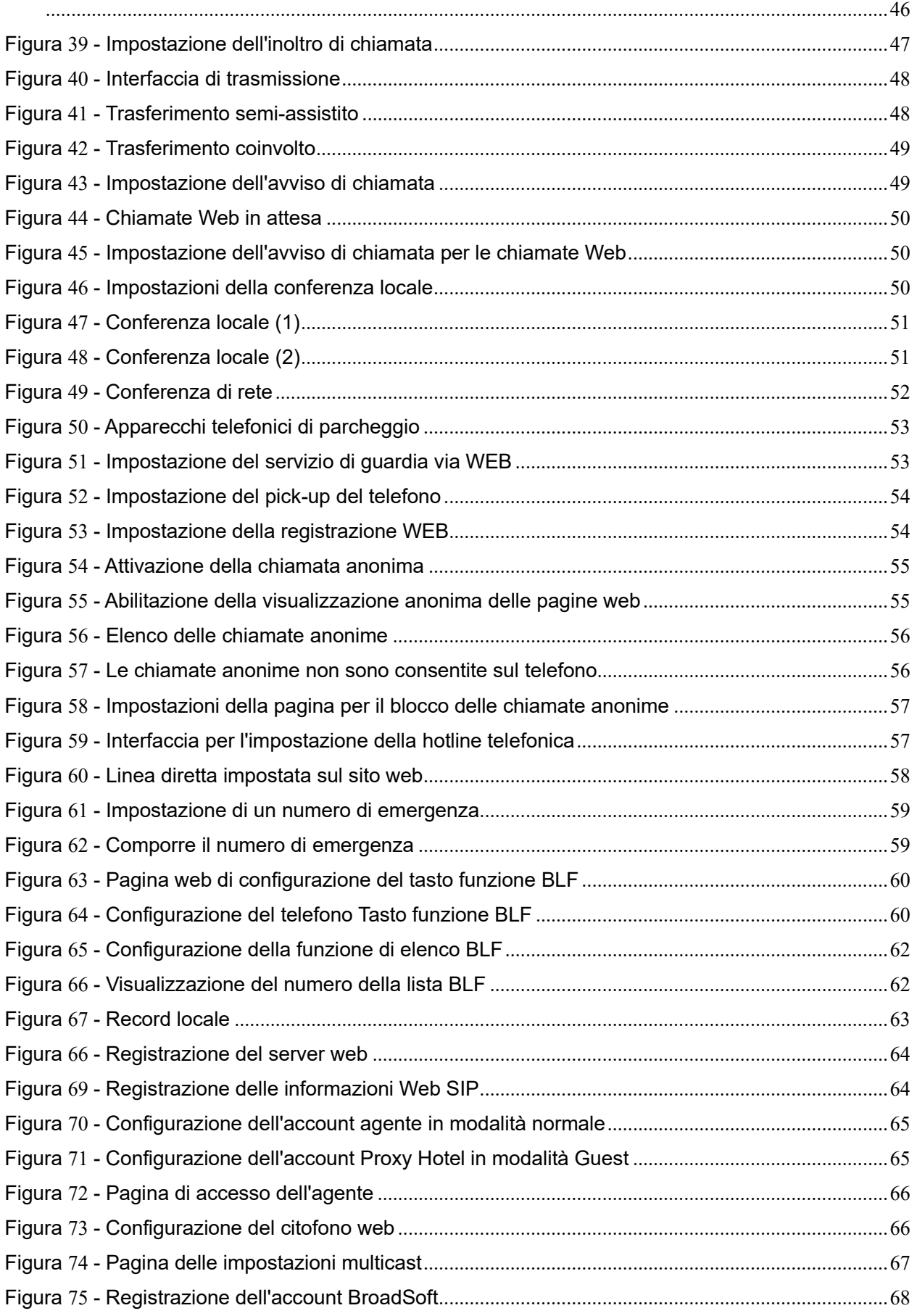

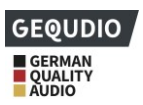

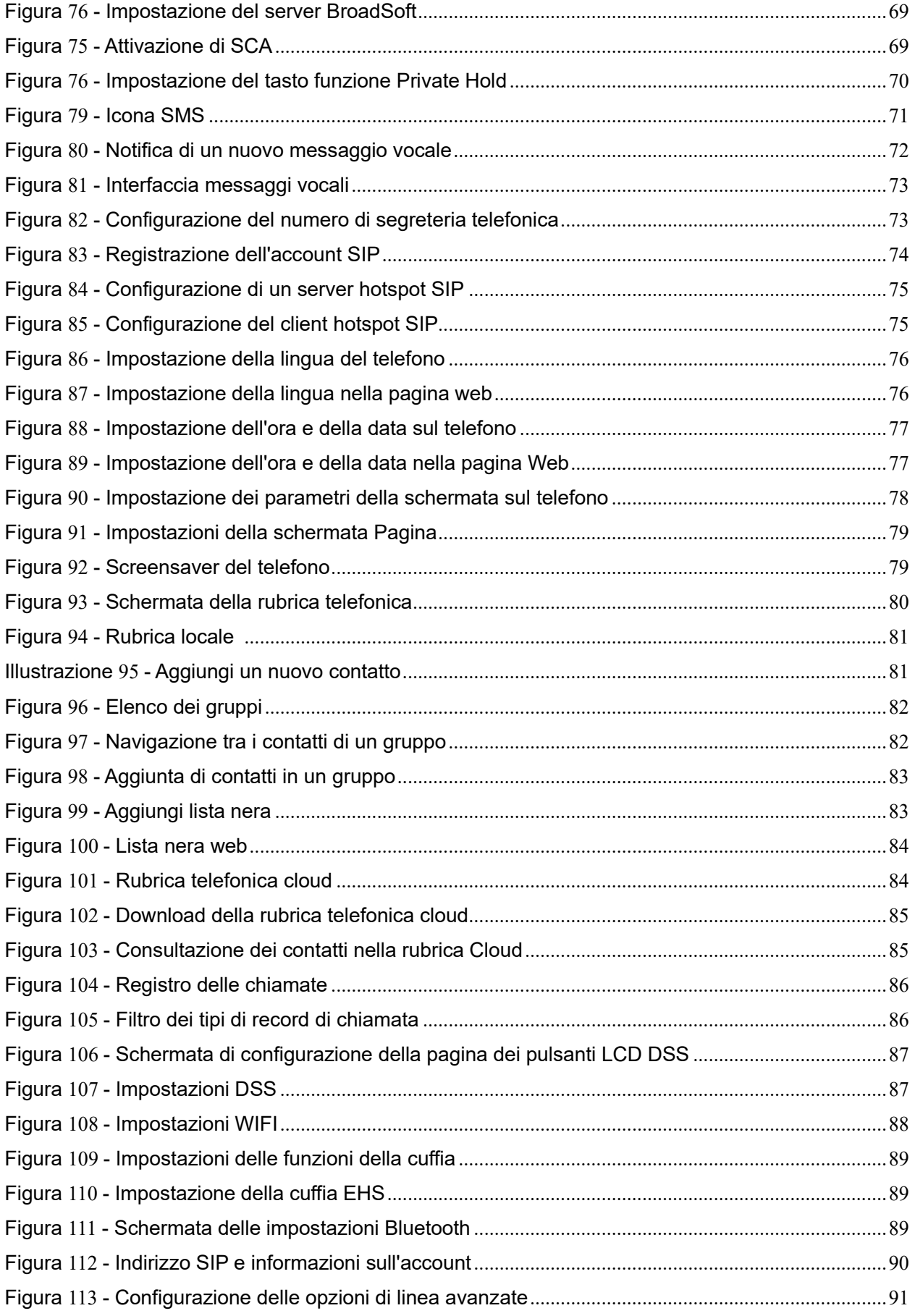

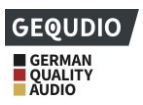

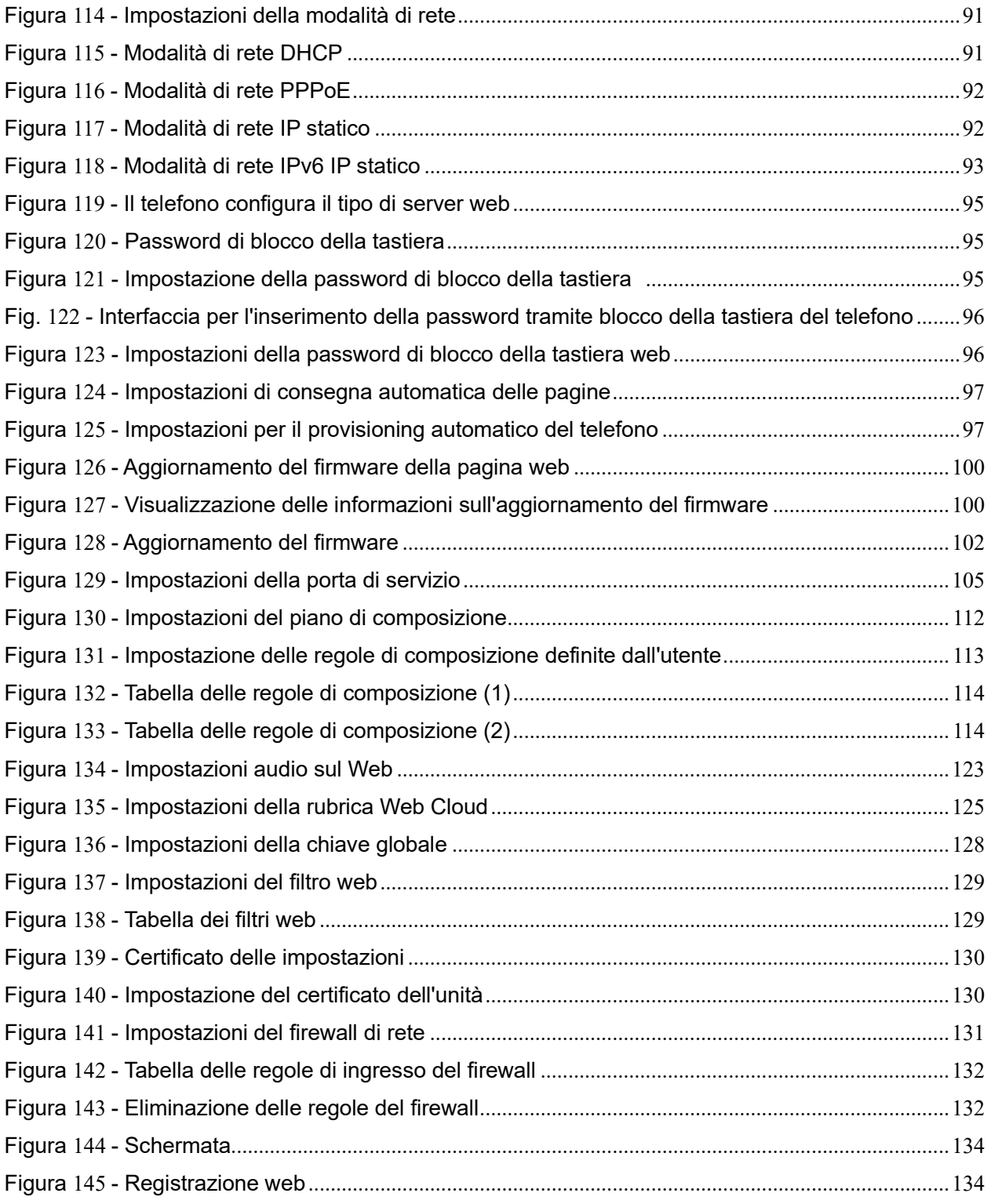

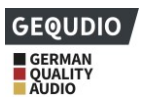

# <span id="page-11-0"></span>2 Tabella n

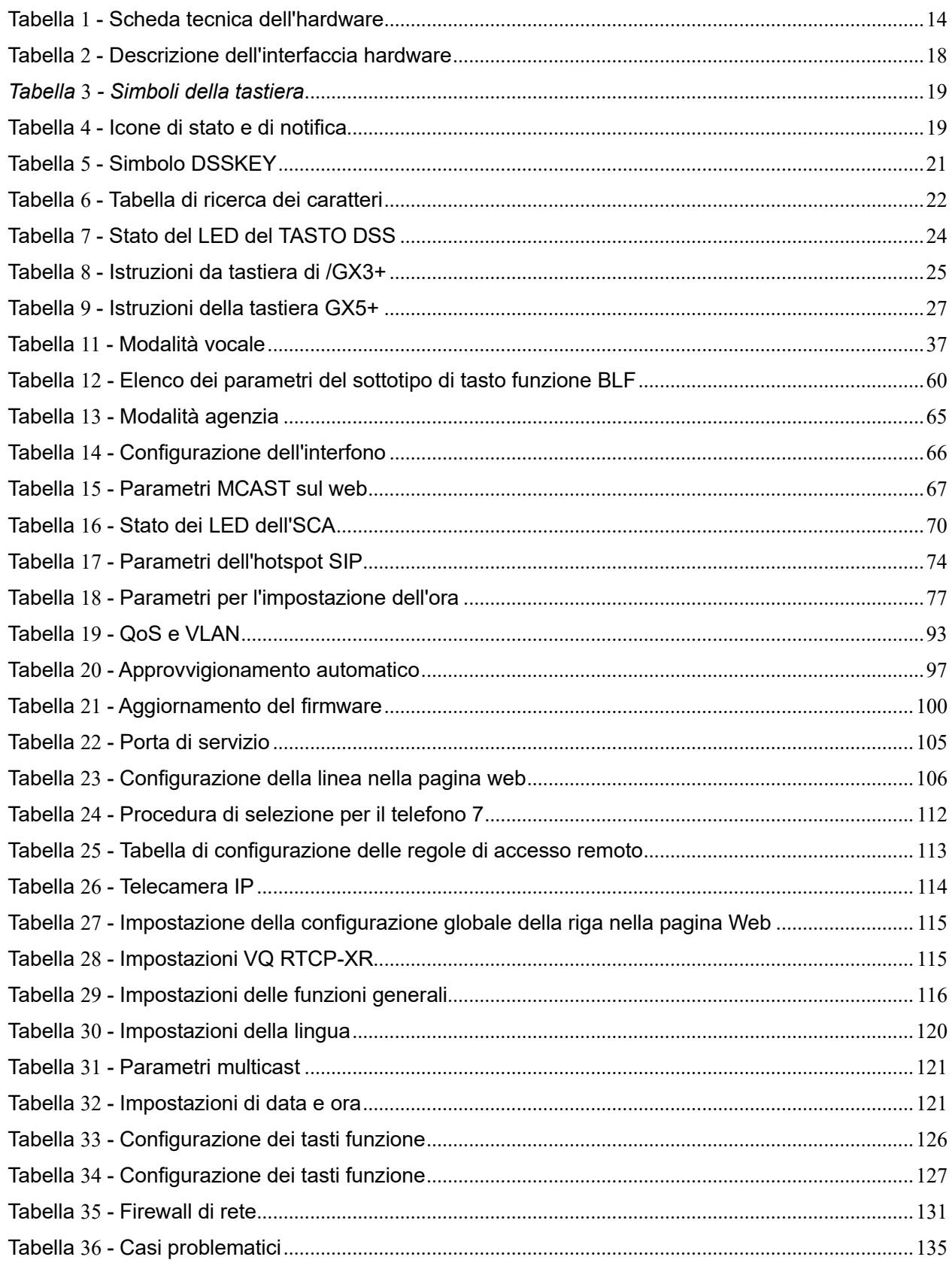

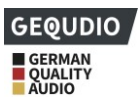

# <span id="page-12-0"></span>**3 Sicurezza note**

Prima di installare o utilizzare l'unità, leggere le seguenti istruzioni di sicurezza per garantire un funzionamento sicuro e affidabile.

- ⚫ Utilizzare esclusivamente l'adattatore di rete fornito in dotazione. Altri alimentatori possono danneggiare il telefono, comprometterne il comportamento o causare disturbi.
- ⚫ Prima di utilizzare l'unità di rete, verificare la tensione di rete della propria abitazione. Una tensione di rete disturbata o irregolare può causare danni.
- Non danneggiare il cavo di alimentazione. Se il cavo di alimentazione o la spina di rete sono danneggiati, non utilizzarli per non incorrere in incendi o scosse elettriche.
- Non far cadere, urtare o scuotere il telefono. Un trattamento brusco potrebbe danneggiare i componenti elettronici.
- ⚫ Il telefono è progettato per l'uso in interni. Non installare l'unità in luoghi esposti alla luce diretta del sole. Inoltre, non collocare l'unità su tappeti o cuscini. Nel peggiore dei casi, ciò potrebbe causare un incendio.
- ⚫ Evitare di esporre il telefono a temperature elevate o inferiori a 0℃ o a un'elevata umidità.
- ⚫ Evitare di bagnare l'unità con liquidi.
- ⚫ Non tentare di aprire l'unità. Un uso improprio dell'unità potrebbe danneggiarla. Rivolgersi al rivenditore autorizzato, altrimenti si potrebbero verificare incendi o scosse elettriche, ad esempio.
- Per la pulizia non utilizzare prodotti chimici aggressivi, soluzioni detergenti o detergenti forti. Pulire il telefono con un panno morbido leggermente inumidito con una soluzione leggera di acqua e sapone.
- ⚫ Non toccare la spina di rete durante un temporale, per evitare il rischio di scosse elettriche.
- ⚫ Non installare il telefono in un luogo poco ventilato.

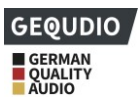

# <span id="page-13-0"></span>**4 Panoramica**

## <span id="page-13-1"></span>**4.1 Panoramica**

I nostri telefoni migliorano significativamente la vostra efficienza, riducono gli elevati costi telefonici e semplificano la vita quotidiana in ufficio. Il telefono può essere utilizzato come telefono fisso in ufficio, ma anche a casa per scopi privati o professionali.

<span id="page-13-2"></span>Utilizzate il nostro telefono IP di alta qualità sul FRITZ!Box esistente o su un altro router e beneficiate di una qualità vocale HD unica. Riceverete un alimentatore di marca adatto al prodotto e l'accesso alle nostre istruzioni illustrate passo dopo passo, in modo da poter iniziare a utilizzare il telefono immediatamente. È sufficiente collegarlo e iniziare a lavorare.

24 mesi di garanzia.

**Esperti**: approfittate del nostro supporto di lingua tedesca e della vendita diretta. Siamo un'azienda di tecnologia audio direttamente da Berlino. Per qualsiasi domanda, siamo a vostra disposizione.

**Compatibilità**: funziona sia con il FRITZ!Box che con altri sistemi telefonici che supportano il protocollo SIP. Beneficiate di più linee in un unico dispositivo.

## **4.2 Descrizione dell'hardware**

Informazioni sull'hardware della serie GX:

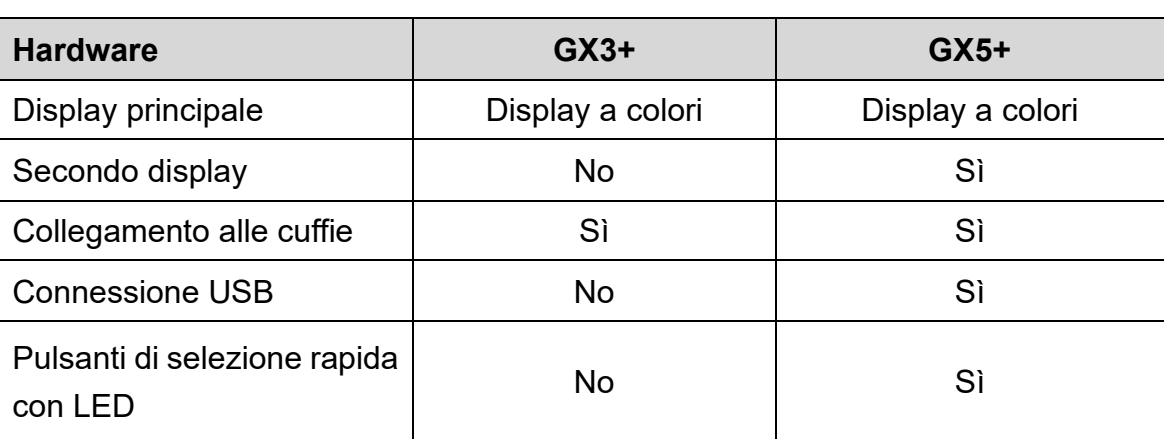

<span id="page-13-3"></span>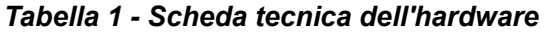

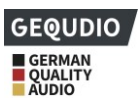

# <span id="page-14-0"></span>**4.3 Imballaggio sinhalt**

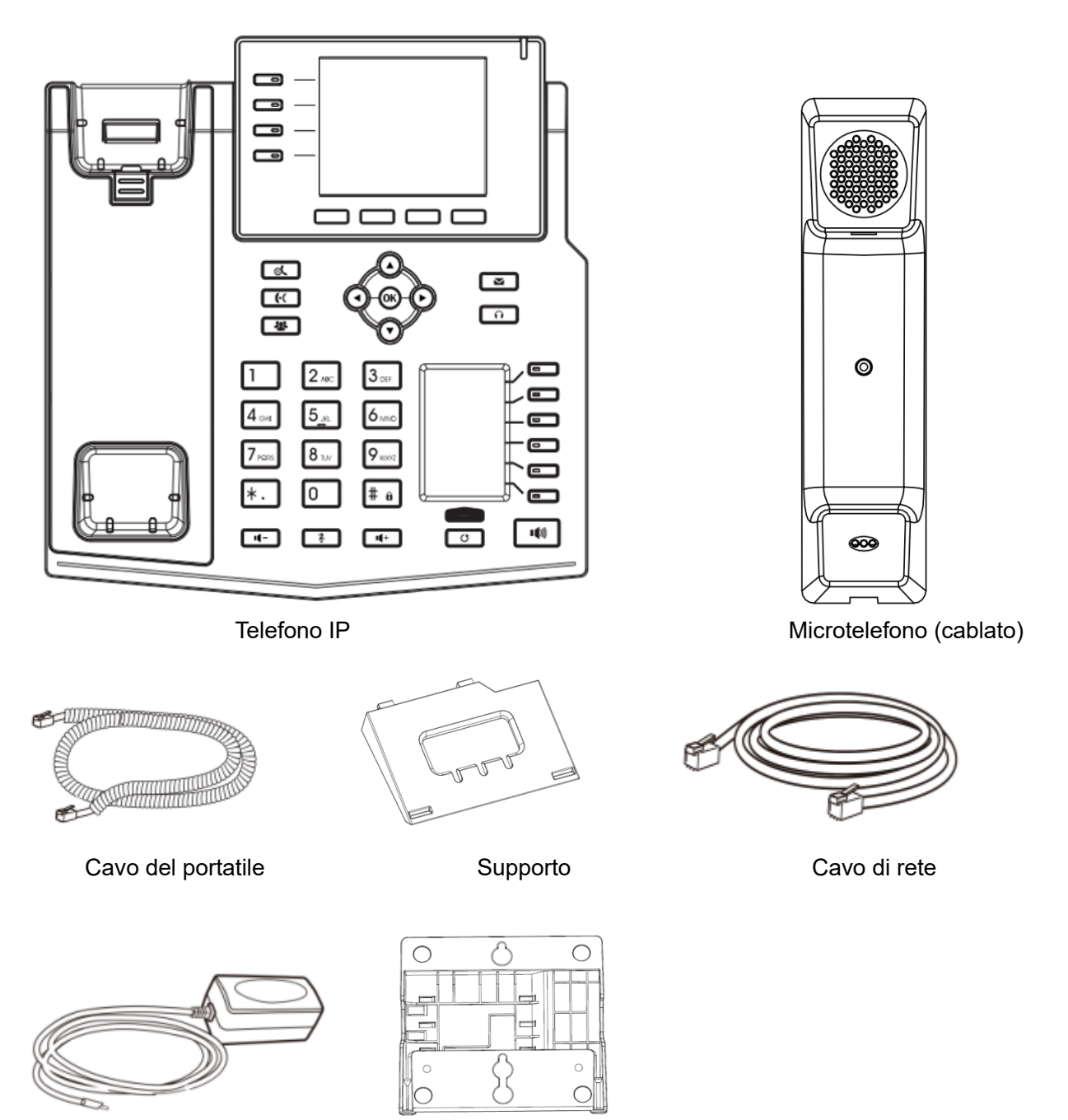

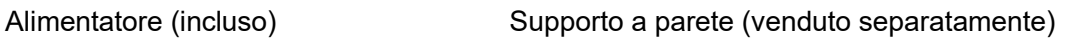

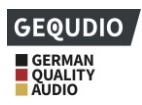

# <span id="page-15-0"></span>**5 Installazione sul desktop**

## <span id="page-15-1"></span>**5.1 PoE e utilizzo di adattatori di alimentazione esterni**

Le unità supportano due modalità di alimentazione:

- 1. tramite un alimentatore esterno (in dotazione)
- 2. tramite uno switch conforme a PoE

L'alimentazione PoE tramite uno switch POE consente di risparmiare spazio sulla scrivania e di predisporre una presa supplementare per l'unità. Con uno switch PoE, l'unità può essere alimentata tramite un unico cavo Ethernet utilizzato anche per la trasmissione dei dati. Collegando un sistema UPS allo switch PoE, il dispositivo può continuare a funzionare anche in caso di interruzione di corrente, proprio come un telefono PSTN convenzionale alimentato dalla linea telefonica.

Gli utenti che non dispongono di uno switch PoE devono utilizzare l'adattatore di alimentazione in dotazione. Se l'unità è collegata contemporaneamente a uno switch PoE e a un adattatore di alimentazione, l'adattatore di alimentazione viene utilizzato con priorità e passa all'alimentazione PoE in caso di guasto.

Per garantire il corretto funzionamento dell'unità, utilizzare esclusivamente l'alimentatore fornito da GEQUDIO o uno switch PoE conforme alle specifiche necessarie.

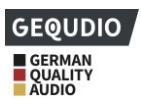

# <span id="page-16-0"></span>**5.2 Montaggio da tavolo e a parete**

L'unità supporta due modalità di installazione, da tavolo e a parete. Se il telefono è posizionato sulla scrivania, seguire le istruzioni della figura sottostante per installarlo.

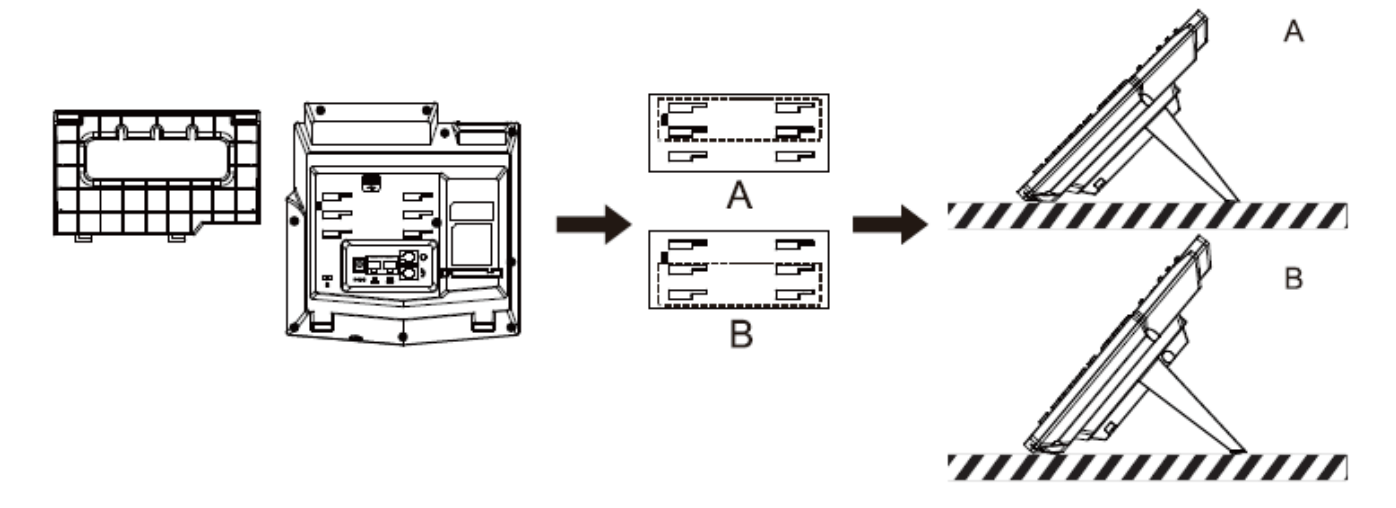

#### <span id="page-16-1"></span>*Illustrazione 1 - Installazione del dispositivo*

Se il telefono deve essere montato a parete, seguire le istruzioni riportate di seguito per l'installazione. Il necessario supporto a parete è disponibile separatamente.

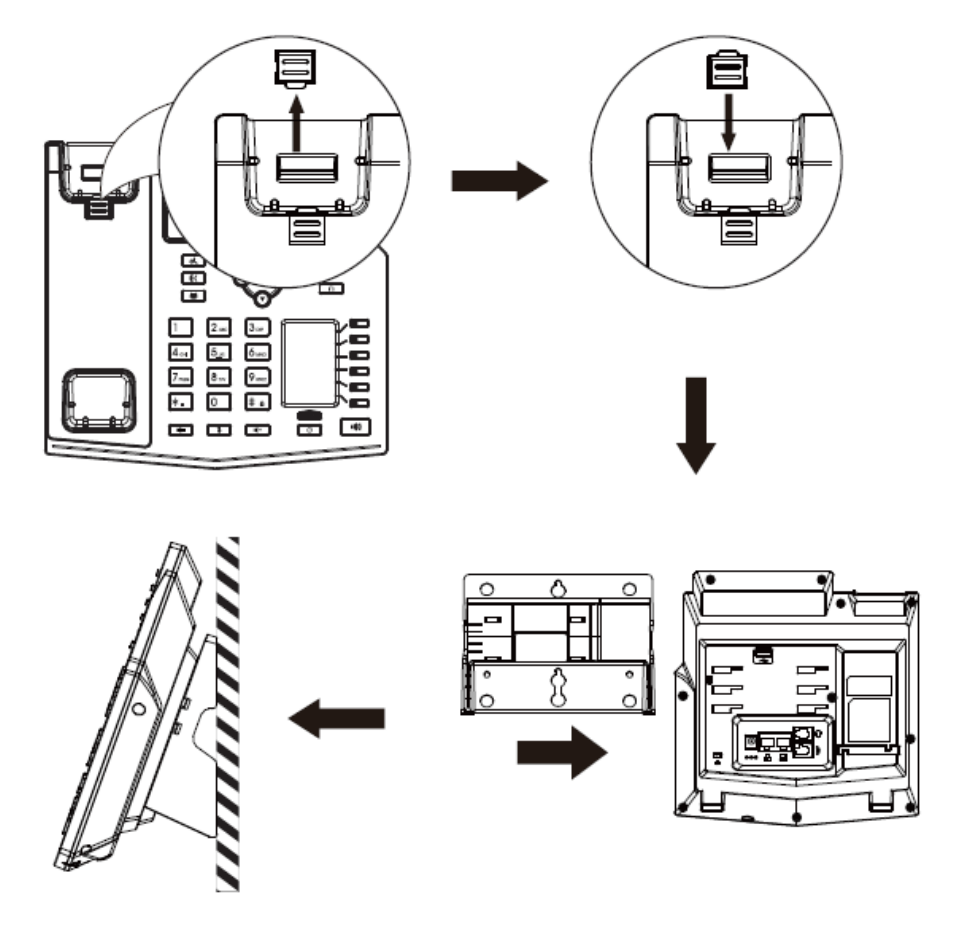

<span id="page-16-2"></span>*Figura 2 - Installazione a parete*

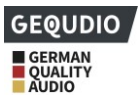

Collegare l'adattatore CA, la rete, il PC, il telefono e l'auricolare alla porta appropriata, come mostrato nell'illustrazione seguente.

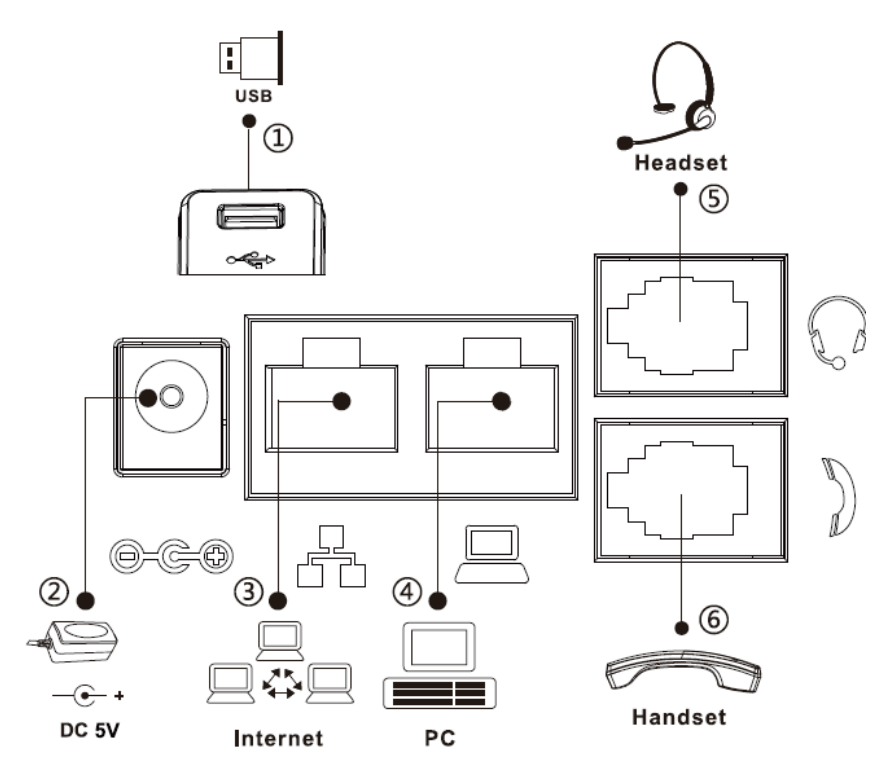

<span id="page-17-1"></span><span id="page-17-0"></span>*Figura 3 - Collegamento all'unità*

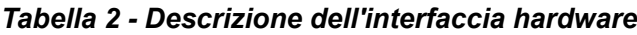

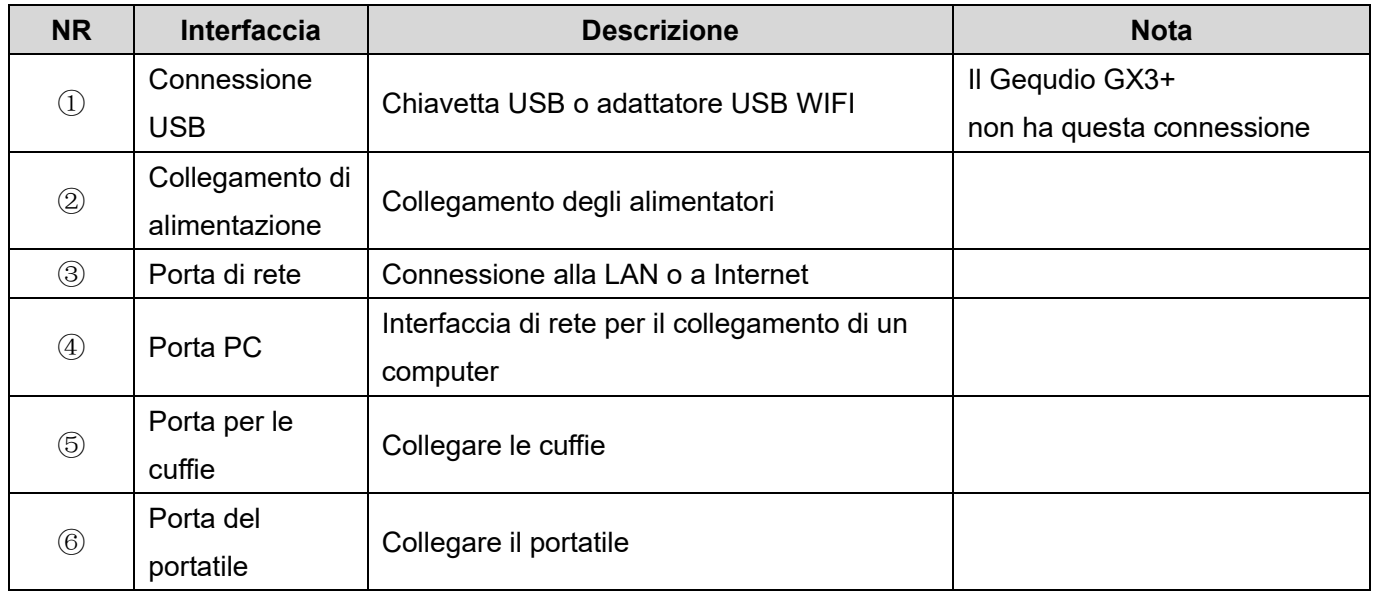

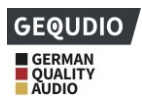

# <span id="page-18-0"></span>**6 Tabella in appendice**

# <span id="page-18-1"></span>**6.1 Allegato I - Simbolo**

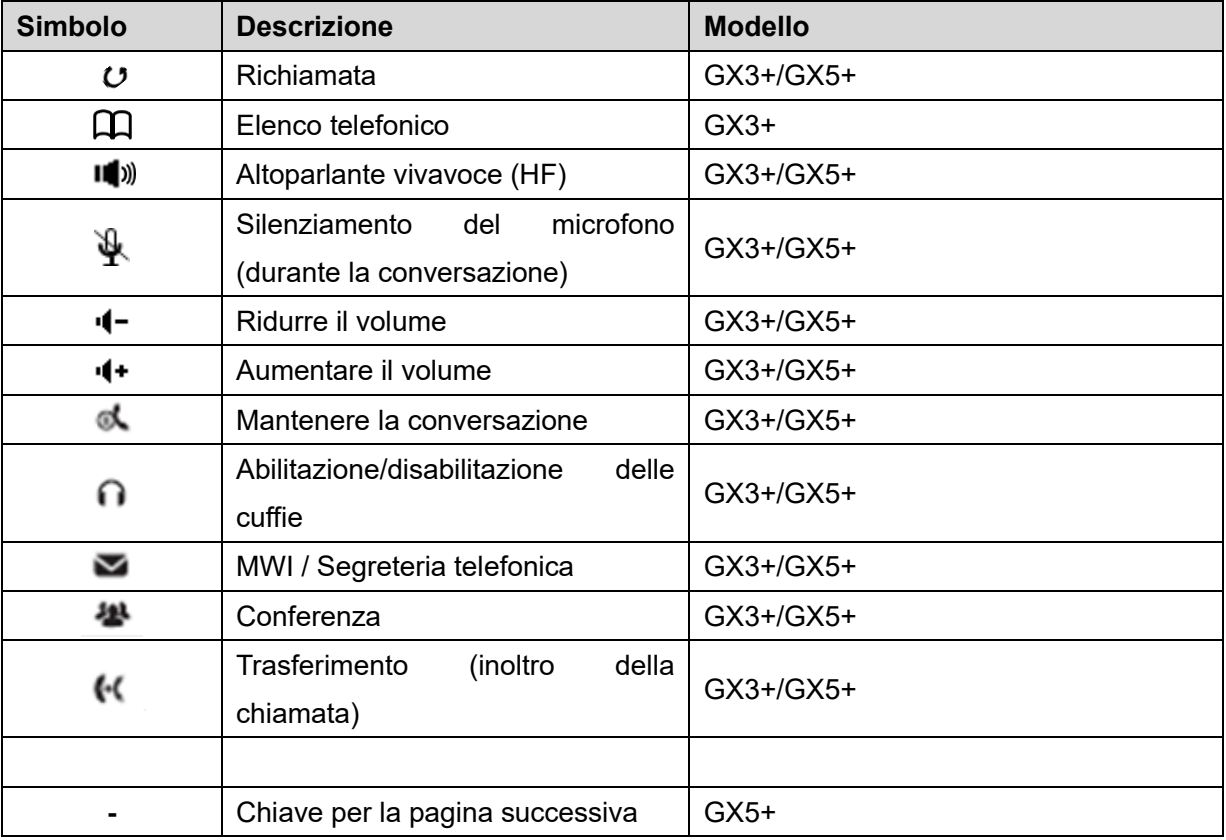

#### <span id="page-18-2"></span>*Tabella 3 - Simboli della tastiera*

## <span id="page-18-3"></span>*Tabella 4 - Simboli per la richiesta e la notifica di stato*

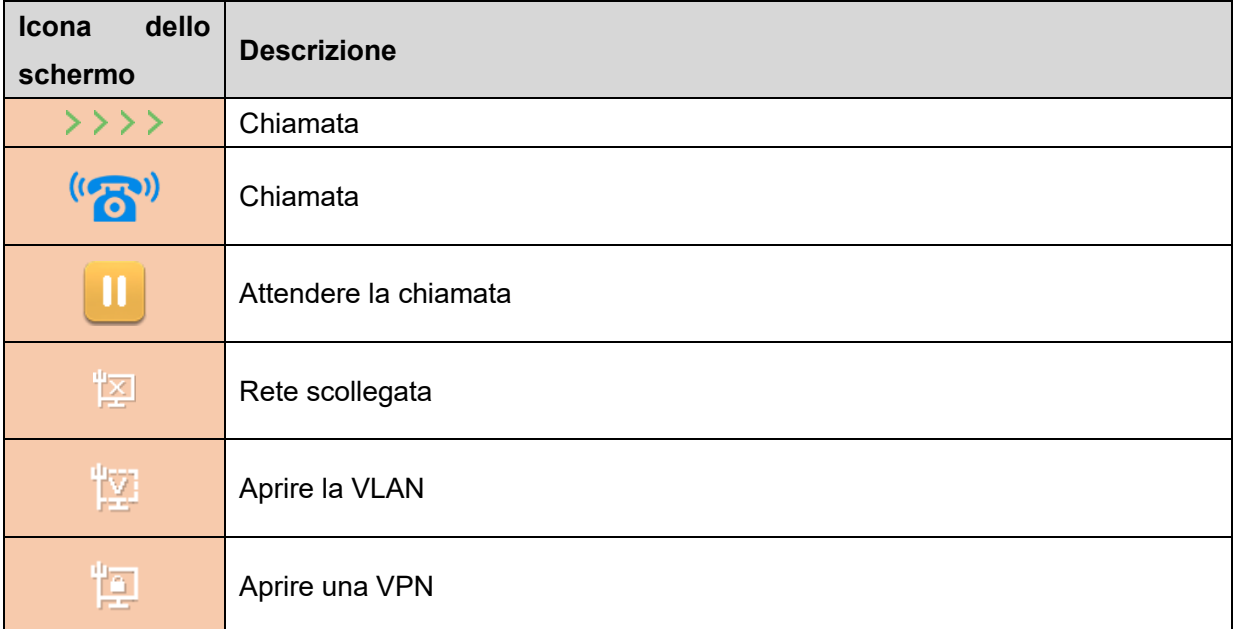

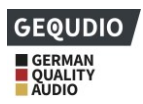

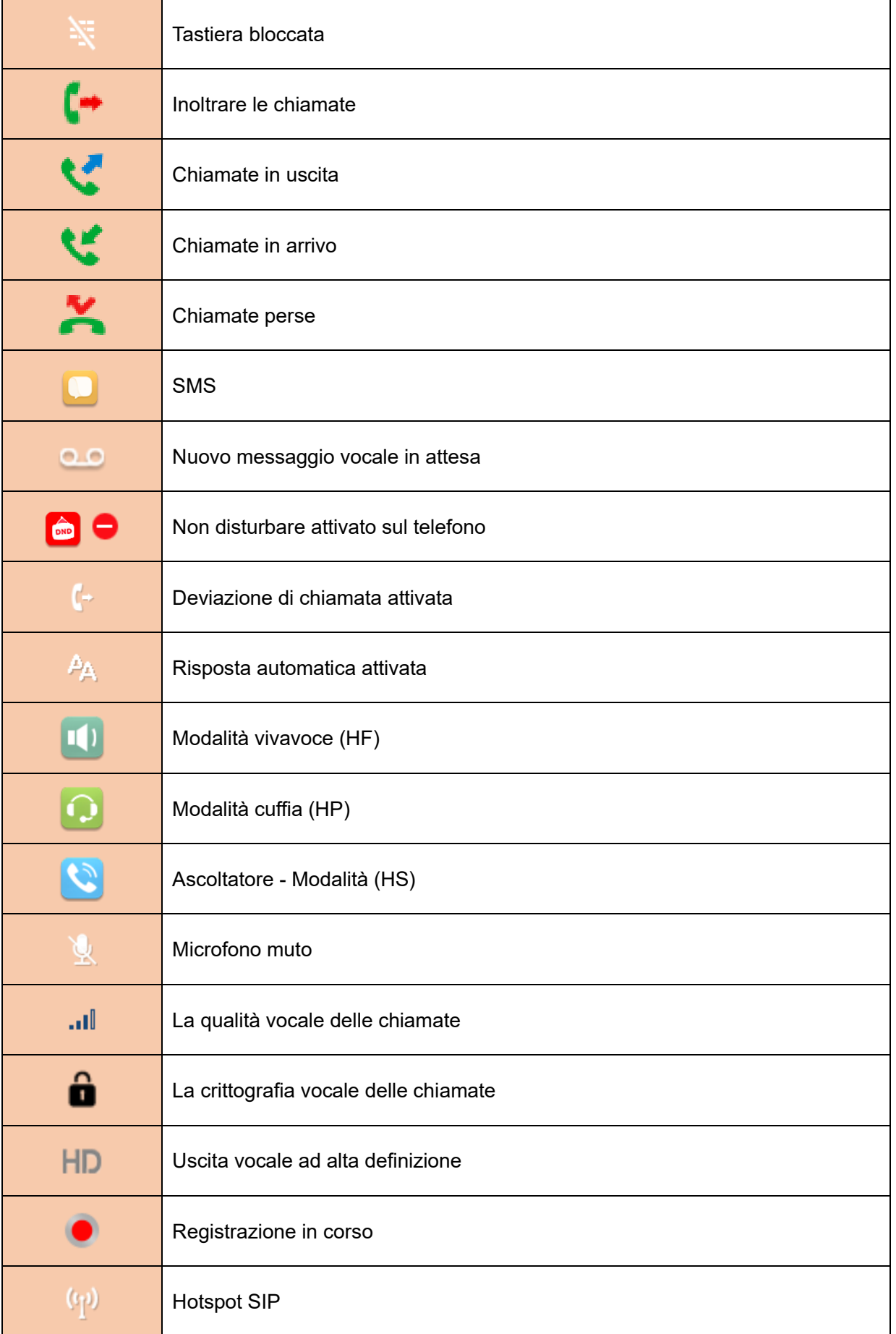

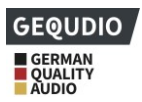

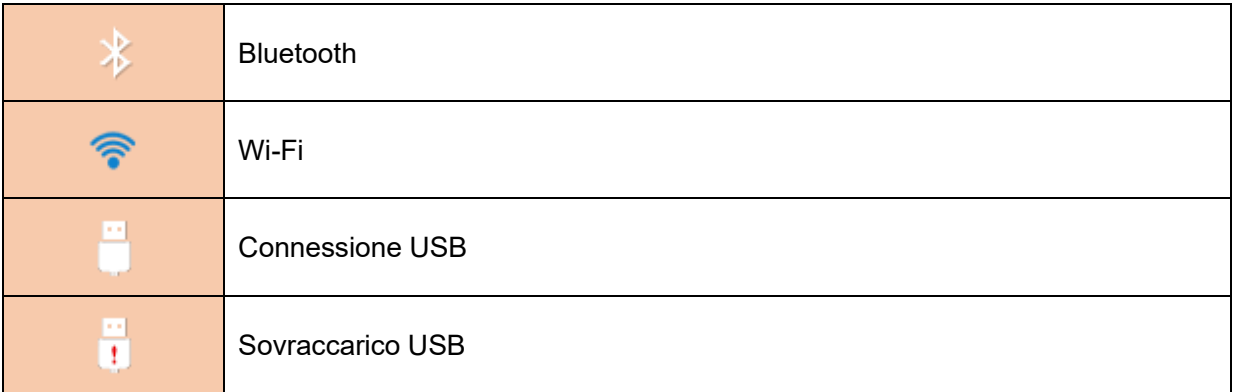

## <span id="page-20-0"></span>*Tabella 5 - Simbolo DSSKEY*

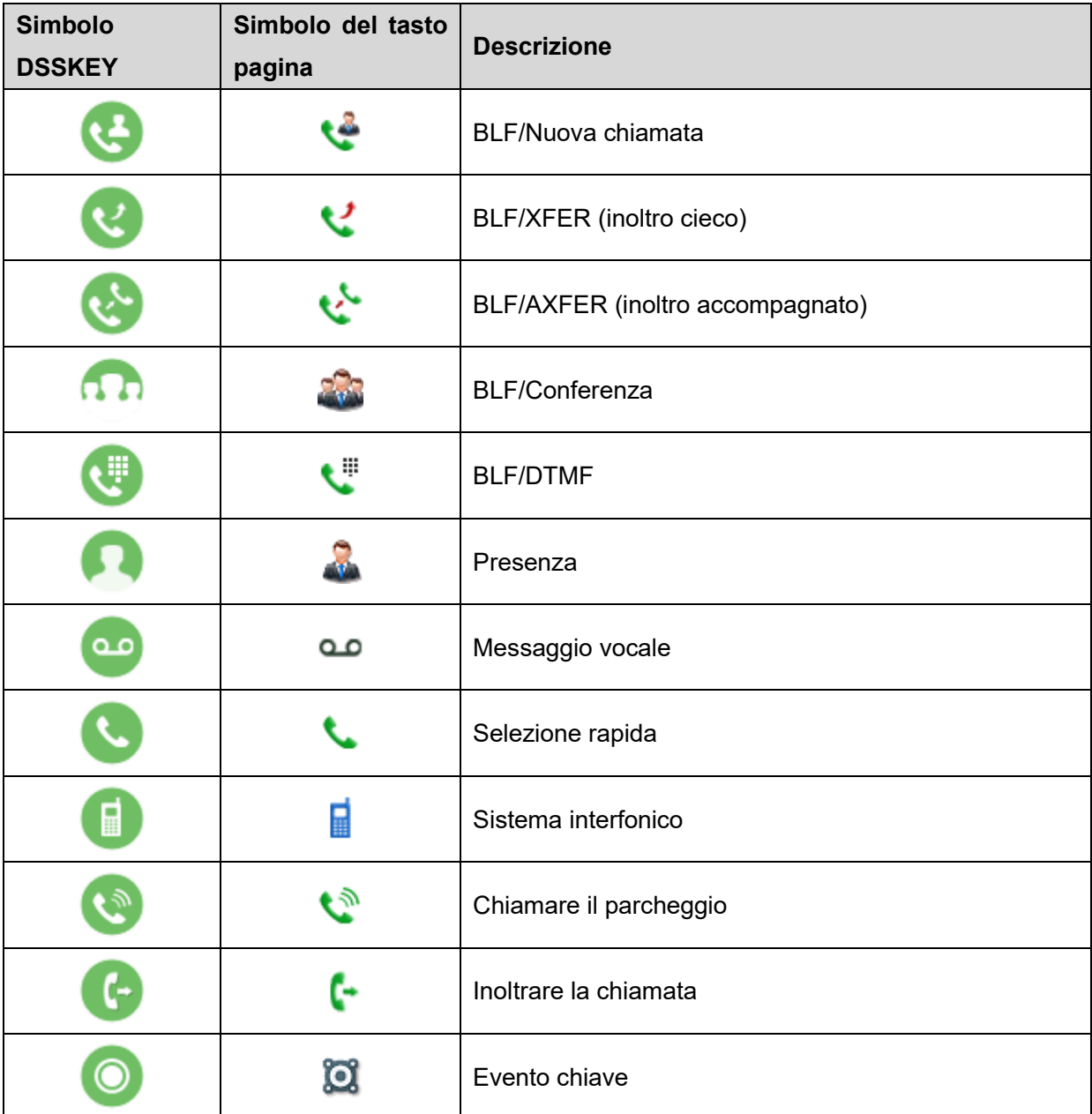

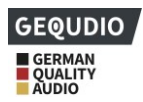

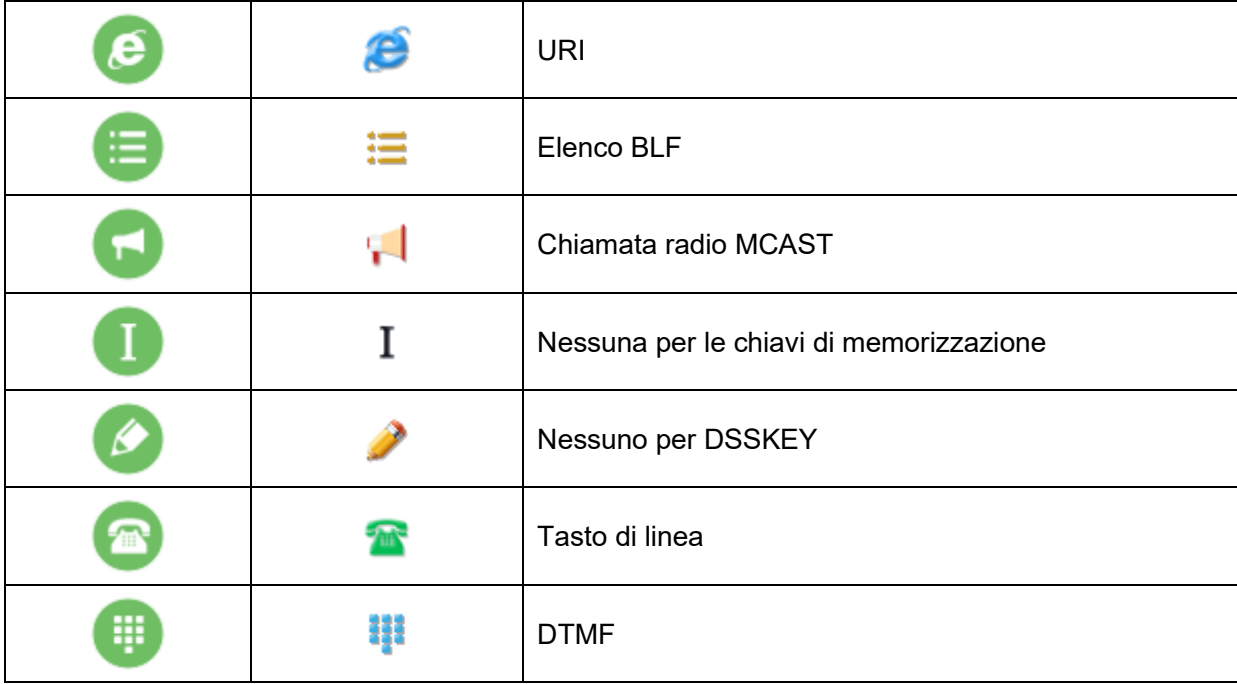

Nota: i simboli dei tasti riportati nella tabella precedente sono applicabili ai seguenti modelli: GX3+/GX5+.

# <span id="page-21-0"></span>**6.2 Allegato II - Tabella di interrogazione per i caratteri della tastiera**

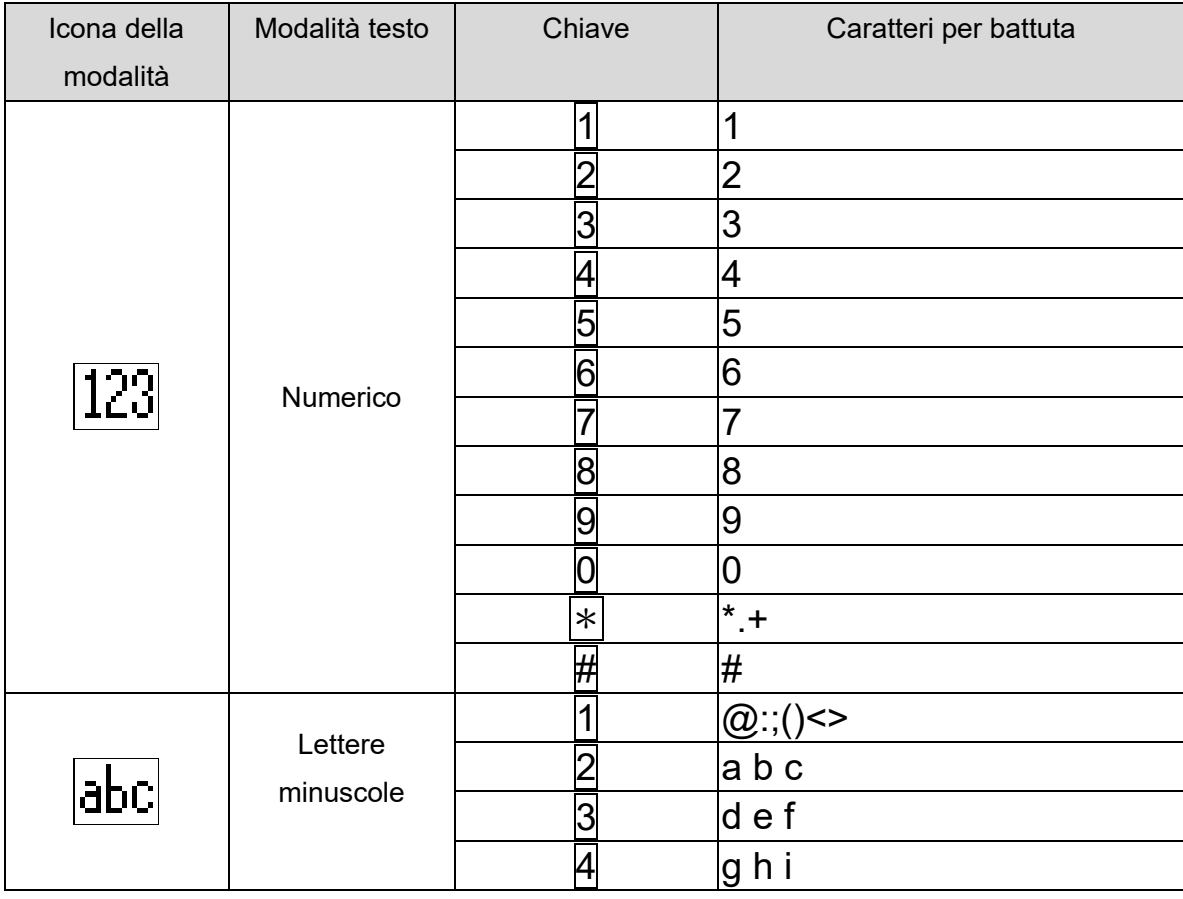

#### <span id="page-21-1"></span>*Tabella 6 - Tabella di ricerca dei caratteri*

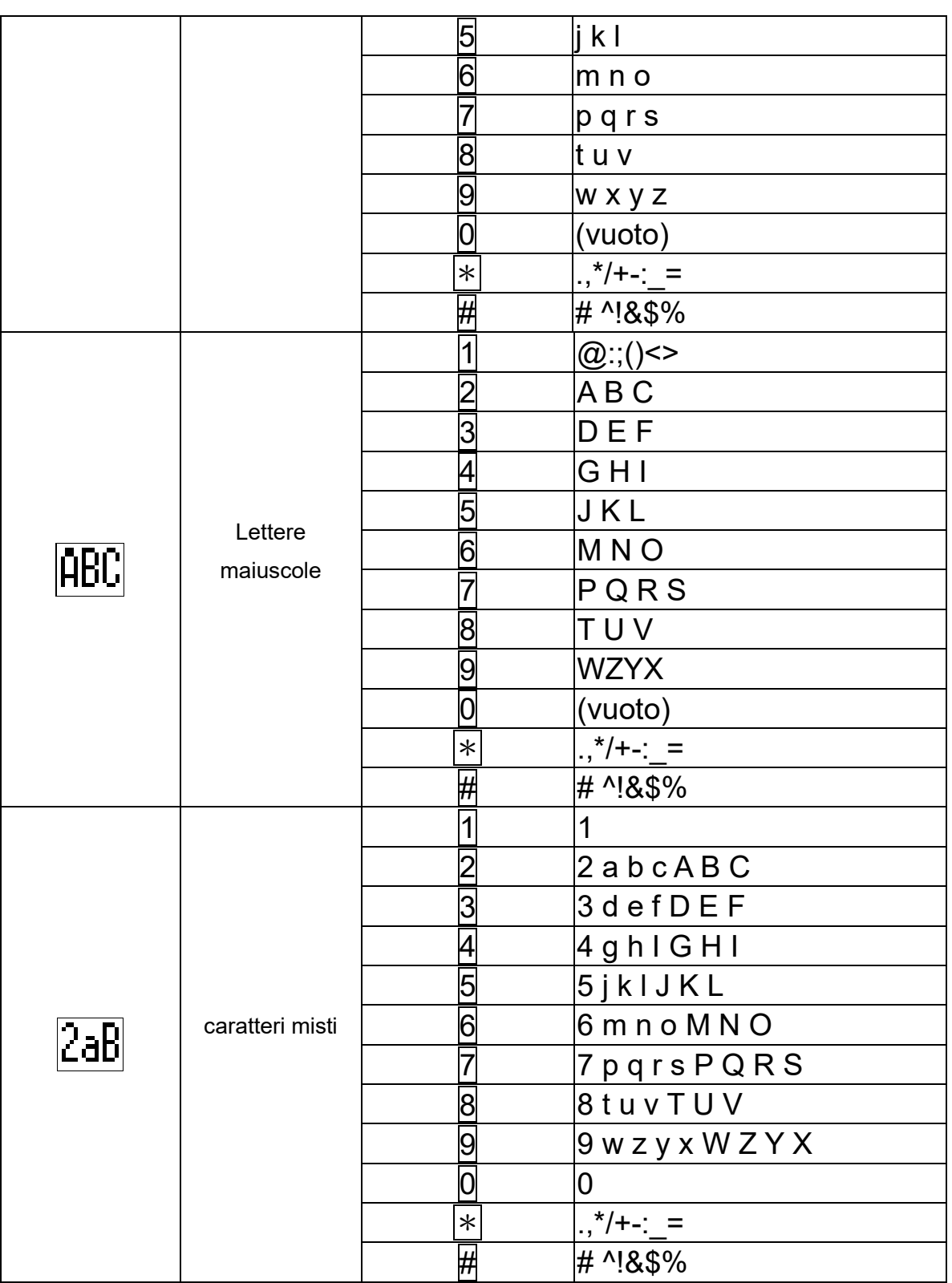

**GEQUDIO** GERMAN<br>QUALITY<br>AUDIO

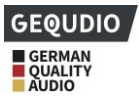

# <span id="page-23-0"></span>**Allegato III - Definizione di LED**

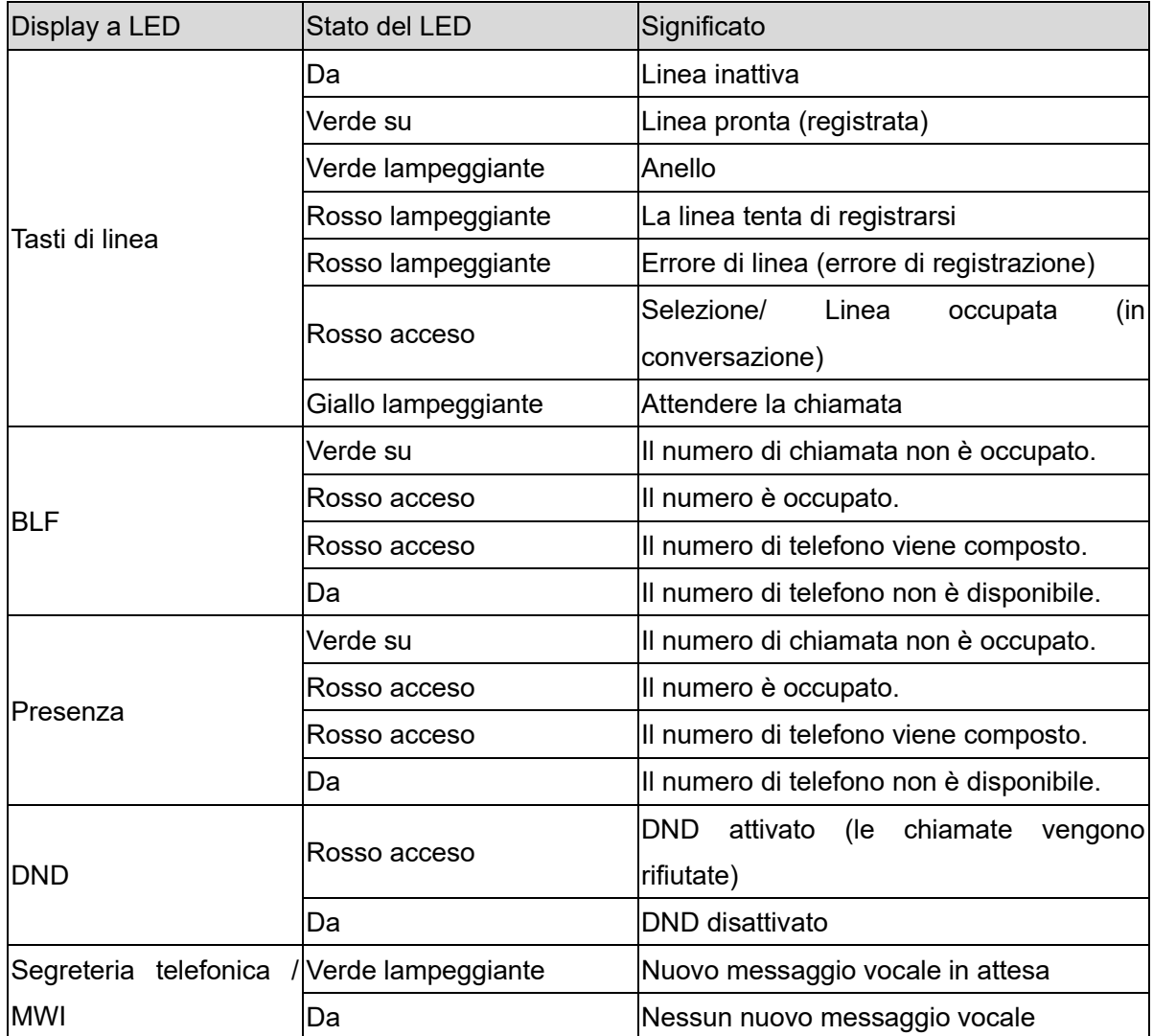

## <span id="page-23-1"></span>*Tabella 7 - Stato del LED del TASTO DSS*

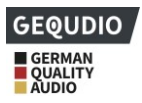

# <span id="page-24-0"></span>**7 Panoramica principale**

## <span id="page-24-1"></span>**7.1.1GX3+**

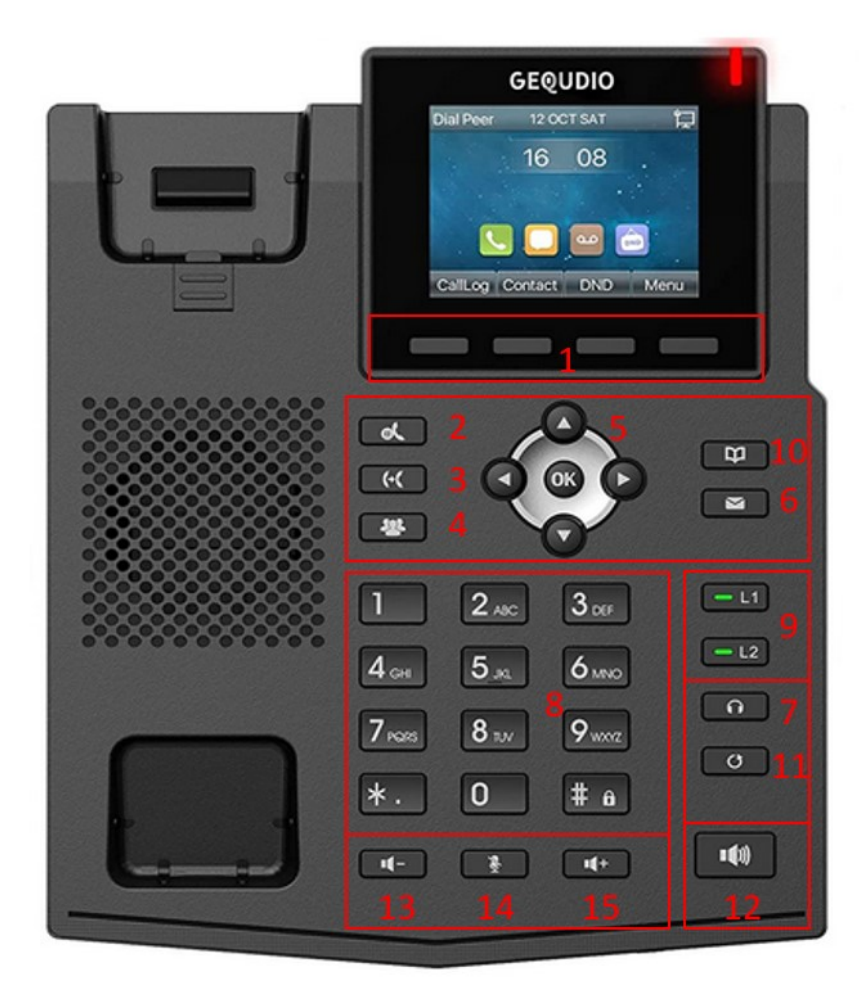

## <span id="page-24-2"></span>*Figura 4 - Istruzioni della tastiera GX3+*

## *Tabella 8 - Istruzioni della tastiera GX3+*

<span id="page-24-3"></span>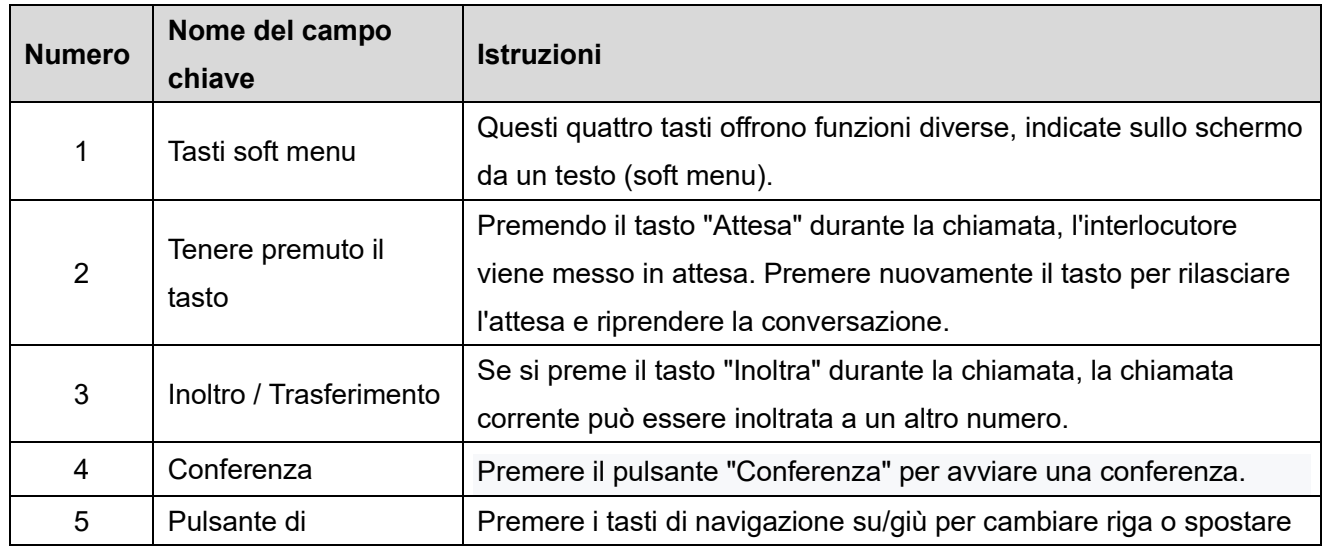

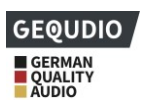

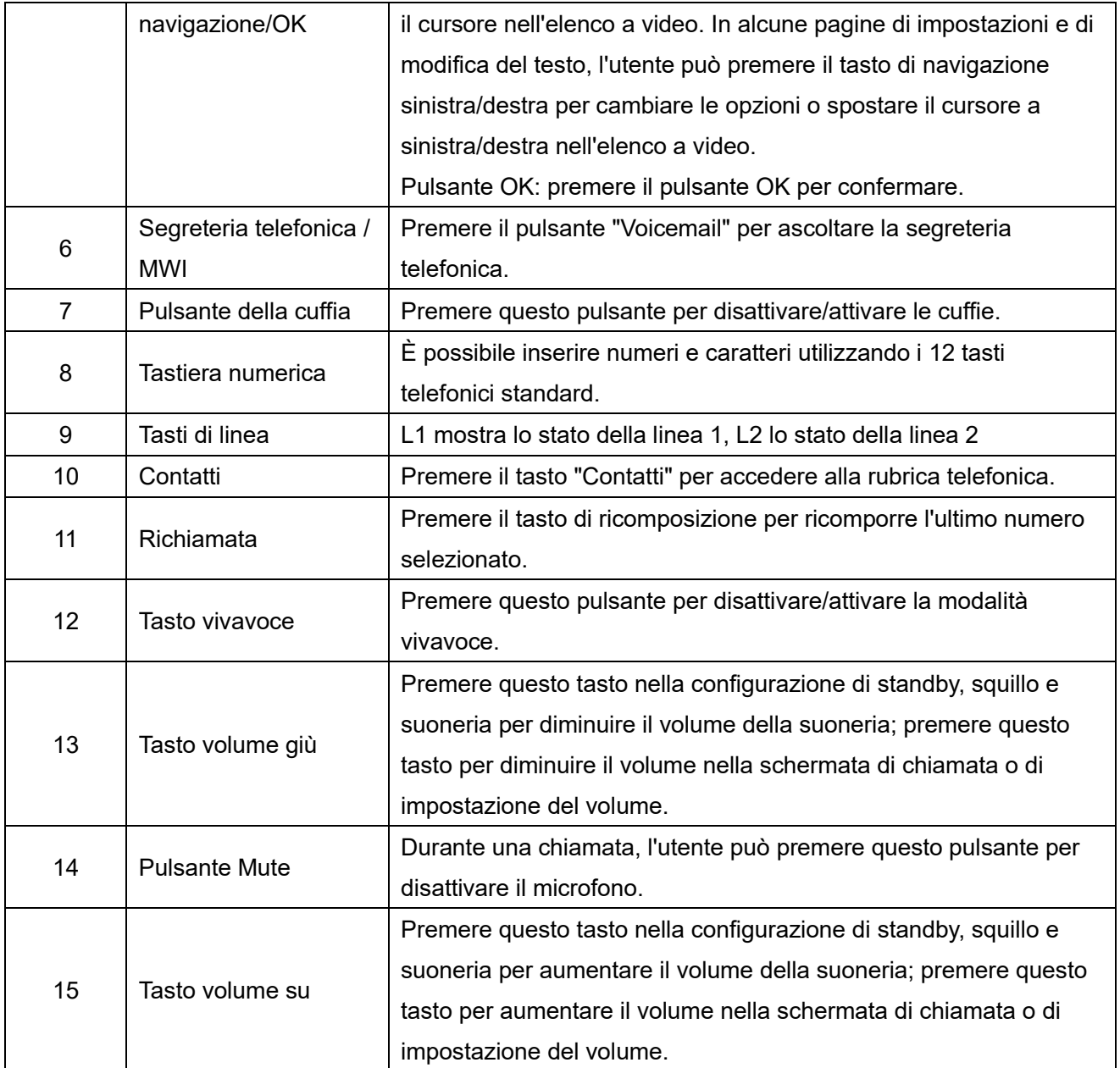

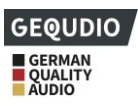

## <span id="page-26-0"></span>**7.1.2GX5+**

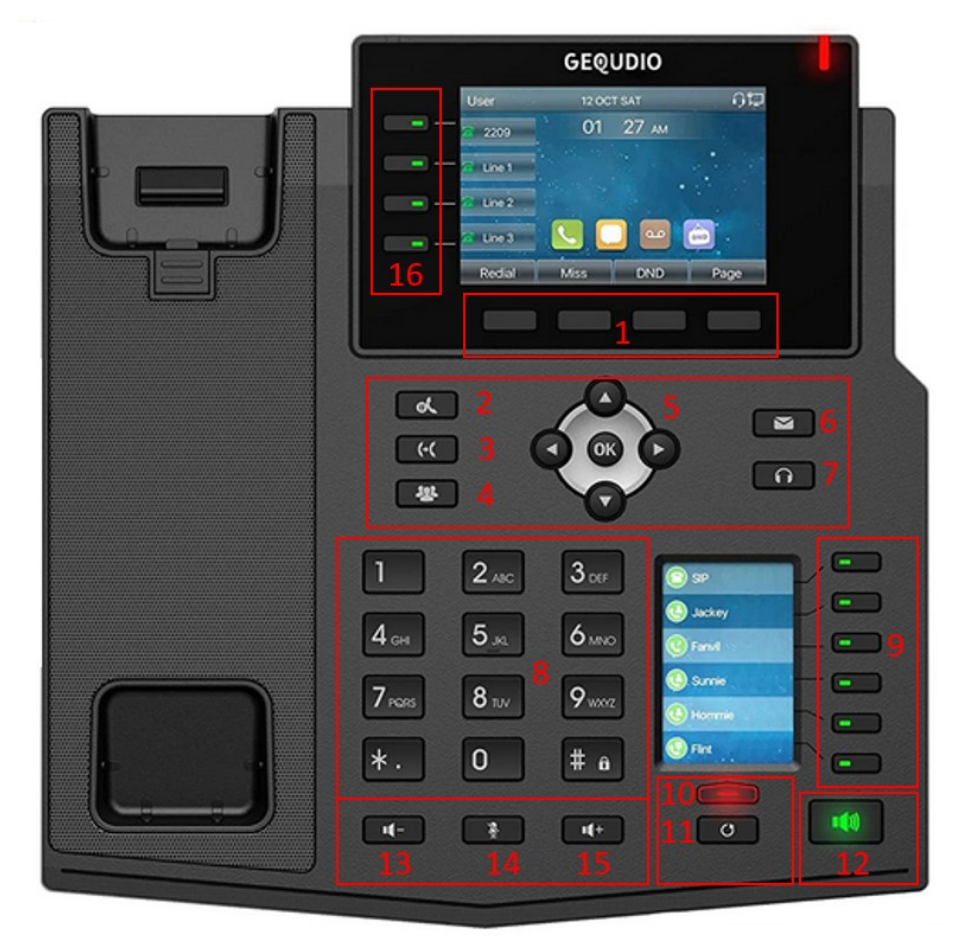

*Figura 5 - Istruzioni per la tastiera GX5+ Tabella 9 - Istruzioni per la tastiera GX5+*

<span id="page-26-2"></span><span id="page-26-1"></span>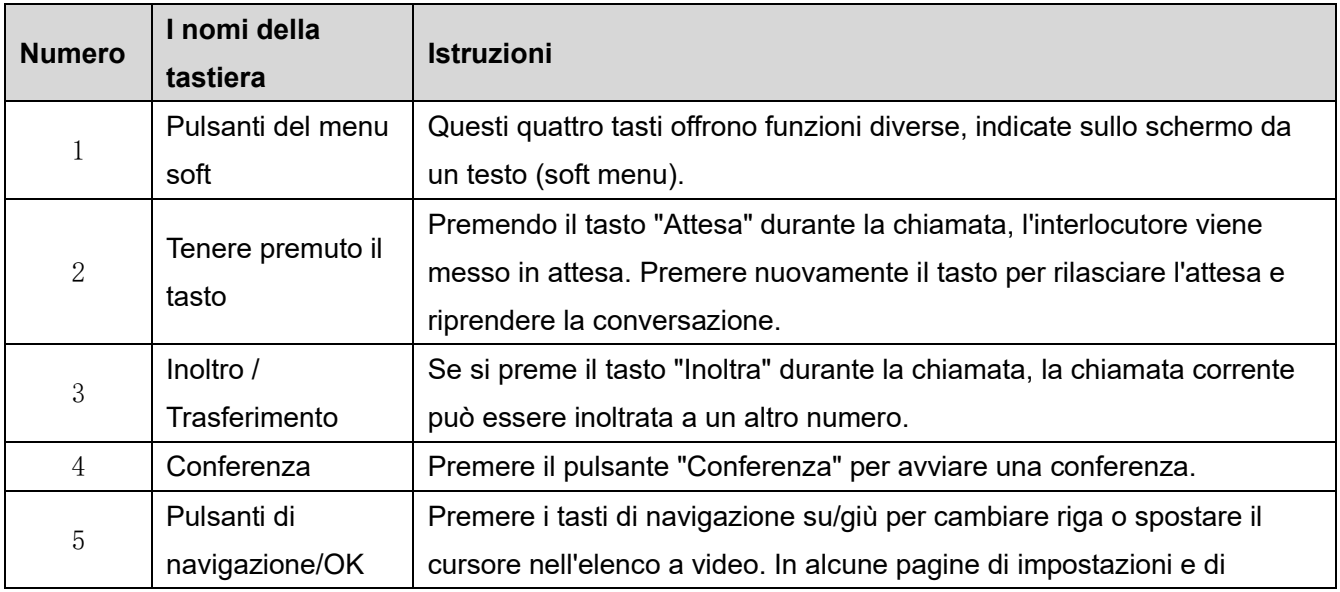

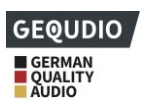

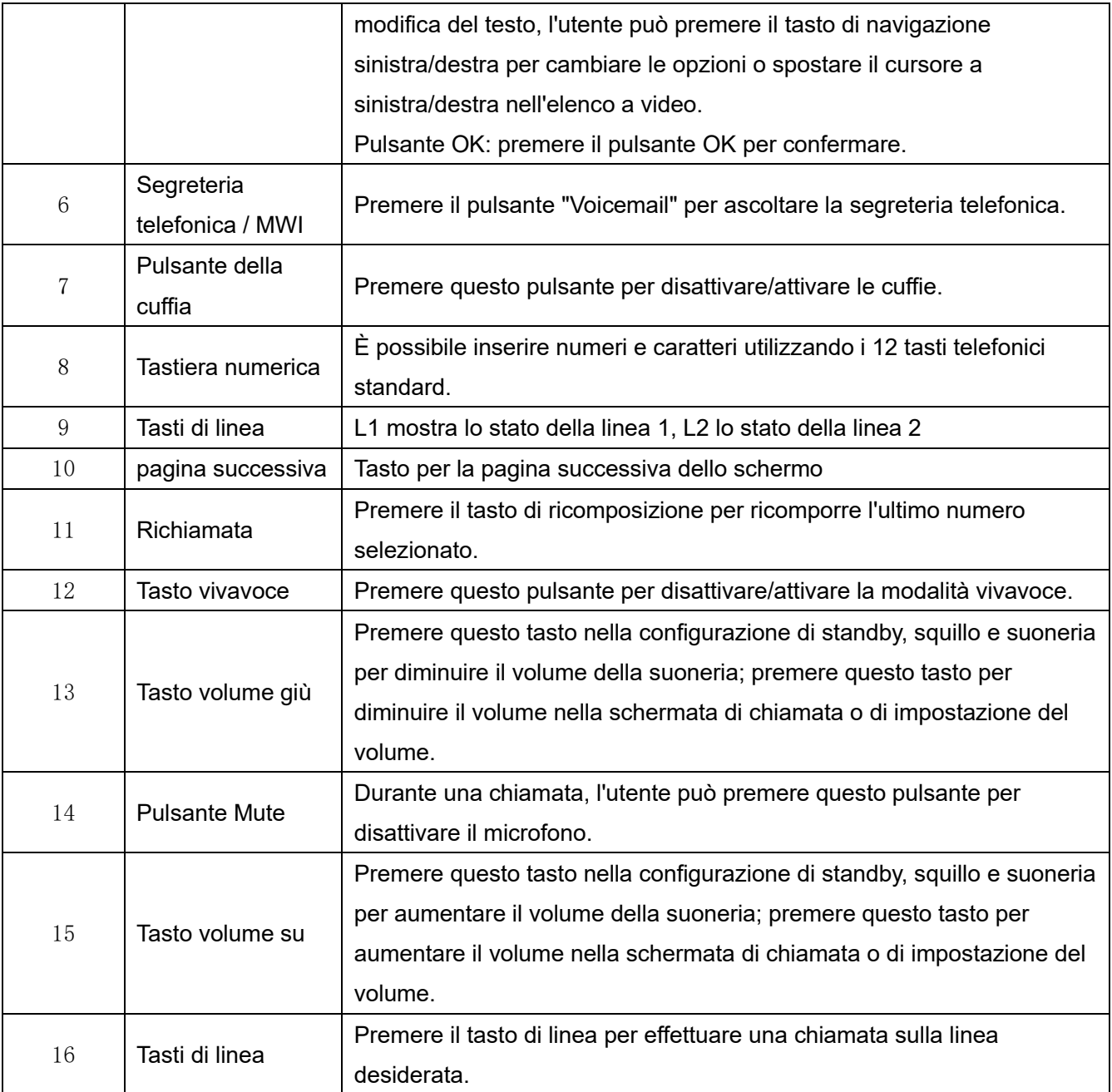

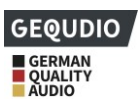

# <span id="page-28-0"></span>**7.2 Uso del microtelefono / del vivavoce / delle cuffie**

## ◼ **Utilizzare il microtelefono**

Per parlare con il microtelefono, l'utente deve sollevare il microtelefono dall'unità e comporre il numero, oppure comporre prima il numero e poi sollevare il microtelefono. L'utente può commutare il canale audio sul portatile sollevando il portatile quando il canale audio tramite altoparlante o cuffie è attivo.

## ◼ **Utilizzo del vivavoce**

Per parlare attraverso il vivavoce, l'utente deve premere il tasto vivavoce e poi comporre il numero, oppure comporre prima il numero e poi premere il tasto vivavoce. L'utente può cambiare il canale audio dal portatile all'altoparlante premendo il tasto vivavoce quando il canale audio è aperto nel portatile.

## ◼ **Utilizzo di cuffie**

Per utilizzare le cuffie, l'utente deve premere il pulsante delle cuffie. Come per il microtelefono e il vivavoce, l'utente può comporre il numero prima o dopo aver acceso le cuffie.

## ◼ **Utilizzo dei tasti di linea**

L'utente può effettuare o ricevere una chiamata su una linea specifica utilizzando il tasto di linea. Se si solleva il microtelefono, si apre il canale audio del microtelefono. Altrimenti, si apre il canale audio dell'altoparlante vivavoce o della cuffia.

# <span id="page-28-1"></span>**7.3 Schermo in modalità standby**

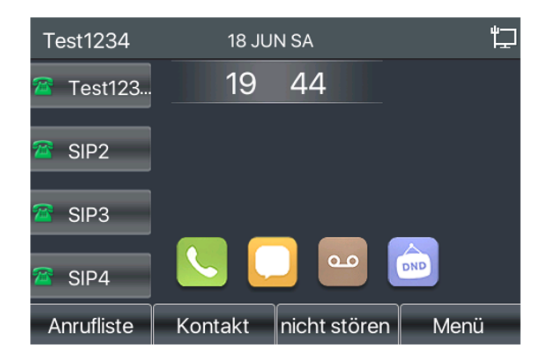

<span id="page-28-2"></span>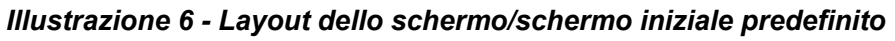

La Figura 7 mostra la schermata di standby predefinita del telefono.

A sinistra sono visualizzate le linee configurate e nella metà inferiore sono presenti i tasti soft menu tramite i quali è possibile richiamare il menu, l'elenco delle chiamate e la rubrica telefonica.

È possibile accedere alla schermata di standby standard sollevando e reinserendo il portatile.

La parte sinistra della schermata mostra la configurazione predefinita dei pulsanti della pagina, che può essere regolata dall'utente.

I simboli sono descritti in 6.1 Allegato I.

Alcune schermate presentano elementi o testi che non si adattano allo schermo. Questi vengono visualizzati

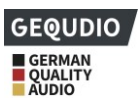

con una barra di scorrimento. Quando l'utente vede una barra di scorrimento, può usare i tasti di navigazione per scorrere l'elenco verso l'alto o verso il basso. Premendo a lungo i tasti di navigazione, l'utente può scorrere l'elenco o gli elementi a una velocità maggiore.

|  | <b>Netzwerk</b> | Telefon | Account                | <b>TR069</b> |  |
|--|-----------------|---------|------------------------|--------------|--|
|  | 1. Vlan Id      |         | Leer                   |              |  |
|  | 2. Modus        |         | (DHCP - Server/IPv4)&( |              |  |
|  | 3.IPv4          |         | 192.168.1.89           |              |  |
|  | 4.IPv6          |         | Nicht verbunden        |              |  |
|  |                 |         |                        |              |  |
|  |                 |         |                        |              |  |
|  | Zurück          |         |                        | OK           |  |

<span id="page-29-1"></span>*Illustrazione 7 - Icona di scorrimento*

# <span id="page-29-0"></span>**7.4 Stato del telefono**

Lo stato del telefono include le seguenti informazioni sul telefono:

- Stato della rete:
	- ID VLAN
	- Stato IPv4 o IPv6
	- Indirizzo IP
	- Modalità di rete
- ⚫ Le informazioni sull'apparecchio telefonico:
	- Indirizzo Mac
	- Modalità telefono
	- Numero di versione dell'hardware
	- Numero di versione del software
	- Memoria del telefono (RAM e ROM)
	- Tempo di esecuzione del sistema
- Informazioni sull'account SIP:
	- Account SIP
	- Stato dell'account SIP (Registro / Non impostato / Prova / Timeout)
- ⚫ TR069 Stato della connessione (visualizzato solo nello stato dell'interfaccia telefonica) L'utente può visualizzare lo stato del telefono tramite l'interfaccia telefonica e l'interfaccia web.
- ⚫ Interfaccia telefono: Quando il telefono è in modalità standby, premere 【Menu】 >> 【**Stato**】 **e**  selezionare l'opzione per visualizzare le informazioni corrispondenti come mostrato in figura:

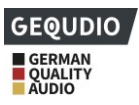

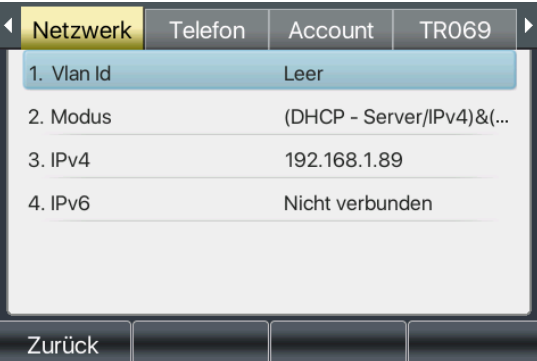

<span id="page-30-0"></span>*Illustrazione 8 - Stato del telefono*

Interfaccia WEB: Vedere 7.5 Gestione web, per ottenere l'indirizzo IP del telefono per accedere all'interfaccia web del telefono, premere 【Menu】 sul telefono. >> 【Statuto】 Al punto 3 viene visualizzato l'indirizzo IPv4 del telefono. Inserendo questo indirizzo in un browser, si accede alla pagina di accesso del telefono:

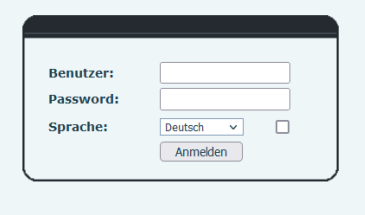

Per impostazione predefinita, il nome utente è "**admin**" e la password è anch'essa "**admin**".

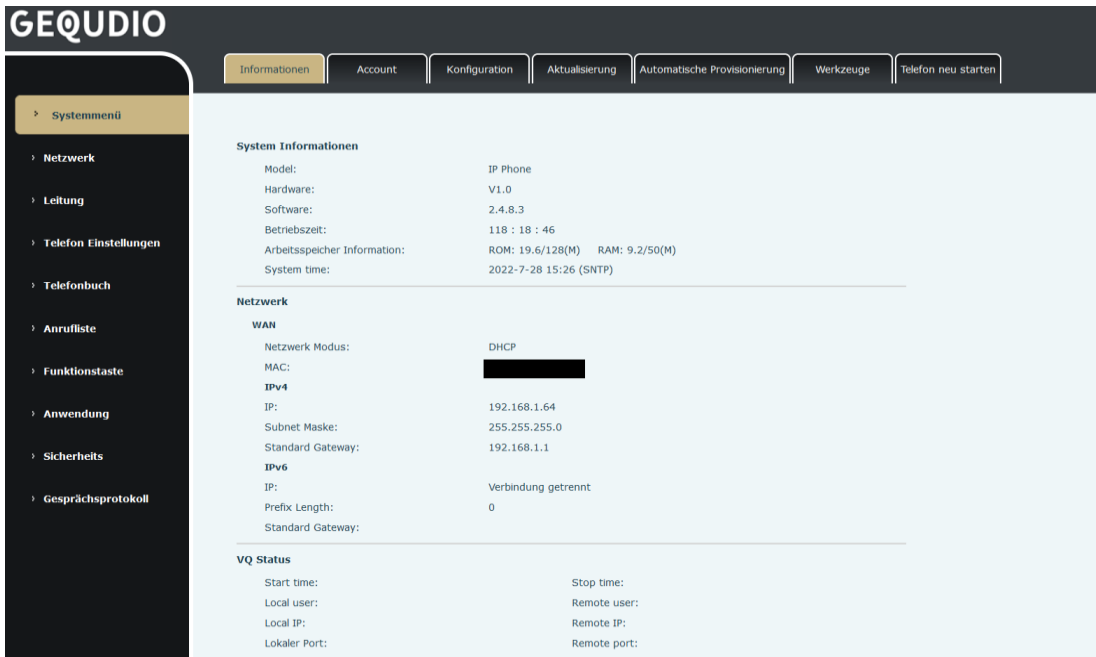

<span id="page-30-1"></span>*Illustrazione 9 - Stato del telefono WEB*

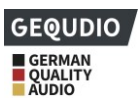

# <span id="page-31-0"></span>**7.5 Configurazioni di rete**

Il telefono si basa su una connessione di rete IP. A differenza dei sistemi telefonici tradizionali, che si basano sulla tecnologia a commutazione di circuito, i dispositivi IP sono collegati in rete e scambiano dati in pacchetti basati sull'indirizzo IP dei dispositivi.

Per utilizzare questo telefono, è necessario impostare correttamente la configurazione di rete. A tal fine, premere [**Menu**] >> **[Impostazioni avanzate] >> [Rete]** >> **[IPv4].** La password predefinita per le impostazioni avanzate è "**123**".

*NOTA! Se al centro dello schermo lampeggia l'icona ' WAN Disconnected', significa che il cavo di rete non è collegato correttamente alla porta di rete della macchina. Verificare che il cavo sia collegato correttamente all'unità e allo switch di rete, al router o al modem.*

L'unità supporta tre tipi di reti: IPv4/IPv6/IPv4&IPv6.

Esistono tre modalità di configurazione IP comuni su IPv4

- ⚫ Dynamic Host Configuration Protocol (DHCP) È la modalità di configurazione automatica in cui le configurazioni di rete vengono recuperate da un server DHCP. Gli utenti non devono configurare manualmente alcun parametro. Tutti i parametri di configurazione vengono recuperati dal server DHCP e applicati all'unità. Questa modalità è consigliata per la maggior parte degli utenti.
- ⚫ Configurazione IP statico Questa opzione consente all'utente di configurare manualmente i singoli parametri IP, compresi indirizzo IP, maschera di sottorete, gateway predefinito e server DNS. Questa opzione viene normalmente utilizzata in un ambiente tecnico dagli utenti della rete.
- ⚫ PPPoE Questa opzione è spesso utilizzata dagli utenti che collegano la macchina a un modem o router a banda larga. Per stabilire una connessione PPPoE, l'utente deve configurare il nome utente e la password forniti dal provider di servizi.

L'unità è configurata di default in modalità DHCP.

Esistono tre modalità di configurazione IP comuni su IPv6

- ⚫ DHCP È la modalità di configurazione automatica in cui le configurazioni di rete vengono recuperate da un server DHCP. Gli utenti non devono configurare manualmente alcun parametro. Tutti i parametri di configurazione vengono recuperati dal server DHCP e applicati all'unità. Questa modalità è consigliata per la maggior parte degli utenti.
- ⚫ Configurazione IP statica: questa opzione consente agli utenti di configurare manualmente ogni parametro IP, compresi indirizzo IP, maschera, gateway, dominio primario e secondario. Si tratta di un'opzione tipica degli ambienti di rete professionali.

Per una configurazione e un utilizzo dettagliati, consultare 10.7.2.1 Impostazioni di rete.

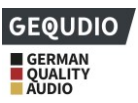

# <span id="page-32-0"></span>**7.6 Configurazioni SIP**

Una linea deve essere configurata correttamente per poter effettuare chiamate. La configurazione della linea è come una scheda SIM virtualizzata in un telefono cellulare che memorizza il fornitore di servizi e le informazioni sull'account utilizzate per la registrazione e l'autenticazione. Quando la macchina viene utilizzata con la configurazione, questa registra la macchina con il provider di servizi con l'indirizzo del server e l'autenticazione dell'utente memorizzati nella configurazione.

L'utente può eseguire la configurazione della linea sull'interfaccia del telefono o del sito web e inserire le informazioni corrispondenti all'indirizzo registrato , al nome utente registrato, alla password registrata e all'utente SIP o alla porta registrata forniti dall'amministratore del server SIP.

- ⚫ **Interfaccia WEB**: Dopo aver effettuato l'accesso alla pagina del telefono, fare clic su [**Linea**] >> [**SIP**] e inserire i dati di accesso. Fare clic su Applica per completare la registrazione dopo la configurazione, come mostrato di seguito:
- ⚫ **Per ulteriori informazioni, visitate la nostra pagina di** supporto: https://gequdio.com/SUPPORT/

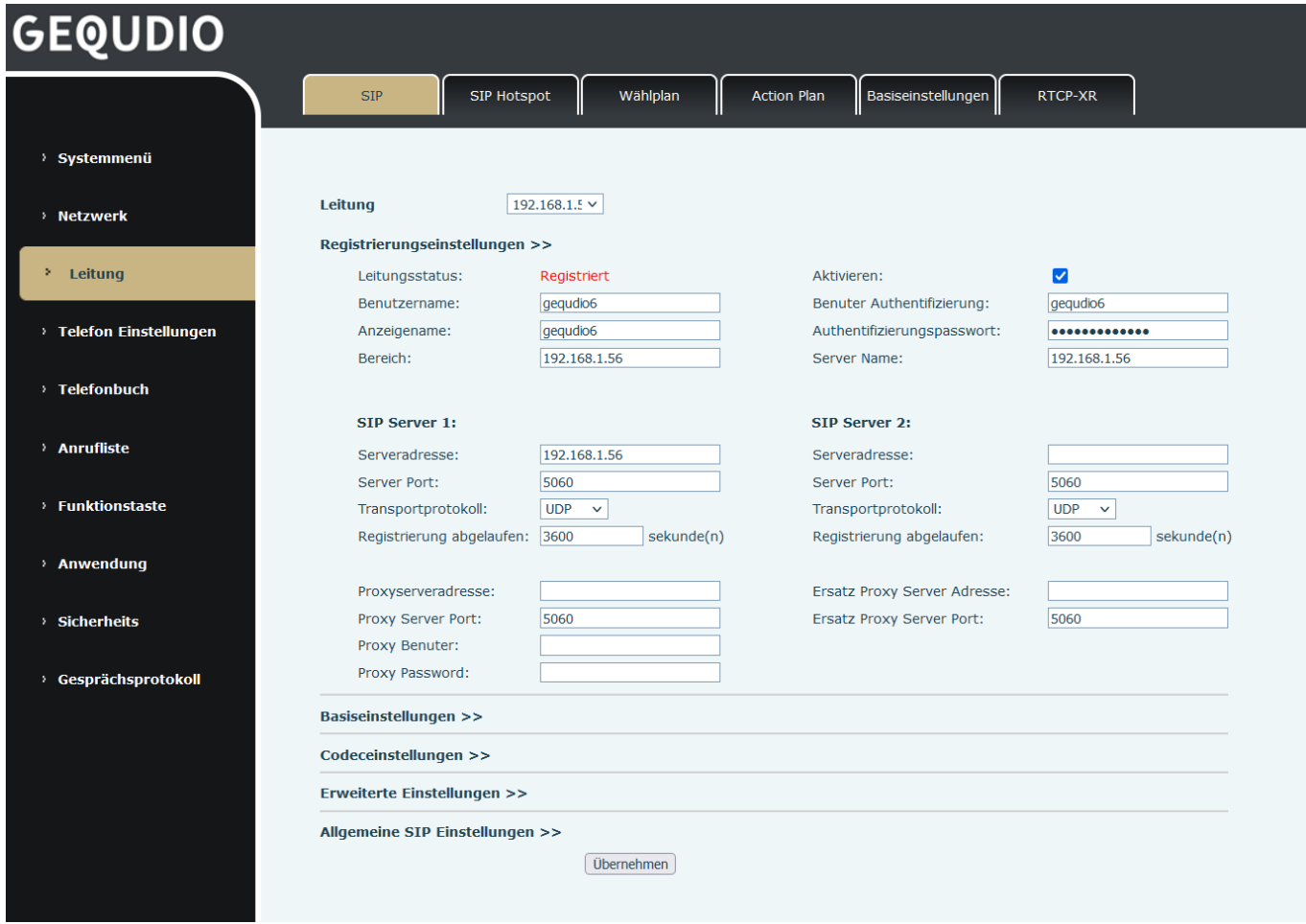

<span id="page-32-1"></span>*Figura 10 - Registrazione Web SIP*

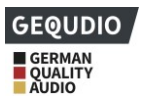

⚫ **Interfaccia telefonica**: per configurare manualmente una linea, l'utente può premere a lungo il tasto della linea o premere il tasto nel menu funzioni [**Menu**] >> **[Impostazioni avanzate] >> [Account] >> [OK]** >> **[Base**].

## *NOTA! Per effettuare le impostazioni avanzate e modificare la configurazione della linea, è necessario inserire il codice PIN corretto. (Il PIN predefinito è 123)*

I parametri e le schermate sono elencati nelle figure seguenti. Tuttavia, si consiglia di effettuare la configurazione tramite l'interfaccia WEB.

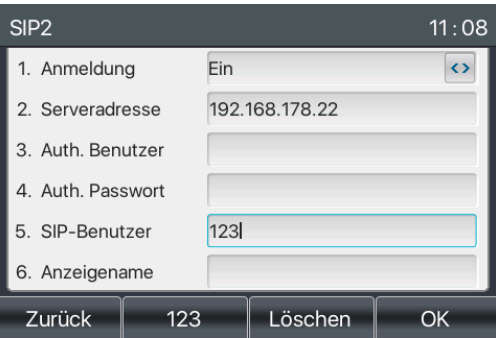

<span id="page-33-0"></span>*Figura 11 - Indirizzo SIP e informazioni sul conto della linea telefonica*

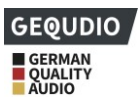

# <span id="page-34-0"></span>**8 Funzione di base**

## <span id="page-34-1"></span>**8.1 Telefonare**

## ◼ **Linea standard**

L'unità può essere utilizzata con più linee/numeri di chiamata in parallelo. Se sono configurate più linee, l'utente può effettuare o ricevere chiamate telefoniche su queste linee. Quando l'utente configura una linea predefinita, questa viene visualizzata nell'angolo superiore sinistro. Per cambiare la linea predefinita, l'utente può premere i tasti di navigazione sinistra/destra per passare da una linea all'altra. Per abilitare o disabilitare la linea predefinita, l'utente può attivarla o disattivarla sulla macchina in [**Menu**] >> **[Funzioni] >> [Funzioni generali**] >> **[Linea predefinita**]. Tramite l'interfaccia web, questa voce si trova in [**Impostazioni telefono**] >> **[Funzioni**] >> "Attiva linea standard:".

<span id="page-34-2"></span>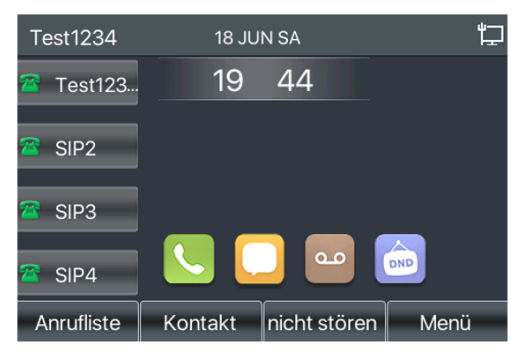

*Illustrazione 12 - Linea standard*

#### ◼ **Metodi di composizione**

L'utente può comporre un numero tramite,

- ⚫ Immissione diretta del numero
- Selezione di un numero di telefono dai contatti della rubrica (vedere 10.2.1 Contatti locali)
- Selezione di un numero di telefono dai contatti della rubrica cloud (vedere 10.2.3 Rubrica cloud)
- ⚫ Selezione di un numero di telefono dal registro delle chiamate (vedere 10.3 Registro delle chiamate)
- ⚫ Richiamare l'ultimo numero composto

#### ◼ **Comporre il numero ed effettuare la chiamata**

Per effettuare una telefonata, l'utente può innanzitutto comporre un numero utilizzando uno dei metodi sopra descritti. Al termine della composizione del numero, l'utente può premere il tasto [**Componi**] nel menu contestuale, premere il tasto Vivavoce o il tasto Cuffia per attivare l'altoparlante o le cuffie, oppure sollevare il ricevitore per chiamare con la linea corrente.

Se si preme il tasto di linea dopo la selezione, viene effettuata una chiamata alla linea selezionata.

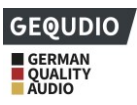

<span id="page-35-1"></span>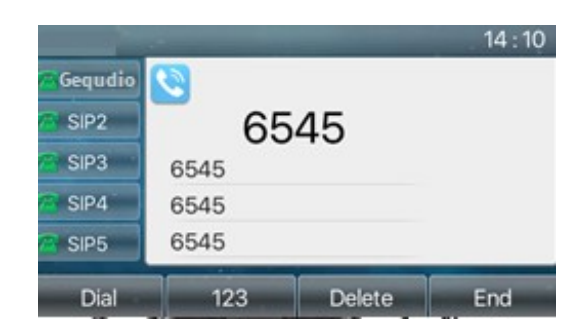

*Figura 13 - Attivazione della selezione del canale linguistico*

## ◼ **Rispondere e comporre il numero**

Un'alternativa è il metodo tradizionale che consiste nell'aprire il canale audio sollevando il microtelefono, nell'attivare l'altoparlante vivavoce o le cuffie premendo il tasto vivavoce o il tasto di linea e nel comporre il numero con uno dei metodi sopra descritti. Dopo aver completato la composizione del numero, l'utente può premere il tasto [**Dial**] o il tasto [**OK**] per chiamare il numero.

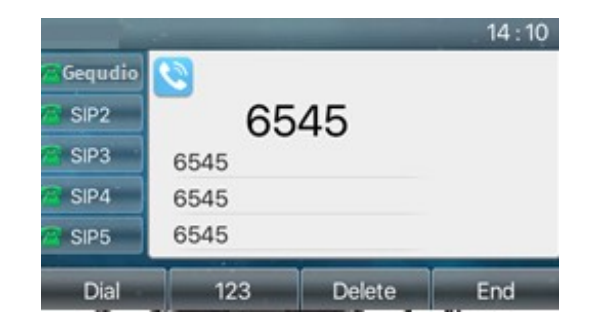

*Illustrazione 14 - Aprire il canale vocale e comporre il numero*

#### ◼ **Rifiuto della chiamata**

Durante una chiamata in entrata, è possibile rifiutare la chiamata premendo il tasto "Rifiuta".

<span id="page-35-3"></span><span id="page-35-2"></span>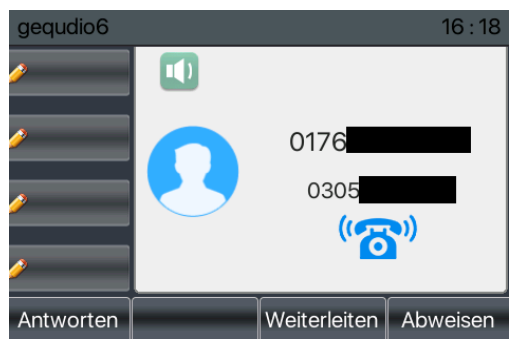

*Figura 15 - Numero di chiamata*

## <span id="page-35-0"></span>**8.2 Rispondere alle chiamate**

Se si riceve una chiamata mentre l'unità è in modalità inattiva, l'utente vedrà sullo schermo il seguente messaggio di chiamata in arrivo.
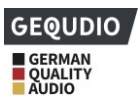

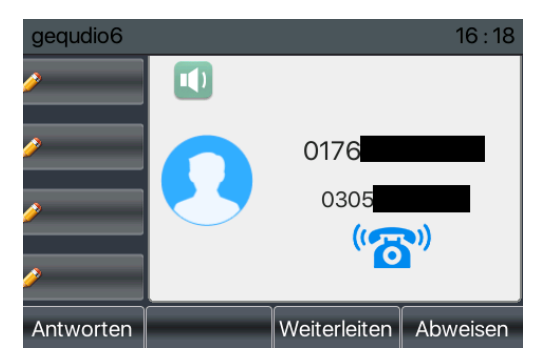

*Illustrazione 16 - Risposta alle chiamate*

L'utente può rispondere alla chiamata sollevando il microtelefono, premendo il tasto della cuffia o il tasto dell'altoparlante. Per deviare la chiamata in arrivo, l'utente deve premere il tasto [**Inoltra**]. Per rifiutare la chiamata in arrivo, premere il tasto [**Rifiuta**].

### **8.2.1In discussione**

Quando la chiamata è connessa, l'utente vede una schermata in modalità conversazione come quella mostrata nella figura seguente.

| <b>Sequdio</b>   |          |                    | 14:13  |
|------------------|----------|--------------------|--------|
| Gequdio          | 12.      |                    | HD     |
| SIP <sub>2</sub> |          | 6545 3             | 6<br>7 |
| SIP3             |          | Gequdio 4          |        |
| SIP4             |          | 00:03 <sub>5</sub> |        |
| SIP <sub>5</sub> |          |                    |        |
| Halten           | Transfer | Konferenz          | Ende.  |

*Illustrazione 17 - Interfaccia parlante*

### *Tabella 10 - Modalità vocale*

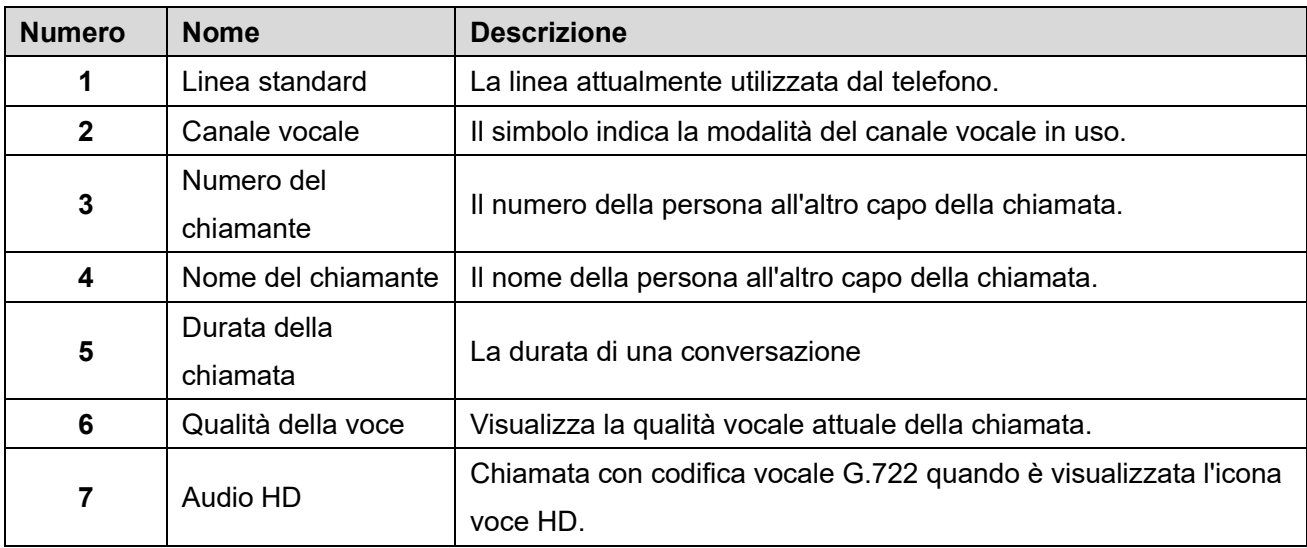

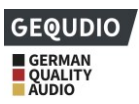

### **8.2.2Effettuare/ricevere una seconda chiamata**

L'unità può ricevere due chiamate simultanee. Se una chiamata è già stata stabilita, l'utente può comunque rispondere a un'altra chiamata in arrivo su tutte le linee o effettuare una seconda chiamata su tutte le linee.

#### ◼ **Seconda chiamata in arrivo**

Se durante una conversazione telefonica arriva un'altra chiamata, al centro dello schermo appare un segnale di chiamata. L'unità non squilla, ma riproduce il tono di avviso di chiamata nel canale audio della chiamata in corso e il LED lampeggia in verde. L'utente può rispondere o rifiutare la chiamata come una normale chiamata in entrata. Se si risponde alla chiamata in attesa, la prima chiamata viene automaticamente messa in attesa.

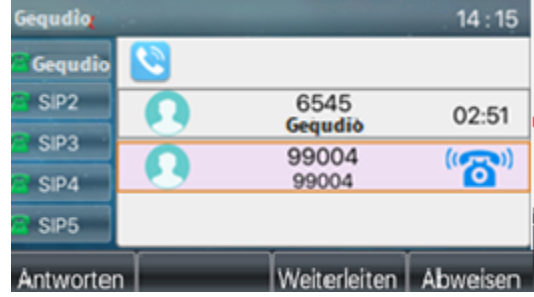

#### *Illustrazione 18 - La seconda interfaccia di chiamata*

#### ◼ **Seconda chiamata in uscita**

Per effettuare una seconda chiamata, l'utente può premere il tasto [**Trasferimento**] / [**Conferenza**] per effettuare una nuova chiamata sulla linea predefinita o premere il tasto di linea per effettuare una nuova chiamata su una linea specifica. Quindi comporre il numero come per una chiamata telefonica. Un'altra alternativa per effettuare una seconda chiamata è premere i tasti di chiamata diretta o comporre dai tasti configurati (BLF/Speed Dial). Quando l'utente effettua una seconda chiamata con i metodi sopra descritti, la prima chiamata può essere messa in attesa manualmente o viene messa automaticamente in attesa quando si compone la seconda chiamata.

#### ◼ **Commutazione tra due chiamate**

Quando si risponde a due chiamate, l'utente vede una schermata con due chiamate, come nell'immagine seguente.

| Gequdio                  |          |                 | 14:20 |
|--------------------------|----------|-----------------|-------|
| Gequdio                  |          |                 | اس    |
| SIP <sub>2</sub>         |          | 6545<br>Gegudio | п     |
| SIP <sub>3</sub><br>SIP4 |          | 543<br>543      | 00:15 |
| SIP <sub>5</sub>         |          |                 |       |
| Halten                   | Transter | Konferenz       | Ende  |

*Illustrazione 19 - Citofono*

L'utente può premere i tasti di navigazione su/giù per cambiare la pagina dello schermo e cambiare il focus

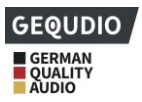

della chiamata premendo il tasto [**Riprendi**].

#### ■ Terminare una chiamata

L'utente può riagganciare la chiamata in corso chiudendo il canale audio o premendo il tasto [**Fine**]. L'apparecchio torna alla modalità di chiamata singola quando è in attesa.

## **8.3 Fine della chiamata**

Al termine della chiamata, l'utente può rimettere il ricevitore sul telefono, premere il tasto vivavoce o il tasto funzione [**Fine] per** chiudere il canale vocale e terminare la chiamata.

*Attenzione. Quando il telefono è nello stato riservato, l'utente deve premere il tasto [Riprendi] per tornare allo stato di chiamata o rimettere il ricevitore e premere il tasto vivavoce per terminare la chiamata.*

## **8.4 Richiamata**

- ⚫ Ricomporre l'ultimo numero in uscita: Quando il telefono è in modalità standby, premere il tasto di ricomposizione e il telefono chiamerà l'ultimo numero in uscita.
- Richiamare qualsiasi numero con il tasto di ricomposizione: Inserire il numero, premere il tasto di ricomposizione e il telefono chiamerà il numero inserito.
- ⚫ Se si desidera visualizzare gli ultimi numeri composti senza che vengano composti automaticamente, accedere all'interfaccia web del telefono, andare su [**Impostazioni telefono**] >> [**Funzioni] >> [Impostazioni di richiamata]** e spuntare la casella **"Richiama il registro chiamate".**
- ⚫ **Se ora si preme il tasto di ricomposizione del telefono, viene** visualizzato **l'**elenco delle chiamate degli ultimi numeri usciti; selezionare il numero desiderato e premere "Componi per chiamarlo".

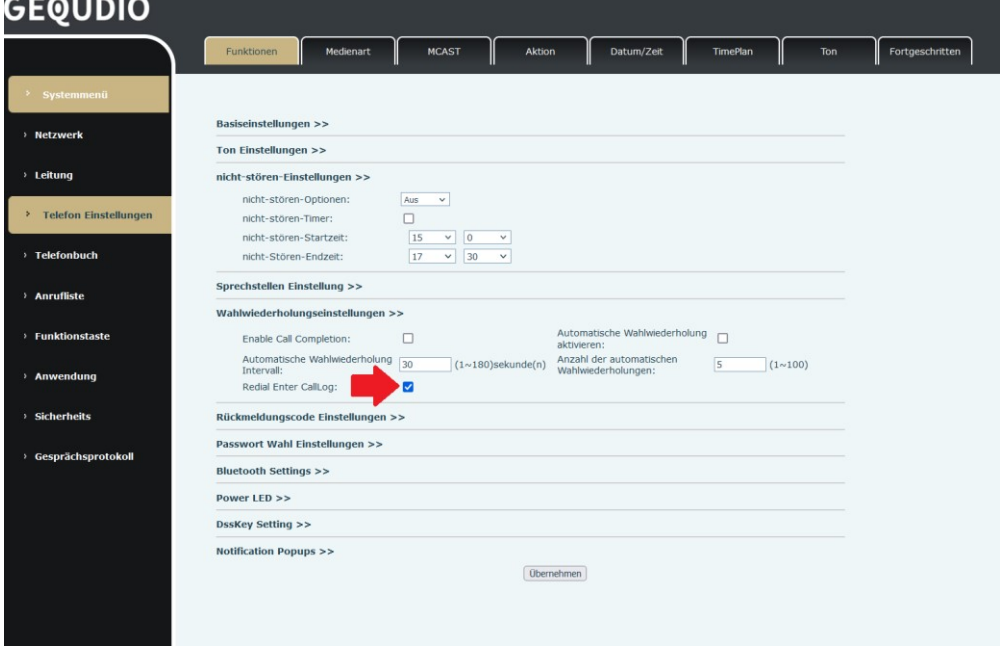

*Illustrazione 20 - Set di ricomposizione*

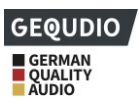

## **8.5 Interrogazione in dial-up**

Per impostazione predefinita, il telefono suggerisce i numeri già noti quando si inserisce il numero. Utilizzare i tasti su e giù per selezionare il numero, quindi premere il tasto "Componi".

## **8.6 Risposta automatica**

L'utente può attivare la modalità di risposta automatica alle chiamate sull'unità e qualsiasi chiamata in arrivo riceverà una risposta automatica (l'avviso di chiamata non è incluso). La risposta automatica alle chiamate può essere attivata per linea.

L'utente può avviare la funzione di risposta automatica nell'interfaccia telefonica o nell'interfaccia della pagina web.

### ⚫ **Interfaccia telefonica:**

#### Premere il **tasto** [**Menu**] >> **[Funzioni] >> [Risposta automatica**]**;**

Selezionare il numero di telefono desiderato e premere OK. Utilizzare i tasti di navigazione sinistra/destra per attivare/disattivare l'opzione di risposta automatica e impostare l'orario di risposta automatica sull'ora desiderata.

Al termine, premere il pulsante [**OK**] per salvare;

Il simbolo nell'angolo superiore destro dello schermo indica che la risposta automatica è attivata.

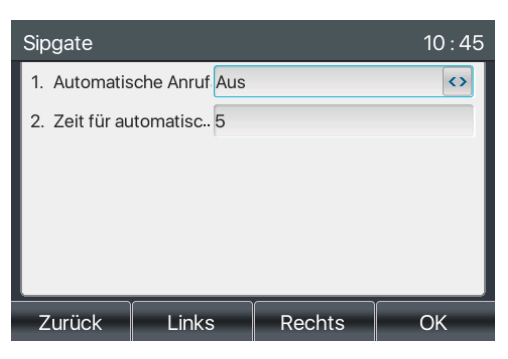

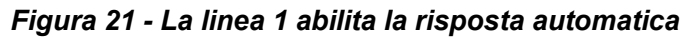

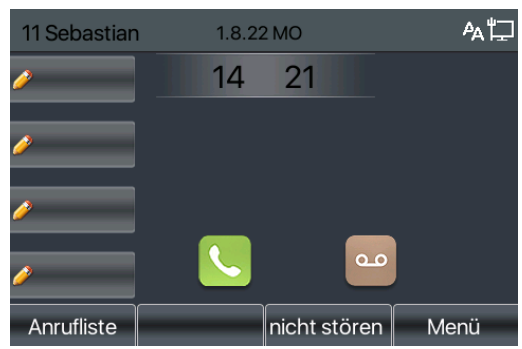

*Figura 22 - La linea ha attivato la risposta automatica*

### ⚫ **Interfaccia WEB:**

Accedere alla pagina del telefono, selezionare [**Linea**] >> **[SIP**] >> **[Impostazioni di base],** selezionare

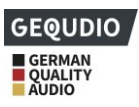

**"Attiva risposta automatica"** e premere "Applica".

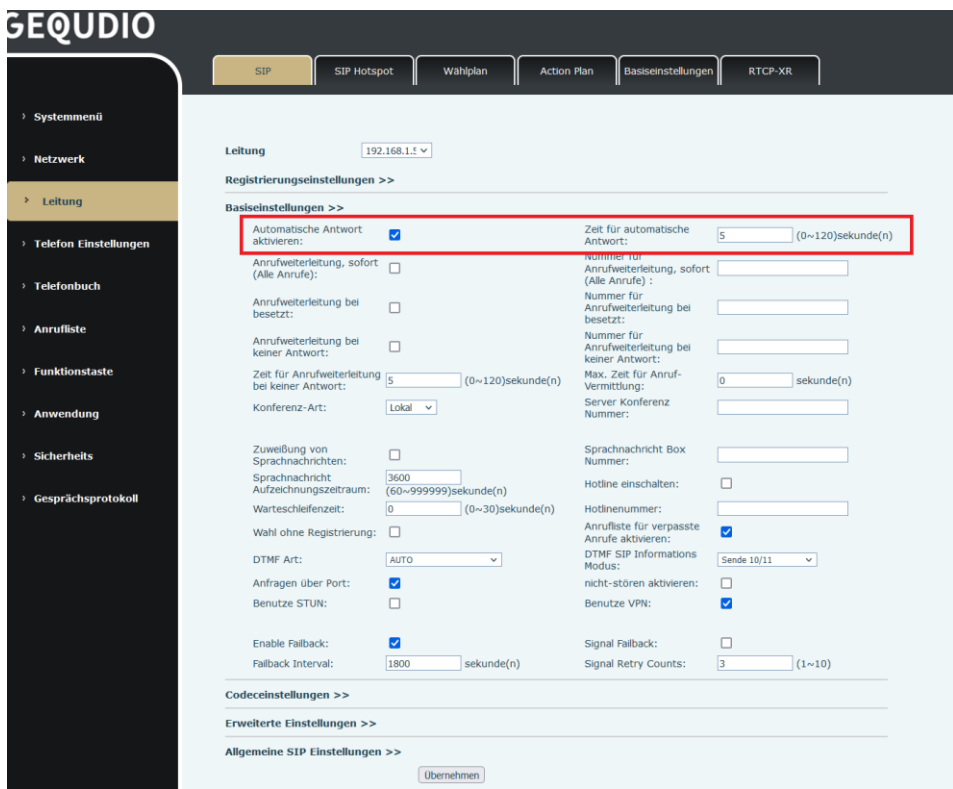

*Figura 23 - Pagina web per avviare la risposta automatica*

## **8.7 Richiamo**

Impostare il tasto di richiamata tramite l'interfaccia telefonica: In modalità stand-by, premere [**Menu**] >> **[Base] >> [Tastiera] >>** [DSS] o **[** Soft DSS Key] per impostare i tasti funzione. Selezionare il tipo di tasto, la funzione del tasto, la funzione di richiamata, inserire il nome del tasto di richiamata, premere il tasto [ OK ] per salvare.

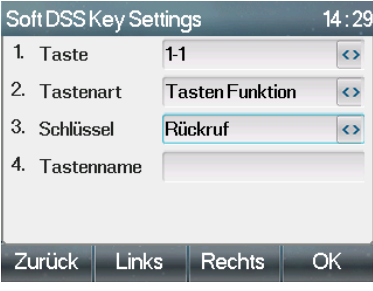

*Figura 24 - Impostazione del tasto di richiamata sul telefono*

⚫ Impostare il pulsante di richiamo tramite l'interfaccia web: Accedere alla pagina del telefono, entrare nella pagina [Tasto **funzione**] >> [**Tasto pagina] o [Tasto funzione] >> [Tasto funzione],** selezionare il tasto funzione, impostare il tipo come Tasto funzione e il sottotipo come Richiamata, come mostrato nella figura:

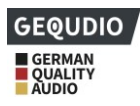

| > Systemmenü                       |                     |                                 |              |                   |              |                          |          |                                |                             |
|------------------------------------|---------------------|---------------------------------|--------------|-------------------|--------------|--------------------------|----------|--------------------------------|-----------------------------|
| > Netzwerk                         |                     | Funktionstasteneinstellungen    |              |                   |              |                          |          |                                |                             |
|                                    |                     | DSS-Taste weiterleiten<br>Modus |              | Neuer Anruf       | $\checkmark$ | Dsskey Home Page: None v |          |                                |                             |
| > Leitung                          |                     | <b>Dsskey Edit:</b>             |              | Short Press/Lon v |              |                          |          |                                |                             |
|                                    |                     |                                 |              |                   |              | Übernehmen               |          |                                |                             |
| <sup>3</sup> Telefon Einstellungen |                     | Seite <sub>2</sub><br>Seite1    |              |                   |              |                          |          | Löschen                        | Neue Seite hinzufügen       |
|                                    | Taste<br><b>DSS</b> | Art                             |              | Name              | Wert         | Wert <sub>2</sub>        | Unterart | Leitung                        | <b>Icon Color</b>           |
| > Telefonbuch                      | Key 1               | Keine                           | $\checkmark$ |                   | 10           |                          | Keine    | $\vee$   11 Sebastian@S $\vee$ | Default Green v             |
|                                    | <b>DSS</b><br>Key 2 | Tastenfunktion                  | $\checkmark$ |                   |              |                          | Rückruf  | $\vee$ AUTO                    | $\vee$ Default Green $\vee$ |
| > Anrufliste                       | <b>DSS</b><br>Key 3 | Keine                           | $\checkmark$ |                   |              |                          | Keine    | $\vee$ AUTO                    | $\vee$ Default Green $\vee$ |
|                                    | <b>DSS</b>          | Keine                           | $\checkmark$ |                   |              |                          | Keine    | $\vee$ AUTO                    | $\vee$ Default Green $\vee$ |
| <b>Funktionstaste</b>              | Key 4<br><b>DSS</b> |                                 |              |                   |              |                          |          | $\vee$ AUTO                    | $\vee$ Default Green $\vee$ |
|                                    | Key 5<br><b>DSS</b> | Keine                           | $\checkmark$ |                   |              |                          | Keine    |                                |                             |
| > Anwendung                        | Key 6               | Keine                           | $\checkmark$ |                   |              |                          | Keine    | $\vee$ AUTO                    | $\vee$ Default Green $\vee$ |
| > Sicherheits                      |                     |                                 |              |                   |              | Übernehmen               |          |                                |                             |
|                                    |                     |                                 |              |                   |              |                          |          |                                |                             |

*Illustrazione 25 - Impostazione del pulsante di richiamo sulla pagina web*

### **8.8 Muto**

È possibile attivare la modalità mute durante una chiamata e il microfono si spegnerà. Normalmente, la modalità mute si disattiva automaticamente al termine di una chiamata. È inoltre possibile attivare la modalità mute in qualsiasi schermata (ad esempio la schermata di libero) e disattivare automaticamente la suoneria all'arrivo di una chiamata.

La modalità Mute può essere attivata in tutte le modalità di chiamata (cornetta, cuffia o vivavoce).

### **8.8.1Disattivare la chiamata**

Premere il tasto mute del telefono durante la chiamata: Il tasto mute del telefono accende la luce rossa.

L'icona rossa di disattivazione dell'audio viene visualizzata nell'interfaccia di chiamata, come mostrato nella figura:

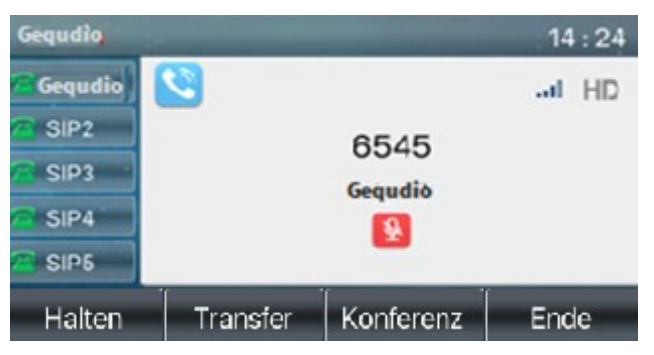

### *Figura 26 - Disattivare la chiamata*

Disattivare il telefono: Premere nuovamente  $\mathbf{\Psi}$  sul telefono per disattivare l'audio. L'icona di disattivazione dell'audio non viene più visualizzata nella schermata di chiamata.

### **8.8.2Disattivazione della suoneria**

Premere il tasto mute quando il telefono è in modalità standby: \\

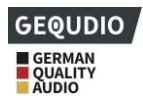

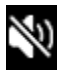

Nell'angolo superiore destro del telefono è presente il simbolo di disattivazione della suoneria: Quando arriva una chiamata, il telefono visualizza la chiamata in arrivo ma non squilla.

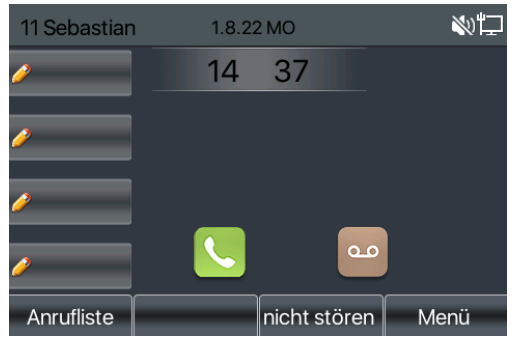

*Figura 27 - Disattivazione della suoneria*

⚫ Disattivare la suoneria: In modalità standby o per le chiamate in arrivo, premere nuovamente il tasto di disattivazione dell'audio  $\blacklozenge$  o aumentare il volume. Disattivare la suoneria  $\blacklozenge + \blacklozenge$  non viene più visualizzato nell'angolo superiore destro dopo aver disattivato la suoneria.

## **8.9 Attendere/riprendere la chiamata**

L'utente può premere il tasto [**Hold**] per "parcheggiare" la chiamata in corso; premendo di nuovo questo tasto, la chiamata verrà recuperata.

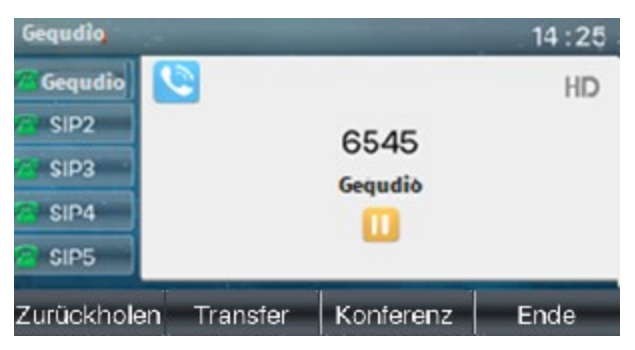

*Figura 28 - Interfaccia di attesa della chiamata*

## **8.10 DND - non disturbare**

L'utente può attivare la funzione di non disturbare (DND) sull'unità per rifiutare le chiamate in arrivo (compreso l'avviso di chiamata). La funzione DND può essere attivata per linea.

Attivare/disattivare tutte le linee telefoniche con il seguente metodo:

- 1) Premere il tasto [**non disturbare**] o [**DND**]. Il simbolo DND si accende in rosso sul display.
- 2) Premere nuovamente il tasto [**DND]** per disattivare la modalità.

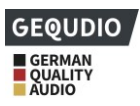

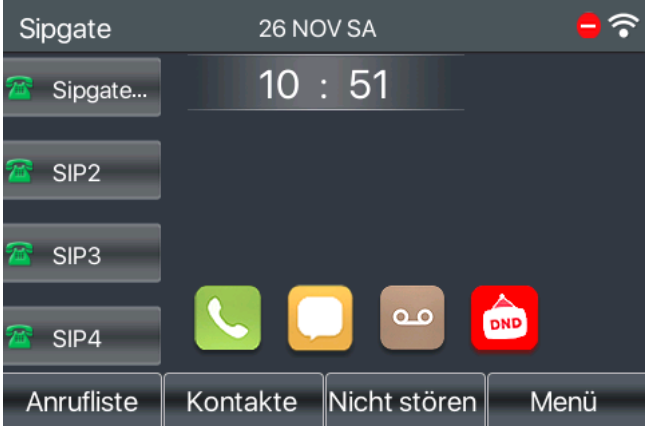

*Figura 29 - Attivare il DND*

Se si desidera impostare solo una determinata linea in "modalità non disturbare", procedere come segue:

- 1) Premere [**Menu**] >> **[Funzioni] >> [non disturbare**] [**modalità non disturbare**].
- 2) Utilizzare il tasto di navigazione sinistra/destra per passare a "**Linea**" e selezionare la linea desiderata su [**Linea**]. Il simbolo rosso DND sul display indica che la modalità DND è attiva.

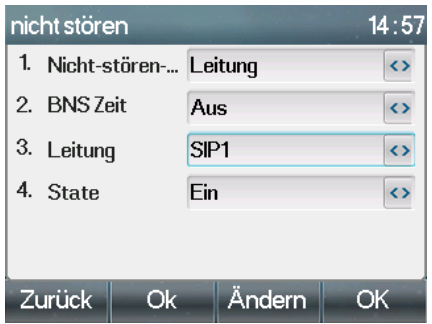

*Illustrazione 30 - Interfaccia per l'impostazione del DND*

È anche possibile utilizzare il timer DND. Dopo l'impostazione, la funzione DND si attiva automaticamente e il simbolo DND diventa rosso quando squilla.

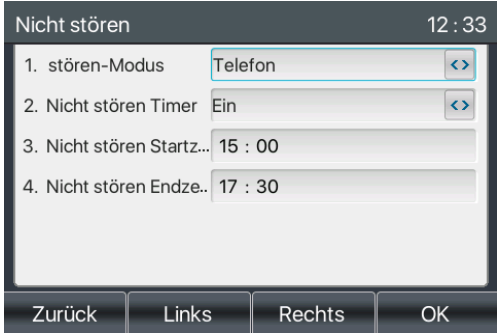

*Figura 31 - Timer DND*

⚫ Interfaccia WEB: fare clic su [**Impostazioni telefono**] >> [**Impostazioni non disturbare] > >**  [**Impostazioni non disturbare]** Selezionare il tipo (Off, Telefono, Linea) e impostare il timer DND se necessario.

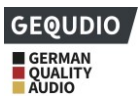

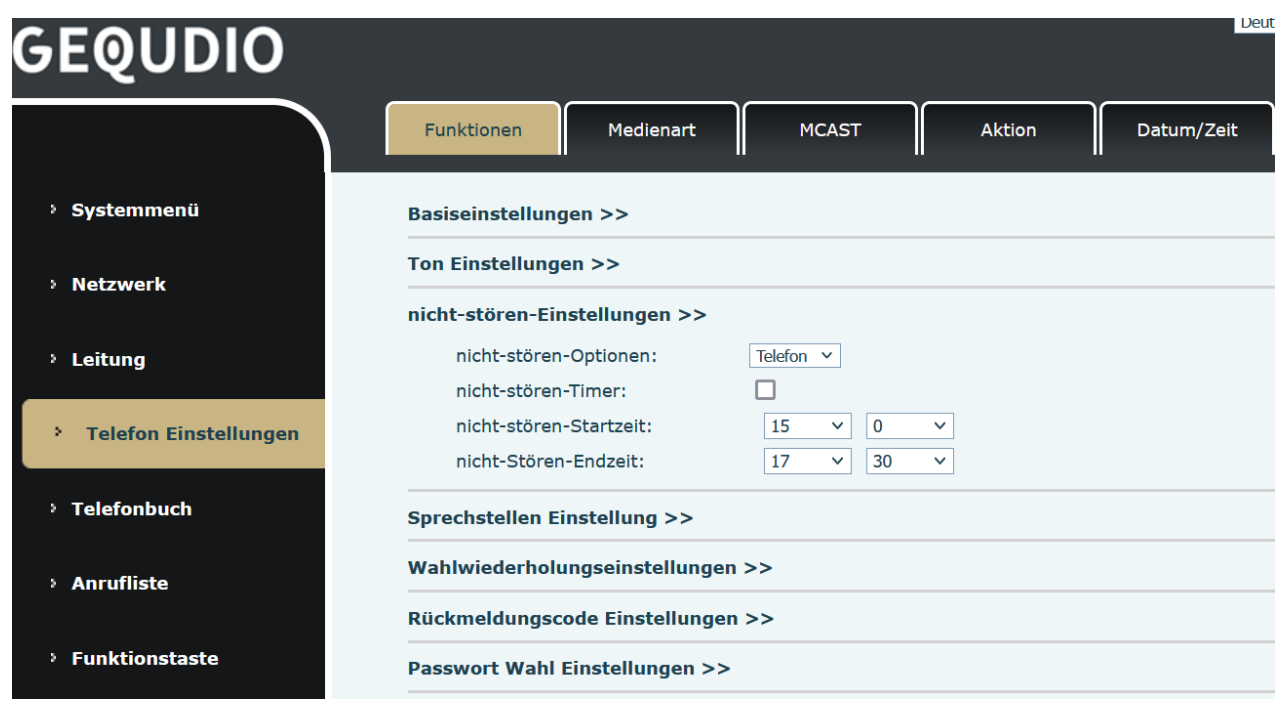

#### *Figura 32 - Impostazioni DND*

Attivare la modalità DND per un certo periodo di tempo sul sito: [**Linea**] >> [SIP], selezionare una [Linea] **>> [Impostazioni** di base**] e attivare** il DND.

| <b>SIP</b>                                                     | <b>SIP Hotspot</b>              | Wählplan<br><b>Action Plan</b> | Basiseinstellungen                                          | <b>RTCP-XR</b>              |                              |
|----------------------------------------------------------------|---------------------------------|--------------------------------|-------------------------------------------------------------|-----------------------------|------------------------------|
| Systemmenü                                                     |                                 |                                |                                                             |                             |                              |
| Leitung<br>Netzwerk                                            | $192.168.1.5$ $\vee$            |                                |                                                             |                             |                              |
| Registrierungseinstellungen >>                                 |                                 |                                |                                                             |                             |                              |
| > Leitung<br>Basiseinstellungen >>                             |                                 |                                |                                                             |                             |                              |
| Automatische Antwort<br>aktivieren:<br>> Telefon Einstellungen | п                               |                                | Zeit für automatische<br>Antwort:                           | s                           | $(0 \sim 120)$ sekunde $(n)$ |
| (Alle Anrufe):                                                 | Anrufweiterleitung, sofort<br>п |                                | Nummer für<br>Anrufweiterleitung, sofort<br>(Alle Anrufe) : |                             |                              |
| <sup>1</sup> Telefonbuch<br>Anrufweiterleitung bei<br>besetzt: | п                               |                                | Nummer für<br>Anrufwetterleitung bei<br>besetzt:            |                             |                              |
| <b>Anrufliste</b><br>Anrufweiterleitung bei<br>keiner Antwort: | $\Box$                          |                                | Nummer für<br>Anrufweiterleitung bei                        |                             |                              |
| <b>Funktionstaste</b><br>bei keiner Antwort:                   | Zeit für Anrufweiterleitung     | $(0-120)$ sekunde $[n]$        | keiner Antwort:<br>Max. Zelt für Anruf-<br>Vermittlung:     | $\circ$<br>sekunde(n)       |                              |
| Konferenz-Art:<br>Anwendung                                    | Lokal<br>$\checkmark$           |                                | Server Konferenz<br>Nummer:                                 |                             |                              |
| Zuweißung von<br><b>Sicherheits</b><br>Sprachnachrichten:      | $\Box$                          |                                | Sprachnachricht Box<br>Nummer:                              |                             |                              |
| Sprachnachricht                                                | 3600<br>Aufzeichnungszeitraum:  | (60~999999)sekunde(n)          | Hotline einschalten:                                        | □                           |                              |
| Gesprächsprotokoll<br>Warteschleifenzeit:                      | $\overline{0}$                  | $(0 \sim 30)$ sekunde $(n)$    | Hotlinenummer:                                              |                             |                              |
|                                                                | o<br>Wahl ohne Registrierung:   |                                | Anrufiste für verpasste<br>Anrufe aktivieren:               | ø                           |                              |
| <b>DTMF Art:</b>                                               | <b>AUTO</b>                     | $\checkmark$                   | <b>DTMF SIP Informations</b><br>Modus:                      | Senda 10/11<br>$\checkmark$ |                              |
| Anfragen über Port:                                            | ø                               |                                | nicht-stören aktivieren:                                    | □                           |                              |
| Benutze STUN:                                                  | п                               |                                | Benutze VPN:                                                | $\overline{\mathbf{v}}$     |                              |
| <b>Enable Fallback:</b>                                        | ø                               |                                | Signal Falback:                                             | c                           |                              |
| Failback Interval:                                             | 1800                            | sekunde(n)                     | Signal Retry Counts:                                        | 3<br>(1~10)                 |                              |
| Codeceinstellungen >>                                          |                                 |                                |                                                             |                             |                              |

*Figura 33 - Linea DND*

# **8.11 Inoltrare la chiamata**

È possibile configurare le impostazioni di inoltro delle chiamate di ciascuna linea individualmente. Ne esistono tre tipi,

⚫ **Inoltro incondizionato delle chiamate - Inoltra** qualsiasi chiamata in entrata al numero configurato.

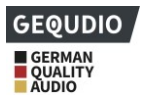

- ⚫ **Deviazione di chiamata su occupato -** Se l'utente è occupato, la chiamata in arrivo viene inoltrata al numero configurato.
- ⚫ **Deviazione di chiamata in caso di mancata risposta -** Se l'utente non risponde alla chiamata in arrivo dopo il tempo di ritardo configurato, la chiamata in arrivo viene inoltrata al numero configurato.
- Interfaccia telefonica: modalità standby standard
	- 1) Premere il **tasto** [**Menu**] >> **[Funzioni] >> [**Inoltro chiamata**],** selezionare il numero desiderato con i tasti di navigazione su/giù, premere il tasto [OK] per impostare l'inoltro di chiamata.

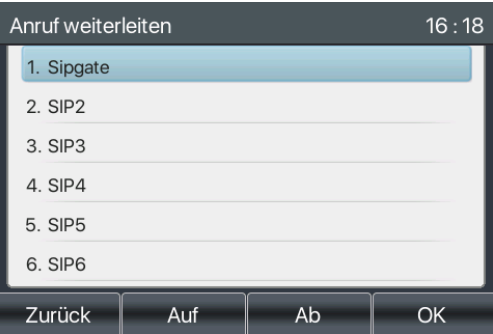

#### *Illustrazione 34 - Selezionare la linea per impostare il trasferimento di chiamata*

2) Selezionare il tipo di inoltro di chiamata premendo i tasti di navigazione su/giù. Fare clic su [**OK**] per configurare l'inoltro di chiamata e il tempo di ritardo.

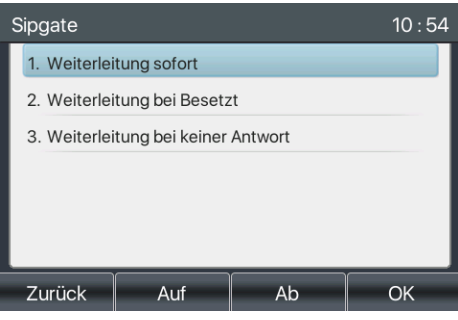

*Illustrazione 35 - Selezionare il tipo di inoltro di chiamata*

3) Selezionare Abilita/Disabilita premendo il tasto di navigazione sinistro/destro.

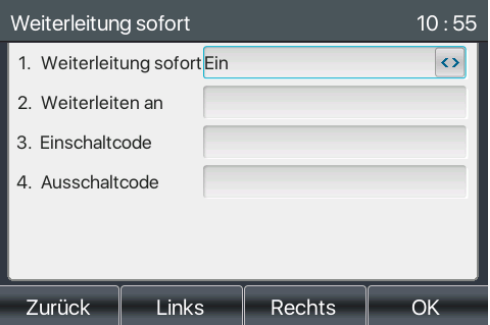

#### *Figura 36 - Attivare la deviazione delle chiamate e configurare il numero di deviazione delle chiamate*

4) Sfogliare i parametri impostati con il tasto di navigazione su/giù e inserire le informazioni richieste. Al termine, premere il pulsante [**OK**] per salvare le modifiche.

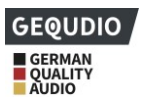

⚫ **Interfaccia WEB**: fare clic su [**Linea**] >> **[SIP]** selezionare una [**Linea**] **>> [Impostazioni di base]** e impostare il tipo, il numero e l'ora di inoltro.

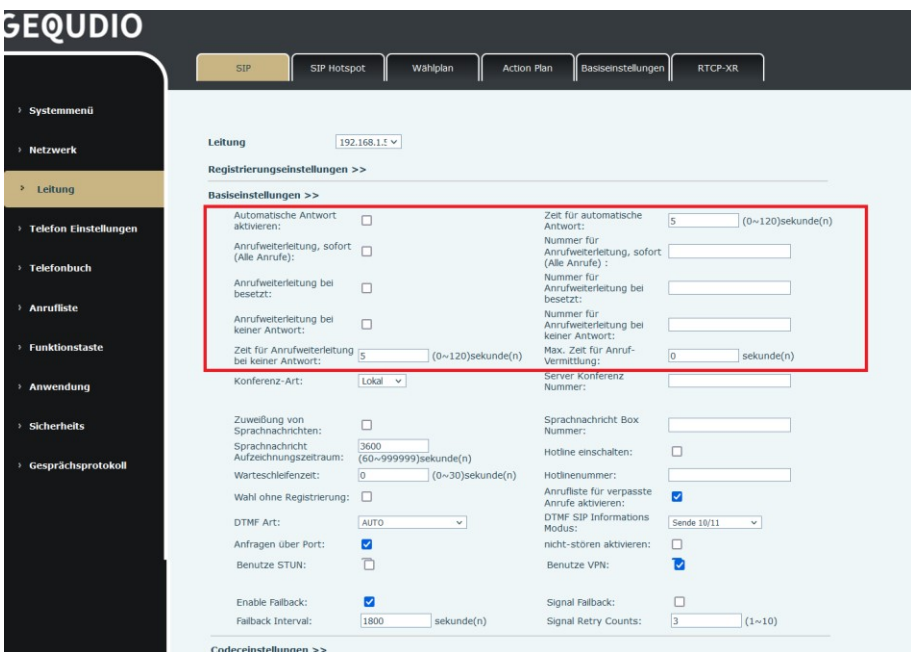

*Figura 37 - Impostazione dell'inoltro di chiamata*

## **8.12 Trasferimento di chiamata**

Esistono tre modi per trasferire una chiamata: trasferimento cieco, trasferimento assistito e trasferimento semi-assistito.

- ⚫ Trasferimento cieco: trasferimento diretto della chiamata all'altro lato.
- ⚫ trasferimento semi-assistito: Quando si sente il richiamo, si trasferisce la chiamata all'altro utente.
- ⚫ trasferimento assistito: Quando l'interlocutore risponde, trasferisce la chiamata all'altro utente.

Nota! Altre impostazioni di trasferimento, vedere 12.6 Linea >> Piano di composizione

**8.12.1.................................................................................................................... Trasmis sione cieca**

Durante la chiamata, l'utente preme il tasto del menu funzioni [**Inoltra**] o il tasto di inoltro del telefono , inserisce il numero da trasferire o preme il tasto contatto o cronologia per selezionare il numero, preme nuovamente il tasto di inoltro o inoltra alla cieca **1.4** a un terzo interlocutore. Dopo lo squillo del terzo interlocutore, il telefono indica che il trasferimento è riuscito e riaggancia .

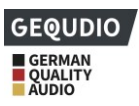

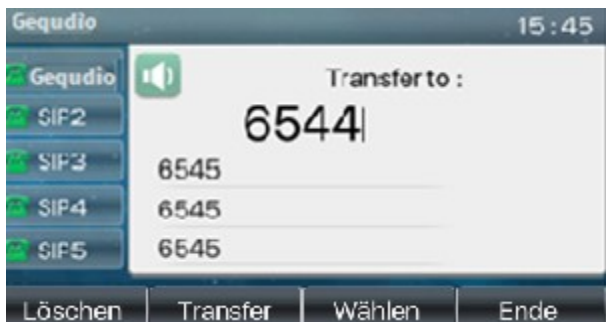

*Figura 38 - Interfaccia di trasmissione*

### **8.12.2....................................................................................................................trasmis sione semi-supervisionata**

Durante la chiamata, l'utente preme il tasto del menu funzioni [Trasferimento] o il tasto di trasferimento

sul telefono per immettere il numero da trasferire, oppure preme il tasto di contatto o il tasto delle registrazioni storiche per selezionare il numero e quindi preme il tasto "Componi". Se il terzo interlocutore non risponde, premere il tasto di trasferimento sull'interfaccia di chiamata per effettuare la trasmissione in semipartecipazione o premere il tasto di fine chiamata per annullare la trasmissione in semipartecipazione.

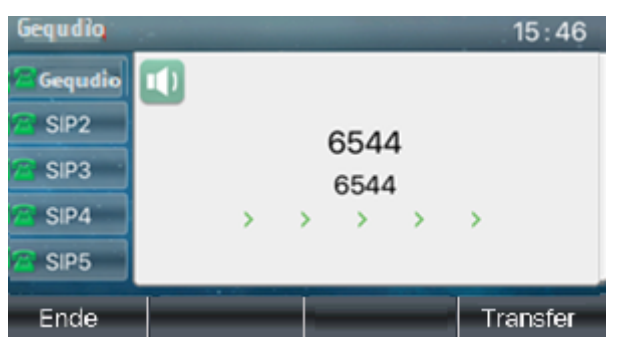

*Figura 39 - Trasferimento semi-assistito*

### **8.12.3....................................................................................................................trasferi mento supervisionato**

Il trasferimento di chiamata viene anche definito "modalità di cortesia", in cui la chiamata viene trasferita chiamando l'interlocutore e attendendo che questi risponda.

Procedere come per la chiamata. In modalità doppia chiamata, premere il tasto "Inoltra" per inoltrare la prima chiamata alla seconda.

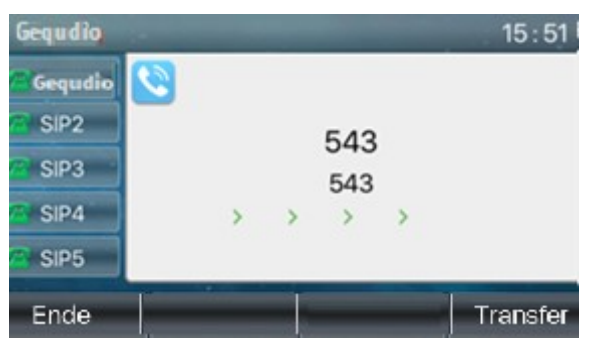

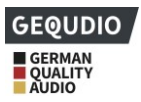

#### *Illustrazione 40 - Trasferimento coinvolto*

## **8.13 Avviso di chiamata**

- ⚫ Attivare l'avviso di chiamata: È possibile accettare nuove chiamate durante una chiamata.
- ⚫ Disattivare l'avviso di chiamata: Le nuove chiamate vengono automaticamente rifiutate e viene emesso un segnale di occupato.
- Attivazione del tono di avviso di chiamata: Quando si riceve una nuova chiamata sulla linea, viene emesso un segnale acustico.
- ⚫ L'utente può attivare/disattivare la funzione di avviso di chiamata nell'interfaccia telefonica e nell'interfaccia web.
- ➢ Interfaccia telefonica: premere [**Menu**] >> **[Funzioni] >> [Avviso di chiamata],** il tasto di navigazione e il tasto destro/sinistro attivano/disattivano l'avviso di chiamata e il tono di attesa. Premere [**Menu**] >> **[Funzioni**] >> [Avviso di **chiamata**], il tasto di navigazione e il tasto destro/sinistro per attivare/disattivare l'avviso di chiamata e il tono di avviso di chiamata.

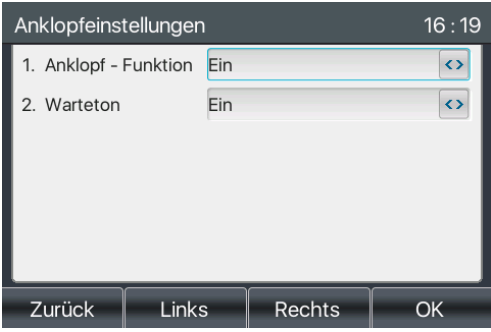

*Figura 41 - Impostazione dell'avviso di chiamata*

➢ **Interfaccia WEB**: Accedere a [**Impostazioni telefono**] >> **[Funzioni] >> [Impostazioni di base] "Attiva ciclo di attesa"** Selezionare la casella per attivare l'**avviso di** chiamata.

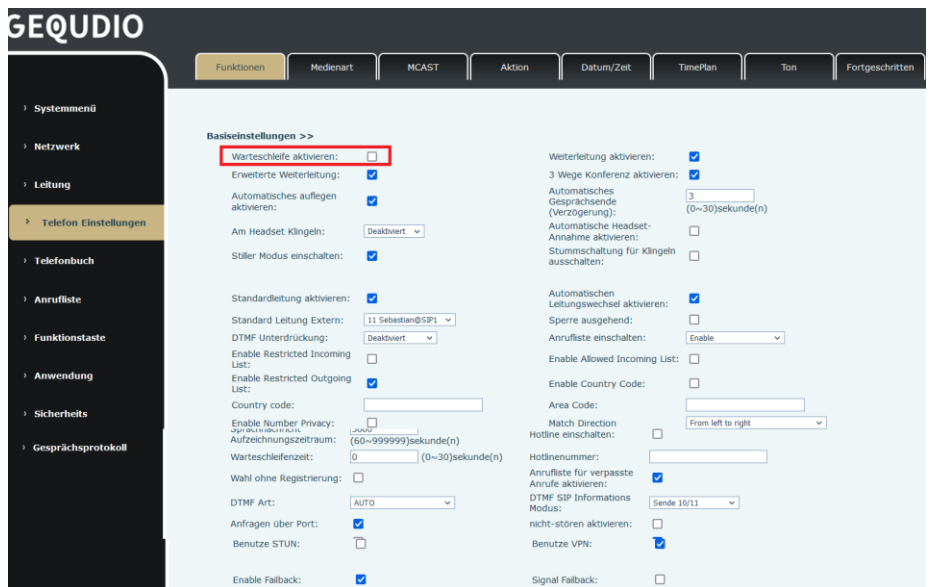

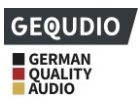

#### *Figura 42 - Avviso di chiamata via web*

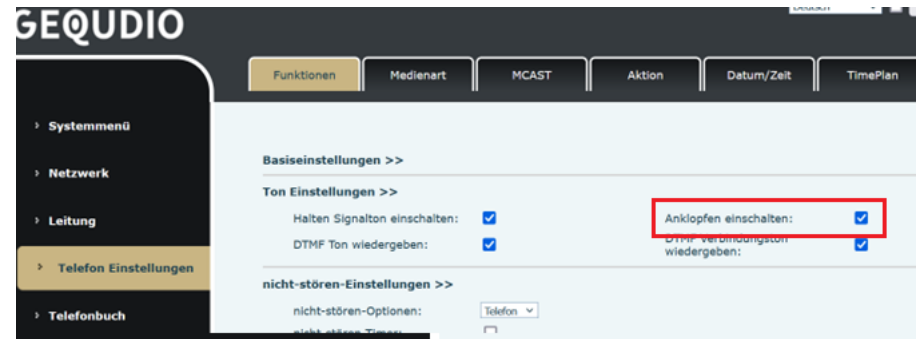

*Figura 43 - Impostazione del tono di avviso di chiamata per le chiamate via web*

## **8.14 Conferenza**

### **8.14.1.................................................................................................................... Confere nza locale**

Per condurre una conferenza locale, l'utente deve collegarsi alla pagina web e accedere a [**Linea**] >> [SIP] >> **[Impostazioni** di base]**.** La modalità di riunione è impostata come locale, come mostrato nella figura (l'impostazione predefinita è la modalità locale):

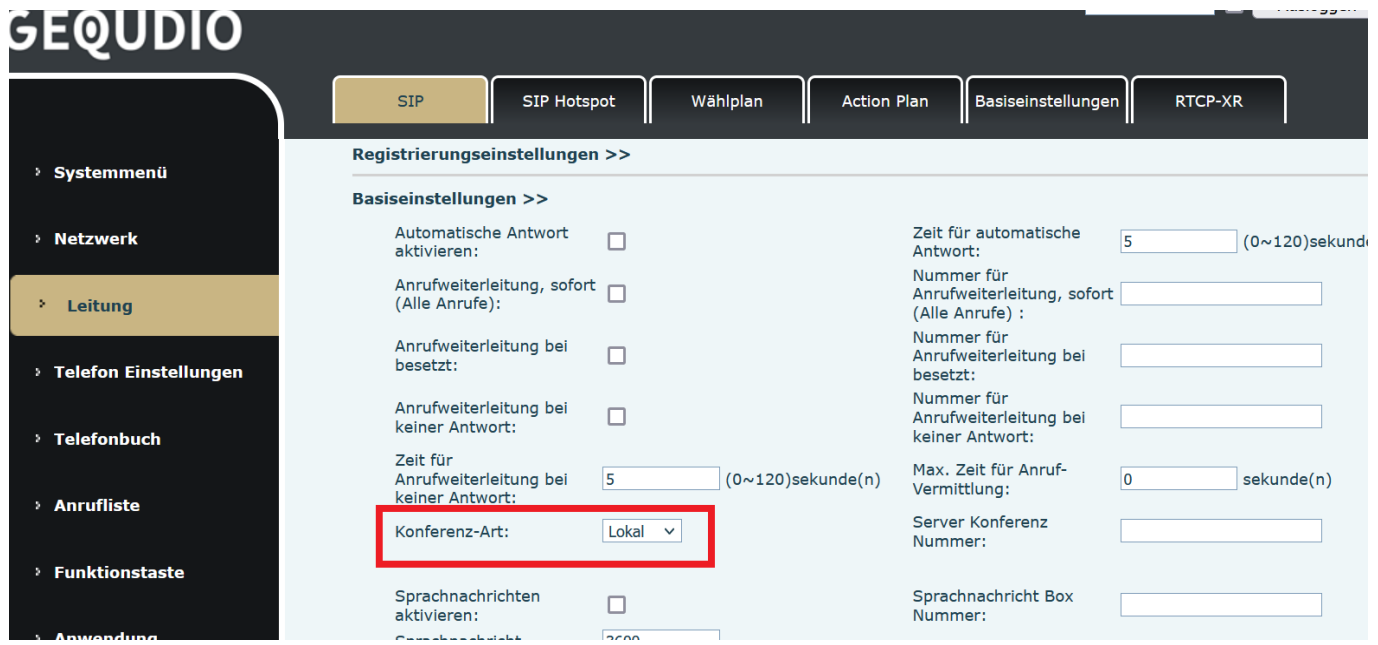

#### *Figura 44 - Impostazioni della conferenza locale*

Esistono due modi per organizzare una conferenza locale:

1) L'unità dispone di due canali di comunicazione. Premere il pulsante di conferenza sull'interfaccia di chiamata. Quando si seleziona il numero di conferenza, comporre l'altro numero esistente.

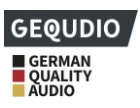

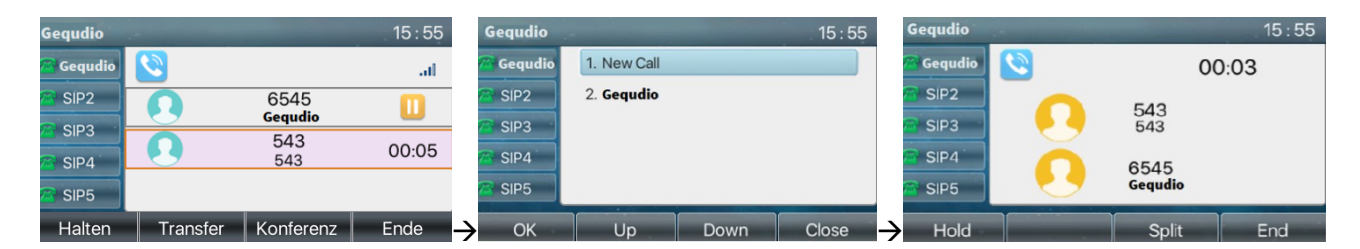

*Figura 45 - Conferenza locale (1)*

2) Quando arriva una chiamata sull'apparecchio, premere il tasto conferenza, immettere il numero per partecipare alla riunione e premere il tasto chiamata. Dopo che l'interlocutore ha risposto, premere nuovamente il tasto conferenza per impostare la conferenza locale a tre:

| Gequdio        |                            |                 | 15:55 |   | Gequdio          |             |      | 15:55        |               | Gequdio          |     |            | 15:55 |
|----------------|----------------------------|-----------------|-------|---|------------------|-------------|------|--------------|---------------|------------------|-----|------------|-------|
| Gequdio        |                            |                 | all.  |   | Gequdio          | 1. New Call |      |              |               | Gequdio          |     |            | 00:03 |
| $\leq$ SIP2    |                            | 6545<br>Gegudio |       |   | SIP <sub>2</sub> | 2. Gequdio  |      |              |               | SIP <sub>2</sub> |     |            |       |
| SIP3           |                            | 543             | 00:05 |   | SIP3             |             |      |              |               | SIP3             |     | 543<br>543 |       |
| $\approx$ SIP4 |                            | 543             |       |   | SIP4             |             |      |              |               | SIP4             |     | 6545       |       |
| SIP5           |                            |                 |       |   | SIP <sub>5</sub> |             |      |              |               | SIP <sub>5</sub> |     | Gegudio    |       |
| Hold           | <b>Card</b><br><b>Xfer</b> | Conference      | End   | → | OK               | <b>Up</b>   | Down | <b>Close</b> | $\rightarrow$ | Hold             | . . | Split      | End   |

*Figura 46 - Conferenza locale (2)*

*Nota: durante la conferenza, premere il tasto Split per dividere la conferenza e premere il tasto End per terminare la chiamata.*

**8.14.2.................................................................................................................... Confere nza di rete**

Gli utenti hanno bisogno del supporto del server per le conferenze in rete.

Iscriviti al sito We

bpage, accedere a [**Linea**] >> **[SIP**] >> **[Impostazioni di base],** impostare la modalità di conferenza in modalità server (l'impostazione predefinita è la modalità locale), impostare il numero della sala conferenze del server (consultare l'amministratore del sistema) come mostrato nella figura:

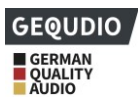

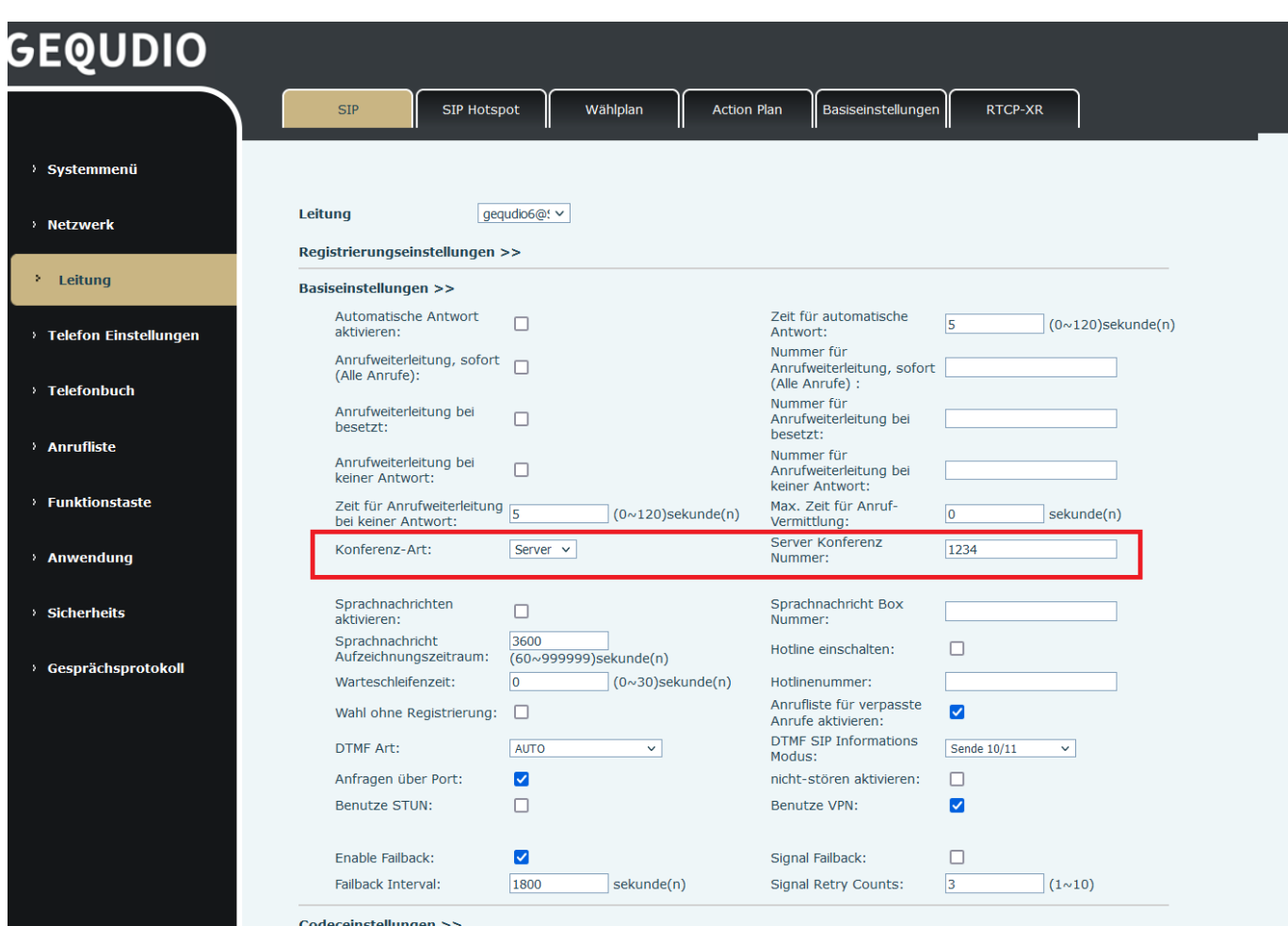

*Figura 47 - Conferenza di rete*

Metodo per partecipare a una conferenza di rete:

- ⚫ numero di chiamata multi-party della sala conferenze di rete e immettere la password, quindi tutti entrano nella sala conferenze.
- I due telefoni hanno impostato chiamate congiunte. Premere il tasto conferenza per invitare nuovi membri alla conferenza. Seguire la richiesta vocale per l'impostazione.

Nota: Il limite superiore del numero di partecipanti alla conferenza di rete varia a seconda del server.

### **8.15 Chiamare il parcheggio**

Il parcheggio delle chiamate richiede il supporto del server. Contattare l'amministratore di sistema per ottenere assistenza.

Se si è impegnati in una chiamata e ne arriva una seconda, è possibile premere il pulsante di parcheggio configurato per mettere la chiamata in attesa; dopo il parcheggio, è possibile riprendere la chiamata premendo il pulsante di parcheggio configurato su altri dispositivi.

Impostare il pulsante per parcheggiare la chiamata:

⚫ Interfaccia telefonica: premere a lungo un tasto funzione per accedere all'interfaccia di impostazione dei tasti funzione, oppure **accedere all**'interfaccia di impostazione dei tasti funzione tramite [**Menu**] >> **[Basic] >> [Keypad]** e impostare "Memory **Key**" come tipo di tasto e il sottotipo come Park Call, salvare

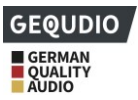

i valori per il numero di parcheggio delle chiamate del server, impostare le linee SIP corrispondenti.

⚫ Interfaccia WEB: accedere alla pagina del telefono, accedere alla pagina [**Tasto funzione**] >> [**Tasto funzione]**, selezionare un tasto DSS, impostare il tipo di tasto funzione come Tasto memoria, il sottotipo come "Attesa chiamata" e il valore come Numero di parcheggio chiamata del server e impostare la linea SIP corrispondente.

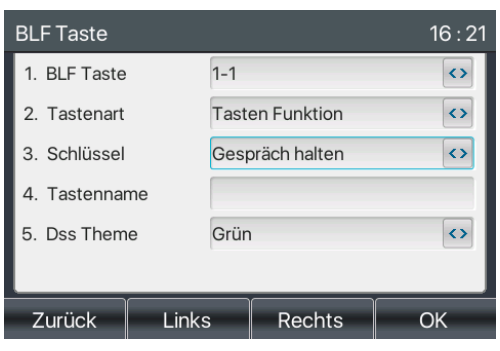

*Figura 48 - Apparecchi telefonici di parcheggio*

| <b>SEQUDIO</b>                        |                                                 |              |                                            |                          |                 |                             |                        |                                      |
|---------------------------------------|-------------------------------------------------|--------------|--------------------------------------------|--------------------------|-----------------|-----------------------------|------------------------|--------------------------------------|
|                                       | Funktionstaste                                  | Side Key     | Flexibel belegbare Taste   Fortgeschritten |                          |                 |                             |                        |                                      |
| > Systemmenü                          |                                                 |              |                                            |                          |                 |                             |                        |                                      |
|                                       | Funktionstasteneinstellungen                    |              |                                            |                          |                 |                             |                        |                                      |
| > Netzwerk                            | DSS-Taste weiterleiten<br>Modus                 | Neuer Anruf  | $\checkmark$                               | Dsskey Home Page: None v |                 |                             |                        |                                      |
| > Leitung                             | <b>Dsskey Edit:</b>                             |              | Short Press/Lon v                          | Übernehmen               |                 |                             |                        |                                      |
| <sup>&gt;</sup> Telefon Einstellungen | Seite <sub>2</sub><br>Seite1                    |              |                                            |                          |                 | Löschen                     | Neue Seite hinzufügen  |                                      |
|                                       | Art<br>Taste                                    | Name         | Wert                                       | Wert <sub>2</sub>        | <b>Unterart</b> | Leitung                     | Anruf Hohlen<br>Nummer | <b>Icon Color</b>                    |
| > Telefonbuch                         | <b>DSS</b>                                      |              |                                            |                          |                 |                             |                        |                                      |
|                                       | Speichertaste $\sim$ 622<br>Key<br>$\mathbf{1}$ |              | **622                                      |                          | Keine           | $\vee$ gequdio6@SIP1 $\vee$ |                        | Default Green v                      |
| > Anrufliste                          | <b>DSS</b>                                      |              |                                            |                          |                 |                             |                        |                                      |
|                                       | Key<br>Speichertaste<br>$\overline{2}$          | $\checkmark$ | 123                                        |                          | Anruf halten    | $\vee$ gequdio6@SIP1 $\vee$ |                        | Default Green v                      |
| <sup>&gt;</sup> Funktionstaste        | <b>DSS</b><br>Key<br>Keine<br>3                 | $\checkmark$ |                                            |                          | Keine           | $\vee$ AUTO<br>$\checkmark$ |                        | Default Green v                      |
|                                       | <b>DSS</b>                                      |              |                                            |                          |                 |                             |                        |                                      |
| > Anwendung                           | Key<br>Keine                                    | $\checkmark$ |                                            |                          | Keine           | $\vee$ AUTO<br>$\checkmark$ |                        | <b>Default Green</b><br>$\check{ }$  |
|                                       | $\overline{4}$<br><b>DSS</b>                    |              |                                            |                          |                 |                             |                        |                                      |
| > Sicherheits                         | Key<br>Keine                                    | $\check{ }$  |                                            |                          | Keine           | $\vee$ AUTO<br>$\checkmark$ |                        | Default Green v                      |
|                                       | 5                                               |              |                                            |                          |                 |                             |                        |                                      |
|                                       | <b>DSS</b>                                      |              |                                            |                          |                 |                             |                        |                                      |
| > Gesprächsprotokoll                  | Key<br>Keine<br>6                               | $\checkmark$ |                                            |                          | Keine           | $\vee$ AUTO<br>$\checkmark$ |                        | <b>Default Green</b><br>$\checkmark$ |
|                                       |                                                 |              |                                            |                          |                 |                             |                        |                                      |
|                                       |                                                 |              |                                            | Übernehmen               |                 |                             |                        |                                      |
|                                       |                                                 |              |                                            |                          |                 |                             |                        |                                      |

*Figura 49 - Impostazione WEB del servizio di guardia*

### **8.16 Ritiro**

La raccolta richiede il supporto del server. Contattare l'amministratore di sistema per ottenere assistenza.

La funzione Pickup consente di rispondere alle chiamate in arrivo da altri utenti. Il telefono può rispondere alle chiamate in arrivo configurando il tasto DSS per il BLF e impostando il codice per il pickup. Con il FritzBox, utilizzare il codice \*09 per rispondere alle chiamate.

Interfaccia telefonica: Premere [**Menu**] >> **[Base] >> [Tastiera] >>** [Impostazioni tasti DSS], selezionare il

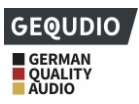

tasto funzione da impostare.

- ⚫ Impostare la linea, il tipo di tasto come tasto memoria, il sottotipo come BLF/NEW CALL, impostare il numero di abbonamento e recuperare il codice.
- Gli altri telefoni chiamano il numero dell'abbonamento e l'altro capo si trova nella chiamata in arrivo.
- ⚫ Premere il tasto DSS per sollevare il microtelefono.
- ⚫ Il chiamante risponde e parla con lui.

Interfaccia WEB: accedere alla pagina web del telefono, accedere alla pagina [**Tasto funzione**] >> [**Tasto funzione]**, selezionare un tasto DSS, impostare il tipo di tasto di memoria come Tasto memoria, il sottotipo come BLF/NEW CALL e impostare la linea SIP e i codici pickup corrispondenti.

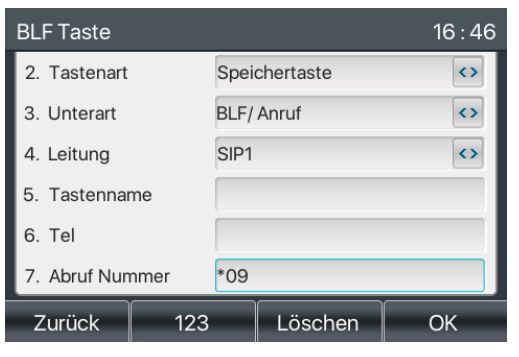

*Illustrazione 50 - Impostazione del pick-up del telefono*

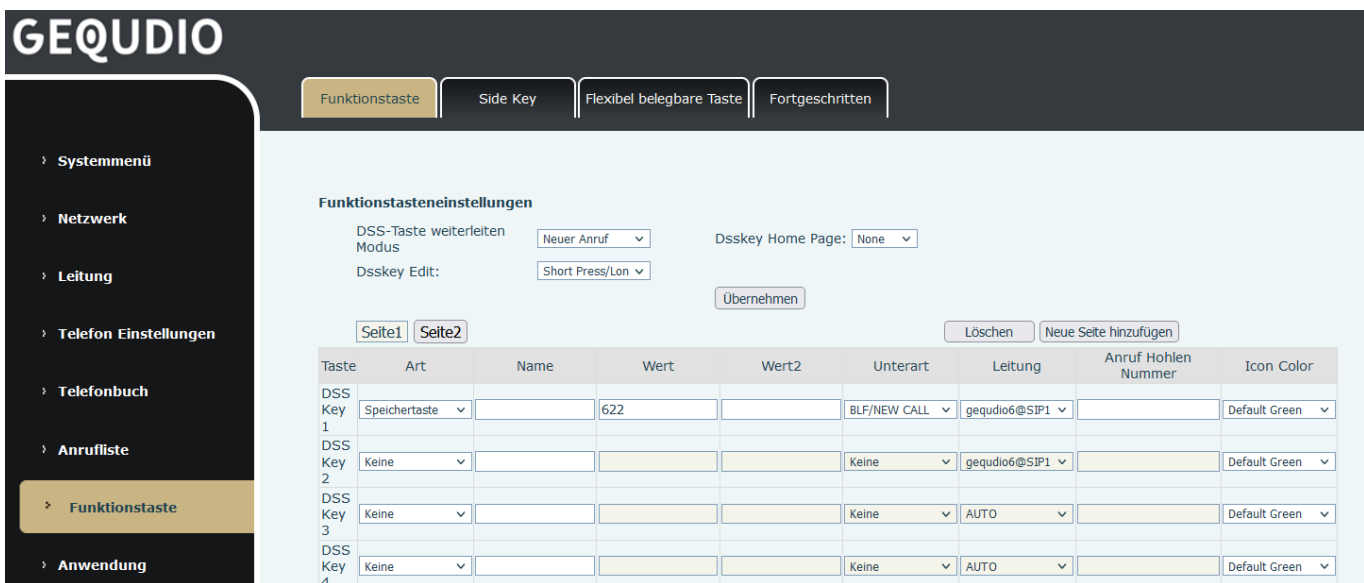

*Figura 51 - Impostazione della registrazione WEB*

### **8.17 Chiamata anonima**

**8.17.1.................................................................................................................... Chiamat a anonima**

Il telefono può effettuare chiamate anonime per nascondere il numero e il nome del chiamante, ma questo deve essere supportato dal provider secondo RFC3323 o RFC3325.

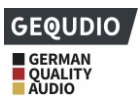

- ⚫ Sul telefono, selezionare [**Menu**] >> **[Avanzate] PW "123" >> [Account**] >> **[Avanzate**].
- ⚫ Il valore predefinito per Anonimo è "nessuno", cioè disattivato. Selezionare RFC3323 o RFC3325 per sopprimere il numero visualizzato.
- ⚫ La soppressione del numero di esecuzione si applica solo alla linea SIP selezionata.

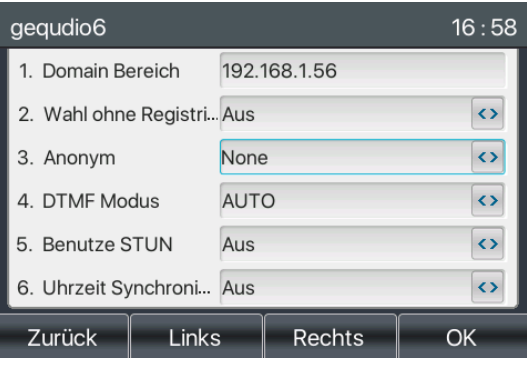

*Figura 52 - Attivare la chiamata anonima*

- ⚫ Nella pagina web [**Linea**] >> **[SIP**] >> **[Impostazioni avanzate]** è possibile modificare la modalità di chiamata anonima.
- ⚫ Per "Chiamata anonima standard", selezionare RFC3323 o RFC3325 per sopprimere il numero visualizzato; questa impostazione si applica solo alla linea SIP selezionata.

| <b>GEQUDIO</b>                        |                                                          |                            |                                                          |                               |
|---------------------------------------|----------------------------------------------------------|----------------------------|----------------------------------------------------------|-------------------------------|
|                                       | <b>SIP</b><br><b>SIP Hotspot</b>                         | Wählplan                   | Basiseinstellungen<br><b>Action Plan</b>                 | <b>RTCP-XR</b>                |
| > Systemmenü                          | Basiseinstellungen >>                                    |                            |                                                          |                               |
| > Netzwerk                            | Codeceinstellungen >>                                    |                            |                                                          |                               |
|                                       | Erweiterte Einstellungen >>                              |                            |                                                          |                               |
| > Leitung                             | <b>Benutze Funktionscode:</b>                            | п                          |                                                          |                               |
|                                       | nicht-stören aktivieren:                                 |                            | nicht-stören deaktiviert:                                |                               |
| <sup>&gt;</sup> Telefon Einstellungen | Anrufweiterleitung, sofort<br>(Alle Anrufe) einschalten: |                            | Anrufweiterleitung, sofort (Alle<br>Anrufe) ausschalten: |                               |
|                                       | Anrufweiterleitung bei                                   |                            | Anrufweiterleitung bei besetzt                           |                               |
| > Telefonbuch                         | besetzt einschalten:<br>Anrufweiterleitung bei           |                            | ausschalten:<br>Anrufweiterleitung bei keiner            |                               |
|                                       | keiner Antwort aktivieren:                               |                            | Antwort deaktivieren:                                    |                               |
| <b>Anrufliste</b>                     | Sperre für anonyme<br>Anrufe aktivieren:                 |                            | Sperre für anonyme Anrufe<br>deaktivieren:               |                               |
|                                       | Anruf Warten                                             |                            | Anruf Warten ausschaltcode:                              |                               |
| > Funktionstaste                      | einschaltcode:                                           |                            |                                                          |                               |
|                                       | Nummer unterdrücken<br>einschaltcode:                    |                            | Nummer unterdrücken<br>ausschaltcode:                    |                               |
| > Anwendung                           |                                                          |                            |                                                          |                               |
|                                       | Session Timer aktivieren:                                | □                          | Sitzungstimeout:                                         | ۱o<br>sekunde(n)              |
| > Sicherheits                         | <b>BLF Liste einschalten:</b>                            | □                          | Nummer BLF Liste:                                        |                               |
|                                       | Rückmeldung Single<br>Codec:                             | $\Box$                     | <b>BLF Server:</b>                                       |                               |
| > Gesprächsprotokoll                  | Keepalive-Typ:                                           | <b>UDP</b><br>$\checkmark$ | Keepalive-Intervall:                                     | 30<br>sekunde(n)              |
|                                       | Authentifizierung<br>behalten:                           | □                          | Sperre Anonyme Anrufe:                                   | Ω                             |
|                                       | RTP Encryption(SRTP):                                    | Deaktiviert v              | Enable OSRTP:                                            |                               |
|                                       | Proxy Require:                                           |                            |                                                          |                               |
|                                       |                                                          |                            |                                                          |                               |
|                                       | User Agent:                                              |                            | Spezifischer Server Typ:                                 | <b>COMMON</b><br>$\checkmark$ |
|                                       | SIP Version:                                             | RFC3261 $\vee$             | Anonymer Anruf Standard:                                 | Keine<br>$\checkmark$         |
|                                       | Lokaler Port:                                            | 5683                       | Klingelton Typ:                                          | Standard                      |
|                                       | Benutzer=Telefon<br>aktivieren:                          | $\Box$                     | <b>Benutze Telefonanruf:</b>                             | $\Box$                        |
|                                       |                                                          |                            |                                                          |                               |

*Figura 53 - Attivazione della chiamata anonima alla pagina web*

Nel seguente elenco di chiamate è possibile vedere una chiamata in entrata accettata con un numero anonimo.

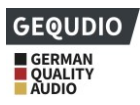

| Alle                |  |         | Eingehend   Ausgehen   Verpasst |                 | D |
|---------------------|--|---------|---------------------------------|-----------------|---|
| $\sum$ ale-08       |  | 089     |                                 | 5 31 Mar 12:36  |   |
| € 03075438369       |  | 017     |                                 | 79 31 Mar 12:36 |   |
| ₹ 03075438369 017   |  |         |                                 | 79 31 Mar 12:29 |   |
| ₹ 03075438369       |  | 017     |                                 | 79 31 Mar 12:22 |   |
| 017 03075438369 017 |  |         |                                 | 79 31 Mar 12:20 |   |
| Gequdio6            |  | $**625$ |                                 | 31 Mar 12:20    |   |
| Zurück<br>Option    |  |         | Löschen                         | Wählen          |   |

*Figura 54 - Elenco delle chiamate anonime*

### **8.17.2....................................................................................................................Vietare le chiamate anonime**

L'unità può essere impostata per vietare le chiamate anonime, ossia le chiamate anonime a questo numero vengono respinte direttamente.

- ⚫ Selezionare [**Menu**] >> [**Funzioni] >> [Rifiuta chiamata anonima]** sul telefono.
- ⚫ Selezionare la linea SIP desiderata con [< **]** [> ] e impostare "Stato" per rifiutare le chiamate anonime su questo numero.

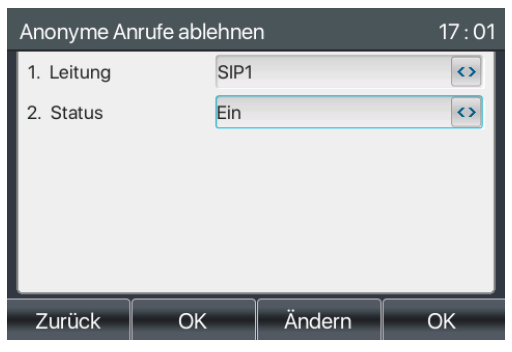

*Illustrazione 55 - Le chiamate anonime non sono consentite sul telefono*

- ⚫ Nella pagina web [**Linea**] >> **[SIP**] >> **[Impostazioni avanzate] è** possibile disattivare le chiamate anonime.
- ⚫ L'impostazione per la disattivazione delle chiamate anonime corrisponde anche alla linea SIP. Ciò significa che l'impostazione alla pagina SIP1 può avere effetto solo sulla linea SIP1.

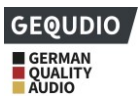

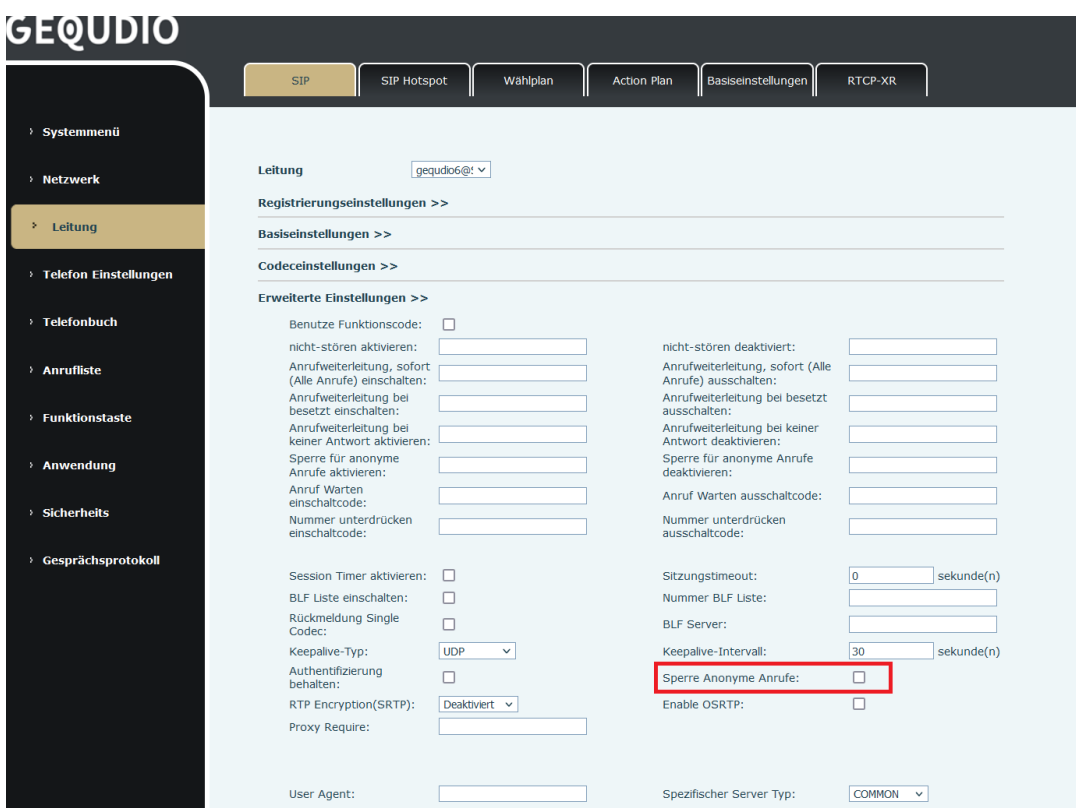

*Figura 56 - Impostazioni della pagina per il blocco delle chiamate anonime*

### **8.18 Linea diretta**

L'unità supporta la selezione della linea diretta. Dopo aver impostato la composizione della linea diretta, sollevare il microtelefono, il vivavoce, le cuffie, ecc. e il telefono chiamerà automaticamente in base al tempo di ritardo della linea diretta.

- ⚫ Cliccare sul telefono **[Menu**] >> **[Funzioni] >>** [**Funzioni avanzate]** >> **[Linea diretta**].
- ⚫ Impostare quindi la hotline per la linea SIP desiderata
- ⚫ Aprire la hotline, impostare il numero della hotline, impostare il ritardo della hotline.

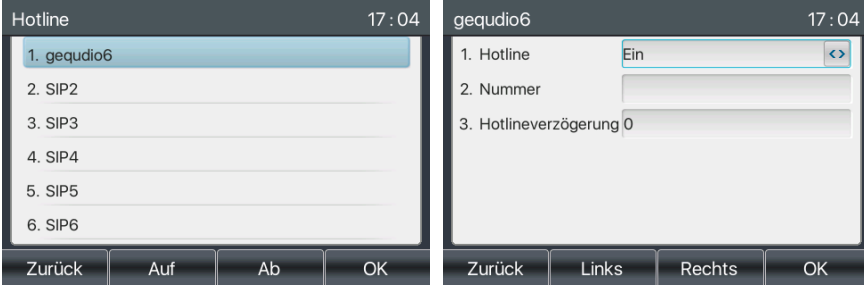

*Figura 57 - Interfaccia per l'impostazione della hotline telefonica*

- ⚫ Sul sito web [**Linea**] >> **[SIP**] >> **[Impostazioni di base], è possibile impostare anche una** hotline.
- ⚫ La hotline impostata corrisponde anche alla linea SIP. Ciò significa che la hotline impostata sul sito web SIP1 può essere attivata solo sulla linea SIP1.

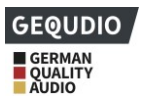

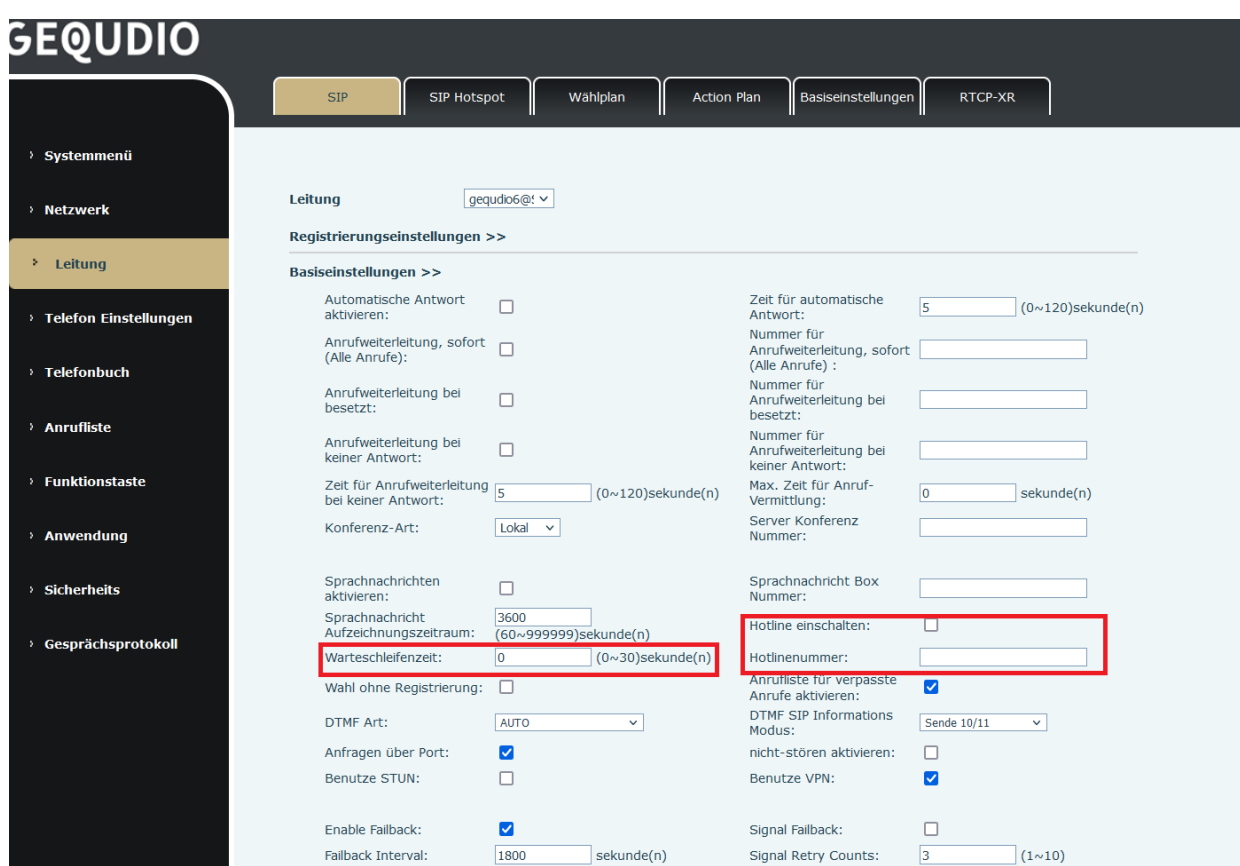

*Figura 58 - Linea telefonica attiva sul sito web*

## **8.19 Chiamata di emergenza**

La funzione di chiamata d'emergenza viene utilizzata per poter ancora comporre un numero d'emergenza dopo aver attivato il blocco tasti.

1) Configurare il numero di emergenza: accedere alla pagina del telefono, selezionare la pagina [**Impostazioni telefono**] >> **[Impostazioni funzione]>> [Impostazioni di base],** impostare il codice di emergenza; se si desidera impostare più di un codice di emergenza, utilizzare un ", "per separare.

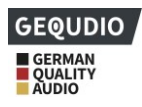

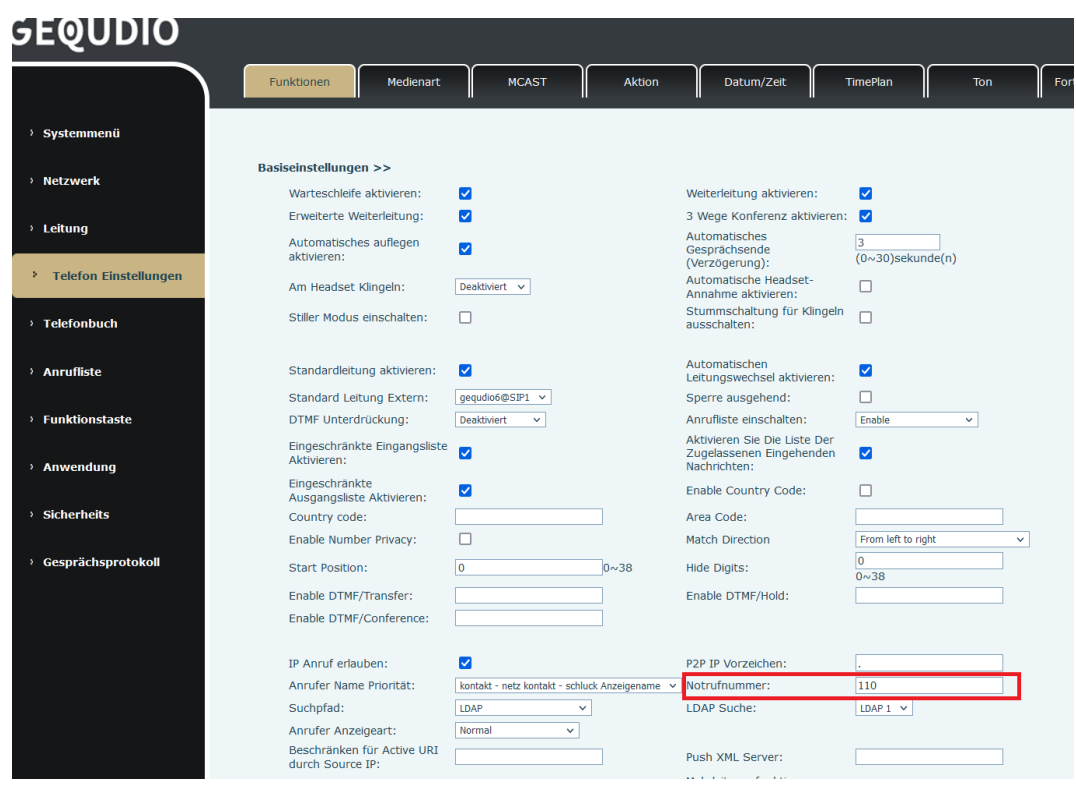

*Figura 59 - Impostazione di un numero di emergenza*

2) Se sul telefono è impostato il blocco della tastiera, è possibile chiamare il numero di emergenza senza doverlo sbloccare:

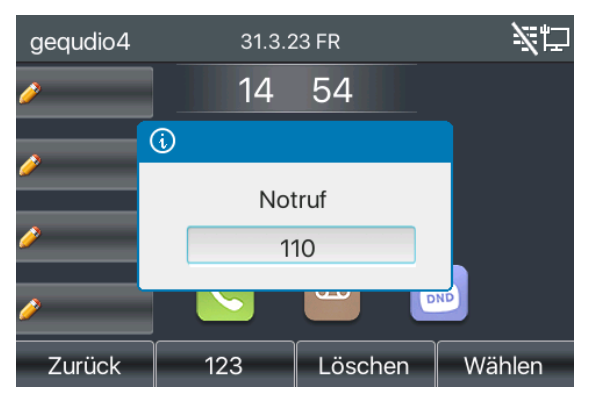

*Illustrazione 60 - Comporre il numero di emergenza*

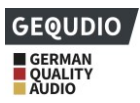

# **9 Funzione continua**

## **9.1 BLF (Busy Lamp Field)**

### **9.1.1Configurazione della funzionalità BLF di**

⚫ Interfaccia Web: Selezionare [**Function Key**] >> [**Function Key]**, un tasto DSS viene configurato come tasto di memoria Subat BLF/NEW CALL, BLF/BXFER, BLF/AXFER, BLF/CONF. Impostazione del valore BLF/DTMF come numero da abbonare, impostazione della linea SIP corrispondente. Il numero di pickup è fornito dal server. L'uso specifico si riferisce a 8.16 Pick up.

| <b>GEQUDIO</b>                   |                                     |                                                                        |                    |                          |                          |                 | Deutsch      | Ausloggen<br>◡▮▮              | ( admin )<br>Online bleibe |
|----------------------------------|-------------------------------------|------------------------------------------------------------------------|--------------------|--------------------------|--------------------------|-----------------|--------------|-------------------------------|----------------------------|
|                                  |                                     |                                                                        |                    |                          |                          |                 |              |                               |                            |
|                                  |                                     | Funktionstaste                                                         | Side Key           | Flexibel belegbare Taste | Fortgeschritten          |                 |              |                               |                            |
| > Systemmenü                     |                                     |                                                                        |                    |                          |                          |                 |              |                               |                            |
| > Netzwerk                       |                                     | Funktionstasteneinstellungen<br><b>DSS-Taste weiterleiten</b><br>Modus | <b>Neuer Anruf</b> | $\checkmark$             | Dsskey Home Page: None v |                 |              |                               |                            |
| > Leitung                        |                                     | <b>Dsskey Edit:</b>                                                    |                    | Short Press/Lon ~        | Übernehmen               |                 |              |                               |                            |
| > Telefon Einstellungen          |                                     | Seite <sub>2</sub><br>Seite1                                           |                    |                          |                          |                 | Löschen      | Neue Seite hinzufügen         |                            |
|                                  | <b>Taste</b>                        | Art                                                                    | Name               | Wert                     | Wert <sub>2</sub>        | Unterart        | Leitung      | <b>Anruf Hohlen</b><br>Nummer | <b>Icon Color</b>          |
| <b>Telefonbuch</b>               | <b>DSS</b><br>Key<br>1              | Speichertaste<br>$\checkmark$                                          |                    | 5543                     |                          | BLF/NEW CALL V  | Sipgate@SIP1 | $ *$ 09<br>$\checkmark$       | Default Green v            |
| > Anrufliste                     | <b>DSS</b><br>Key<br>$\overline{2}$ | Keine<br>$\checkmark$                                                  |                    |                          |                          | Keine<br>$\vee$ | <b>AUTO</b>  | $\checkmark$                  | Default Green v            |
| <b>Funktionstaste</b><br>٠       | <b>DSS</b><br>Key<br>3              | Keine<br>$\checkmark$                                                  |                    |                          |                          | Keine           | $\vee$ AUTO  | $\checkmark$                  | Default Green v            |
| $\checkmark$<br><b>Anwendung</b> | $n \sim$                            |                                                                        |                    |                          |                          |                 |              |                               |                            |

*Figura 61 - Configurazione della pagina web Tasto funzione BLF*

⚫ Interfaccia telefonica: premere a lungo un tasto funzione per accedere all'interfaccia di impostazione dei tasti funzione o andare a [**Menu**] >> [**Base] >> [Tastiera]** per accedere a **[Impostazioni tasti DSS soft].**  Selezionare il tipo di tasto di memoria e il sottotipo di BLF/NEW CALL, BLF/BXFER, BLF/AXFER, BLF/CONF, BLF/DTMF. Il valore è il numero di abbonamento e impostare le linee SIP corrispondenti.

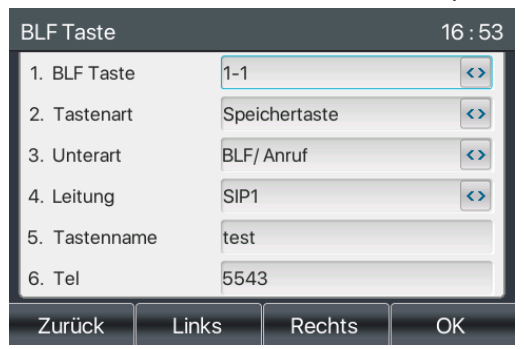

*Figura 62 - Configurazione del telefono Tasto funzione BLF*

#### *Tabella 11 - Elenco dei parametri del sottotipo di tasto funzione BLF*

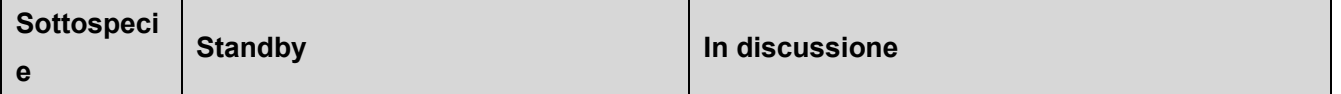

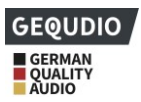

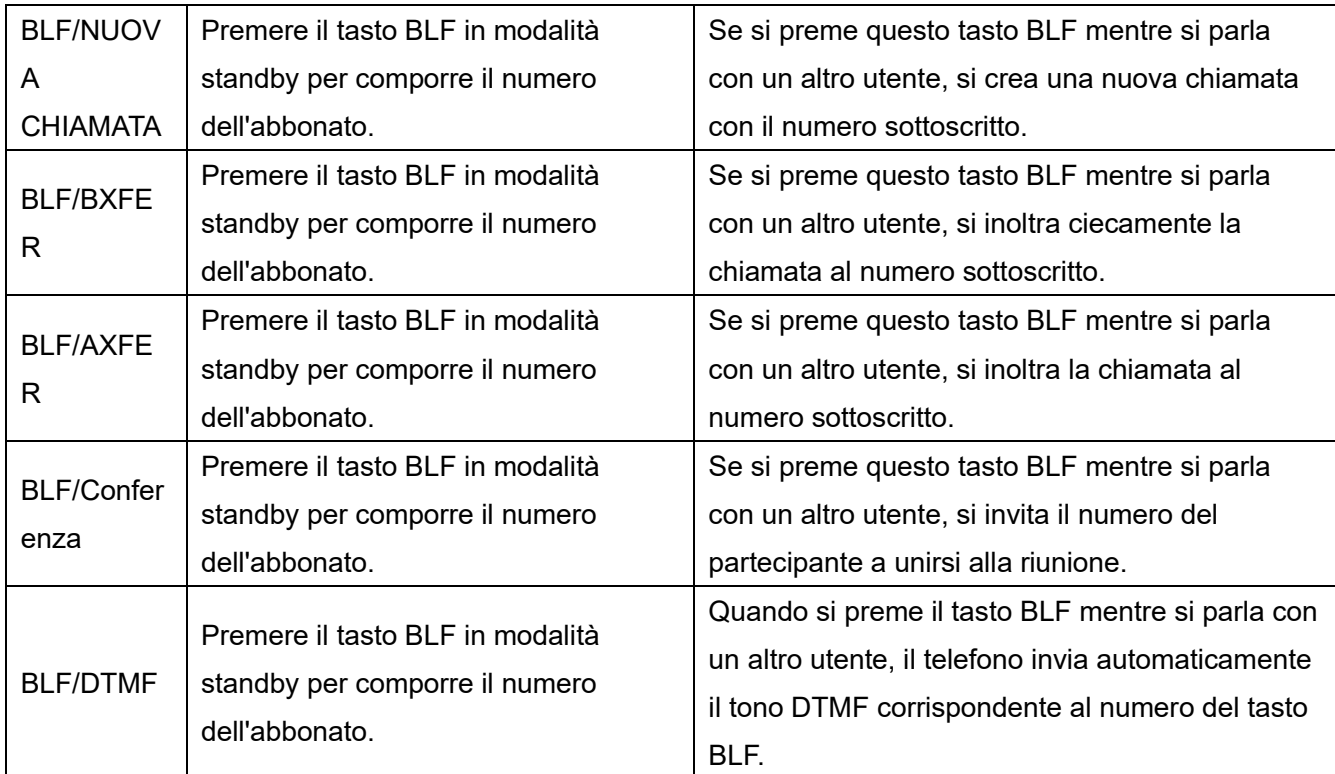

## **9.1.2Utilizzare la funzione BLF**

Il BLF, chiamato anche "campo luminoso occupato", informa l'utente sullo stato dell'interno sottoscritto. Il BLF aiuta a monitorare lo stato dell'interlocutore (Disponibile, Squillante, In chiamata, Non registrato). Funzione BLF:

- Monitorare lo stato dell'estensione sottoscritta.
- Chiamare il numero sottoscritto.
- Inoltrare le chiamate/chiamate al numero sottoscritto.
- ⚫ Risponde alle chiamate in arrivo dal numero sottoscritto.
- 1) Controlla lo stato dei telefoni sottoscritti.

Quando lo stato del numero sottoscritto cambia (disponibile, squillante, in conversazione), il LED del tasto funzione cambia di conseguenza, vedereappendice Ⅲ 6.3 LED

Chiamare il numero sottoscritto.

Quando il telefono è in modalità standby, premere il tasto BLF configurato per chiamare il numero sottoscritto.

2) Inoltrare le chiamate al numero sottoscritto.

Vedere la Tabella 9.1.1 Elenco dei parametri del sottotipo di tasto funzione BLF. Il tasto BLF può essere utilizzato per la rotazione alla cieca, la rotazione dell'attenzione e la rotazione della semi-attenzione della chiamata in corso e può anche invitare il numero sottoscritto a partecipare alla chiamata e inviare DTMF, ecc.

3) Rispondere alle chiamate in arrivo dai telefoni abbonati.

Quando si configura il tasto funzione BLF, configurare il numero di chiamata.

Quando il telefono squilla con il numero di abbonamento, fare riferimento aAppendice III 6.3, Il LED BLF si accende di rosso a questo punto. A questo punto, premere il tasto BLF per rispondere alla chiamata in arrivo

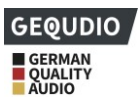

dal numero sottoscritto.

## **9.2 Elenco BLF**

Lo scopo dell'elenco BLF è quello di inserire il numero da sottoscrivere in un gruppo sul lato server, e il telefono utilizza l'URL di questo gruppo per effettuare una sottoscrizione unificata. Le informazioni specifiche, il numero, il nome e lo stato di ciascun numero possono essere risolti sulla base di una notifica inviata dal server. La chiave di memorizzazione non utilizzata viene quindi impostata come chiave dell'elenco BLF. Se lo stato dell'oggetto di abbonamento cambia in seguito, lo stato del LED corrispondente viene modificato. Configurare la funzione Elenco BLF: Accedere alla pagina del telefono, aprire la pagina [**Linea**] >> [**SIP**] >> **[Impostazioni avanzate],** abilitare l'elenco BLF e configurare il numero dell'elenco BLF.

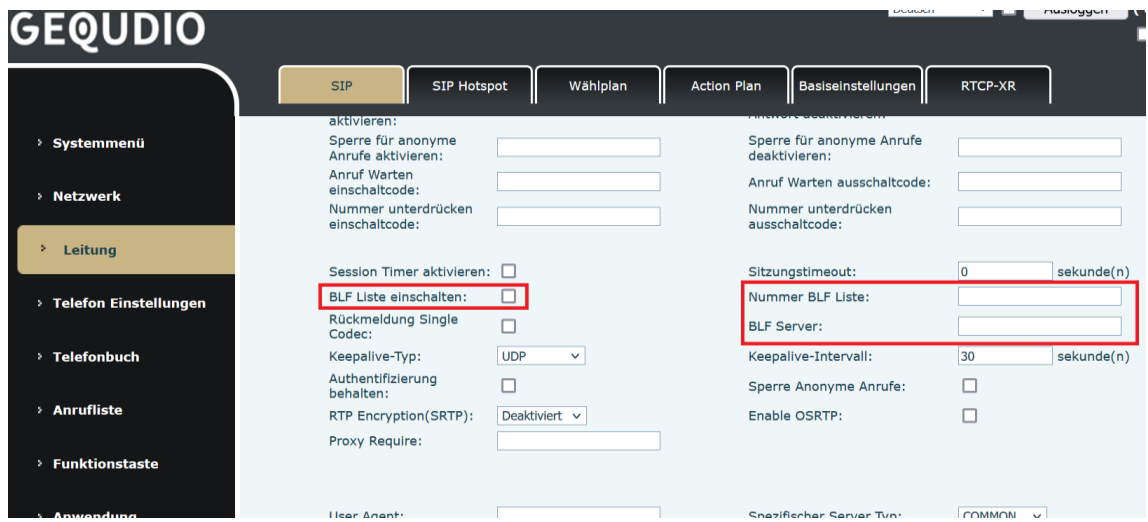

*Figura 63 - Configurazione della funzione elenco BLF*

Utilizzo della funzione di elenco BLF: Una volta completata la configurazione, il telefono si iscrive automaticamente ai contenuti del gruppo di elenchi BLF. Gli utenti possono monitorare, chiamare e trasferire il numero corrispondente premendo il tasto Elenco BLF.

| <b>GEQUDIO</b>              |                                     |                                                               |                    |                                  |                          |                 | Deutsch                    | $\mathbf{v}$ in $\mathbf{I}$<br>Ausloggen | (admin)<br>Online bleibe                  |
|-----------------------------|-------------------------------------|---------------------------------------------------------------|--------------------|----------------------------------|--------------------------|-----------------|----------------------------|-------------------------------------------|-------------------------------------------|
|                             |                                     | Funktionstaste                                                | Side Key           | Flexibel belegbare Taste         |                          | Fortgeschritten |                            |                                           |                                           |
| > Systemmenü                |                                     | Funktionstasteneinstellungen                                  |                    |                                  |                          |                 |                            |                                           |                                           |
| > Netzwerk                  |                                     | <b>DSS-Taste weiterleiten</b><br>Modus<br><b>Dsskey Edit:</b> | <b>Neuer Anruf</b> | $\check{~}$<br>Short Press/Lon v | Dsskey Home Page: None v |                 |                            |                                           |                                           |
| > Leitung                   |                                     | Seite <sub>2</sub><br>Seite1                                  |                    |                                  | Übernehmen               |                 | Löschen                    | Neue Seite hinzufügen                     |                                           |
| > Telefon Einstellungen     | <b>Taste</b>                        | Art                                                           | Name               | Wert                             | Wert <sub>2</sub>        | Unterart        | Leituna                    | <b>Anruf Hohlen</b><br>Nummer             | <b>Icon Color</b>                         |
| <sup>&gt;</sup> Telefonbuch | <b>DSS</b><br>Key<br>1              | <b>BLF Liste Taste</b><br>$\checkmark$                        | BLF                |                                  |                          | Keine           | $\vee$ Sipgate@SIP1 $\vee$ |                                           | Default Green<br>$\sim$                   |
|                             | <b>DSS</b><br>Key<br>$\overline{2}$ | Keine<br>$\checkmark$                                         |                    |                                  |                          | Keine           | $\vee$ AUTO                | $\checkmark$                              | Default Green v                           |
| > Anrufliste                | <b>DSS</b><br>Key                   | Keine<br>$\checkmark$                                         |                    |                                  |                          | Keine           | $\vee$ AUTO                | $\checkmark$                              | Default Green<br>$\overline{\phantom{0}}$ |
| <b>Funktionstaste</b><br>×  | 3<br><b>DSS</b><br>Key              | Keine<br>$\checkmark$                                         |                    |                                  |                          | Keine<br>$\vee$ | <b>AUTO</b>                | $\check{~}$                               | Default Green<br>$\checkmark$             |
| $\,<$<br>> Anwendung        | 4                                   |                                                               |                    |                                  |                          |                 |                            |                                           |                                           |

*Figura 64 - Visualizzazione del numero della lista BLF*

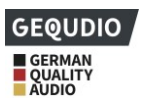

## **9.3 Registrazione**

L'unità supporta la registrazione durante una chiamata.

### **9.3.1Registrazione locale (su chiavetta USB)**

La registrazione locale deve essere salvata su una chiavetta USB. Pertanto, l'unità deve disporre di una porta USB. Per i modelli supportati, consultare la descrizione dell'hardware 4.2.

Quando si utilizza la registrazione locale, è necessario configurare

la registrazione sul lato del telefono

[**Applicazione**] >> [**Gestione registrazioni],** selezionare il tipo locale e impostare la codifica vocale su PCMU.

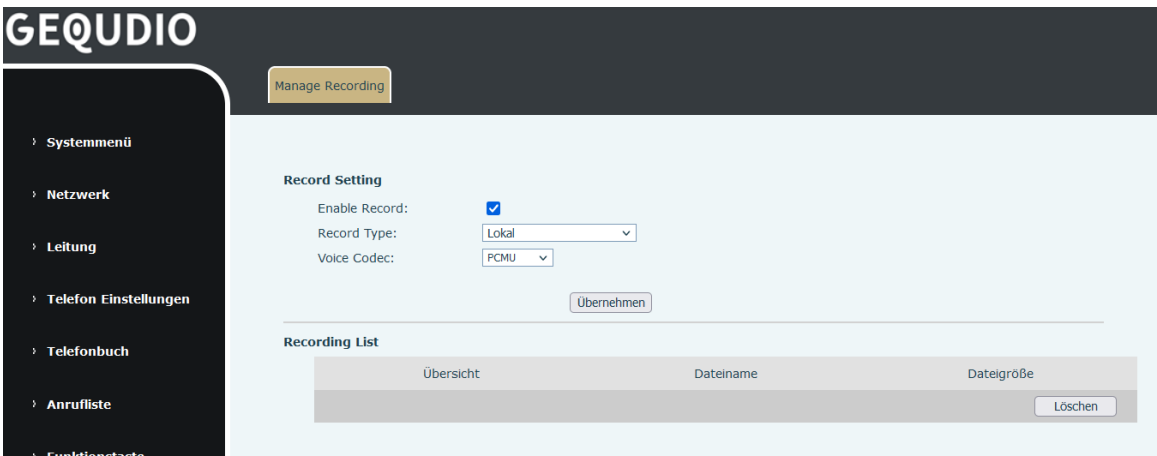

*Illustrazione 65 - Set di dati locali*

Fasi di registrazione locale:

⚫Inserire la chiave USB nella porta USB del telefono, aprire la registrazione sul sito web e impostare il tipo di registrazione come registrazione locale.

- ⚫Il tasto DSS seleziona la funzione di tasto come tipo e la registrazione come sottotipo.
- ⚫Impostare una chiamata in linea e premere il tasto di registrazione (tasto DSS impostato).
- ⚫Terminare la registrazione. Terminare la chiamata.

Visualizzare la registrazione locale:

- ⚫Richiamare [**Menu**] >> **[Applicazione] >> [USB**].
- ⚫Selezionare [**USB**] per visualizzare il file di registrazione.

⚫Oppure accedere alla pagina web [**Applicazione**] alla voce [**Gestisci registrazione**] per visualizzare il file di registrazione.

Ascoltare la registrazione:

- ⚫Selezionare [**Menu**] >> [**Applicazione] >> [USB**].
- ⚫Inserire [**USB**] per visualizzare il file di registrazione.

⚫Selezionare il file di registrazione che si desidera ascoltare e fare clic sul pulsante "Play" del softkey per ascoltare la registrazione.

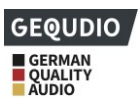

### **9.3.2Registrazione del server**

Se si utilizza il server di rete per la registrazione, è necessario aprire la registrazione nella pagina web del telefono [**Applicazione**] >> [**Gestisci registrazione].** Selezionare Rete come tipo, inserire l'indirizzo e la porta del server di registrazione e selezionare la codifica vocale.

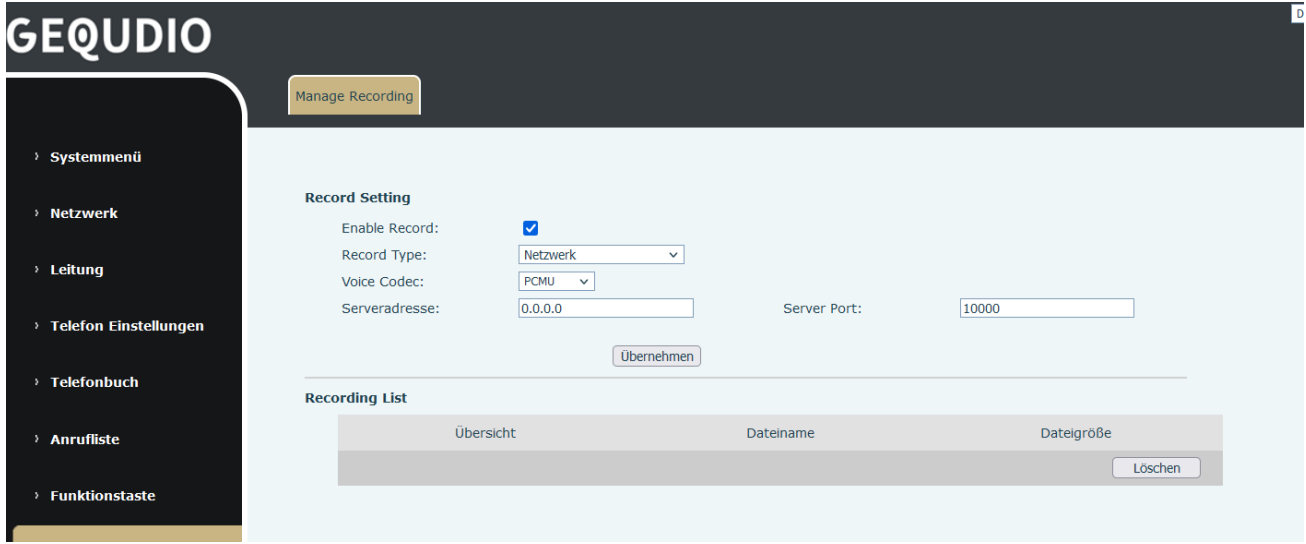

#### *Figura 66 - Registrazione del server web*

### **9.3.3Voce SIP INFO**

Il telefono è registrato con un server che supporta la registrazione SIP-INFO. Dopo aver registrato l'account, controllare il modulo di registrazione in [**Applicazione**] >> [**Gestisci registrazione]** per aprire la registrazione. Il tipo di registrazione è SIP INFO.

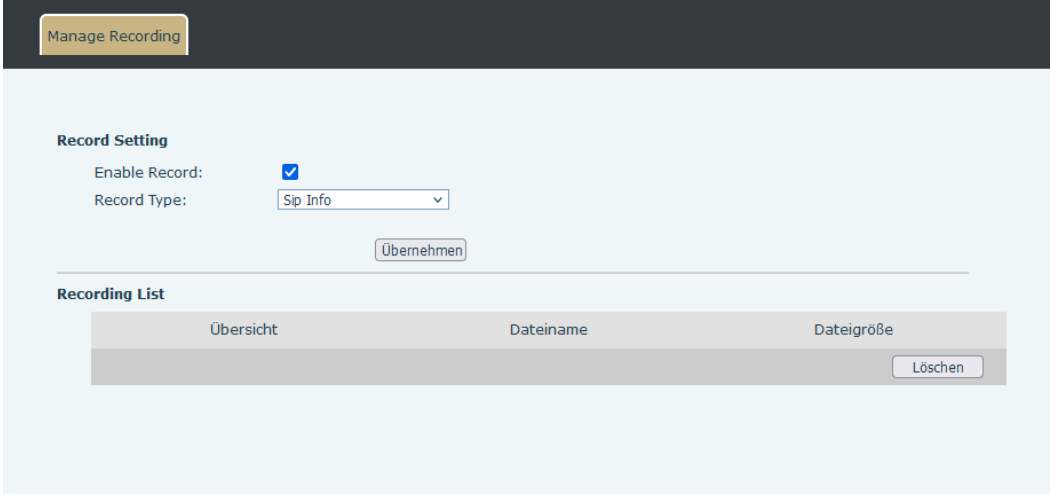

*Figura 67 - Registrazione delle informazioni Web SIP*

### **9.4 Rappresentante**

È possibile realizzare la funzione di agente del telefono: Se più persone utilizzano un dispositivo per i servizi di agente in momenti diversi, possono registrare rapidamente il proprio account SIP sullo stesso server. Le

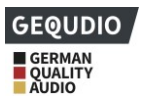

funzioni di agente del telefono possono essere suddivise in normale e ospite dell'hotel. La modalità ospite dell'hotel richiede il supporto del server.

Modalità normale:

Configurare la funzione agente: Impostare un tasto DSS come agente, premere il tasto funzione o accedere alla pagina [**Menu**] >> **[Funzioni] >> [Utenti] per** accedere alla pagina agente. Prima di poter configurare l'account, è necessario configurare il server SIP.

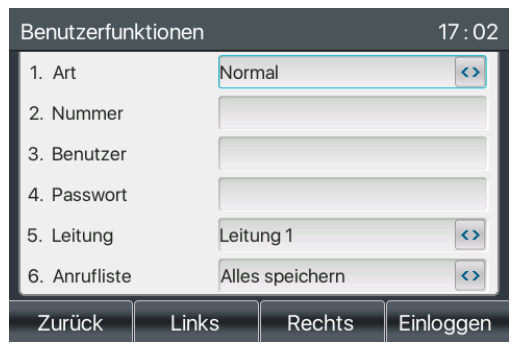

*Figura 68 - Configurazione dell'account agente in modalità normale*

|               | Benutzerfunktionen<br>17:07 |                                |           |  |  |  |  |  |
|---------------|-----------------------------|--------------------------------|-----------|--|--|--|--|--|
| 1. Art        |                             | Hotelgast                      |           |  |  |  |  |  |
| 2. Nummer     |                             |                                |           |  |  |  |  |  |
| 3. Passwort   |                             |                                |           |  |  |  |  |  |
| 4. Leitung    |                             | Leitung 1                      |           |  |  |  |  |  |
| 5. Anrufliste |                             | Alles speichern                |           |  |  |  |  |  |
| 6. Status     |                             | $\leftrightarrow$<br>Einloggen |           |  |  |  |  |  |
| Zurück        | 123                         | Löschen                        | Einloggen |  |  |  |  |  |

*Figura 69 - Configurare l'account proxy in modalità ospite*

*Tabella 12 - Modalità dell'agenzia*

| <b>Parametro</b>           | <b>Descrizione</b>                                                 |
|----------------------------|--------------------------------------------------------------------|
| Modalità normale           |                                                                    |
| <b>Numero</b>              | Impostare il numero di conto proxy.                                |
| Utente                     | Impostare il numero di conto proxy per controllare il nome utente. |
| Password                   | Impostare il numero di conto proxy per controllare la password.    |
| Gestione                   | Selezionare la linea SIP.                                          |
| Registro delle             |                                                                    |
| chiamate                   | Gli utenti possono scegliere di salvare o eliminare tutti i tipi.  |
| Modalità ospite dell'hotel |                                                                    |
| Numero                     | Impostare il numero di conto proxy.                                |
| Password                   | Impostare il numero di conto proxy per controllare la password.    |
| Gestione                   | Selezionare la linea SIP.                                          |
| Registro delle             | Gli utenti possono scegliere di salvare o eliminare tutti i tipi.  |

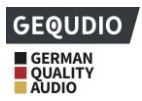

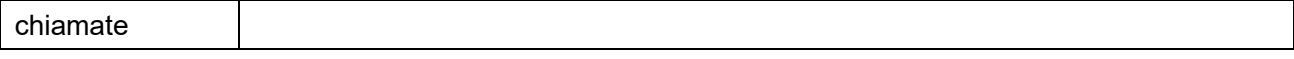

Utilizzo delle funzioni utente:

- 1) Quando il telefono è stato configurato sul server SIP, inserire il numero e la password corretti per il nome utente, fare clic su Login e quindi il telefono può essere registrato sul server SIP;
- 2) Dopo la registrazione, fare clic su Logout e il telefono potrà cancellare il nome utente e la password e uscire dall'account SIP.
- 3) Facendo clic su Logout, il telefono conserverà il nome utente e la password e si disconnetterà dall'account SIP.

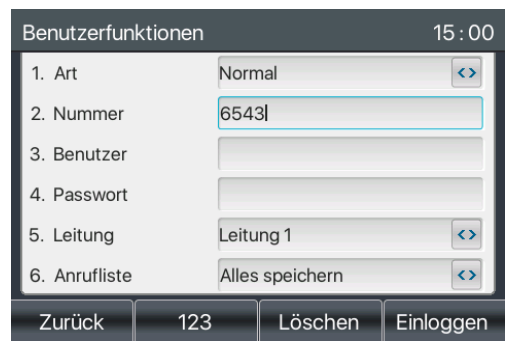

*Illustrazione 70 - Pagina di accesso per gli agenti*

## **9.5 Sistema interfonico**

Quando il citofono è attivato, può ricevere automaticamente le chiamate dal citofono.

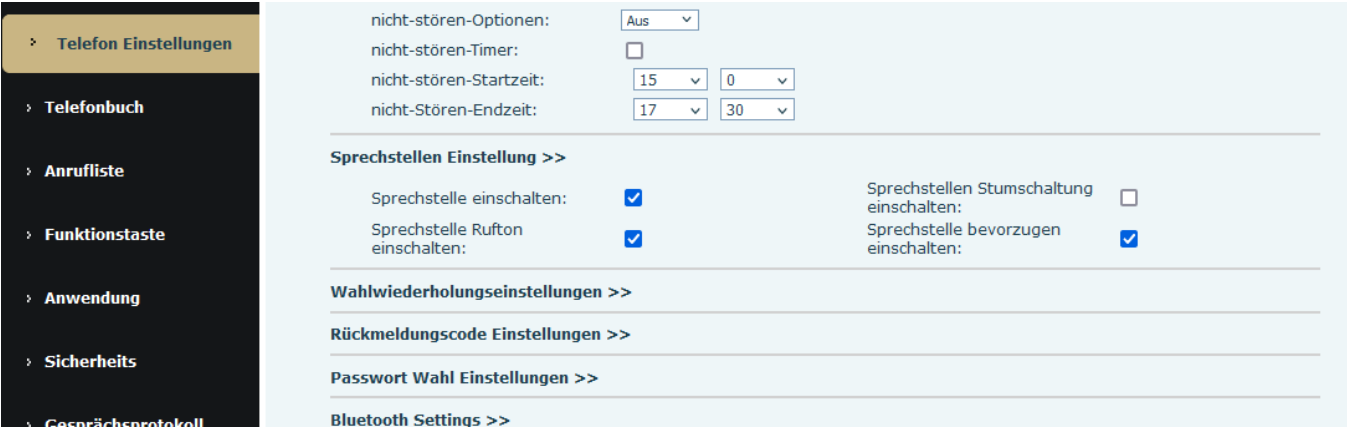

*Figura 71 - Configurazione del citofono web*

| Parametro         | Descrizione                                                                    |
|-------------------|--------------------------------------------------------------------------------|
| Accendere l'unità | Quando la funzione di interfono è attivata, l'unità accetta automaticamente le |
| microfono         | chiamate in arrivo dopo un certo ritardo.                                      |
| Stazione          |                                                                                |
| linterfonica -    | lAttivazione della modalità mute durante la chiamata intercomunicante          |
| lattivare il mute |                                                                                |

#### *Tabella 13 - Configurazione dell'interfono*

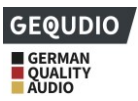

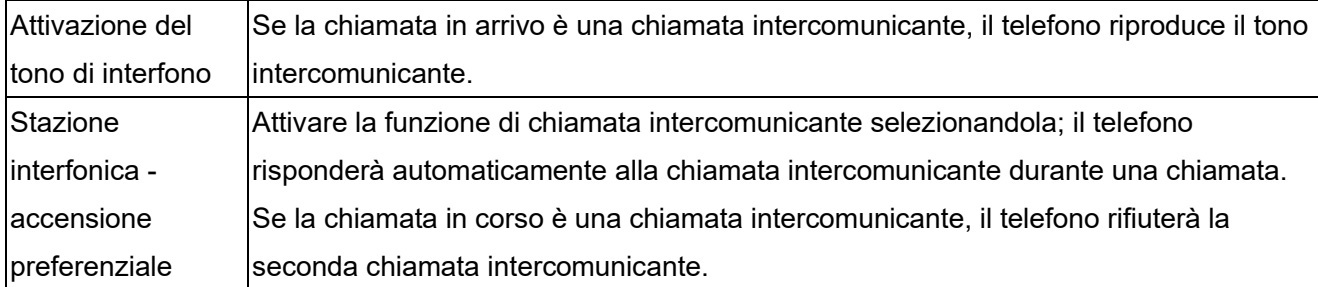

# **9.6 MCAST**

Questa funzione consente all'utente di effettuare un tipo di chiamata broadcast a persone che fanno parte di un gruppo multicast. L'utente può configurare un tasto DSS multicast sul telefono che consente di inviare un flusso RTP (Real Time Transport Protocol) all'indirizzo multicast preconfigurato senza richiedere la segnalazione SIP. È anche possibile configurare il telefono per ricevere un flusso RTP da un indirizzo di ascolto multicast preconfigurato senza richiedere la segnalazione SIP. È possibile specificare fino a 10 indirizzi di ascolto multicast.

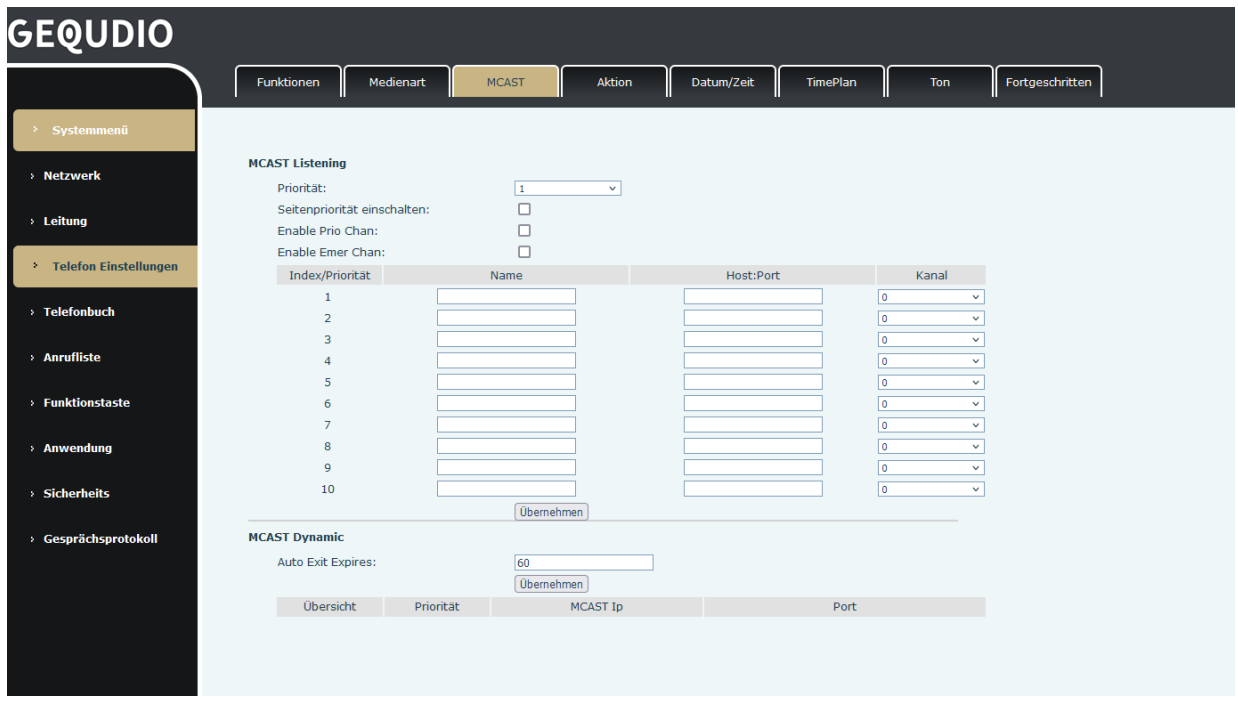

### *Figura 72 - Pagina delle impostazioni multicast*

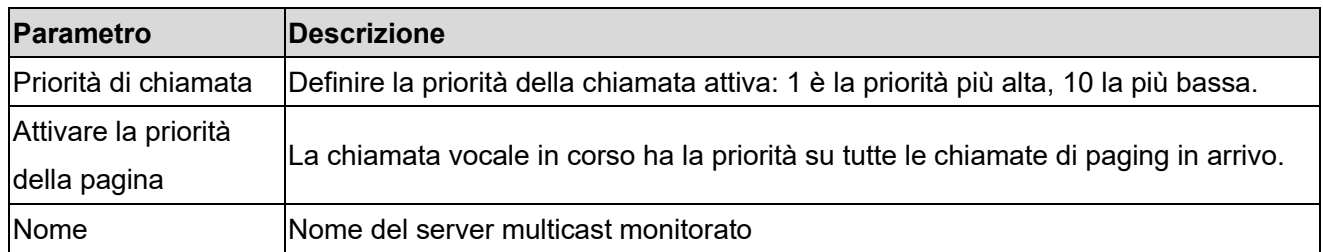

### *Tabella 14 - Parametri MCAST sul web*

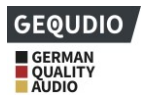

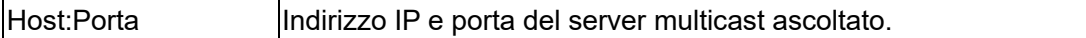

#### **Multicast:**

- ⚫ Accedere alla pagina web [**Tasto funzione**] >> [**Tasto funzione] ,** selezionare il tipo di multicast, impostare l'indirizzo multicast e selezionare il codec.
- Fare clic su Applica.
- ⚫ Impostare il nome, l'host e la porta del multicast ricevente nella pagina web in [**Impostazioni telefono**] >> [**MCAST**]**.**
- Premere il DSSKY del tasto multicast impostato.
- ⚫ Il terminale ricevente riceve la chiamata multicast e la riproduce automaticamente.

## **9.7 SCA (Common Call Appearance )**

Gli utenti hanno bisogno del supporto del server per utilizzare la funzione SCA. Configurazione sul telefono

⚫ Quando si registra sul server BroadSoft, un telefono GEQUDIO può registrare l'account precedentemente creato su più terminali.

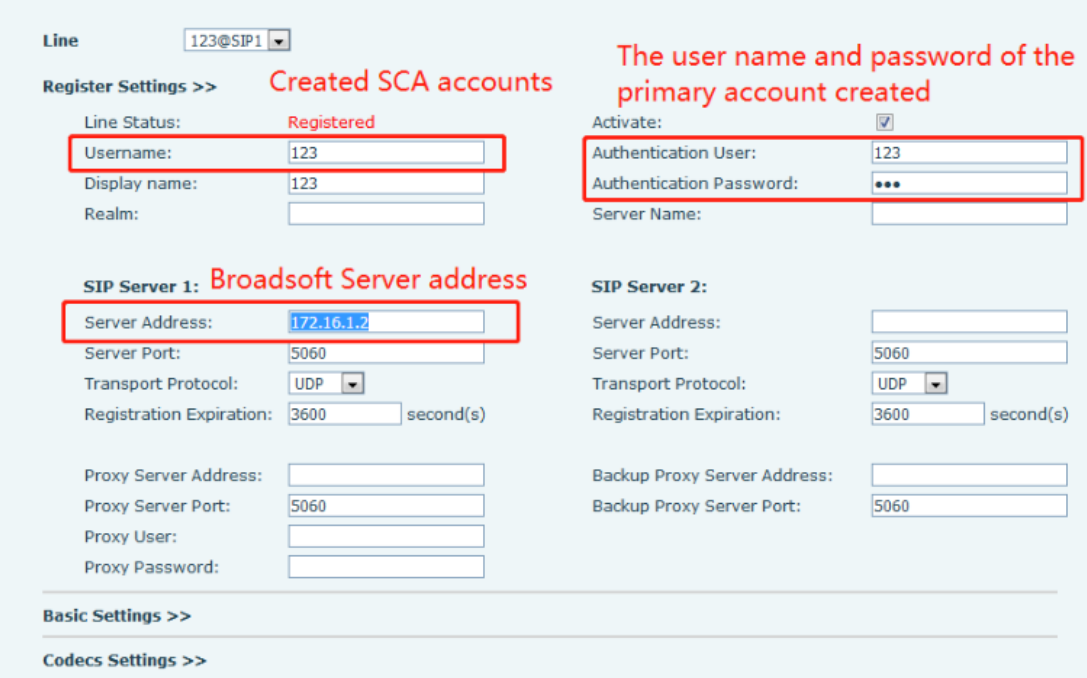

#### *Figura 73 - Registrazione dell'account BroadSoft*

⚫ Dopo che l'apparecchio telefonico si è registrato con il server BroadSoft, è necessario impostare un tipo di server. Accedere al sito web dell'apparecchio telefonico, selezionare [**Linea**] >> [**SIP**] >> **[Impostazioni avanzate]** e impostare il tipo di server specifico su BroadSoft, come mostrato nella figura seguente.

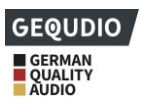

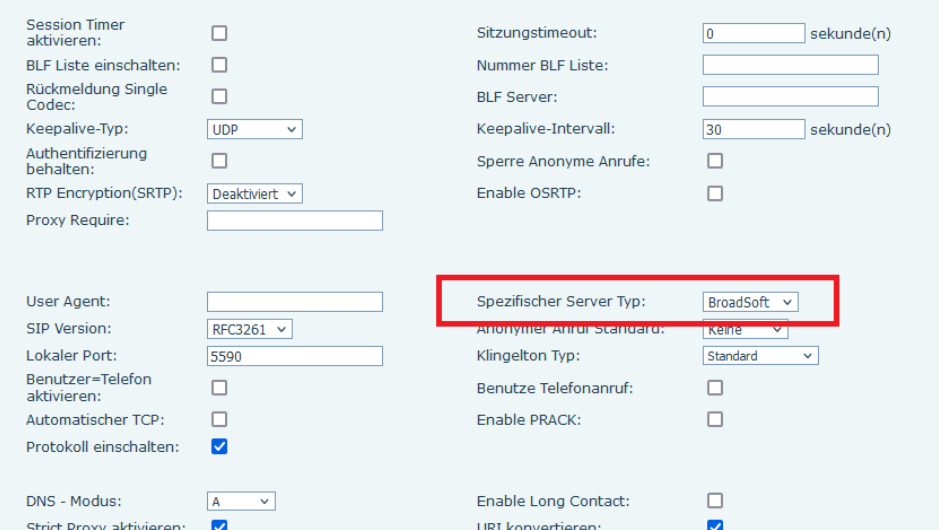

*Figura 74 - Impostazione del server BroadSoft*

⚫ Accedere alla pagina web dell'apparecchio telefonico, selezionare [**Linea**] >> [**SIP**] >> **[Impostazioni avanzate]** e selezionare Abilita SCA. Se lo SCA non è abilitato, la linea registrata è quella privata.

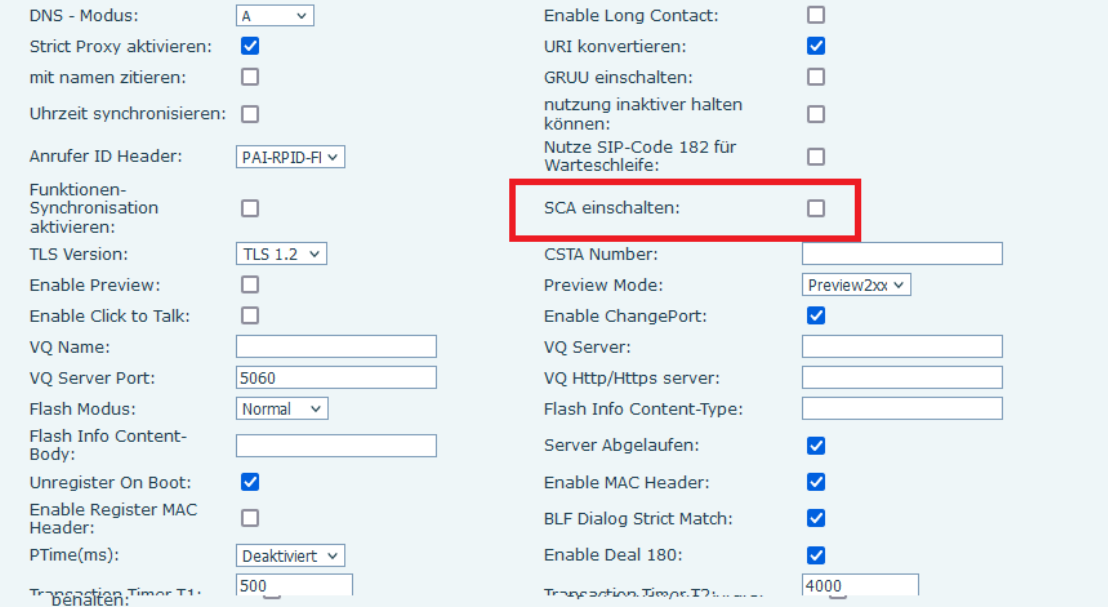

*Illustrazione 75 - Attivare SCA*

Dopo che l'account è stato configurato e registrato con successo, è possibile configurare le linee il cui tasto di chiamata diretta è "Apparizione di chiamata condivisa" nella pagina dei tasti funzione per facilitare la visualizzazione dello stato delle chiamate del gruppo. Ogni tasto di linea rappresenta un'apparizione di chiamata. Per comprendere lo stato delle chiamate, fare riferimento a 6.3 Allegato III -LED. Per facilitare l'attesa della chiamata, configurare un tasto il cui tipo di DSS sia "Call Hold". Assicurarsi che il tasto di attesa pubblico durante una chiamata sia il tasto di attesa del softkey.

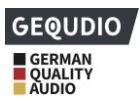

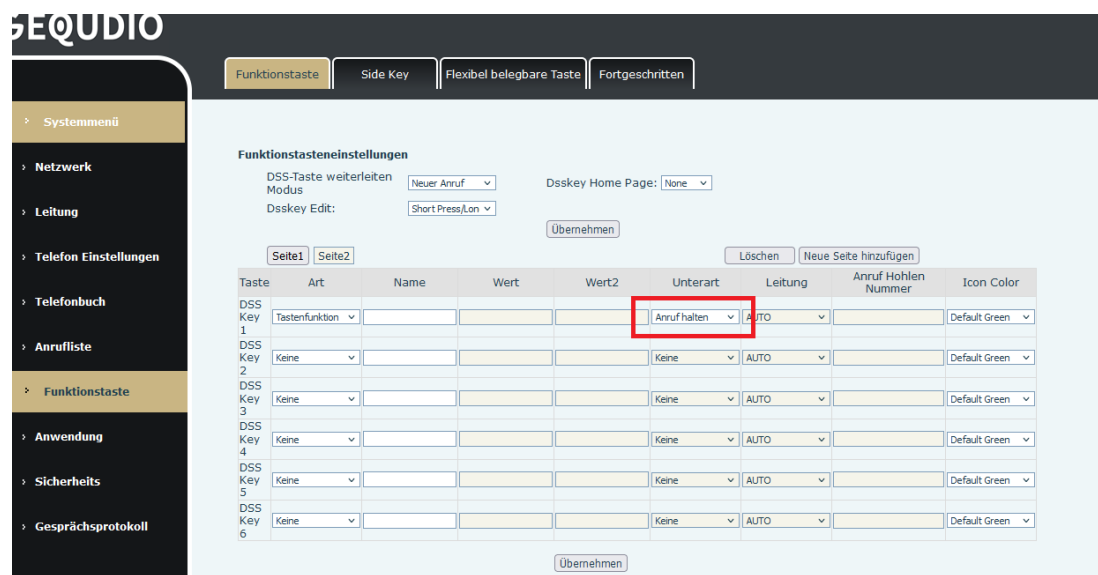

*Figura 76 - Impostazione del tasto funzione Private Hold*

- ⚫ Ogni telefono registrato con il server BroadSoft deve essere configurato come sopra, quindi è possibile utilizzare la funzione SCA.
- 1) Stato del LED

Per abilitare la visualizzazione dello stato di chiamata di un gruppo, configurare il tasto DSS come SCA. La tabella seguente descrive i LED delle linee in diversi stati.

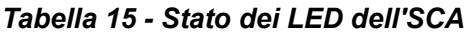

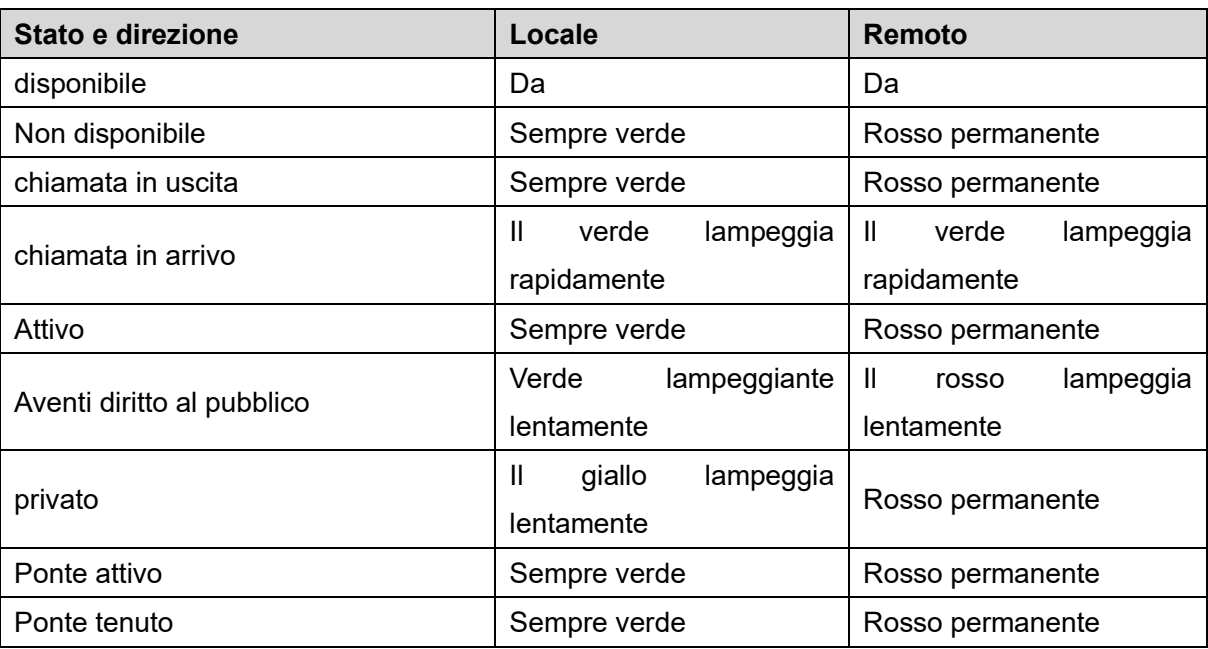

### 2) Chiamata comune (SCA)

Di seguito sono riportati alcuni esempi per facilitare la comprensione.

Nei seguenti scenari, il supervisore e la segretaria registrano lo stesso account SCA, che viene configurato in base ai passaggi precedenti.

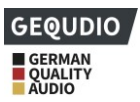

Scenario 1: quando questo account riceve una chiamata, sia il telefono del supervisore che quello della segretaria rispondono alla chiamata e squillano. Se il supervisore è occupato, può rifiutare la chiamata e il telefono del supervisore smetterà di squillare, ma il telefono della segretaria continuerà a squillare fino a quando la segretaria non rifiuterà/risponderà alla chiamata o questa verrà annullata.

Scenario 2: se questo account riceve una chiamata in entrata e la segretaria risponde per prima e il supervisore deve rispondere alla chiamata, la segretaria può premere il tasto di attesa pubblica per mettere la chiamata in attesa e avvisare il supervisore. Il supervisore può premere il tasto di linea corrispondente al SCA per rispondere alla chiamata.

Scenario 3: Il supervisore è impegnato in una conversazione importante con un cliente e deve allontanarsi per un po'. Se il supervisore non vuole che altri recuperino la chiamata, può premere il pulsante di attesa privata.

Scenario 4: Il supervisore sta conversando con un cliente e chiede alla segretaria di unirsi alla conversazione per prendere appunti. La segretaria può premere il tasto di linea SCA appropriato per partecipare alla conversazione.

## **9.8 Messaggio**

### **9.8.1SMS**

Se il provider supporta la funzione di short message, l'utente riceverà una notifica di short message quando riceve un messaggio di testo a questo numero:

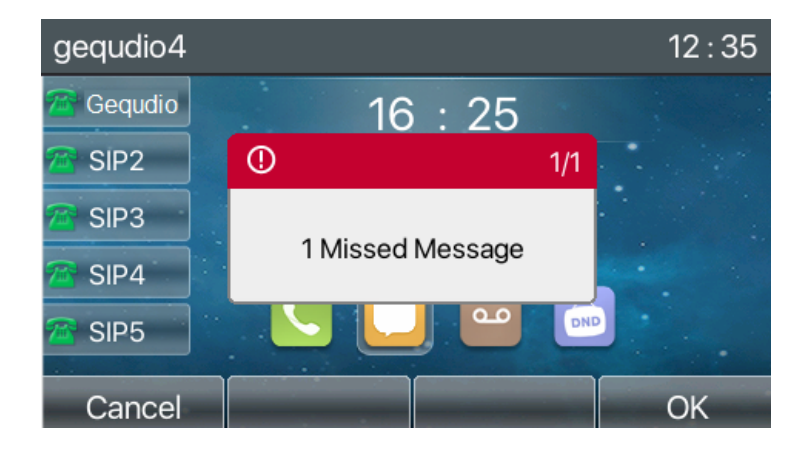

*Figura 77 - Icona SMS*

Inviare messaggi:

- ⚫ Andare a [**Menu**] >> [**Messaggio] >> [SMS**].
- ⚫ Qui è possibile creare nuovi messaggi e leggere quelli ricevuti.
- ⚫ Al termine della modifica, fare clic su Invia.

Mostra SMS:

- ⚫ Utilizzare i tasti di navigazione per selezionare il menu desiderato
- ⚫ Dopo la selezione, premere il tasto di navigazione [**OK**] per accedere all'interfaccia di inserimento degli SMS.

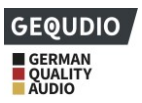

⚫ Selezionare il messaggio non letto e premere [**OK**] per leggerlo.

Rispondere all'SMS:

- ⚫ Selezionare l'icona [**Messaggio**] con i tasti di navigazione.
- ⚫ Dopo la selezione, premere il tasto di navigazione [**OK**] per richiamare la casella di posta SMS.
- ⚫ Selezionare il messaggio a cui si desidera rispondere, selezionare il pulsante dello schermo [**Rispondi**], scrivere la risposta e fare clic su Invia.

## **9.8.2MWI (Message Waiting Indicator )**

Se il vostro provider supporta la funzione di messaggio vocale, potete attivare una segreteria telefonica. I chiamanti possono così lasciare un messaggio vocale quando sono assenti. L'utente riceverà una notifica di segreteria telefonica dal server e l'unità mostrerà un'icona che indica che è disponibile una segreteria telefonica:

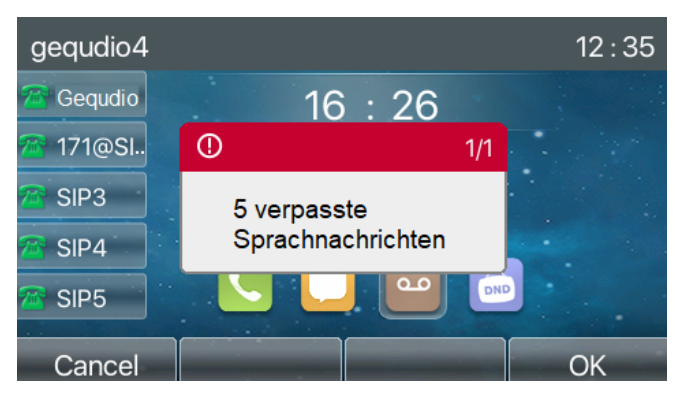

*Figura 78 - Notifica di un nuovo messaggio vocale*

#### $\infty$  **Icona del messaggio vocale**

Per ascoltare un messaggio vocale, è necessario configurare il numero della segreteria telefonica. Una volta configurato il numero di segreteria, è possibile richiamare la segreteria premendo un tasto.

Quando il telefono è in modalità standby standard,

- ⚫ Premere il tasto con il simbolo della lettera [MWI].
- Premere il tasto [MWI] per aprire l'interfaccia di configurazione dei messaggi vocali. Selezionare la linea da configurare premendo i tasti di navigazione su/giù.
- ⚫ Premere il tasto [**Modifica**] per memorizzare il numero del messaggio vocale. Al termine, premere il pulsante [**OK**] per salvare la configurazione.
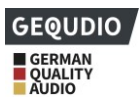

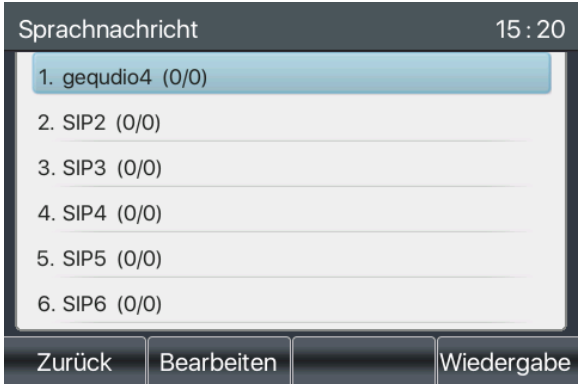

*Figura 79 - Interfaccia messaggi vocali*

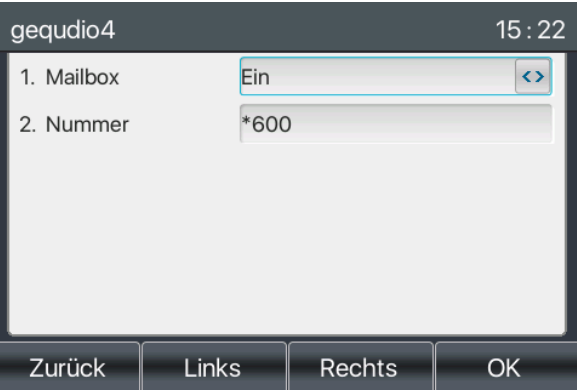

*Illustrazione 80 - Configurazione del numero di segreteria telefonica*

# **9.9 Hotspot SIP**

La funzione SIP Hotspot è semplice ma pratica. Con semplici configurazioni, la funzione SIP Hotspot può implementare chiamate di gruppo. Gli account SIP possono essere estesi.

Gli utenti possono impostare le funzioni come hotspot SIP e gli altri telefoni (B e C) funzionano come client hotspot SIP. Quando qualcuno chiama l'apparecchio telefonico A, gli apparecchi telefonici A, B e C squillano tutti contemporaneamente. Quando un apparecchio telefonico risponde alla chiamata, gli altri apparecchi telefonici smettono di squillare. La chiamata può essere risposta solo da un apparecchio telefonico. Quando B o C avviano una chiamata, il numero SIP registrato dall'apparecchio telefonico A è il numero chiamante. Per configurare un hotspot SIP, registrare almeno un account SIP.

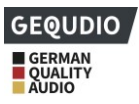

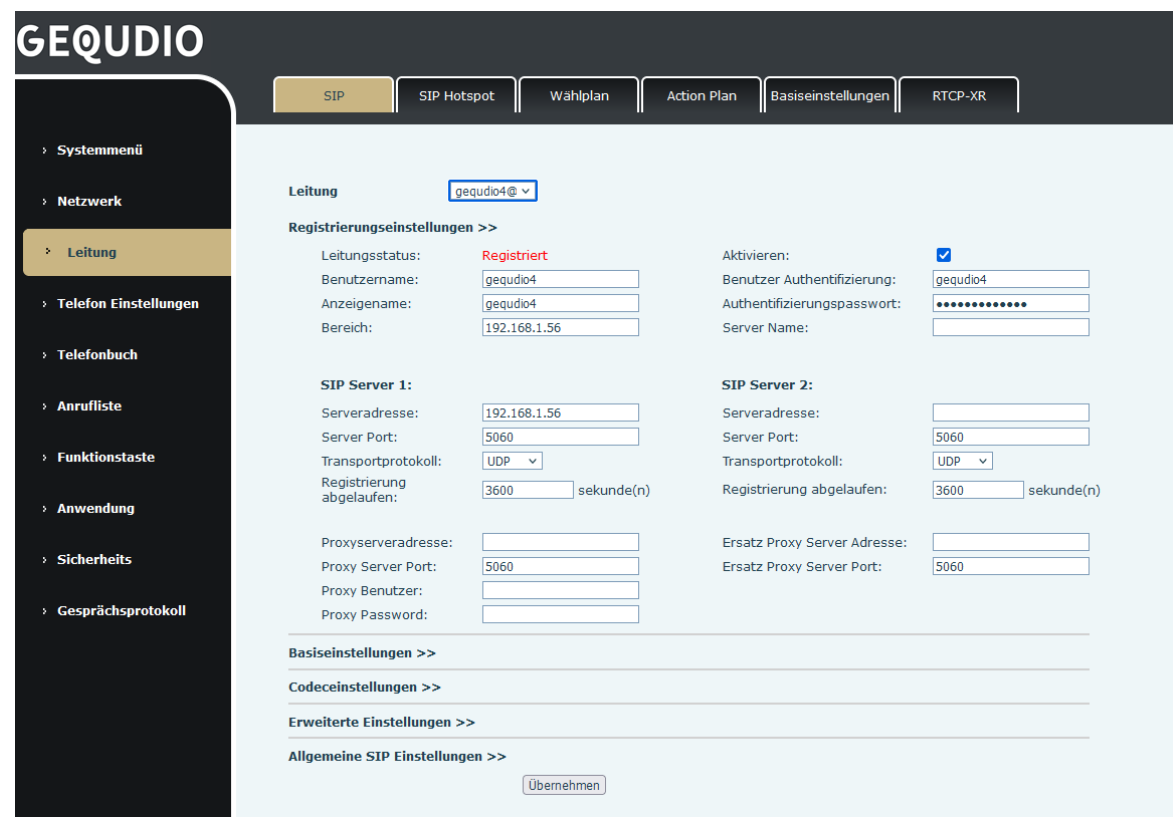

*Figura 81 - Registrazione dell'account SIP*

|  |  | Tabella 16 - Parametri hotspot SIP |  |  |
|--|--|------------------------------------|--|--|
|--|--|------------------------------------|--|--|

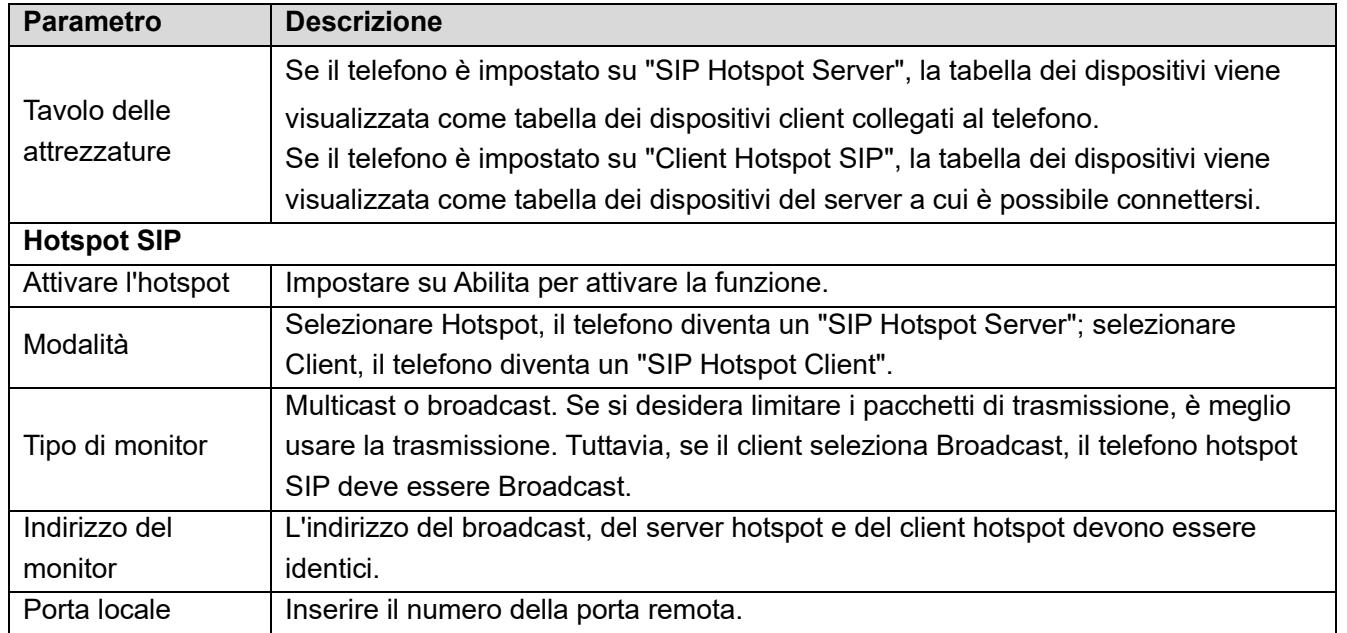

Configurazione del server hotspot SIP :

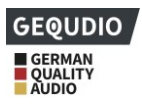

| <b>GEQUDIO</b>          |                                  |                           |                           |                      |                    |                |
|-------------------------|----------------------------------|---------------------------|---------------------------|----------------------|--------------------|----------------|
|                         | <b>SIP</b>                       | <b>SIP Hotspot</b>        | Wählplan                  | <b>Action Plan</b>   | Basiseinstellungen | <b>RTCP-XR</b> |
| > Systemmenü            |                                  |                           |                           |                      |                    |                |
| > Netzwerk              | <b>Keine Registrierung</b>       |                           |                           |                      |                    |                |
|                         | <b>SIP Hotspot Einstellungen</b> |                           |                           |                      |                    |                |
| Leitung<br>v.           | Hotspot aktiviert:               |                           | aktiviert<br>$\checkmark$ |                      |                    |                |
|                         | Modus:                           |                           | Hotspot<br>$\checkmark$   |                      |                    |                |
| > Telefon Einstellungen | <b>Monitor Art:</b>              |                           | Broadcast v               |                      |                    |                |
|                         | <b>Monitor Adresse:</b>          |                           | 224.0.2.0                 |                      |                    |                |
| > Telefonbuch           | <b>Lokaler Port:</b>             |                           | 16360                     |                      |                    |                |
|                         | Name:                            |                           | <b>SIP Hotspot</b>        |                      |                    |                |
| > Anrufliste            | <b>Ring Mode:</b>                |                           | Alle<br>$\checkmark$      |                      |                    |                |
|                         | Leitungseinstellungen            |                           |                           |                      |                    |                |
| > Funktionstaste        | Leitung 1:                       | aktiviert<br>$\checkmark$ |                           | Ext Prefix 1:        |                    |                |
|                         | Leitung 2:                       | aktiviert<br>$\checkmark$ |                           | Ext Prefix 2:        |                    |                |
| > Anwendung             | Leitung 3:                       | aktiviert<br>$\checkmark$ |                           | Ext Prefix 3:        |                    |                |
|                         | Leitung 4:                       | aktiviert<br>$\checkmark$ |                           | <b>Ext Prefix 4:</b> |                    |                |
| > Sicherheits           | Leitung 5:                       | aktiviert<br>$\checkmark$ |                           | Ext Prefix 5:        |                    |                |
|                         | Leitung 6:                       | aktiviert<br>$\checkmark$ |                           | Ext Prefix 6:        |                    |                |

*Figura 82 - Configurazione di un server hotspot SIP*

Configurazione del client hotspot SIP :

Per configurare un apparecchio come client hotspot SIP non è necessario creare un account SIP. L'apparecchio telefonico ottiene e configura automaticamente un account SIP. Nella scheda Hotspot SIP, impostare la modalità su Client. I valori delle altre opzioni sono uguali a quelli del server hotspot.

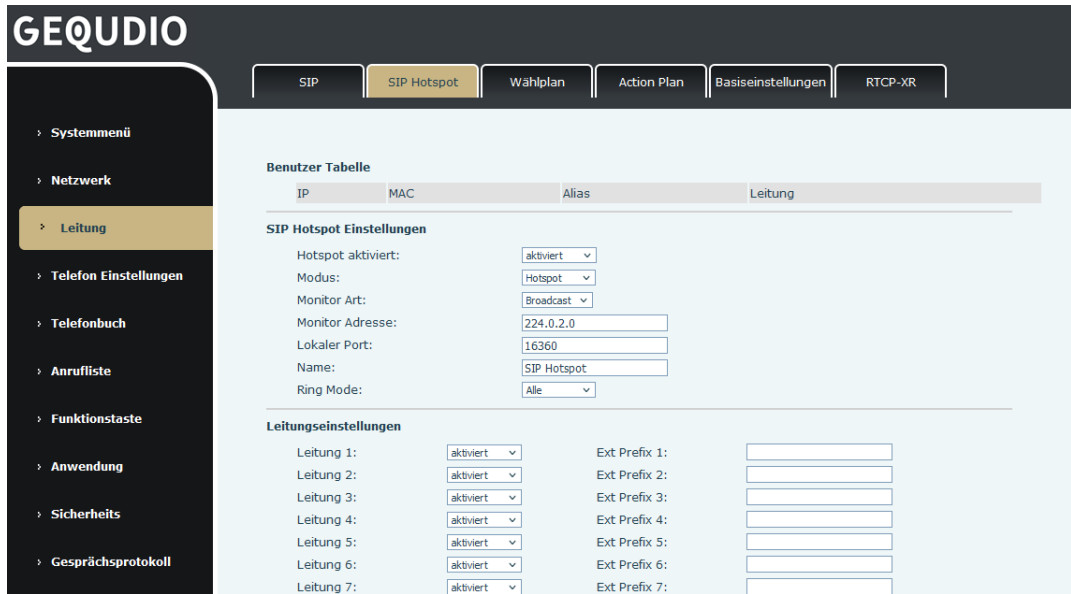

*Figura 83 - Configurazione del client hotspot SIP*

Come server hotspot, il numero di interno predefinito è 0. Quando il telefono viene utilizzato come client, il numero di interno viene incrementato di 1. È possibile visualizzare il numero di interno dalla pagina [**Hotspot SIP].**

Chiamare il numero dell'interno:

- ⚫ Il server hotspot e il client possono chiamarsi a vicenda tramite il numero di estensione.
- ⚫ Ad esempio, l'interno 1 compone l'interno 0.

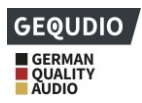

# **10 Impostazioni del telefono**

# **10.1 Impostazioni di base**

**10.1.1.................................................................................................................... Lingua**

La lingua del telefono può essere impostata tramite il telefono e l'interfaccia web.

⚫ Telefono: dopo il ripristino delle impostazioni di fabbrica, l'utente può selezionare la lingua; se si desidera cambiare la lingua in seguito, andare a [**Menu**] >> [**Base**] **>> [1 Lingua**] e selezionare la propria lingua.

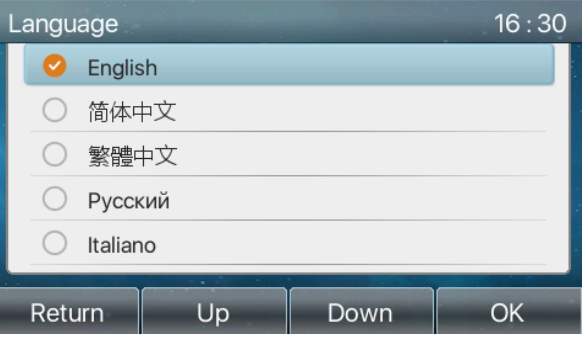

*Figura84 - Impostazione della lingua del telefono*

⚫ **Interfaccia web**: accedere al sito web del telefono e impostare la lingua nella casella a discesa nell'angolo superiore destro della pagina:

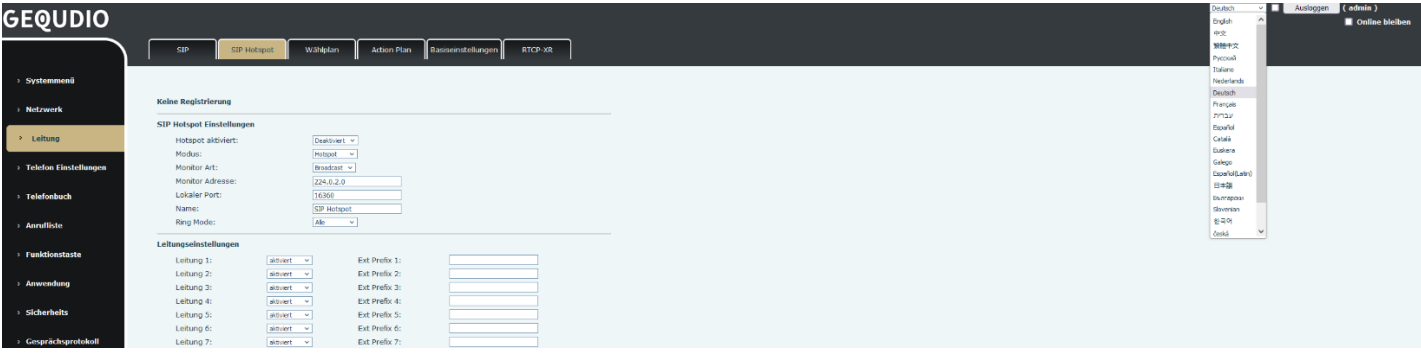

#### *Figura 85 - Impostazione della lingua sul sito web*

⚫ Se si attiva la casella di controllo accanto all'impostazione della lingua "Sincronizza lingua con il telefono", la lingua selezionata viene utilizzata anche sul telefono.

**10.1.2.................................................................................................................... Ora e data**

È possibile impostare l'ora del telefono tramite l'interfaccia telefonica e l'interfaccia web.

⚫ Telefono: premere il tasto [**Menu**] >> **[Basic**] **>> [Time & Date**]**,** utilizzare i tasti di navigazione su/giù per modificare i parametri e premere il tasto [OK] per salvare al termine, come mostrato in figura:

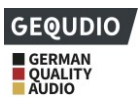

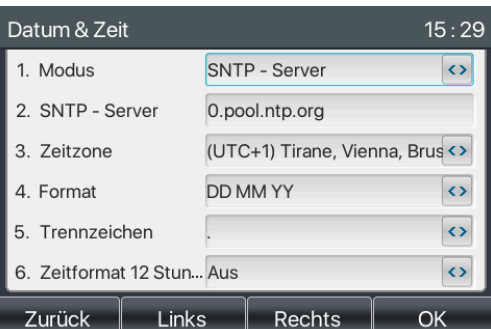

*Figura 86 - Impostazione della data e dell'ora sul telefono*

⚫ Browser Web: Accedere al sito Web del telefono e selezionare [**Impostazioni telefono**] >> [**Ora/Data]**:

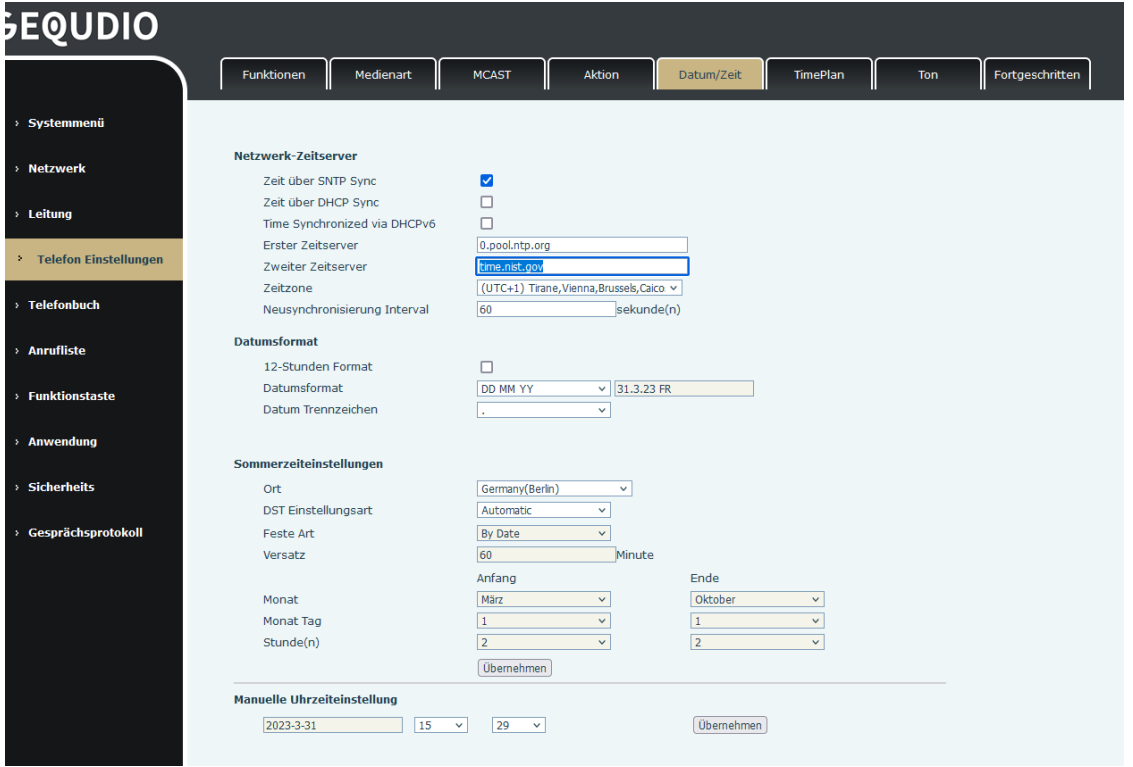

*Figura 87 - Impostazione della data e dell'ora nella pagina web*

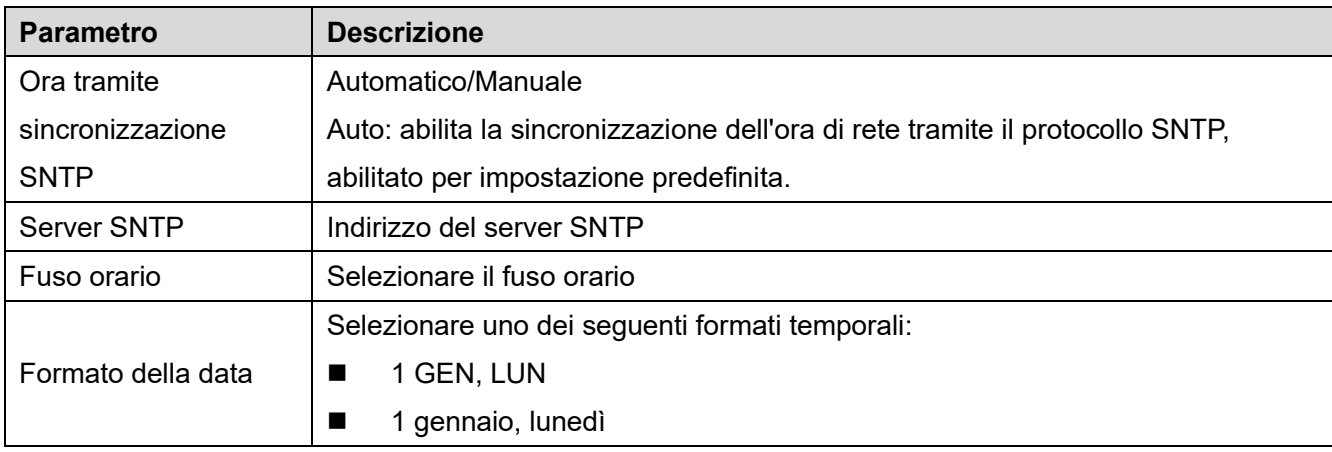

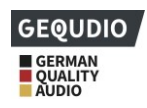

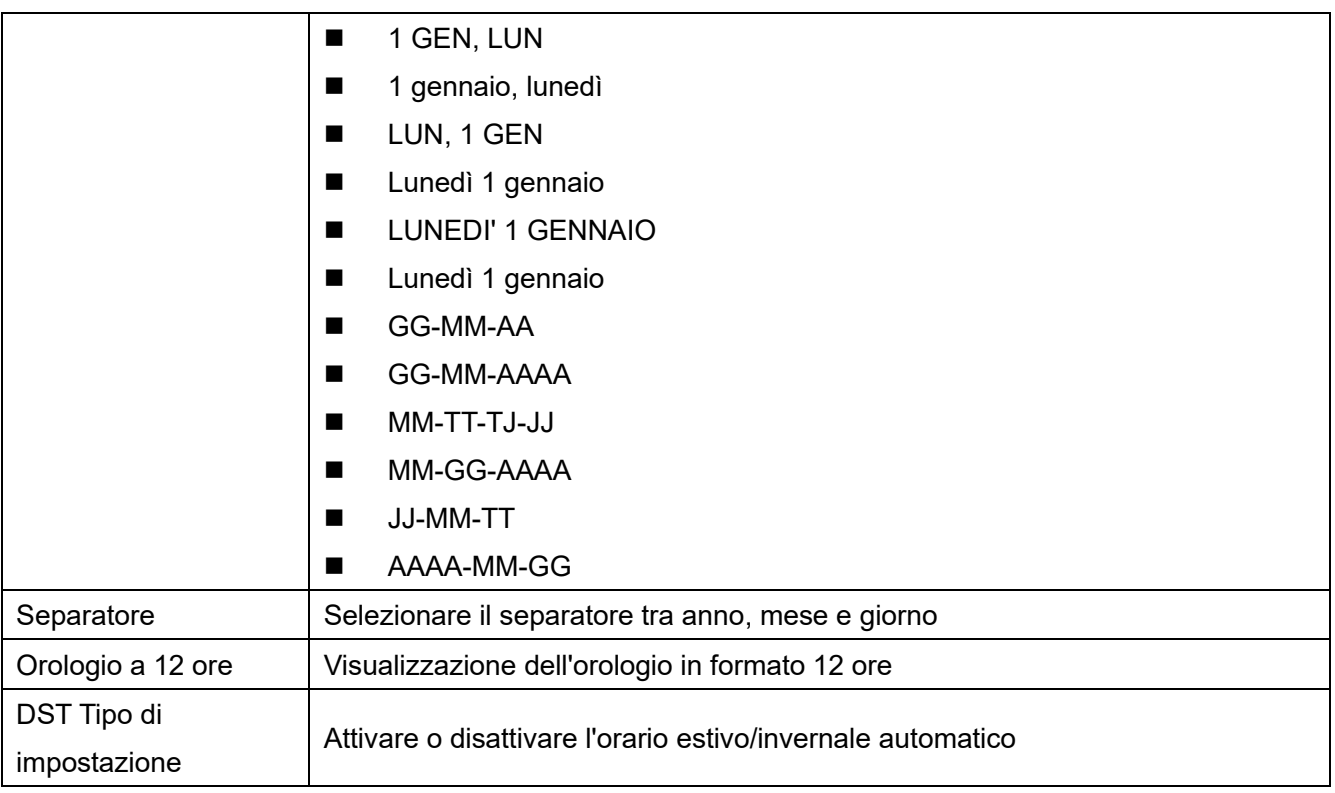

### **10.1.3....................................................................................................................Scherm o**

L'utente può impostare i parametri dello schermo del telefono sia tramite l'interfaccia del telefono che tramite l'interfaccia web.

⚫ Telefono: [**Menu**] >> [**Base**] **>> [Impostazioni schermo].** Qui è possibile impostare l'intensità o la durata dell'illuminazione e selezionare quando lo schermo deve essere oscurato o spento.

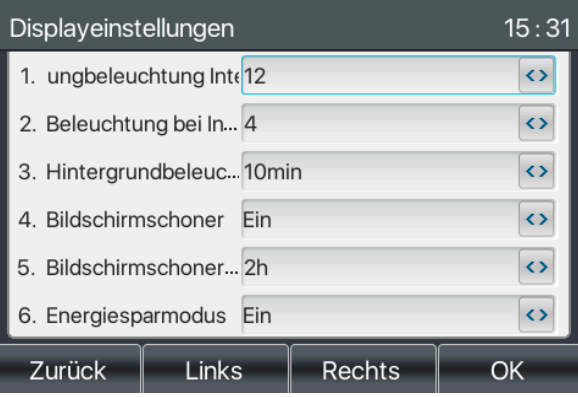

#### *Figura 88 - Impostazione dei parametri dello schermo sul telefono*

⚫ Web : [**Impostazioni telefono**] >> [**Avanzate]** Avanzate, modificare i parametri della schermata e fare clic su Applica per salvare.

#### **10.1.3.1 Luminosità e retroilluminazione**

- ⚫ Impostare il livello di luminosità utilizzato da 1 a 16, [< **]** o [> ] modificare il livello di luminosità.
- ⚫ Impostare il livello di luminosità in modalità risparmio energetico da 0 a 16, [< **]** o [> ] modificare il livello

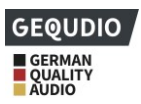

di luminosità.

- ⚫ Impostare la durata della retroilluminazione. È possibile disattivarla o selezionare 15 secondi /30 secondi /45 secondi /60 secondi /90 secondi /120 secondi.
- ⚫ Il salvaschermo può essere attivato o disattivato.
- ⚫ Interfaccia Web: andare a [**Impostazioni telefono**] >> [**Avanzate],** modificare i parametri dello schermo e fare clic su Applica per salvare.

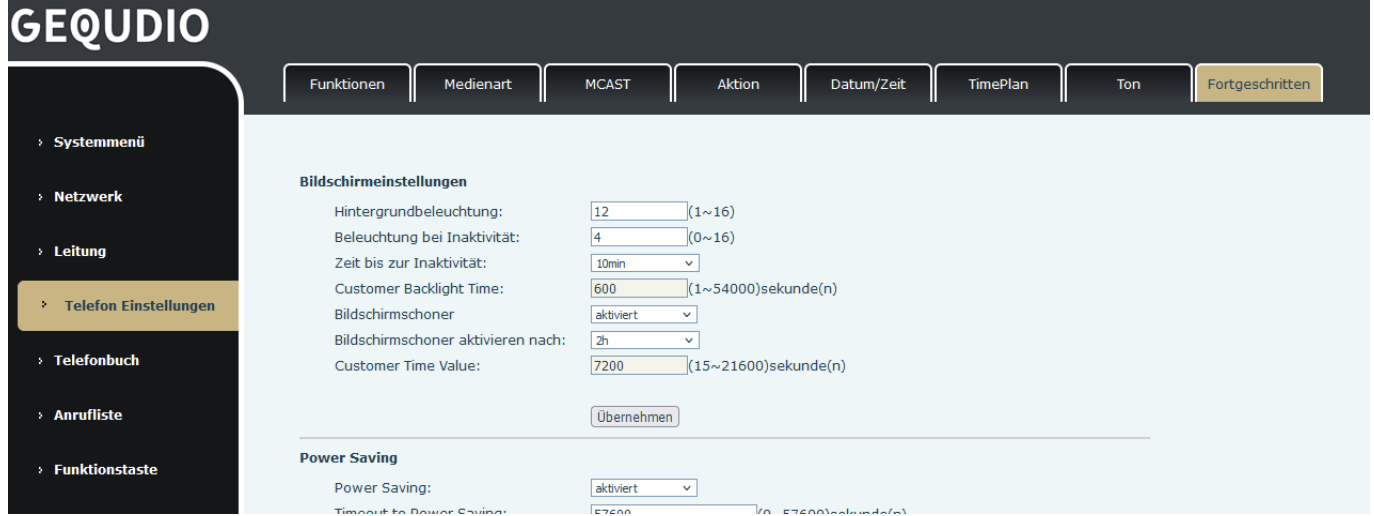

*Figura 89 - Impostazioni della schermata della pagina*

#### **10.1.3.2 Screensaver**

- ⚫ Selezionare [**Base**]**>>[Schermo**] per trovare il pulsante [**Salvaschermo]**. Premere i pulsanti [**sinistra**] / [**destra] per** disattivare/attivare lo screensaver. Impostare il tempo di timeout e premere [**OK] per** salvare al termine.
- ⚫ Dopo l'ora selezionata, lo screensaver viene attivato:

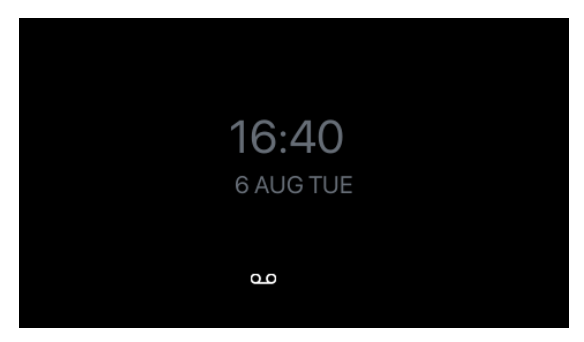

#### *Illustrazione 90 - Salvaschermo del telefono*

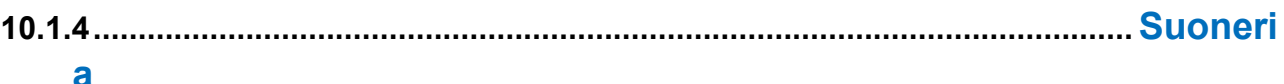

Quando l'unità è in modalità standby standard,

- ⚫ Selezionare [Menu>> [**Base**] >> **[Suoneria**].
- ⚫ Inserire la voce [**Base**] fino a trovare la voce [**Suoneria**].
- ⚫ Qui è possibile modificare il volume della suoneria e il tipo di suoneria.

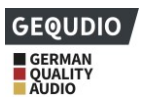

### **10.1.5....................................................................................................................Volume della voce**

Quando l'unità è in modalità standby standard,

- ⚫ [**Menu>>** [Base>> [**Volume chiamate**]]
- ⚫ Impostare i livelli di volume desiderati
	- **10.1.6.................................................................................................................... Benven**

**uti**

- ⚫ [Menu>> [**Base**] >> [**Saluto**]
- ⚫ Il testo inserito viene visualizzato all'avvio del telefono

*NOTA! Il messaggio di benvenuto può essere visualizzato nell'angolo superiore sinistro della modalità standby solo se l'opzione predefinita è disattivata.*

**10.1.7.................................................................................................................... Riavvio**

- ⚫ [Menu>> [**Base**] >> [**11. Riavvia sistema]**.
- ⚫ Se si preme [**OK**], viene visualizzato il messaggio "Riavvia ora".
- ⚫ Premere [**OK**] per riavviare il telefono o [**Annulla**].

## **10.2 Elenco telefonico**

**10.2.1.................................................................................................................... Contatt o locale**

È possibile salvare i contatti localmente nella rubrica e selezionare i numeri di telefono dei contatti dalla rubrica. Per aprire la rubrica, è necessario premere il pulsante dello schermo [**Contatti**]. È possibile aggiungere i contatti alla rubrica manualmente o dai registri delle chiamate.

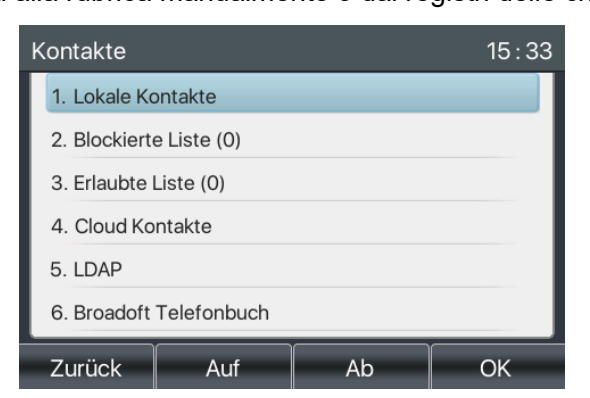

*Figura 91 - Schermata della rubrica telefonica*

*Nota: l'account utente del telefono può memorizzare informazioni di contatto, diversi modelli e specifiche.*

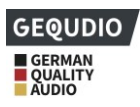

| Alle Kontakt |        |            |        |  |
|--------------|--------|------------|--------|--|
| gequdio2     |        | **622      |        |  |
| gequdio3     |        | $**621$    |        |  |
| gequdio4     |        | $**623$    |        |  |
| gequdio5     |        | **624      |        |  |
| gequdio6     |        | $**625$    |        |  |
| gequdio7     |        | **628      |        |  |
| Zurück       | Option | Hinzufügen | Wählen |  |

*Figura 92 - Elenco telefonico locale*

Se nella rubrica sono presenti dei contatti, questi sono disposti in ordine alfabetico. È possibile scorrere i contatti utilizzando i tasti di navigazione su/giù. L'indicatore di registrazione mostra all'utente quale contatto è attualmente in primo piano. L'utente può aprire le informazioni del contatto premendo il tasto [**OK**].

#### **10.2.1.1 Aggiungi/Modifica/Elimina contatto**

Per aggiungere un nuovo contatto, è necessario premere il pulsante [**Aggiungi**] per aprire la schermata "Aggiungi contatto" e inserire le informazioni di contatto delle seguenti voci,

- ⚫ Nome della persona di contatto
- ⚫ Numero di telefono
- ⚫ Numero di cellulare
- ⚫ Altro numero di telefono
- Gestione
- ⚫ Tipo di suoneria
- ⚫ Gruppo di contatto
- **Foto**

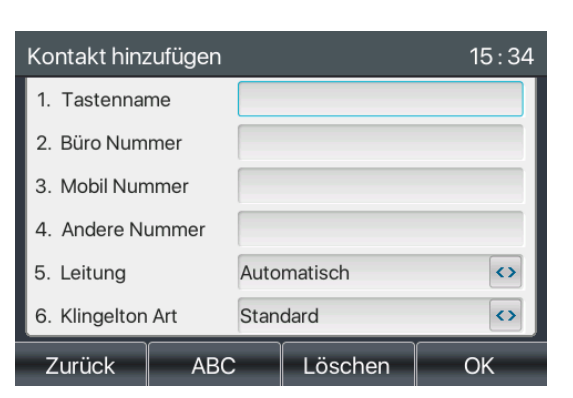

*Figura 93 - Aggiungi un nuovo contatto*

È possibile modificare un contatto premendo il tasto [**Opzione**] >> [**Modifica**].

Per eliminare un contatto, è necessario spostare l'indicatore di registrazione sulla posizione del contatto da eliminare, premere il tasto [**Opzione**] >> [**Elimina]** e confermare con [**OK].**

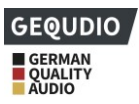

#### **10.2.1.2 Aggiungi/Modifica/Elimina gruppo**

Per impostazione predefinita, l'elenco dei gruppi è vuoto. L'utente può creare i propri gruppi, modificare il nome del gruppo, aggiungere o rimuovere i contatti del gruppo ed eliminare un gruppo.

- ⚫ Per aggiungere un gruppo, premere il pulsante [**Aggiungi gruppo**].
- ⚫ Per eliminare un gruppo, premere il tasto [**Opzione**] >> [Elimina**]**.
- ⚫ Per modificare un gruppo, premere il tasto [**Modifica**].
- ⚫ Il numero dietro il nome del gruppo indica il numero totale di contatti dei gruppi selezionati.

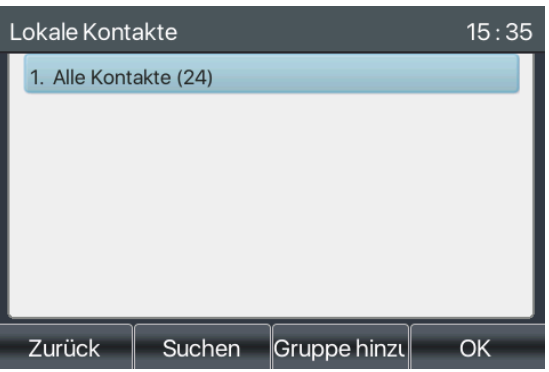

*Figura 94 - Elenco dei gruppi*

#### **10.2.1.3 Sfogliare e aggiungere/rimuovere i contatti del gruppo**

È possibile sfogliare i contatti di un gruppo aprendo il gruppo nell'elenco dei gruppi con il tasto [**OK]**.

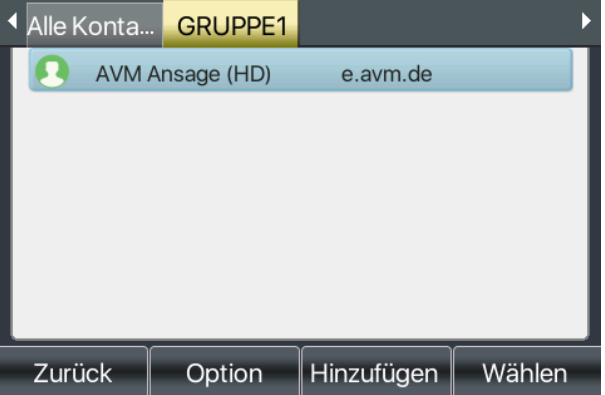

#### *Illustrazione 95 - Navigazione tra i contatti di un gruppo*

Quando si sfogliano i contatti di un gruppo, è possibile aggiungere contatti a un gruppo premendo il tasto [**Aggiungi**]. Il contatto viene aggiunto anche alla rubrica locale . L'utente può eliminare il contatto dal gruppo premendo [**Opzione**] >> [**Elimina].**

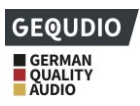

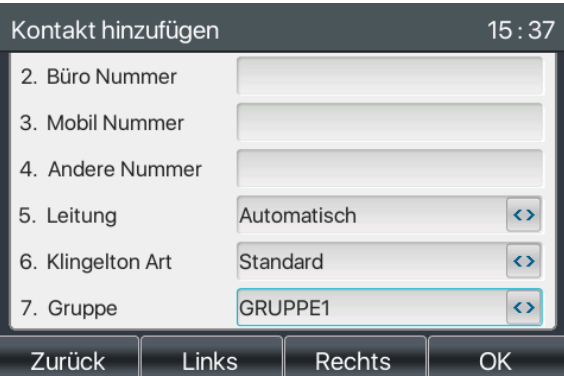

*Figura 96 - Aggiunta di contatti a un gruppo*

### **10.2.2 Elenco bloccato**

L'unità supporta le liste di blocco per bloccare i numeri indesiderati.

- Esistono diversi modi per aggiungere un numero all'elenco dei bloccati. Possono essere aggiunti direttamente in [**Menu**] >> **[Rubrica] >> [Elenco bloccati**].
- Selezionare un numero qualsiasi della rubrica (sia locale che di rete) da aggiungere alla lista nera.
- ⚫ Selezionare un numero qualsiasi nel registro delle chiamate per l'aggiunta della configurazione e aggiungerlo alla lista nera tramite la voce Opzioni.

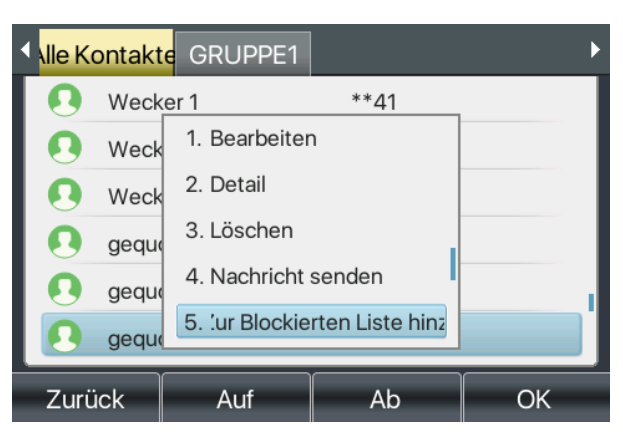

*Figura97 - Aggiungi elenco bloccato*

- ⚫ Ci sono diversi modi per aggiungere un numero all'elenco bloccato sul sito web. [**Rubrica**] >> [**Elenco chiamate] >> [Aggiungi a elenco bloccato].**
- Selezionate un numero qualsiasi della rubrica (sia locale che di rete) e fate clic su "Aggiungi all'elenco dei bloccati" in basso.
- Selezionare un numero qualsiasi nel registro delle chiamate e fare clic su "Aggiungi all'elenco dei bloccati" in basso.

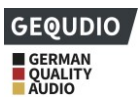

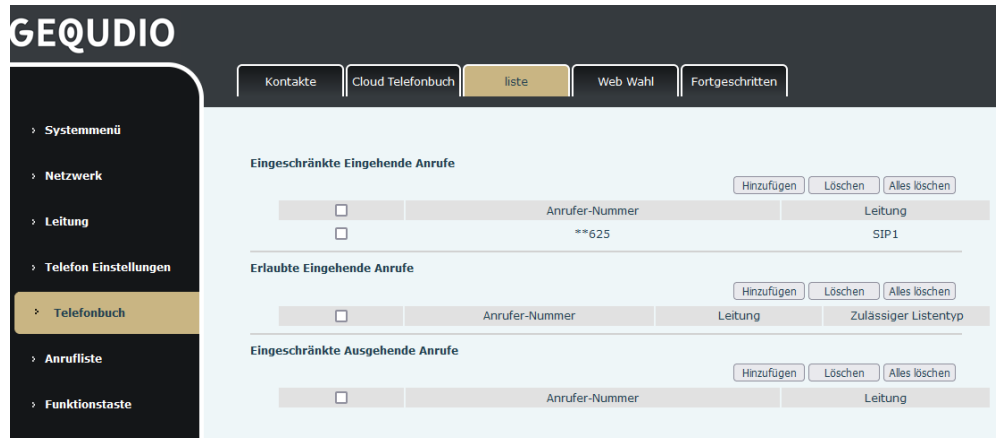

#### *Illustrazione 98 - Lista nera web*

### **10.2.3.................................................................................................................... Rubrica telefonica in cloud**

#### **10.2.3.1 Configurare la rubrica telefonica cloud**

La rubrica telefonica cloud consente all'utente di configurare il dispositivo scaricando una rubrica da un server cloud. Questo è comodo per gli utenti dell'ufficio, che possono utilizzare la rubrica da un'unica fonte e risparmiare lo sforzo di creare e mantenere l'elenco dei contatti individualmente.

*NOTA! La rubrica cloud viene scaricata SOLO temporaneamente sull'unità quando viene aperta sull'unità per garantire che l'utente riceva la rubrica corrente. Tuttavia, il download può richiedere alcuni secondi a seconda delle condizioni della rete. Pertanto, si consiglia agli utenti di salvare i contatti importanti dal cloud alla rubrica locale per risparmiare tempo di download.*

Aprire l'elenco della rubrica Cloud, premere [**Menu**] > > [**Rubrica] > >** [**Contatti Cloud].** 

*SUGGERIMENTO! La configurazione iniziale del telefono cloud deve essere completata sul sito web selezionando [Rubrica] >> [Contatti cloud]. L'impostazione di Aggiungi/Elimina sul computer può essere eseguita dopo l'impostazione iniziale sul sito web.* 

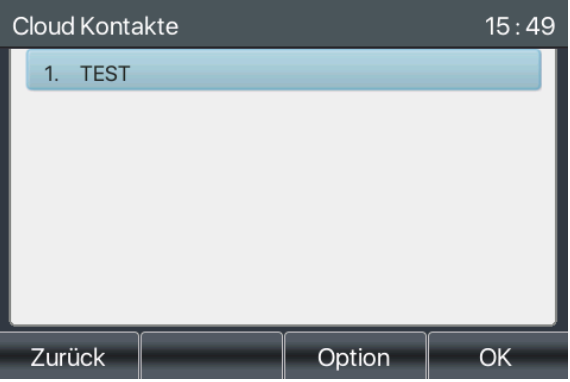

#### *Illustrazione 99 - Elenco della rubrica telefonica cloud*

#### **10.2.3.2 Scaricare la rubrica del cloud**

Nella schermata "Rubrica cloud", l'utente può aprire una rubrica cloud premendo il tasto [**OK**] / [**Enter**]. L'unità inizierà a scaricare la rubrica. Se il download non riesce, un messaggio di avviso invita l'utente a scaricare la

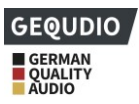

rubrica.

Una volta che la rubrica del cloud è stata completamente scaricata, l'utente può sfogliare l'elenco dei contatti e comporre il numero di contatto come nella rubrica locale.

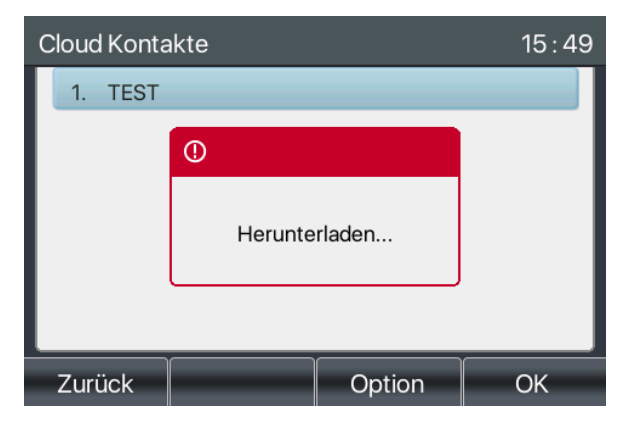

*Illustrazione 100 - Scaricare la rubrica telefonica del cloud*

| <b>Cloud Kontakte</b> |        |        | 15:50        |
|-----------------------|--------|--------|--------------|
| 1. A                  |        | 04     |              |
| 2.<br>B(              |        | 03     |              |
| 3. C                  |        | 03     |              |
| 4. C                  |        | 03     | $\mathbf{3}$ |
| 5. D                  |        | 00     | 895          |
| 6. G                  |        | 60     |              |
| Zurück                | Suchen | Option | Wählen       |

*Figura 101 - Navigazione tra i contatti della rubrica Cloud*

# **10.3 Registro delle chiamate**

Il telefono può memorizzare il registro delle chiamate (la quantità di memoria varia a seconda delle diverse specifiche). È possibile premere [**Registro chiamate**] per visualizzare tutte le chiamate in entrata, in uscita e perse.

Ogni voce del registro chiamate viene visualizzata con 'Tipo di chiamata' e 'Numero/nome chiamante'. È possibile visualizzare ulteriori dettagli del registro chiamate premendo il pulsante [**Opzione**] e selezionando il pulsante [**Dettaglio].** Qui si trovano anche i pulsanti [**Aggiungi al contatto]** e [**Aggiungi all'elenco di blocco].**

È possibile eliminare una voce premendo il tasto [**Elimina**] e cancellare tutti i registri delle chiamate premendo il tasto [**Elimina tutto**].

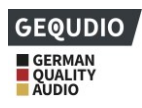

| Alle             | Eingehend   Ausgehen   Verpasst |         |                       |  |
|------------------|---------------------------------|---------|-----------------------|--|
| <b>V</b> Gr      |                                 | 76      | 31 Mar 15:09          |  |
| $\frac{1}{2}$ Sc |                                 |         | 385 31 Mar 12:36      |  |
| CC 03            |                                 |         | 3279 31 Mar 12:36     |  |
| ピ 03             |                                 |         | 3279 31 Mar 12:29     |  |
| ピ 03             |                                 |         | $3279.31$ Mar $12.22$ |  |
| $\approx$ 03     |                                 |         | 3279 31 Mar 12:20     |  |
| Zurück           | Option                          | Löschen | Wählen                |  |

*Figura 102 - Registro delle chiamate*

Utilizzare i tasti freccia sinistra/destra per passare dalle chiamate in entrata, in uscita e perse.

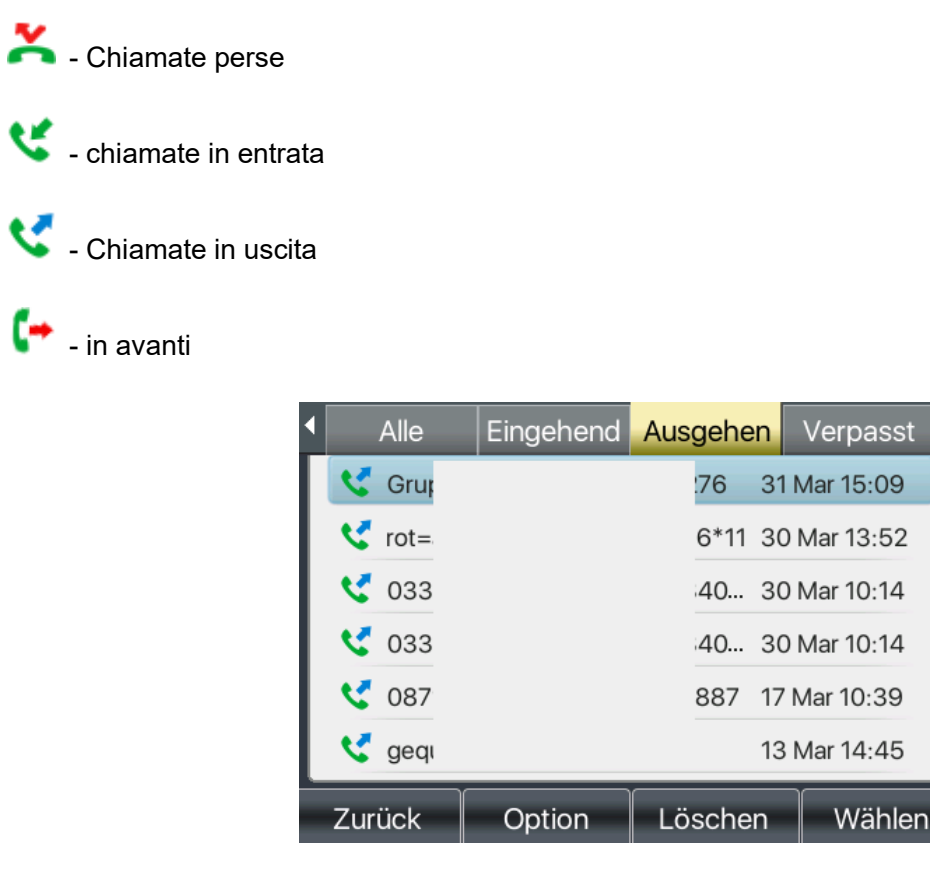

*Figura 103 - Filtrare i tipi di record di chiamata*

# **10.4 Tasto funzione**

È possibile utilizzare il tasto funzione per passare rapidamente da una pagina all'altra del display DSS. Inoltre, è possibile premere a lungo qualsiasi tasto DSS per modificare le impostazioni del tasto corrispondente.

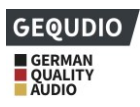

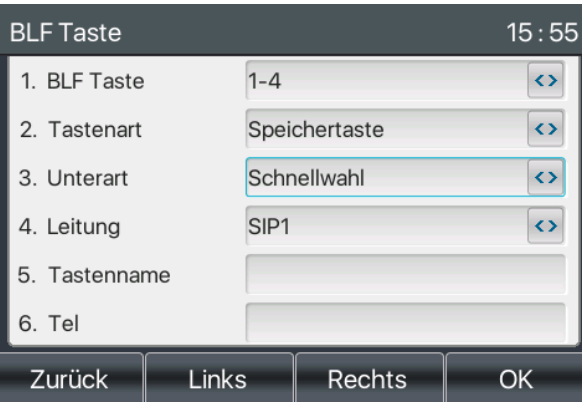

#### *Figura 104 - Pulsante LCD DSS Schermata di configurazione della pagina*

Il tasto DSS può essere configurato come segue,

Tipo di chiave

- Tasto memoria/Interfono/BLF/Azione URL/XML Browser/PTT/Tasti Funzione
- Sottospecie
	- Composizione rapida/MWI/DND/Hold/Trasferimento/rubrica telefonica/Richiesta di chiamata/Pickup/Inoltro chiamata/Headset/SMS/Rilascio
- **DTMF**
- **Azione URL**
- **Multicast**

Interfaccia web: [**Tasto funzione**] >> [**Tasto funzione].**

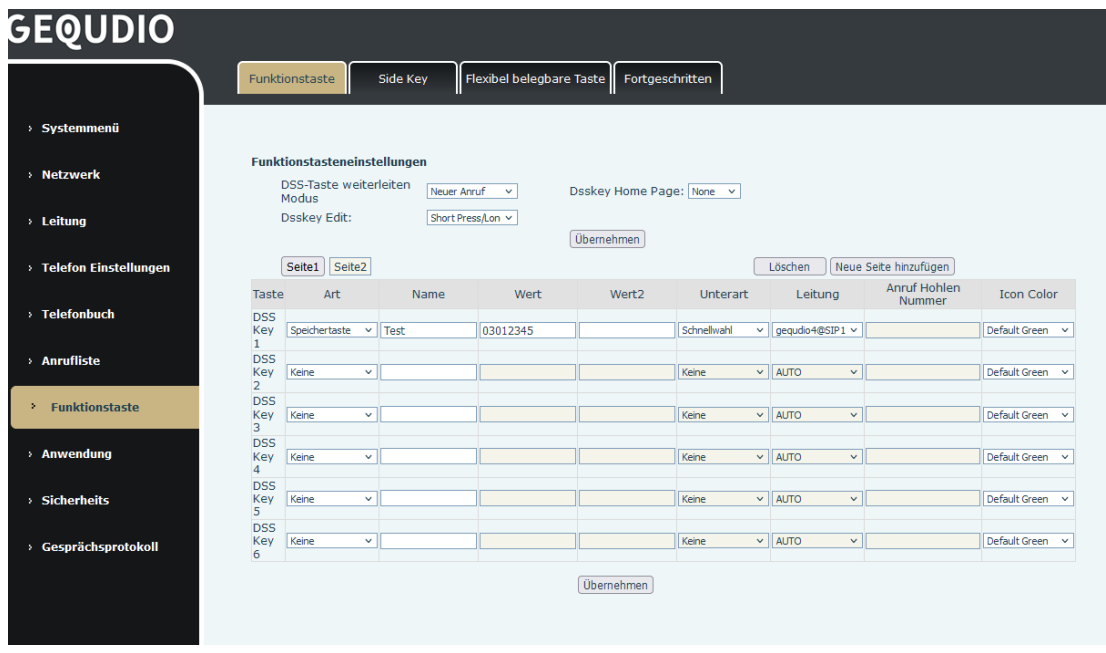

#### *Illustrazione 105 - Impostazioni DSS*

Per ogni tasto DSS configurato è possibile assegnare anche un nome che può essere visualizzato nel dipslay.

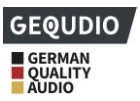

Per informazioni più dettagliate, consultare qui 12.23 Tasto funzione e 6.3 Allegato III - Definizione di LED *.*

# **10.5 Wi-Fi**

Alcuni telefoni Gequdio supportano la connessione di rete tramite WLAN, per la quale è necessaria la chiavetta WLAN Gequdio, poiché non tutti i chipset sono supportati. 4.2 Descrizione dell'hardware dei modelli supportati.

- ⚫ **[Menu**]>> [**Base**] >> [**Wi-Fi]** per aprire le impostazioni Wi-Fi.
- ⚫ Selezionare la rete wireless da [**Reti disponibili**] e premere **"Connetti**".
- ⚫ Immettere il nome utente e la password per la connessione.

Suggerimento: se non è collegato alcun dongle USB WLAN, viene visualizzato il messaggio "L'adattatore WLAN è stato rimosso".

Quando si collega un dongle USB, la rete wireless è prioritaria anche se il cavo di rete è collegato.

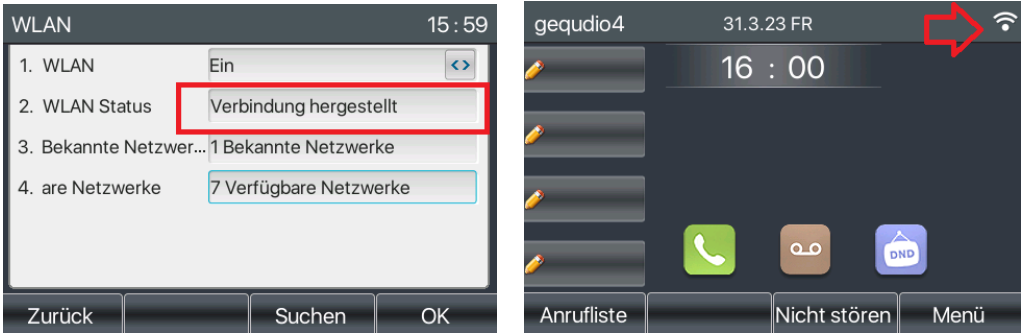

*Figura 106 - Impostazioni WIFI*

# **10.6 Cuffia**

### **10.6.1.................................................................................................................... Cuffie con cavo**

- ⚫ L'unità supporta cuffie cablate con interfaccia RJ9.
- ⚫ Nella pagina web [**Impostazioni telefono**] >> [**Caratteristiche],** è possibile impostare la funzione di chiamata in cuffia e il tono di chiamata per la cuffia.

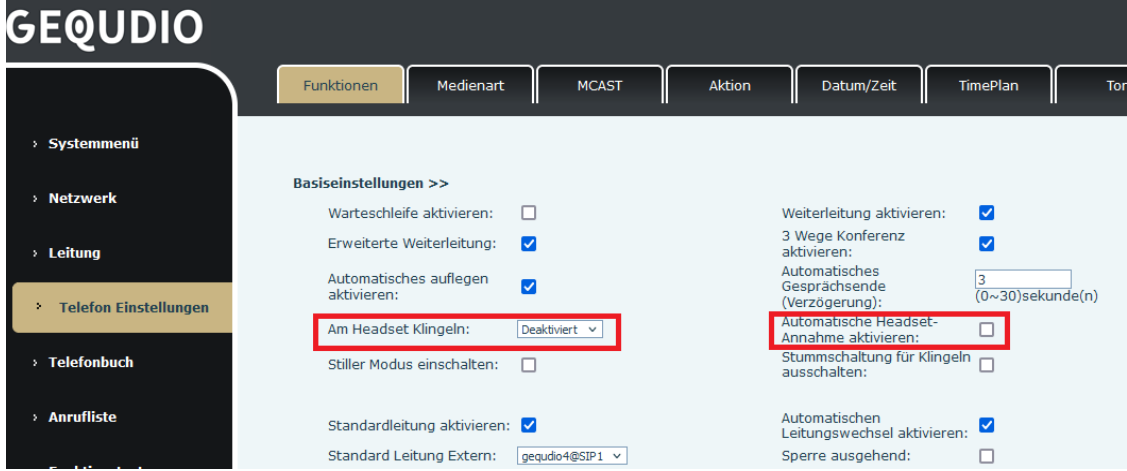

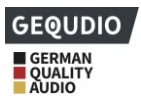

#### *Figura 107 - Impostazioni della funzione cuffie*

### **10.6.2.................................................................................................................... Cuffie senza fili**

**Per alcune cuffie wireless è necessario l'adattatore GEQUDIO EHS per poter accettare le chiamate tramite il pulsante delle cuffie.**

**[Menu**] >> [**Funzione] >> [Avanzate]**, selezionare **[Cuffia EHS].** 

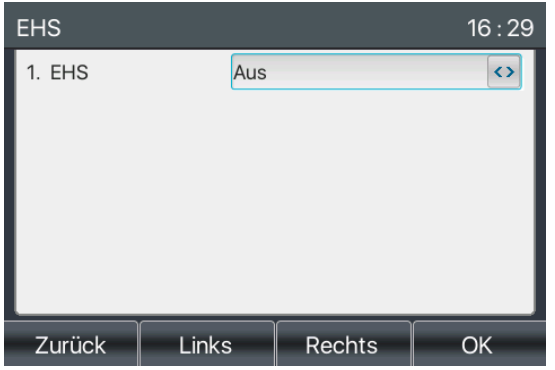

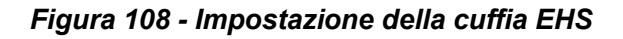

### **10.6.3.................................................................................................................... Cuffie Bluetooth**

L'unità supporta il Bluetooth e può essere collegata a un auricolare Bluetooth con chip CSR 4.0.

- ⚫ **[Menu**]>>[**Base**]>>[**Bluetooth]**
- ⚫ Utilizzare il tasto freccia per attivare il Bluetooth. Selezionare Dispositivo accoppiato. Se non viene visualizzato alcun dispositivo accoppiato, premere il tasto [**Cerca**] per cercare un dispositivo.

| <b>Bluetooth</b>   |                                      |                                      | 16:30             | Suchen    |                 |           | 16:32             |
|--------------------|--------------------------------------|--------------------------------------|-------------------|-----------|-----------------|-----------|-------------------|
| 1. Bluetooth       | Ein                                  |                                      | $\leftrightarrow$ |           | GEQUDIO GX5+    |           | 2:38:3E:25:2C:D3  |
|                    | 2. Gekoppeltes Gerät Nicht Gekoppelt |                                      |                   | $2. \Box$ | GEQUDIO GX5+    |           | 00:A8:59:EE:E7:13 |
| 3. Mein Gerätename |                                      | Fanvil X5U foncloud                  |                   | 3.        | GEQUDIO GX5+    |           | 00:A8:59:FD:CE:   |
|                    |                                      | 4. Meine MAC-Adres 00:A8:59:EE:DB:4D |                   | $4 \Box$  | 00:A8:59:E8:DD: |           | 00:A8:59:E8:DD:   |
|                    |                                      |                                      |                   |           |                 |           |                   |
|                    |                                      |                                      |                   |           |                 |           |                   |
| Zurück             | Löschen                              | <b>Suchen</b>                        | OK                | Zurück    |                 | Verbinden | Abbrechen         |

*Figura 109 - Schermata delle impostazioni Bluetooth*

L'uso delle cuffie Bluetooth può essere suddiviso in tre tipi: Risposta alla chiamata; Riaggancio; Ricomposizione Bluetooth.

● Accettare

Quando l'auricolare Bluetooth è collegato al telefono, è possibile rispondere alla chiamata in arrivo premendo il tasto di risposta Bluetooth.

**Riagganciare** 

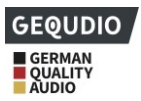

- 1) Quando si parla con un auricolare Bluetooth, è possibile riagganciare il telefono premendo il pulsante sull'auricolare Bluetooth.
- 2) Quando arriva una chiamata, fare doppio clic sul pulsante di risposta per rifiutarla.
- Ricomposizione Bluetooth

Quando l'auricolare Bluetooth è collegato, fare doppio clic sul tasto di risposta per ricomporre l'ultimo numero composto.

*NOTA! Alcuni modelli non supportano la funzione di ricomposizione con doppio clic. Indipendentemente dal fatto che questa funzione sia supportata o meno, è possibile consultare il manuale delle cuffie o collegare le cuffie Bluetooth al telefono e fare doppio clic sul tasto di risposta per verificare se la funzione di ricomposizione viene eseguita.*

# <span id="page-89-0"></span>**10.7 Avanzato**

**10.7.1.................................................................................................................... Configu razioni di linea**

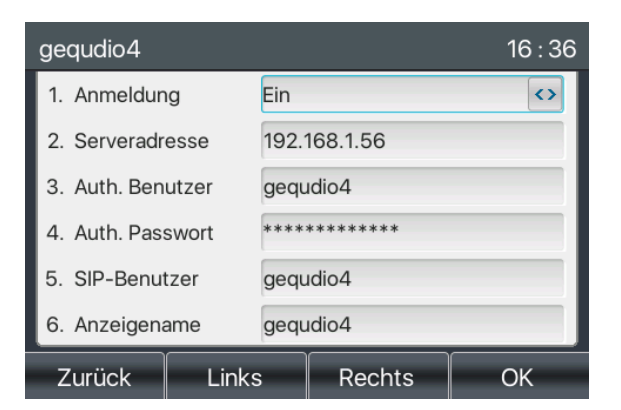

*Illustrazione 110 - Indirizzo SIP e informazioni sull'account*

Salvare l'impostazione premendo infine [**OK**].

Gli utenti che desiderano configurare altre opzioni devono utilizzare il Portale di gestione Web per modificare queste opzioni o le Impostazioni avanzate in Account sulla linea individuale per configurare queste opzioni.

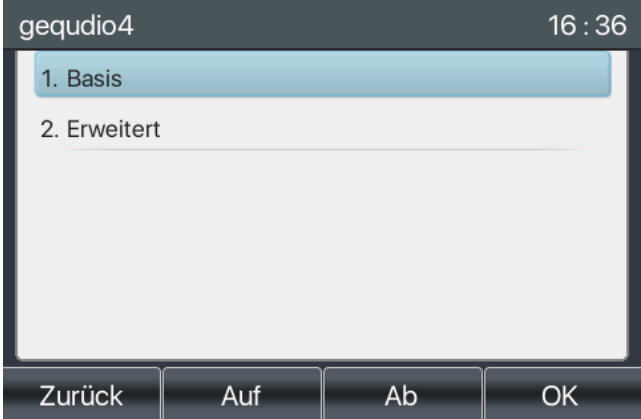

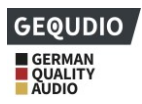

#### *Figura 111 - Configurazione delle opzioni di linea avanzate*

### **10.7.2 Impostazioni di rete**

#### **10.7.2.1 Impostazioni di rete**

#### ◼ **Modalità IP**

Sono disponibili 3 opzioni di modalità di protocollo di rete: IPv4, IPv6 e IPv4 & IPv6.

È possibile selezionare la modalità disponibile tramite "<" o ">". La modalità IP selezionata viene attivata dopo aver premuto il tasto [OK].

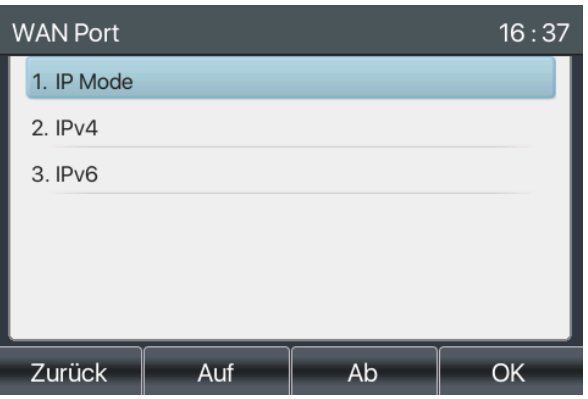

*Figura 112 - Impostazioni della modalità di rete*

#### ◼ **IPv4**

In modalità IPv4, sono disponibili 3 opzioni di modalità di connessione: DHCP, PPPoE e IP statico.

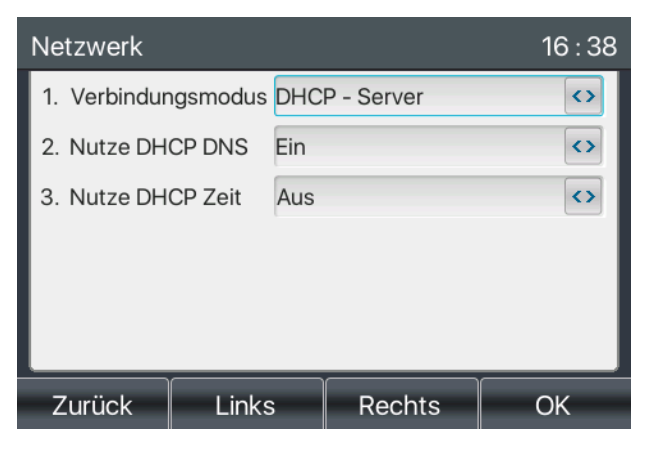

*Figura 113 - Modalità di rete DHCP*

Quando si utilizza la modalità DHCP, il telefono ottiene l'indirizzo IP dal server DHCP (router).

- ⚫ Attivare o disattivare il DHCP DNS per ottenere l'indirizzo DNS dal server DHCP.
- ⚫ Attivare o disattivare il tempo DHCP per gestire il tempo di ricezione dell'indirizzo DNS dal server DHCP.

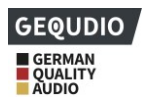

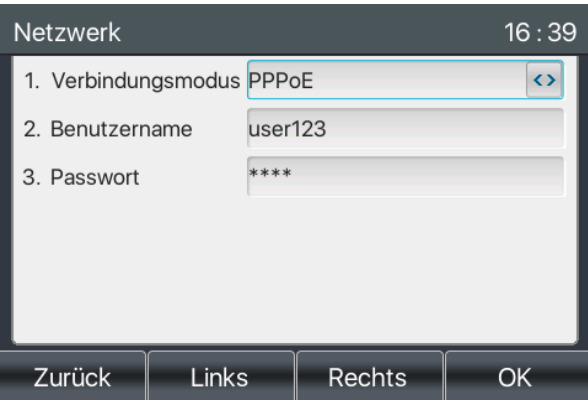

*Figura 114 - Modalità di rete PPPoE*

Se si utilizza PPPoE, il telefono riceve l'indirizzo IP dal server PPPoE.

- Nome utente: nome utente PPPoE.
- ⚫ Password: password PPPoE.

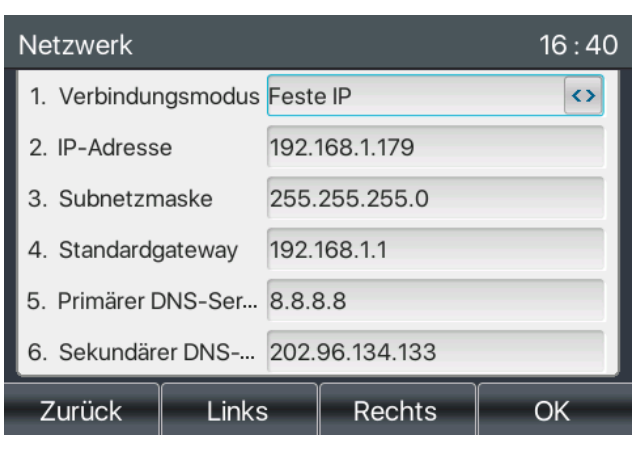

*Figura 115 - Modalità di rete IP statico*

Quando si utilizza la modalità IP statica, è necessario configurare manualmente l'indirizzo IP.

- Indirizzo IP: Indirizzo IP del telefono.
- ⚫ Maschera: Sottomaschera della rete.
- ⚫ Gateway: l'indirizzo IP del gateway. Il telefono può accedere all'altra rete tramite questo indirizzo.
- ⚫ DNS primario: indirizzo DNS primario. L'impostazione predefinita è 8.8.8.8, indirizzo del server DNS di Google.
- ⚫ DNS secondario: se il DNS primario non è disponibile, funzionerà il DNS secondario.

#### ◼ **IPv6**

Con l'IPv6 esistono due opzioni di modalità di connessione, DHCP e IP statico.

- ⚫ La configurazione DHCP si riferisce all'introduzione IPv4 nell'ultima pagina.
- ⚫ La configurazione dell'IP statico è quasi identica a quella dell'IPv4, ad eccezione del prefisso IPv6.
- Prefisso IPv6: prefisso IPv6, simile alla maschera di IPv4.

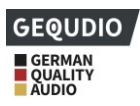

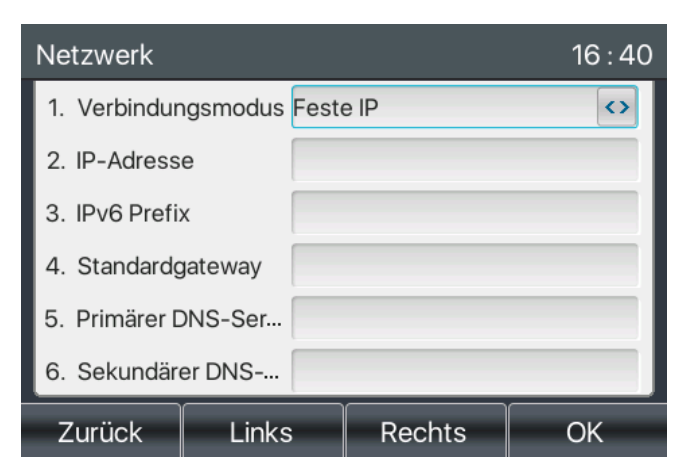

*Figura 116 - Modalità di rete IPv6 IP statico*

#### **10.7.2.2 QoS e VLAN**

#### ◼ **LLDP**

LLDP è un protocollo di livello di collegamento indipendente dal produttore utilizzato dai dispositivi di rete per accedere a un elenco telefonico tra i dispositivi.

Il telefono può utilizzare LLDP per utilizzare lo switch VLAN o altri dispositivi VLAN.

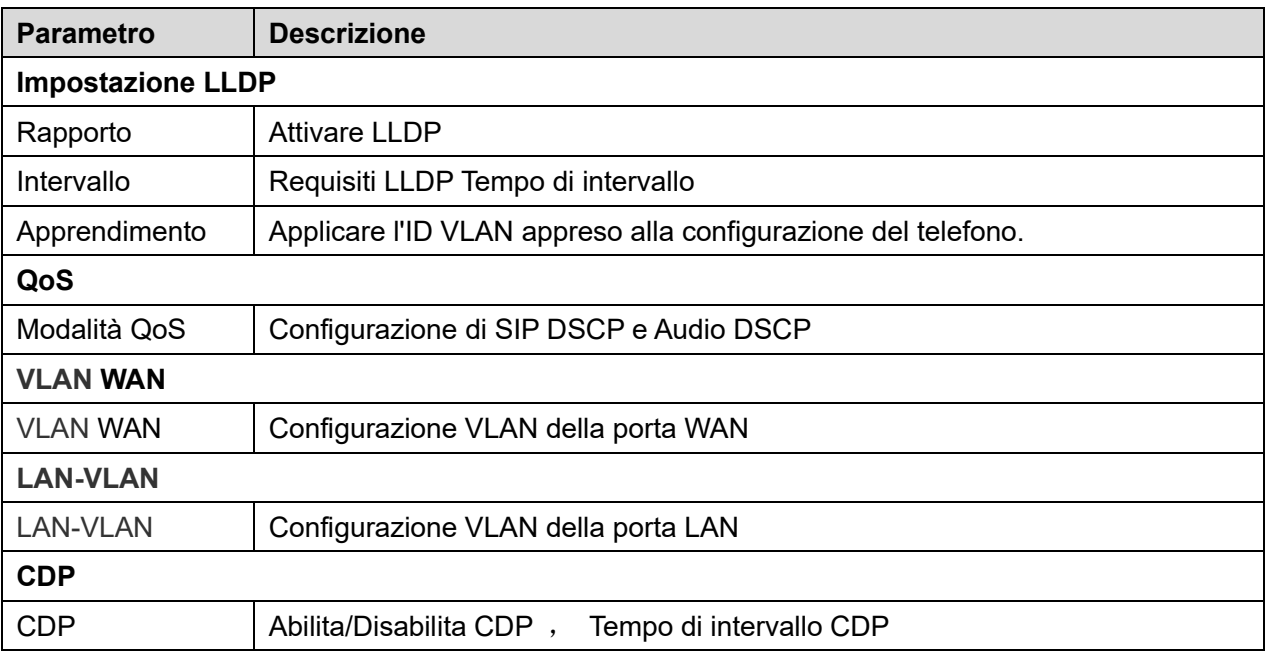

#### *Tabella 18 - QoS e VLAN*

#### <span id="page-92-0"></span>**10.7.2.3 VPN**

La Virtual Private Network (VPN) è una tecnologia che consente ai dispositivi di stabilire una connessione a tunnel con un server e di entrare a far parte della rete del server. La trasmissione di rete della macchina può essere instradata attraverso il server VPN.

Per alcuni utenti, in particolare per le aziende, potrebbe essere necessario stabilire una connessione VPN prima di attivare la registrazione della linea. L'unità supporta due modalità VPN, Layer 2 Transportation Protocol (L2TP) e OpenVPN.

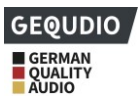

La connessione VPN deve essere configurata e avviata (o interrotta) tramite il portale web del dispositivo.

#### ■ **L2TP**

### *NOTA! La macchina supporta solo l'autenticazione di base non crittografata e il tunneling dei dati non crittografato. Per gli utenti che richiedono la crittografia dei dati, utilizzare invece OpenVPN.*

Per stabilire una connessione L2TP, è necessario accedere al telefono e aprire la pagina web [**Rete**] >> [**VPN**]. In modalità VPN, evidenziare "Abilita VPN", selezionare "L2TP", quindi inserire l'indirizzo del server L2TP, il nome utente di autenticazione e la password di autenticazione nella sezione L2TP. Premere "Applica", quindi la macchina tenterà di connettersi al server L2TP.

Quando la connessione VPN è stabilita, l'indirizzo IP VPN dovrebbe essere visualizzato nello stato VPN. È possibile che la connessione venga stabilita con un certo ritardo. Potrebbe essere necessario aggiornare la pagina per aggiornare lo stato.

Una volta configurata la VPN, la macchina tenterà automaticamente di connettersi alla VPN a ogni avvio della macchina, finché l'utente non la disattiverà. Se la connessione VPN non viene stabilita immediatamente, è possibile riavviare la macchina e verificare se la connessione VPN è stata stabilita dopo il riavvio.

#### ◼ **OpenVPN**

Per stabilire una connessione OpenVPN, è necessario ottenere i seguenti file di autenticazione e configurazione dal provider di hosting OpenVPN e inserirli come segue,

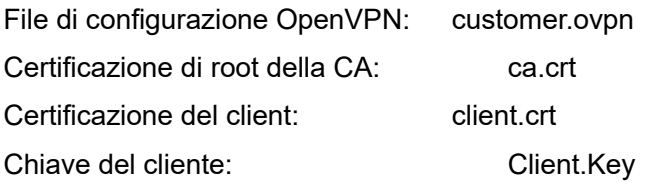

L'utente carica quindi questi file sul dispositivo nella pagina web [**Rete**] >> [**VPN**] e seleziona i file OpenVPN. L'utente deve quindi "**Abilitare VPN**" e "**OpenVPN**" in modalità VPN e fare clic su "Applica" per attivare la connessione OpenVPN.

Come per la connessione L2TP, la connessione viene stabilita a ogni riavvio del sistema finché non viene disattivata manualmente.

#### **10.7.2.4 Tipo di server web**

Configurare la modalità server web come HTTP o HTTPS e attivarla dopo il riavvio. L'utente potrà quindi utilizzare il protocollo http/https per accedere alla pagina web del telefono.

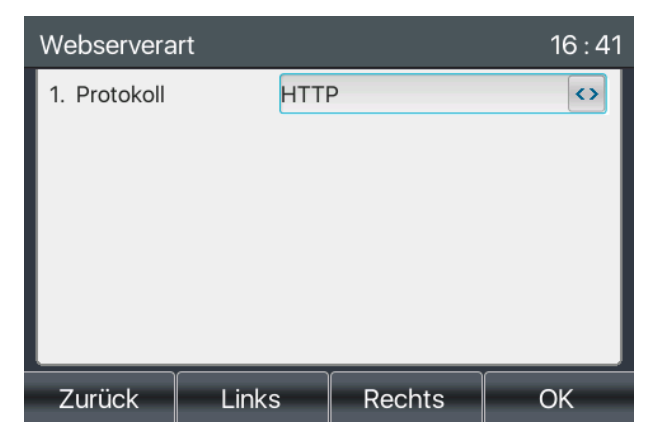

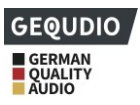

#### *Figura 117 - Il telefono configura il tipo di server web*

**10.7.3.................................................................................................................... Menu** 

# **Modifica password**

- ⚫ **[Menu**] >> [**Avanzate]** >> [**OK]**
- ⚫ Per impostazione predefinita, la password per l'impostazione Avanzate è "123".
- ⚫ **[Sicurezza**] >> [**Menu Password]**

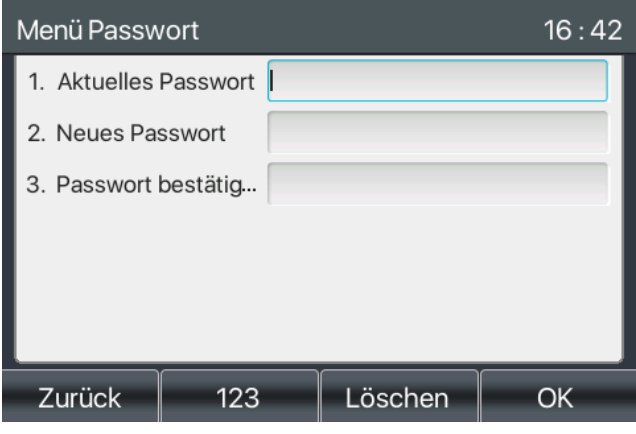

*Figura 118 - Password di blocco della tastiera*

La password del menu è l'autorizzazione ad accedere alle impostazioni avanzate del telefono.

- ⚫ La [**Password corrente**] è la password configurata in precedenza. Se non è stata effettuata alcuna configurazione in precedenza, la password predefinita è 123.
- ⚫ **[Nuova password**] è la nuova password da assegnare.

In [**Sicurezza**] >> [**Password tastiera**], la tastiera può essere bloccata automaticamente dopo un periodo di tempo desiderato senza inserimenti.

⚫ Per sbloccare il telefono è necessario inserire la password della tastiera.

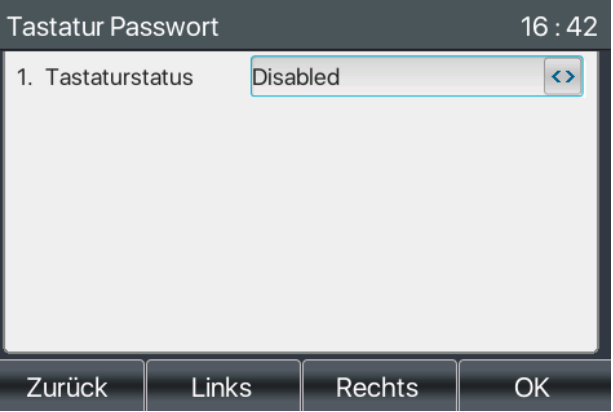

*Illustrazione 119 - Impostazione della password di blocco della tastiera*

- ⚫ Inserire l'impostazione [**Password tastiera**] premendo [**OK]** dopo aver inserito la password. Se non è stata configurata alcuna password di menu, la password è 123 per impostazione predefinita.
- ⚫ Per impostazione predefinita, la password della tastiera è disattivata. Se viene attivata, la tastiera viene

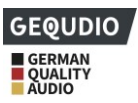

bloccata dopo un timeout.

● Se l'utente non configura il tempo di blocco della tastiera (per impostazione predefinita è 0). Una pressione prolungata su "#" blocca il telefono. Nella parte superiore del display LCD viene visualizzato il simbolo del blocco. Il telefono visualizza "Immettere la password" dopo aver premuto qualsiasi tasto.

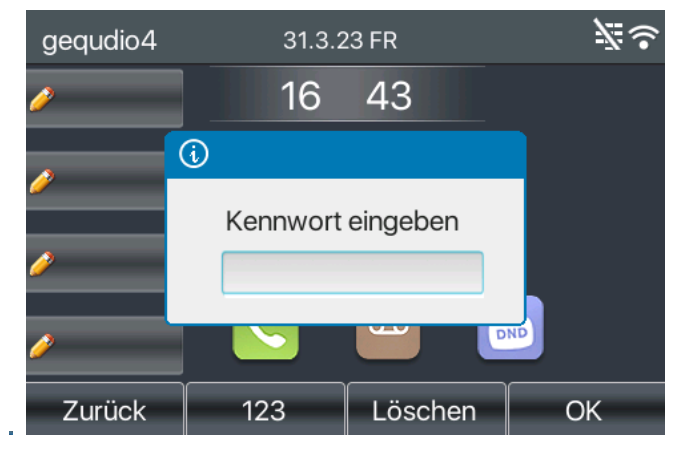

*Illustrazione 120 - Interfaccia per l'inserimento della password tramite tastiera telefonica*

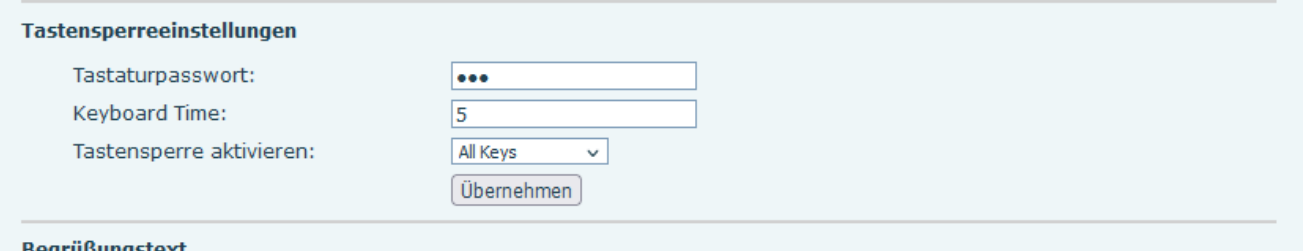

#### *Figura 121 - Impostazioni della password di blocco della tastiera web*

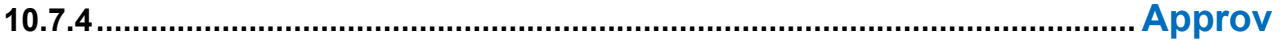

### **vigionamento**

**[Sistema**] >> [**Provisioning automatico].** 

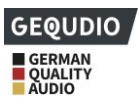

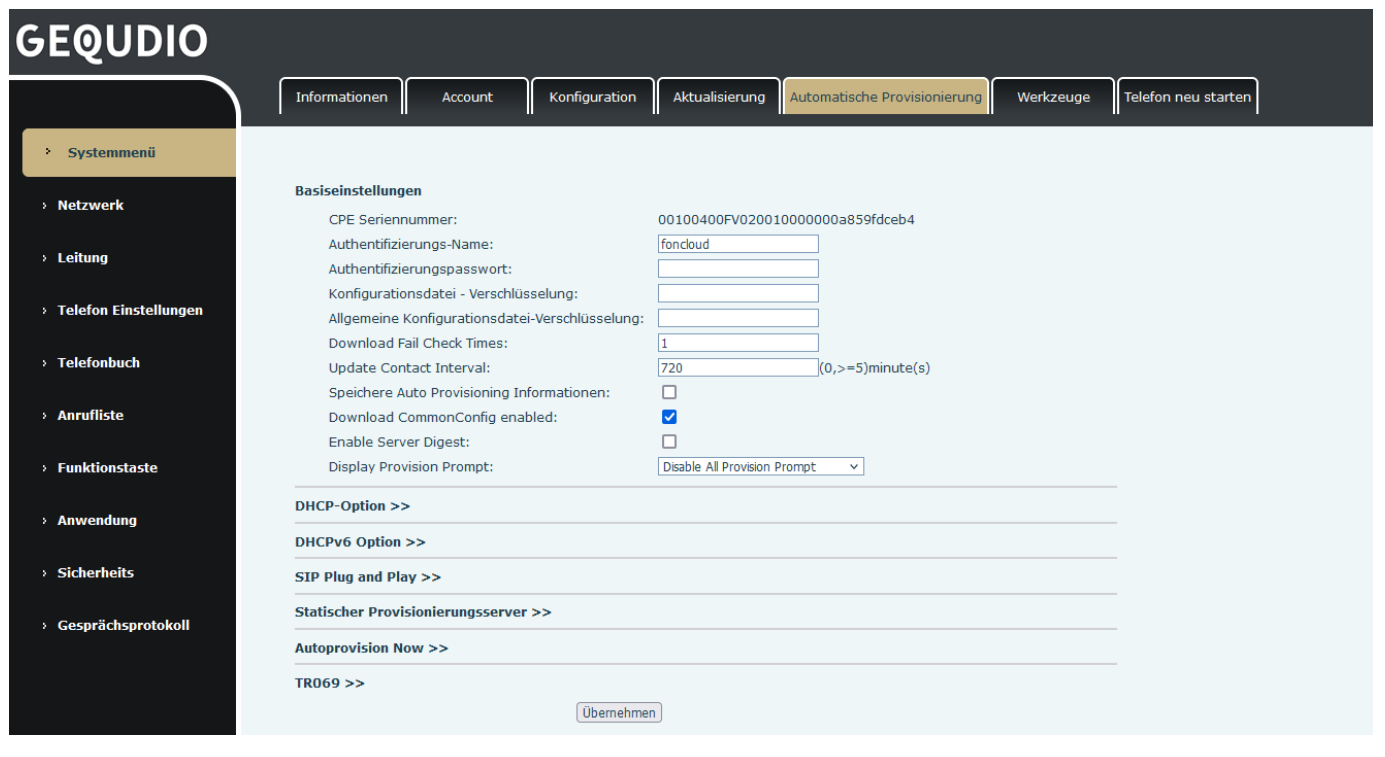

*Figura 122 - Impostazioni di consegna automatica delle pagine*

LCD: [**Menu**] >> **[Impostazioni avanzate] >> [Manutenzione] >> [Provisioning automatico**].

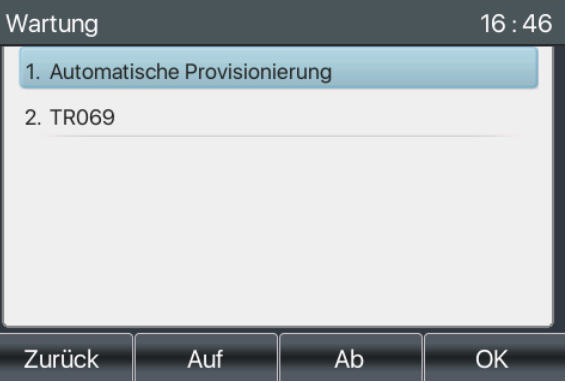

*Figura 123 - Impostazioni per il provisioning automatico del telefono*

I dispositivi GEQUDIO supportano SIP PnP, opzioni DHCP, provisioning statico e TR069. Quando tutti e quattro i metodi sono abilitati, la priorità è la seguente:

#### **PNP>DHCP>TR069>Provvigionamento statico**

Protocollo di trasferimento: FTP, TFTP, HTTP, HTTPS

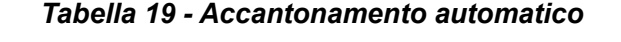

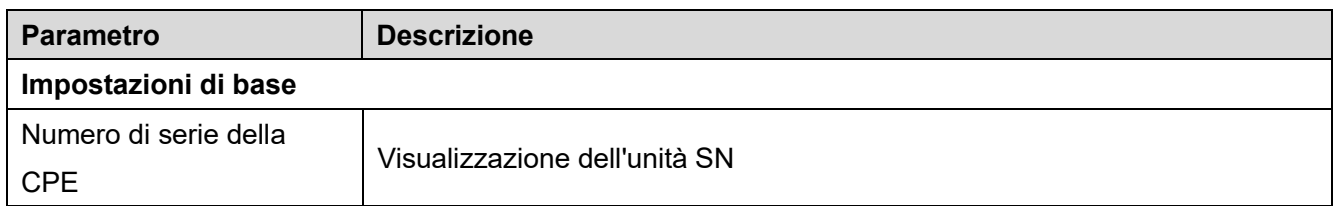

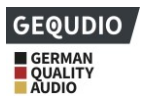

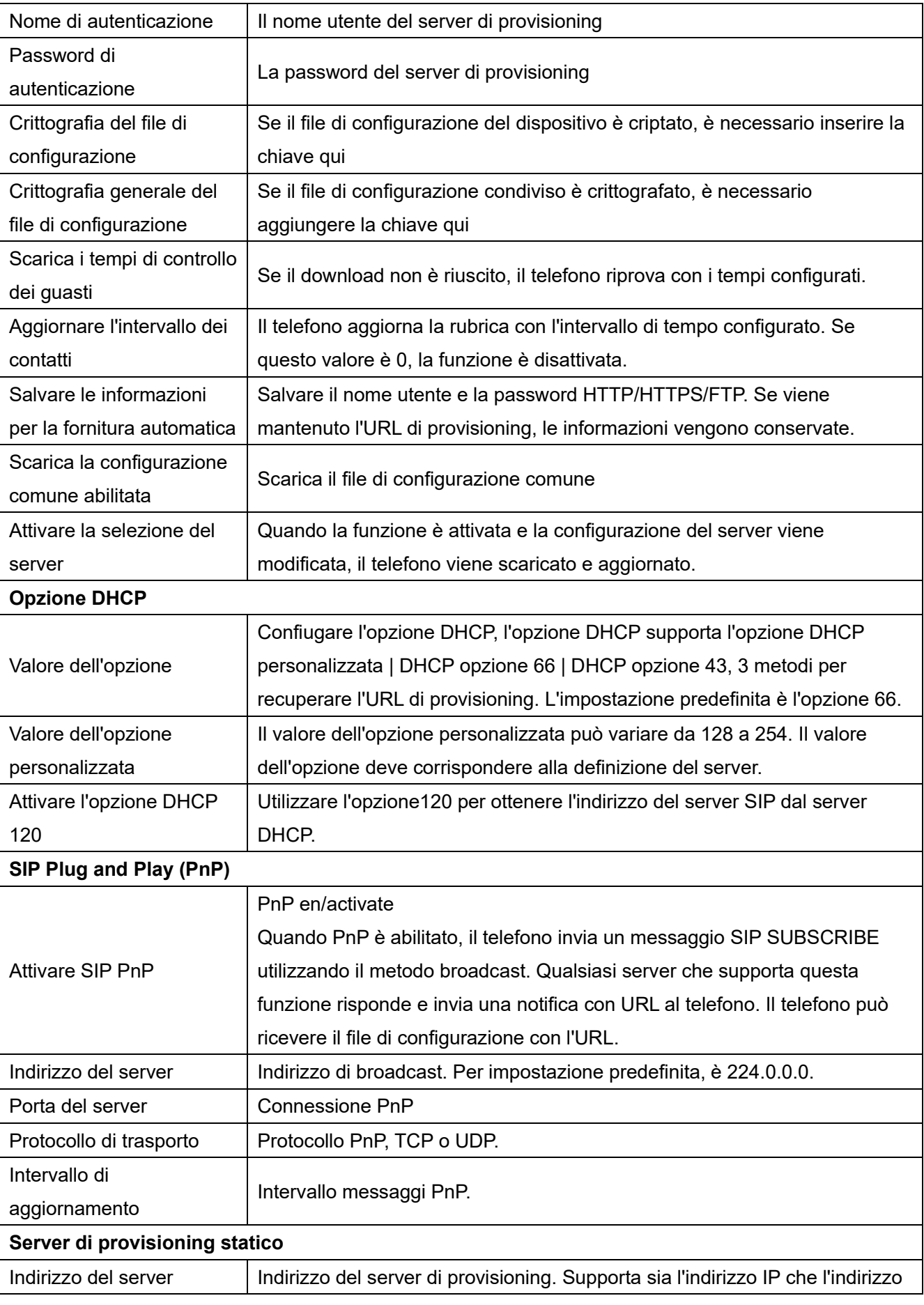

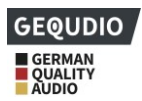

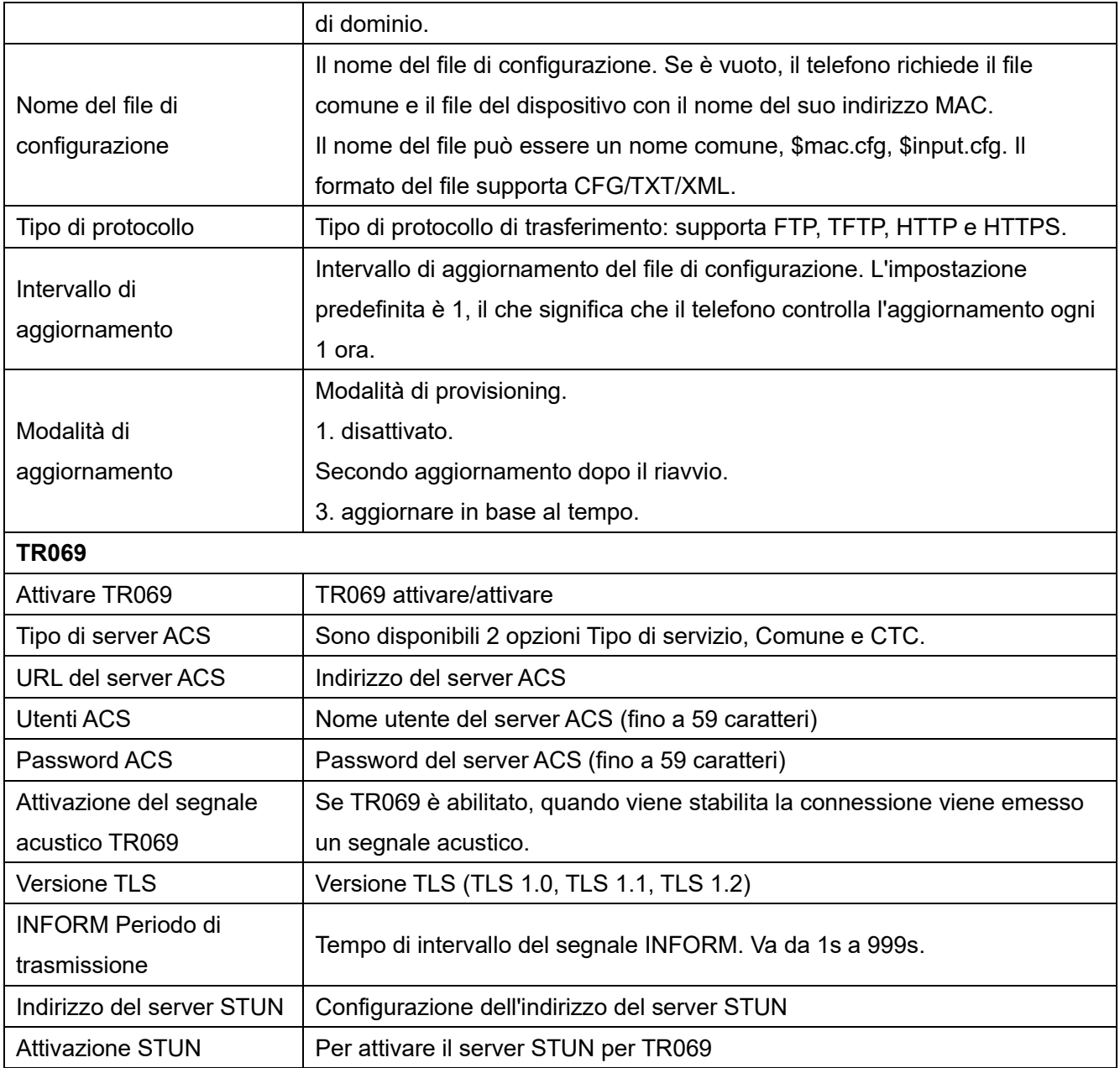

- **10.7.5.................................................................................................................... Aggiorn amento del firmware**
- ⚫ **[Sistema**] >> [**Aggiornamento].**

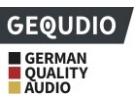

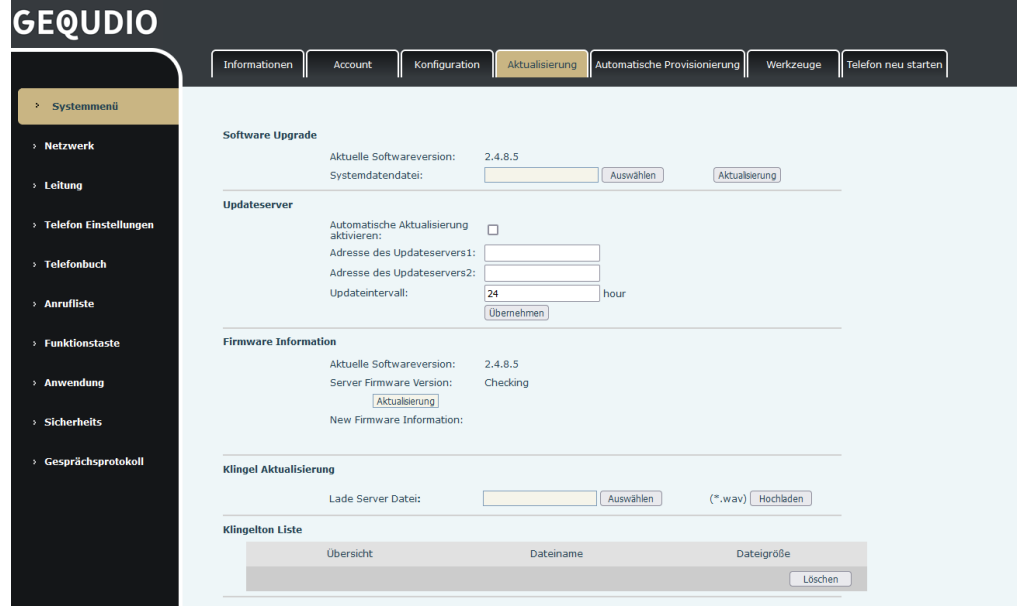

*Figura 124 - Aggiornamento del firmware del sito web*

⚫ **[Menu**] >> [**Impostazioni avanzate] >> [Aggiornamento firmware].**

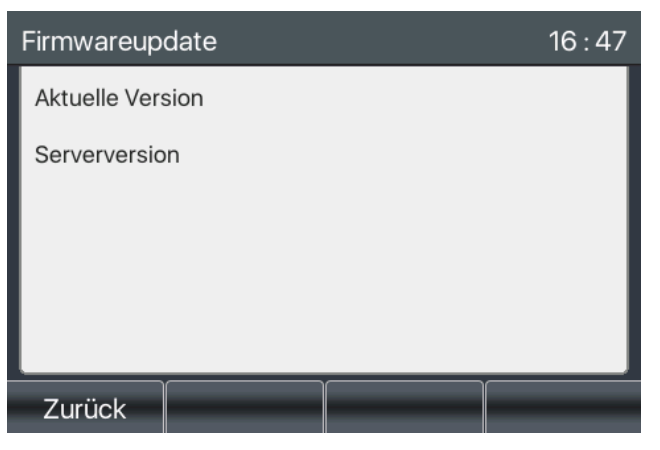

*Illustrazione 125 - Visualizzazione delle informazioni sull'aggiornamento del firmware*

*Tabella 20 - Aggiornamento del firmware*

| <b>Parametro</b>         | <b>Descrizione</b>                                                |  |  |  |  |  |
|--------------------------|-------------------------------------------------------------------|--|--|--|--|--|
| Aggiornamento del server |                                                                   |  |  |  |  |  |
|                          | Attivare l'aggiornamento automatico. Se sul server è presente una |  |  |  |  |  |
| Abilita l'aggiornamento  | nuova versione txt e un nuovo firmware software, il telefono      |  |  |  |  |  |
| automatico               | visualizza un messaggio di aggiornamento dopo l'intervallo di     |  |  |  |  |  |
|                          | aggiornamento.                                                    |  |  |  |  |  |
| Indirizzo del server di  |                                                                   |  |  |  |  |  |
| aggiornamento1           | Impostare l'indirizzo del server di aggiornamento disponibile.    |  |  |  |  |  |
| Indirizzo del server di  |                                                                   |  |  |  |  |  |
| aggiornamento2           | Impostare l'indirizzo del server di aggiornamento disponibile.    |  |  |  |  |  |

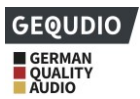

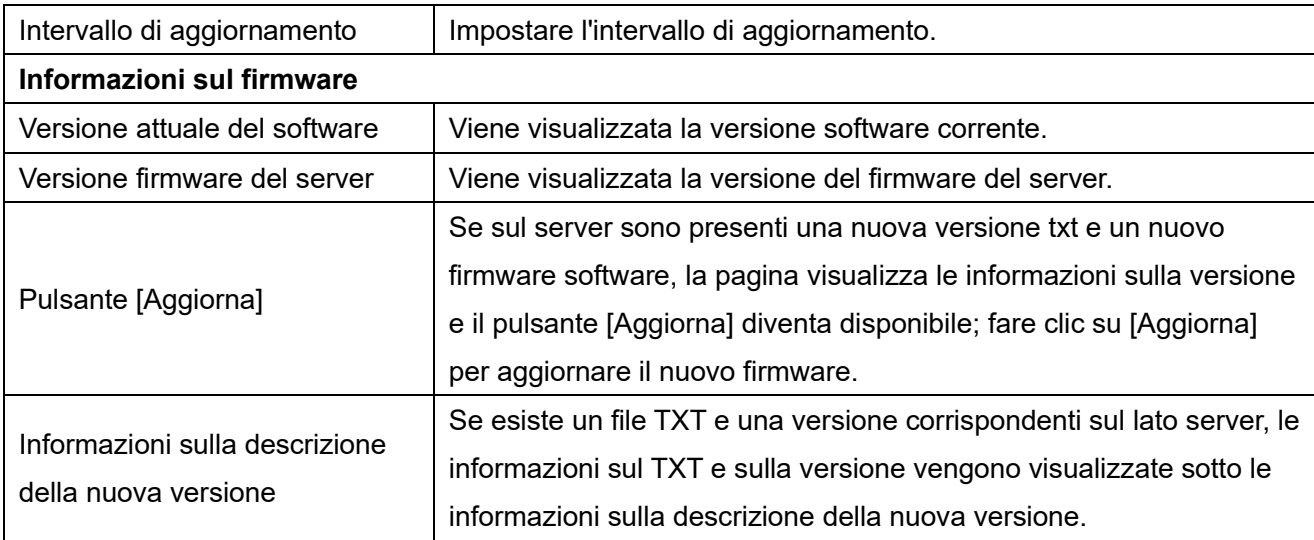

- Il file richiesto dal server è un file TXT denominato vendor model hw10.txt.Hw seguito dal numero di versione dell'hardware; viene scritto come hw10 se non ci sono differenze sull'hardware. Tutti gli spazi nel nome del file sono sostituiti da trattini bassi.
- L'URL richiesto dal telefono è HTTP:// Indirizzo server/Provider Model hw10 .txt: la nuova versione e il file richiesto devono essere inseriti nella directory di download del server HTTP.
- ⚫ Il formato del file TXT deve essere UTF-8.
- vendor model hw10.TXT Il formato del file è il seguente: Versione=1.6.3 #Firmware

Firmware=xxx/xxx.z #URL, Sono supportati percorsi relativi e percorsi assoluti che si differenziano per la presenza di intestazioni di protocollo.

BuildTime=2018.09.11 20:00 Info=TXT|XML

Xxxxxxx Xxxxxxx Xxxxxxx **Xxxxxxx** 

⚫ Se il server ha nuovi file e versioni, il telefono lo visualizza come mostrato di seguito. Fare clic su [**show**] per controllare le informazioni sulla versione ed eseguire l'aggiornamento.

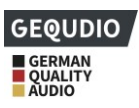

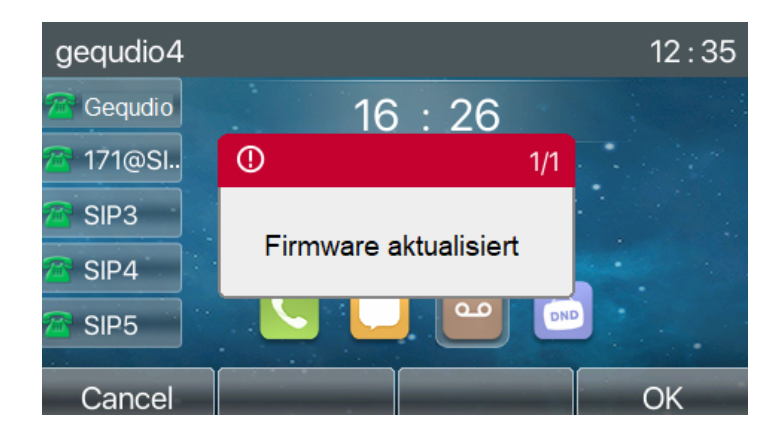

*Figura 126 - Aggiornamento del firmware*

- **10.7.6.................................................................................................................... Ripristi no delle impostazioni di fabbrica**
- ⚫ **[Menu**], >> [**Impostazioni avanzate**] >> [**OK**] la password predefinita è "**123".**
- ⚫ **[Ripristino impostazioni di fabbrica**]
- ⚫ Impostare il punto 4 "Azzeramento di tutti" su "on" con il tasto freccia destro e confermare con [**ok**].

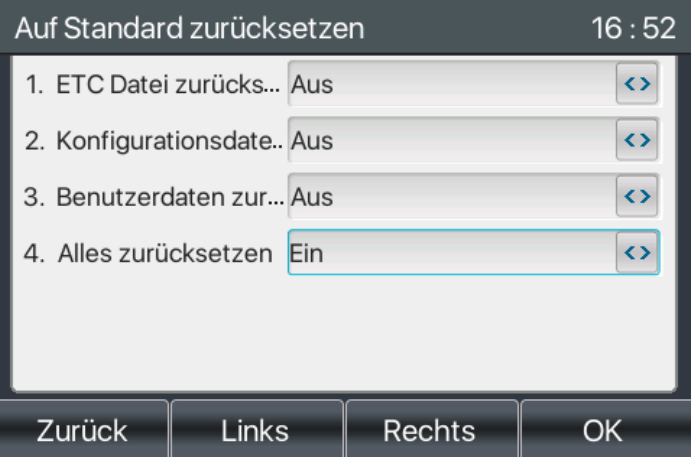

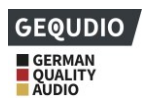

# **11 Configurazioni web**

# **11.1 Autenticazione della pagina web**

È possibile accedere al sito Web del telefono per gestire le informazioni sul telefono dell'utente e utilizzare il telefono. Per accedere, è necessario fornire il nome utente e la password corretta; il nome utente è solitamente "admin". Per impostazione predefinita, anche la password è "admin".

# **11.2 Sistema >> Informazioni**

Qui si trovano le seguenti informazioni di sistema sull'unità

- **Modello**
- Versione hardware
- Versione software
- Tempo di funzionamento

Rete

- Modalità di rete
- Indirizzo MAC
- ◼ IP
- Maschera di sottorete
- Gateway standard

Stato dell'account SIP

- Utente SIP
- Stato dell'account SIP (Registrato / Inattivo / In prova / Timeout)

### **11.3 Sistema >> Account**

In questa pagina è possibile modificare la password per la pagina di accesso.

Gli utenti con diritti di amministratore possono anche aggiungere o eliminare utenti, gestire utenti e impostare autorizzazioni e password per i nuovi utenti.

# **11.4 Sistema >> Configurazione**

In questa pagina è possibile visualizzare, esportare o importare la configurazione del telefono e ripristinare le impostazioni di fabbrica con i diritti di amministratore.

#### ◼ **Ripristino della configurazione**

Selezionare il modulo da cancellare nel file di configurazione.

SIP: Configurazione account.

AUTOPROVVISIONE: aggiorna automaticamente la configurazione.

TR069:Configurazione relativa a TR069

MMI: modulo MMI, comprese le informazioni sull'utente di autenticazione, il protocollo di accesso al Web, ecc.

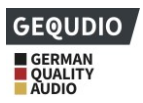

Tasto DSS: Configurazione del tasto DSS

#### ◼ **Cancellare le tabelle di dati**

Selezionare la tabella di dati locali da eliminare; per impostazione predefinita sono selezionate tutte le tabelle.

#### ◼ **Ripristino del telefono**

I dati del telefono vengono completamente cancellati e il telefono viene riportato alle impostazioni di fabbrica.

### **11.5 Sistema >> Aggiornamento**

Qui è possibile aggiornare la versione del software, la suoneria individuale, lo sfondo, l'icona del tasto DSS, ecc.

# **11.6 Sistema >> Provisioning automatico**

Le impostazioni di provisioning automatico aiutano i responsabili IT o i service provider a configurare e gestire facilmente i dispositivi nelle grandi organizzazioni.

### **11.7 Sistema >> Strumenti**

Gli strumenti forniti in questa pagina aiutano gli utenti a identificare i problemi di risoluzione dei problemi. Per ulteriori dettagli, vedere 13 Risoluzione dei problemi.

# **11.8 Sistema >> Riavvia il telefono**

Qui è possibile riavviare il telefono; tutte le impostazioni vengono mantenute.

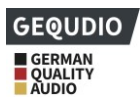

# **12 Rete >> Base**

In questa pagina è possibile configurare i tipi di connessione di rete e i parametri.

# **12.1 Rete >> Porta di manutenzione**

Questa pagina contiene le impostazioni per il protocollo di accesso al sito web, le impostazioni della porta di protocollo e le impostazioni della porta RTP.

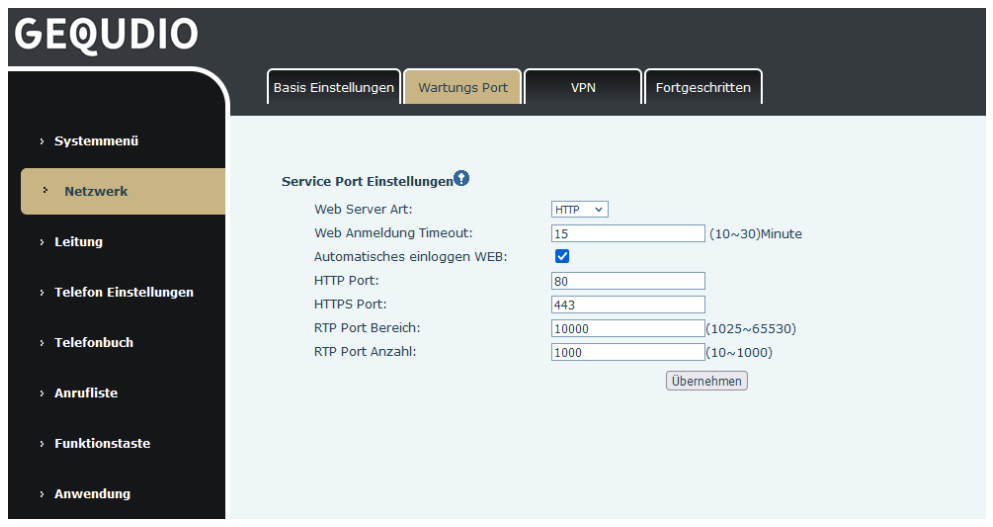

*Illustrazione 127 - Impostazioni della porta di servizio*

*Tabella 21 - Porta di servizio*

| <b>Parametro</b>         | <b>Descrizione</b>                                                         |
|--------------------------|----------------------------------------------------------------------------|
| Tipo di server web       | Sito web HTTP/HTTPS.                                                       |
| Timeout accesso web      | Disconnessione automatica della pagina di login, impostata di default a 15 |
|                          | minuti                                                                     |
|                          | Dopo il timeout, non è necessario immettere un nome utente e una           |
| Login automatico Web     | password: si accede automaticamente al sito web.                           |
| Connessione HTTP         | Il valore predefinito è 80. La porta può essere modificata.                |
|                          | Ad esempio :8080, accesso al sito web: HTTP://ip:8080                      |
| <b>Connessione HTTPS</b> | Il valore predefinito è 443                                                |
|                          | Gli intervalli possibili sono da 1025 a 65535. Il valore della porta RTP   |
| Intervallo porte RTP     | inizia con il valore impostato. Per ogni chiamata, il valore della porta   |
|                          | vocale e video viene aggiunto di 2.                                        |
| Conteggio porte RTP      | Numero di porte utilizzabili.                                              |

# **12.2 Rete >> VPN**

In questa pagina è possibile configurare una connessione VPN. Per maggiori dettagli, vedere [10.7.2.3 VPN.](#page-92-0)

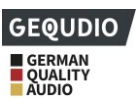

# **12.3 Rete >> Avanzate**

Le impostazioni di rete avanzate vengono normalmente configurate dall'amministratore IT per migliorare la qualità del servizio telefonico. Per la configurazione, consultare la sezione [10.7](#page-89-0) Impostazioni [avanzate.](#page-89-0)

## **12.4 Linea >> SIP**

Qui si configurano le linee.

| <b>Parametro</b>              | <b>Descrizione</b>                                                              |  |  |  |  |  |
|-------------------------------|---------------------------------------------------------------------------------|--|--|--|--|--|
| Impostazioni del registro     |                                                                                 |  |  |  |  |  |
| Stato della linea             | Visualizza lo stato di registrazione attuale della linea. Per ottenere lo stato |  |  |  |  |  |
|                               | attuale della linea, è necessario aggiornare manualmente la pagina.             |  |  |  |  |  |
| Attivare                      | La linea può essere disattivata/attivata qui                                    |  |  |  |  |  |
| Nome utente                   | Inserire il nome utente della linea.                                            |  |  |  |  |  |
| Utente di autenticazione      | Inserire l'utente di autenticazione della linea                                 |  |  |  |  |  |
| Nome visualizzato             | Inserire il nome del display da inviare in una richiesta di chiamata.           |  |  |  |  |  |
| Password di<br>autenticazione | Inserire la password di autenticazione della linea                              |  |  |  |  |  |
| Area                          | Inserire il dominio SIP, se richiesto dal fornitore di servizi.                 |  |  |  |  |  |
| Nome del server               | Nome del server di input.                                                       |  |  |  |  |  |
| <b>Server SIP 1</b>           |                                                                                 |  |  |  |  |  |
| Indirizzo del server          | Inserire l'indirizzo IP o FQDN del server SIP.                                  |  |  |  |  |  |
| Porta del server              | Inserire la porta del server SIP, l'impostazione predefinita è 5060.            |  |  |  |  |  |
| Protocollo di trasporto       | Impostare la linea di trasporto SIP con TCP, UDP o TLS.                         |  |  |  |  |  |
| Procedura di                  |                                                                                 |  |  |  |  |  |
| registrazione                 | Tempo di scadenza SIP                                                           |  |  |  |  |  |
| <b>Server SIP 2</b>           |                                                                                 |  |  |  |  |  |
| Indirizzo del server          | Inserire l'indirizzo IP o FQDN del server SIP.                                  |  |  |  |  |  |
| Porta del server              | Inserire la porta del server SIP, l'impostazione predefinita è 5060.            |  |  |  |  |  |
| Protocollo di trasporto       | Impostare la linea di trasporto SIP con TCP, UDP o TLS.                         |  |  |  |  |  |
| Procedura di                  |                                                                                 |  |  |  |  |  |
| registrazione                 | Tempo di scadenza SIP                                                           |  |  |  |  |  |
| Indirizzo del server proxy    | Inserire l'indirizzo IP o FQDN del server proxy SIP.                            |  |  |  |  |  |
| <b>SIP</b>                    |                                                                                 |  |  |  |  |  |
| Connessione al server         | Inserire la porta del server proxy SIP, l'impostazione predefinita è 5060.      |  |  |  |  |  |
| proxy                         |                                                                                 |  |  |  |  |  |
| Utente proxy                  | Inserire l'utente del proxy SIP.                                                |  |  |  |  |  |

*Tabella 22 - Configurazione delle linee nella pagina web*

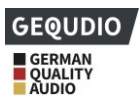

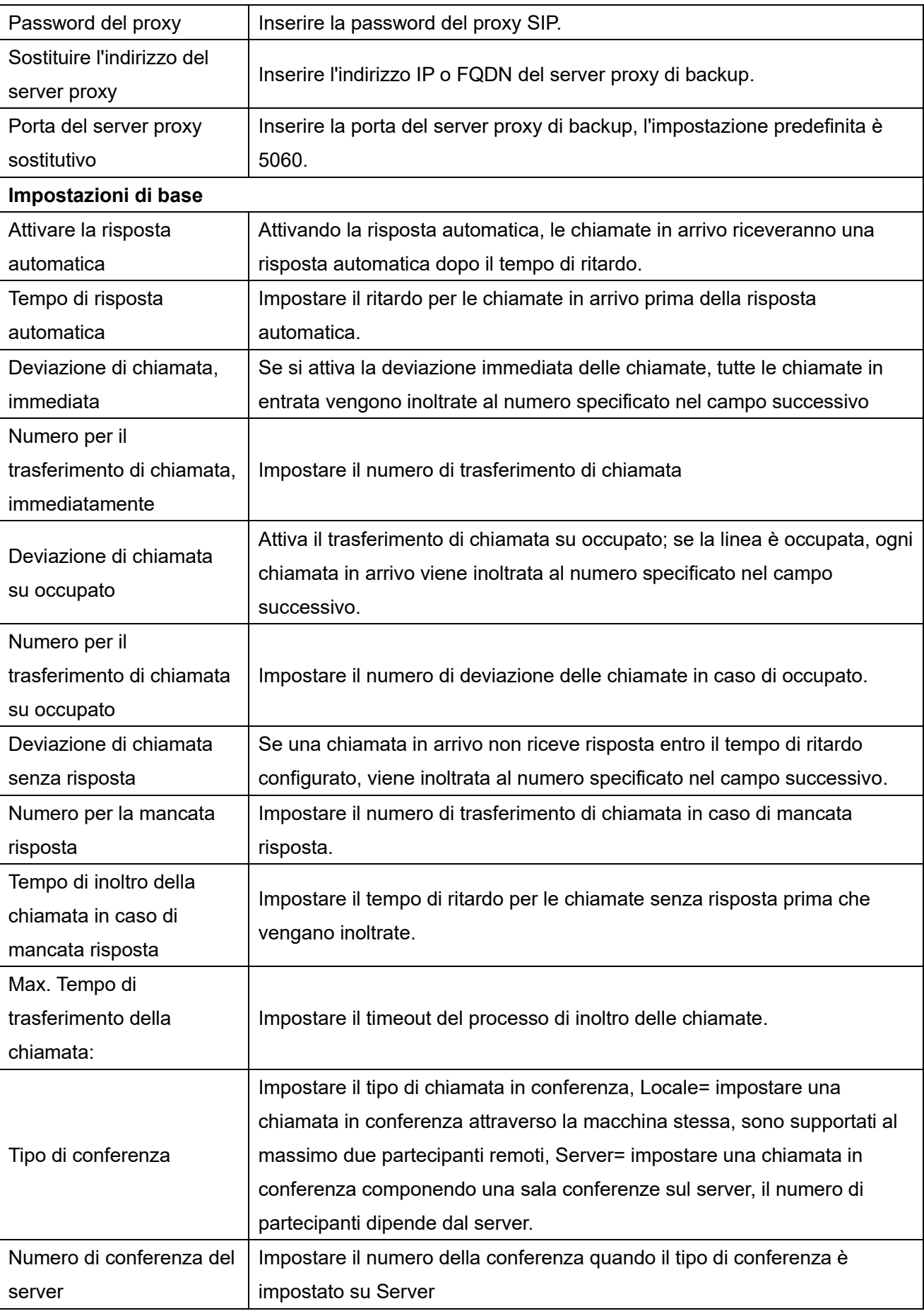

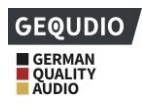

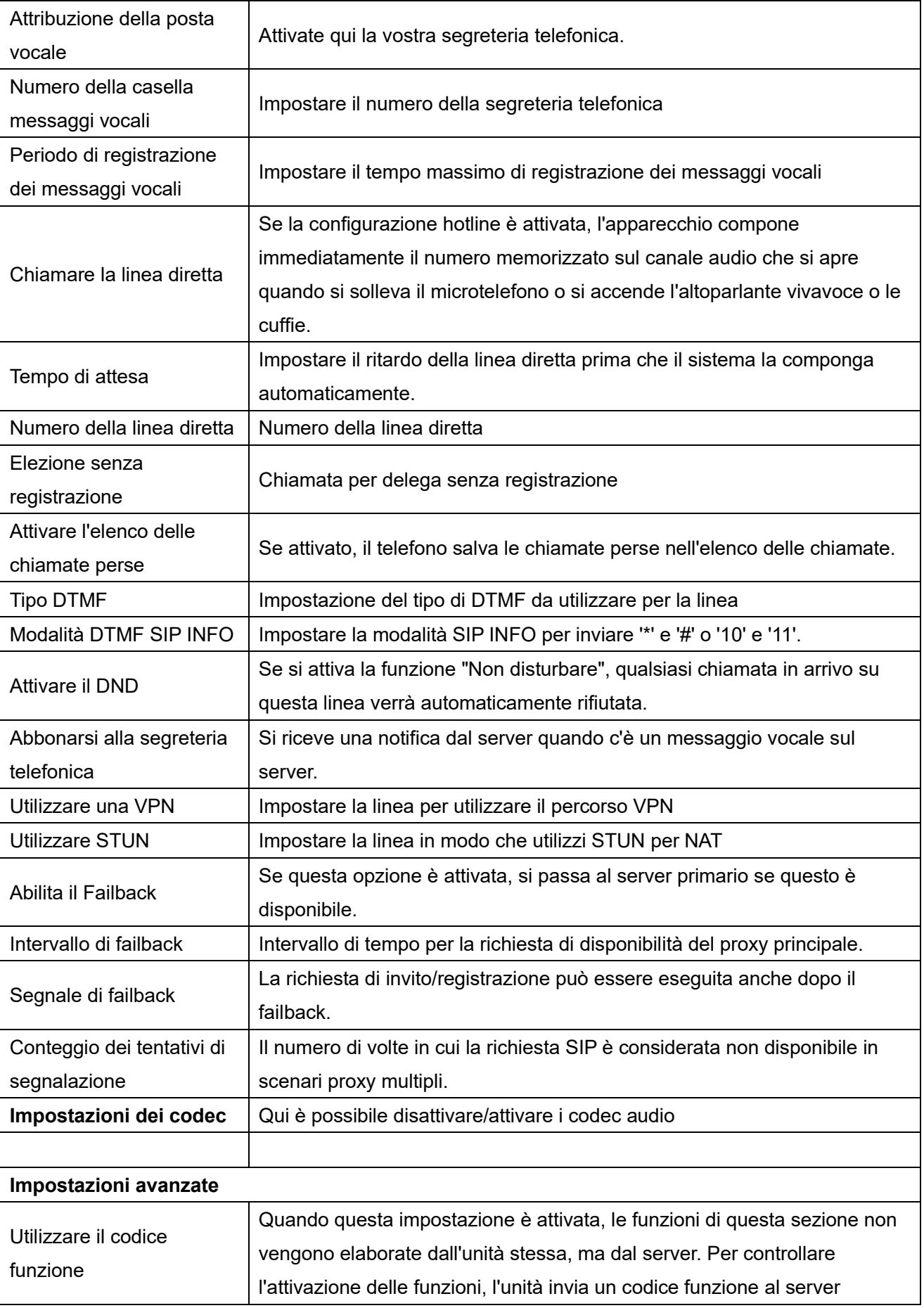
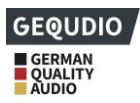

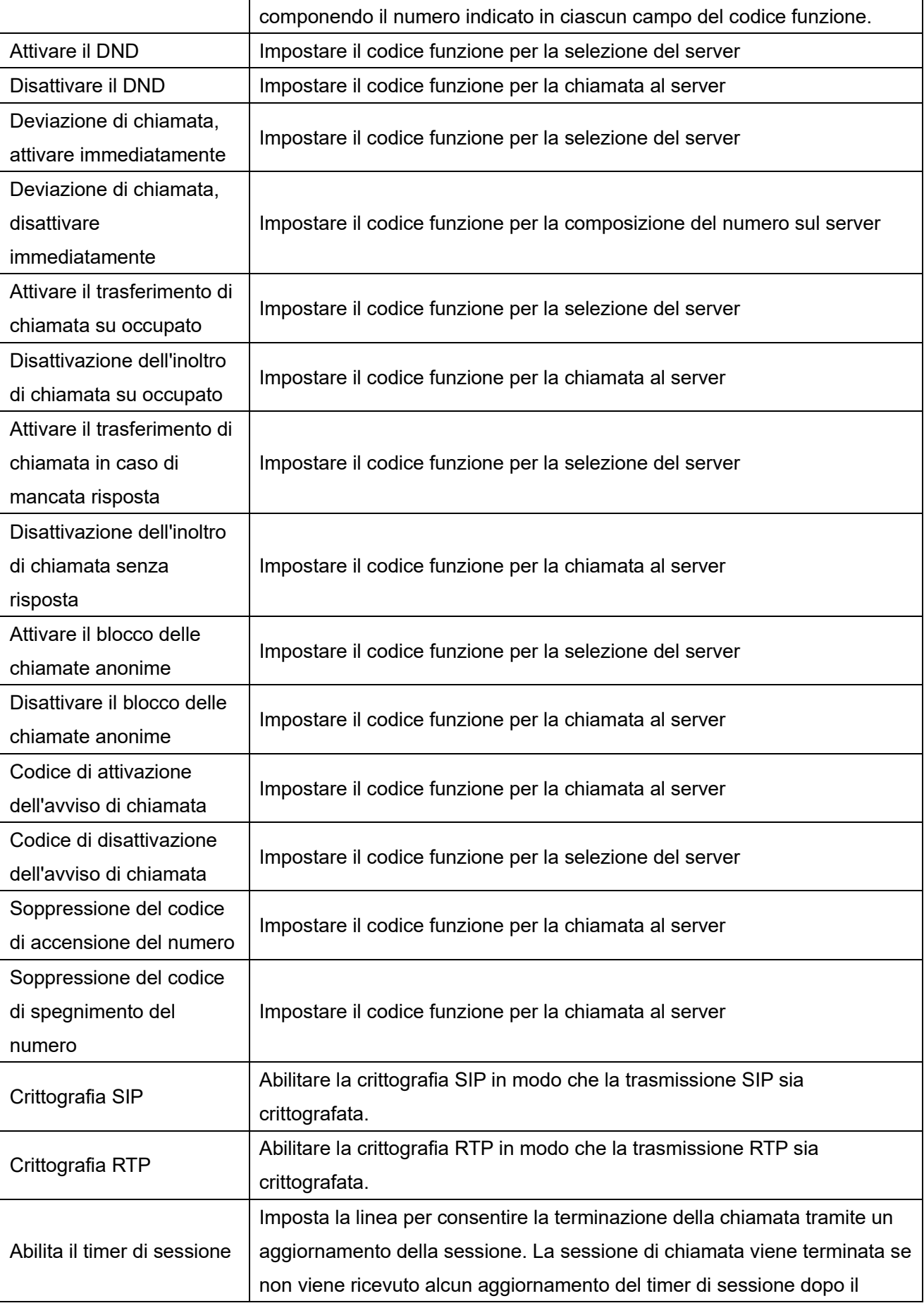

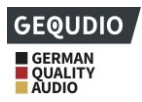

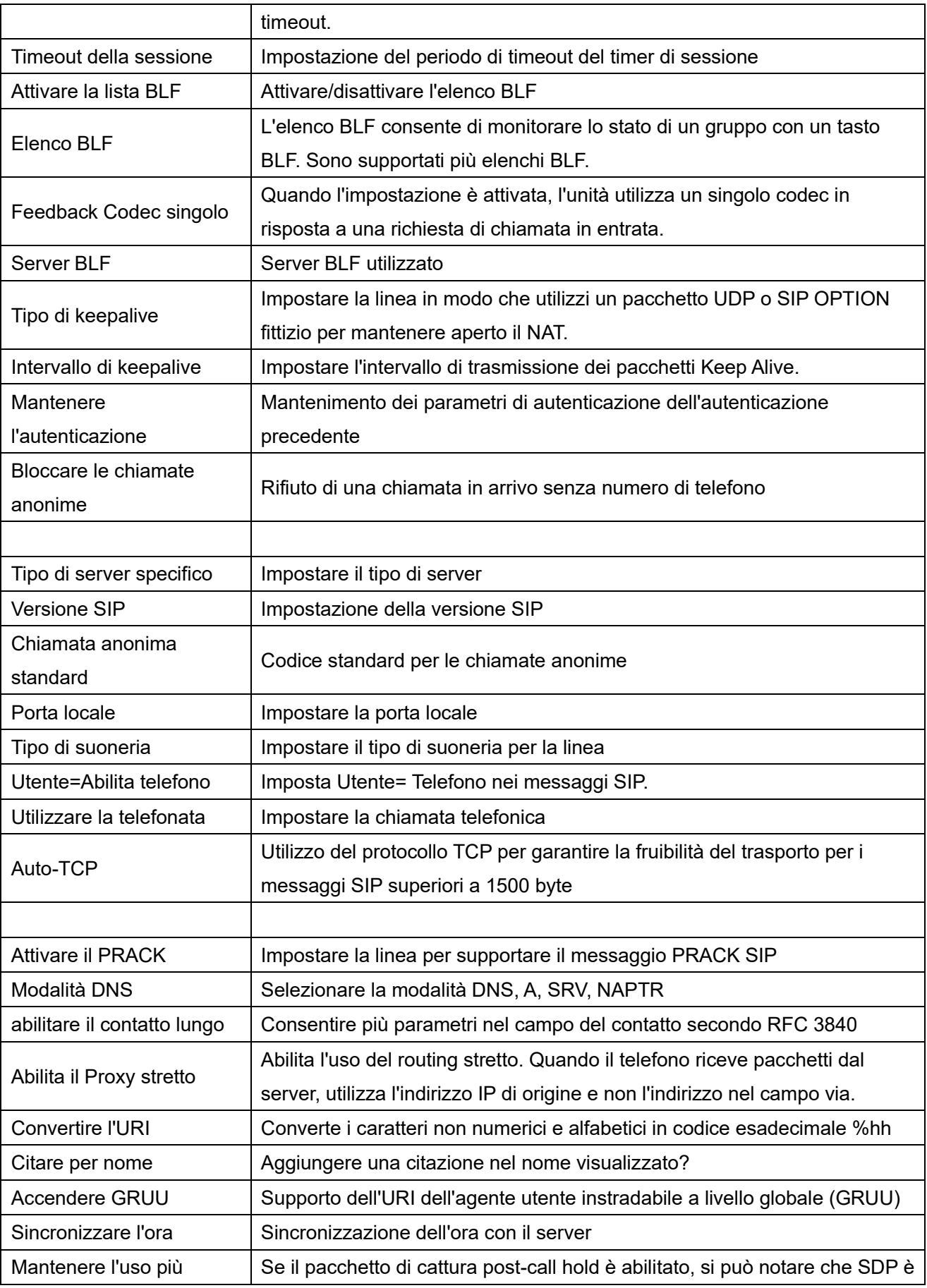

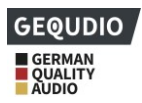

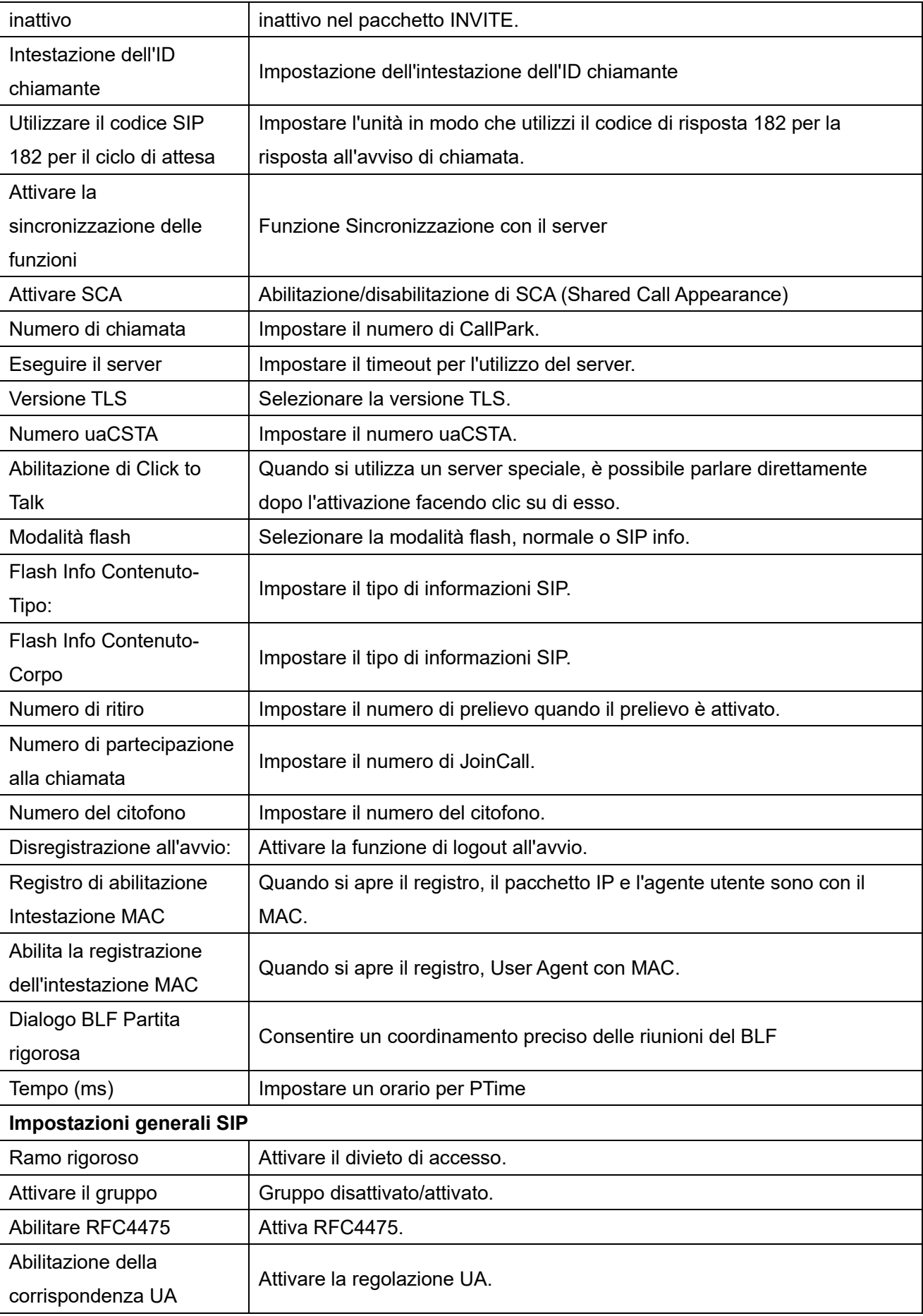

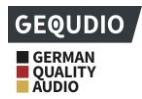

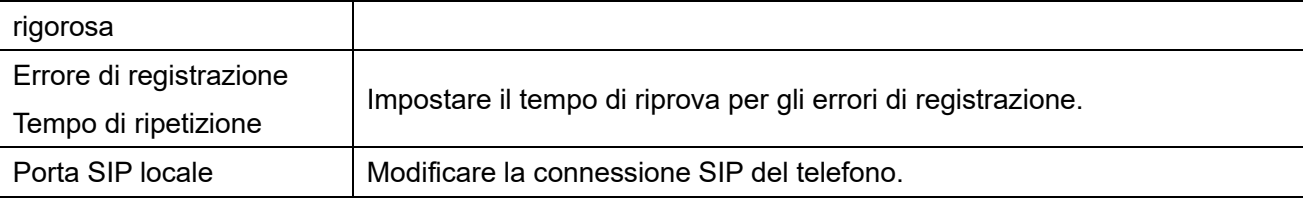

# **12.5 Linea >> Hotspot SIP**

Fare riferimento a **9.9 Hotspot SIP.** 

# **12.6 Leadership >> Piano elettorale**

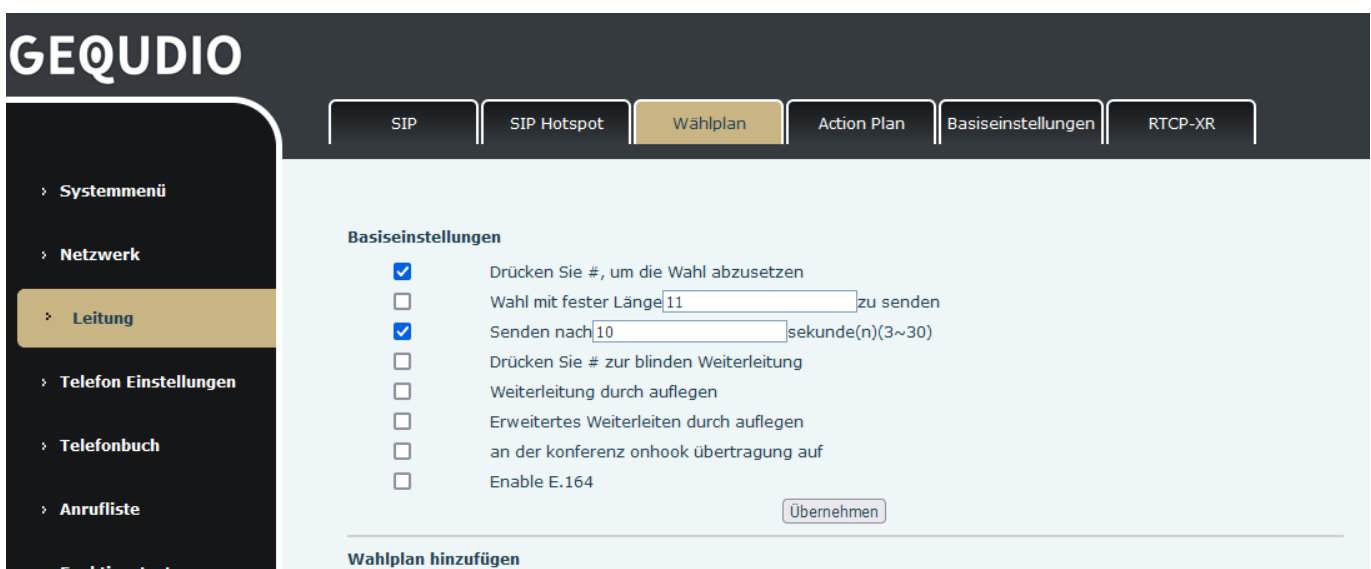

### *Illustrazione 128 - Impostazioni del piano di composizione*

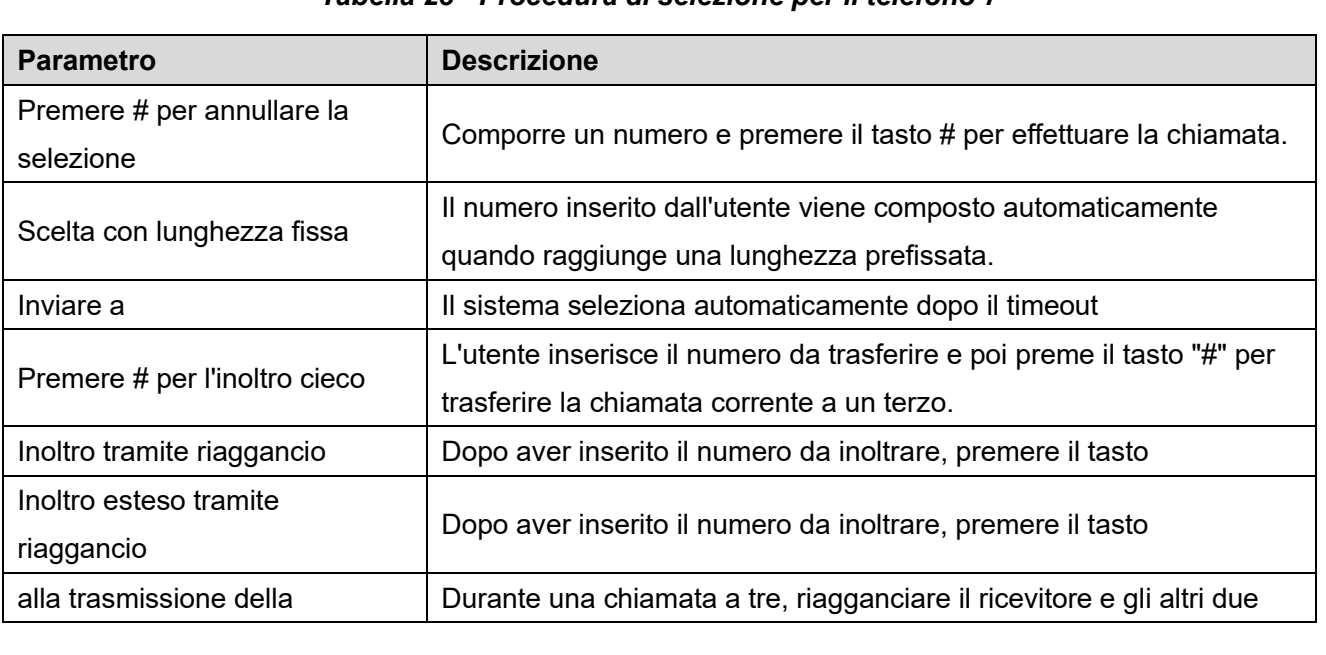

#### *Tabella 23 - Procedura di selezione per il telefono 7*

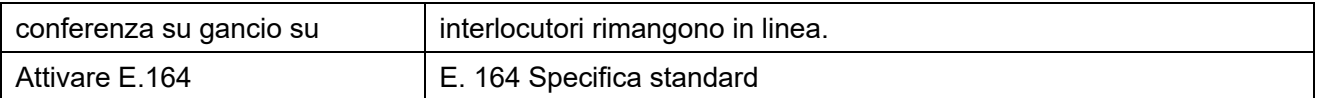

### **Aggiungere il piano elettorale:**

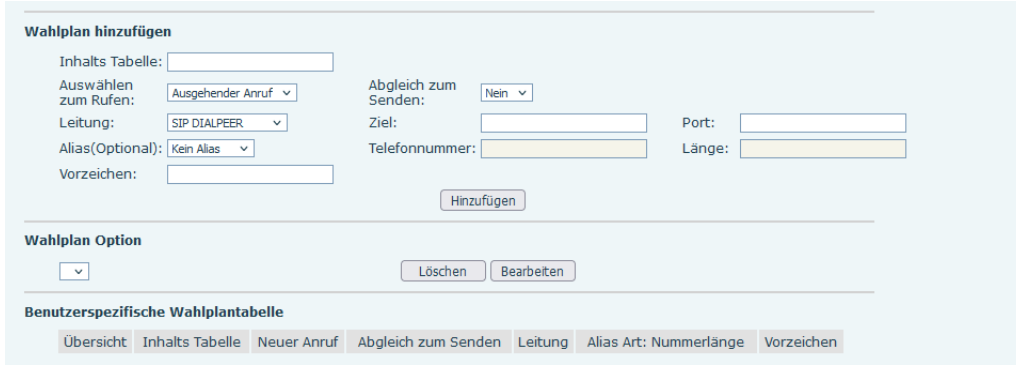

### *Figura 129 - Impostazione delle regole di composizione definite dall'utente*

### *Tabella 24 - Tabella di configurazione delle regole di accesso remoto*

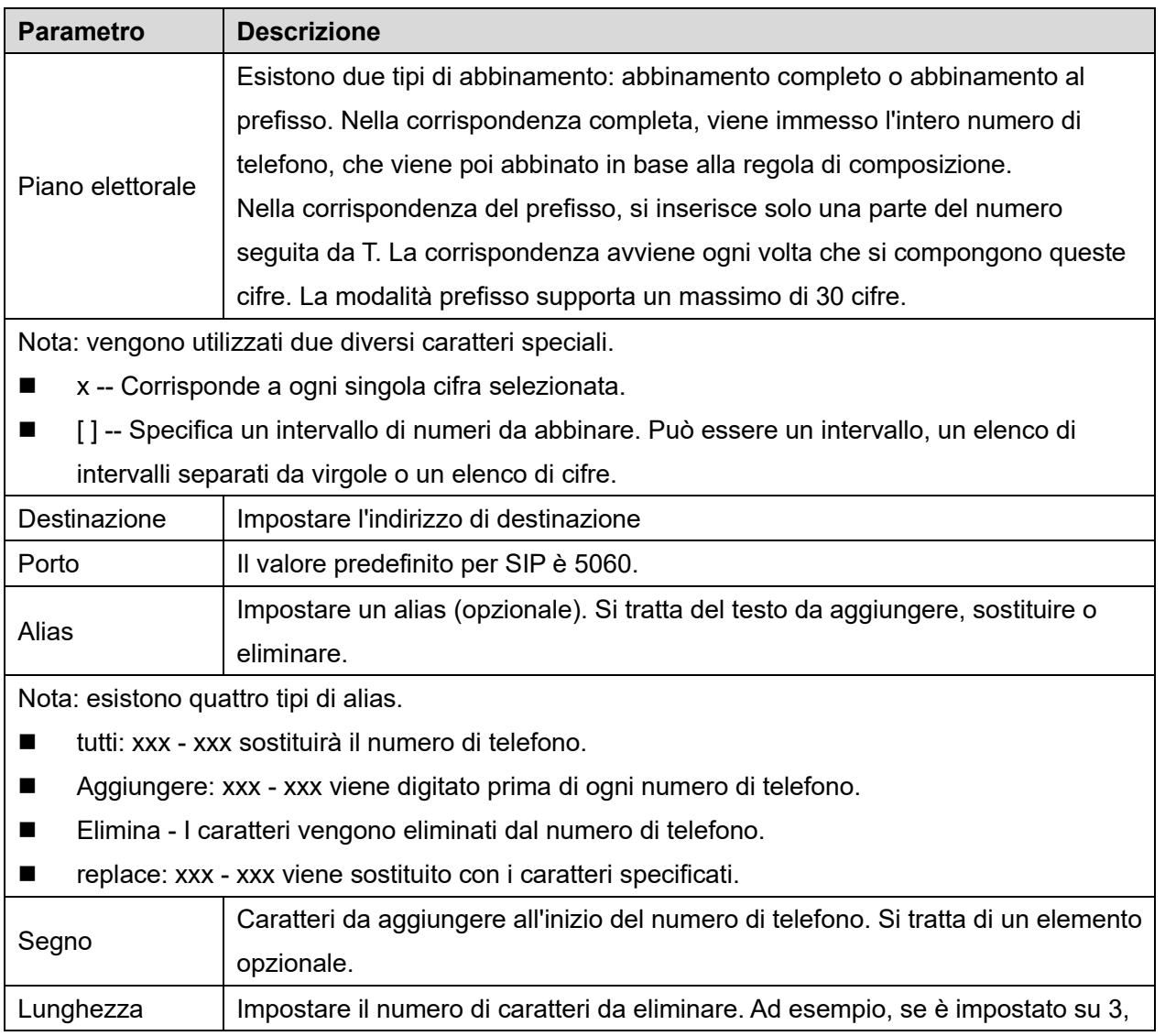

**GEOUDIO** 

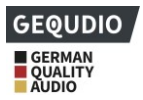

il telefono cancellerà le prime 3 cifre del numero di telefono.

Questa funzione consente all'utente di creare regole per facilitare la composizione del numero. Esistono diverse opzioni per le regole di composizione. Gli esempi seguenti mostrano come possono essere utilizzate. **Esempio 1**: Sostituzione di tutti - Si supponga di poter effettuare una chiamata IP diretta all'indirizzo IP 172.168.2.208. Questa funzione può essere utilizzata per sostituire 123 con 172.168.2.208.

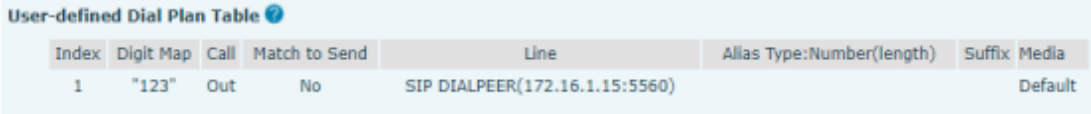

#### *Illustrazione 130 - Tabella delle regole di composizione (1)*

**Esempio 2**: sostituzione parziale -- Per effettuare una chiamata interurbana a Pechino, è necessario comporre il prefisso 010 prima del numero di telefono locale. Con questa funzione, il prefisso 010 può essere sostituito con 1. Ad esempio, per chiamare 62213123, si dovrà comporre solo 162213123 invece di 01062213123.

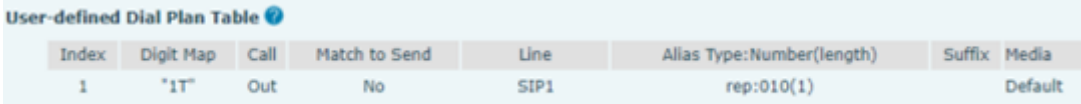

### *Figura 131 - Tabella delle regole di composizione (2)*

**Esempio 3**: Addizione -- Vengono mostrati due esempi. Nel primo caso, si presume che lo 0 debba essere composto prima di ogni numero a 11 cifre che inizia con 13. Nel secondo caso, si presume che lo 0 debba essere composto prima di ogni numero a 11 cifre che inizia con 135, 136, 137, 138 o 139. Nel secondo caso, si presume che lo 0 debba essere digitato prima di ogni numero a 11 cifre che inizia con 135, 136, 137, 138 o 139. Vengono utilizzati due diversi caratteri speciali.

x -- Corrisponde a ogni singola cifra selezionata.

[] -- Specifica un intervallo di numeri da abbinare. Può essere un intervallo, un elenco di intervalli separati da virgole o un elenco di cifre.

### **12.7 Leadership >> Piano d'azione**

1. quando un telefono IP chiama un telefono, la telecamera IP trasmette in modo sincrono il video al telefono (se il video è supportato); questa funzione non è supportata dalla GX3+/GX5+.

Quando si effettuano chiamate SIP, multicast o intercomunicanti, il sistema converte le chiamate che corrispondono alle regole di numerazione in chiamate di gruppo.

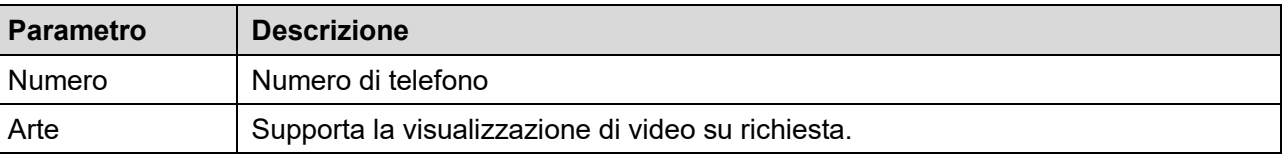

#### *Tabella 25 - Telecamera IP*

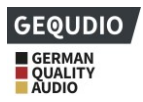

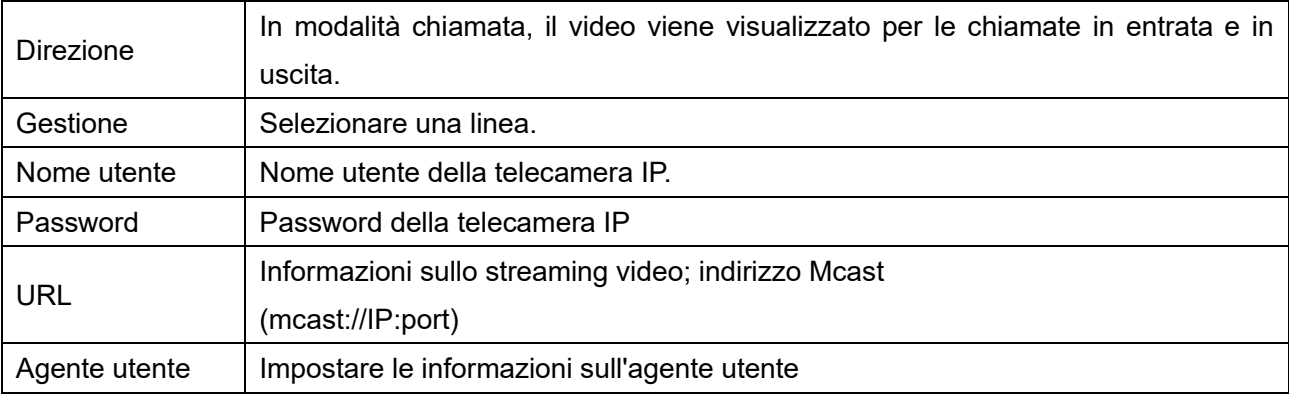

# **12.8 Linea >> Impostazioni di base**

Impostare la configurazione del registro globale.

### *Tabella 26 - Impostazione della configurazione globale della riga nella pagina web*

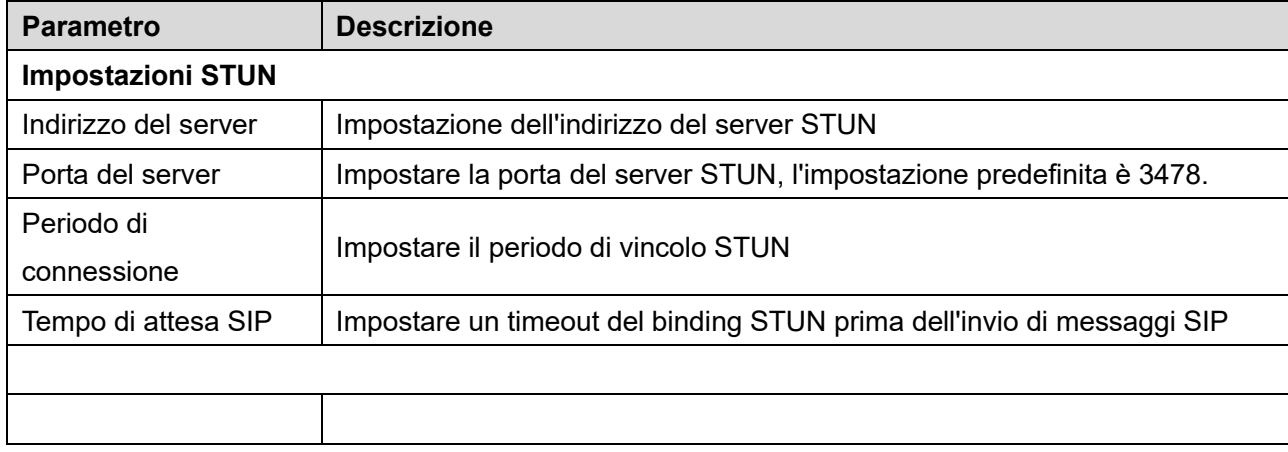

## **12.9 Linea >> RTCP-XR**

La modalità RTCP-XR si basa su RFC3611 (RTP Control Extended Report), che può misurare e valutare la perdita di pacchetti, il ritardo e la qualità della voce nella rete inviando pacchetti RTCP-XR.

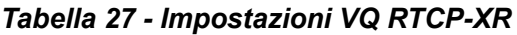

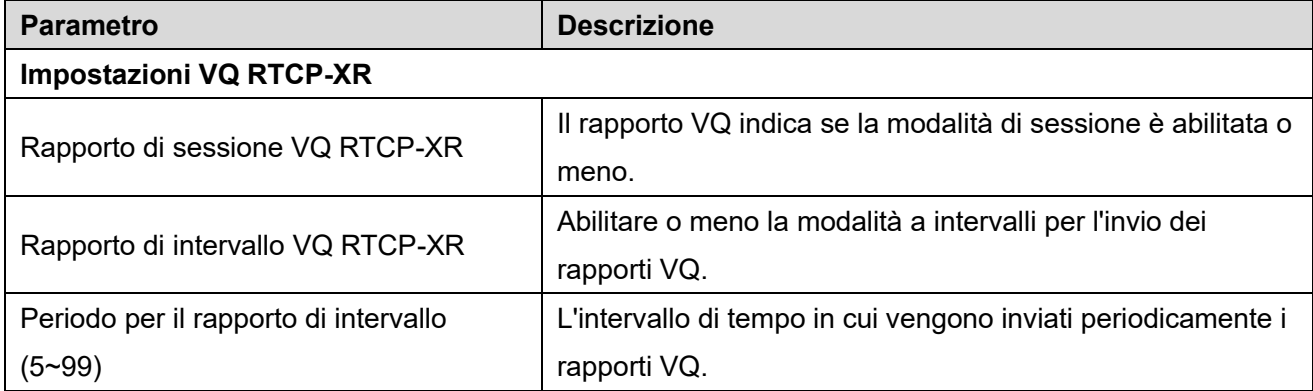

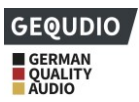

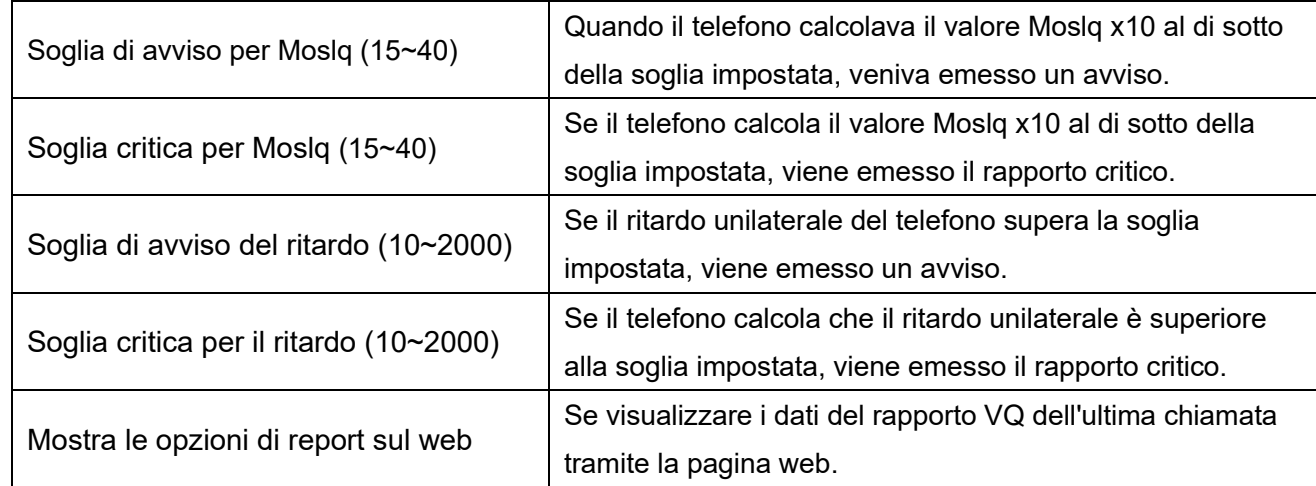

*Nota: le funzioni di cui sopra sono supportate dal GX5+.*

# **12.10 Impostazioni del telefono >> Funzioni**

Configurazione delle funzioni del telefono.

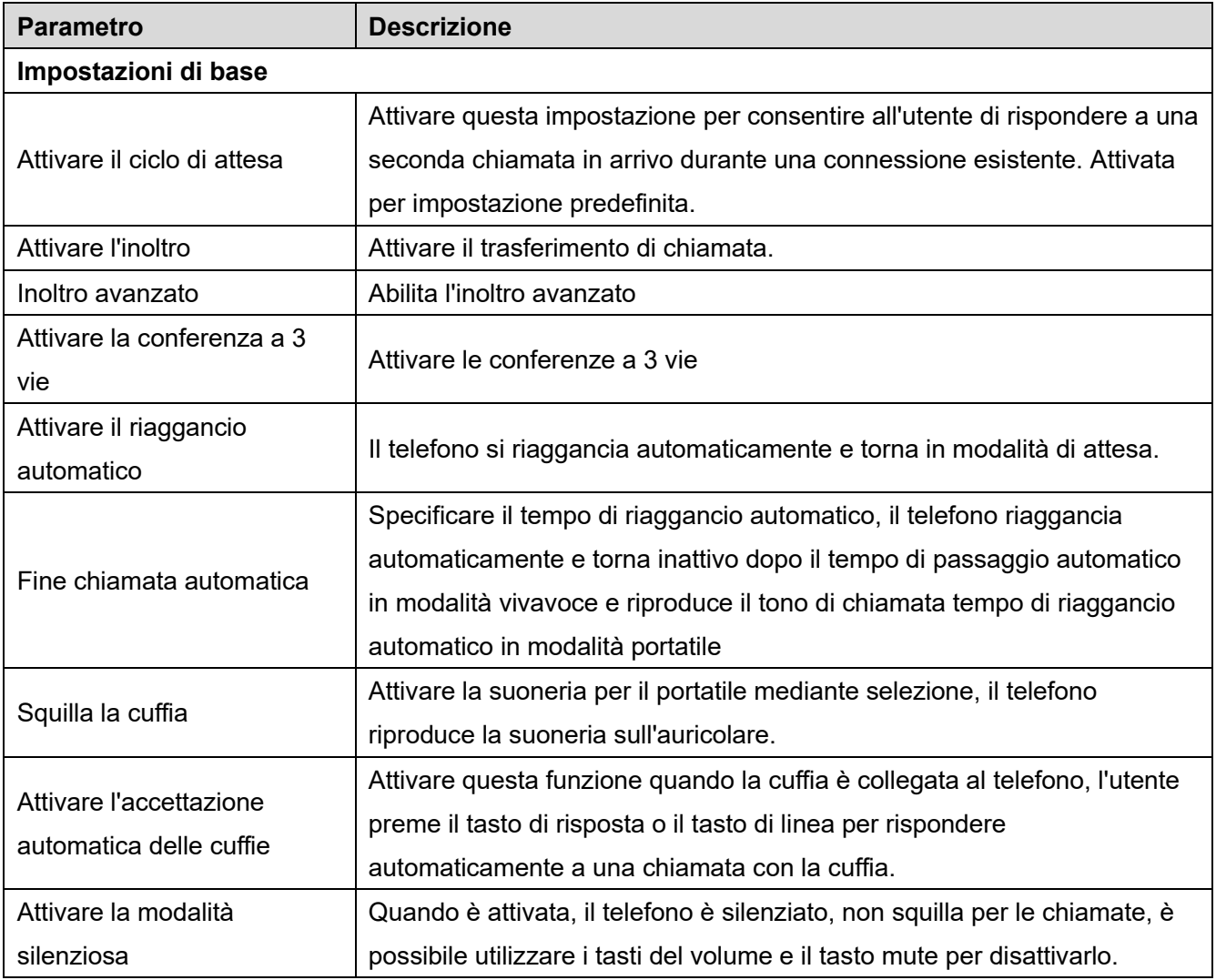

### *Tabella 28 - Impostazioni della funzione generale*

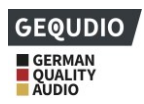

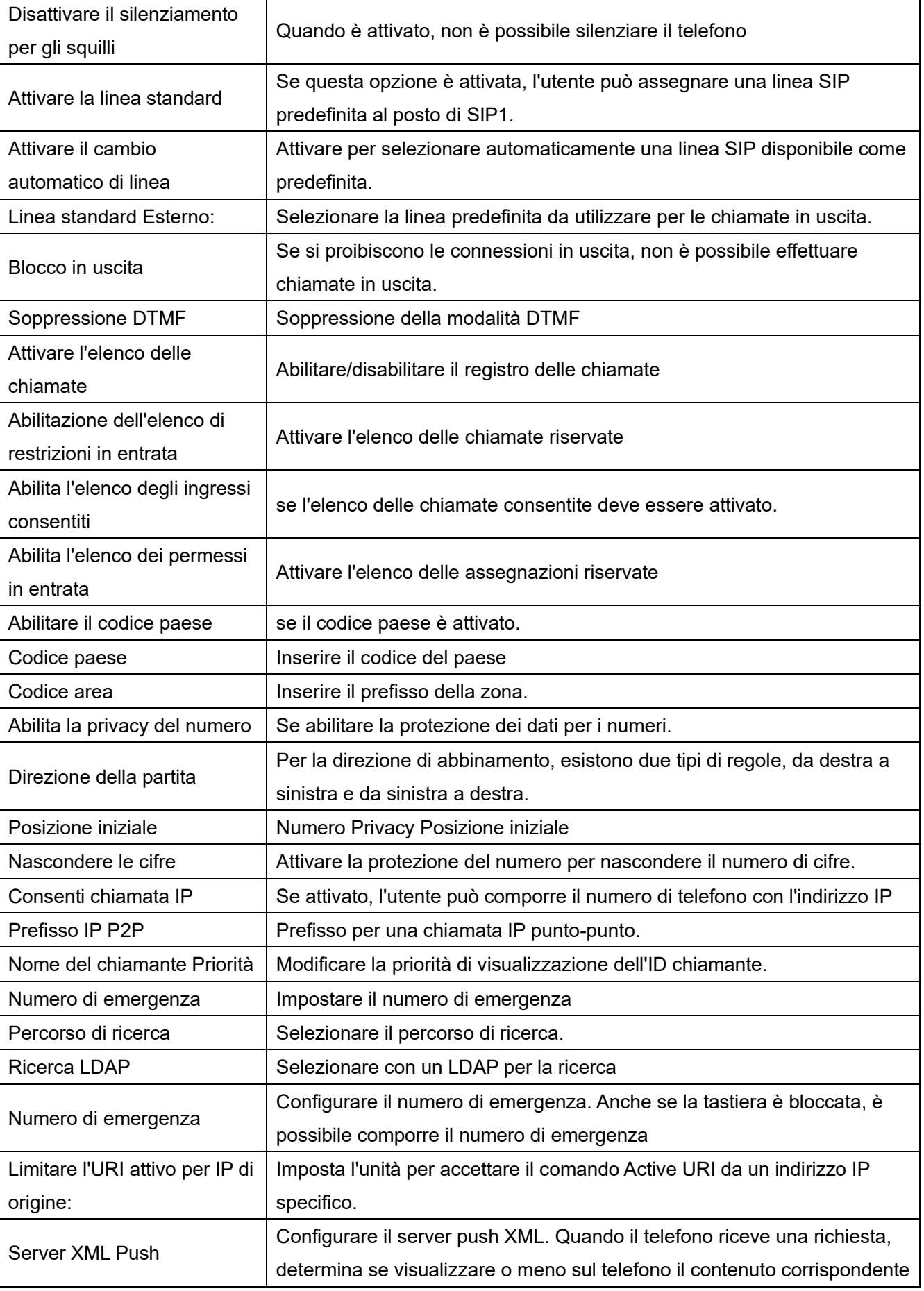

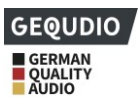

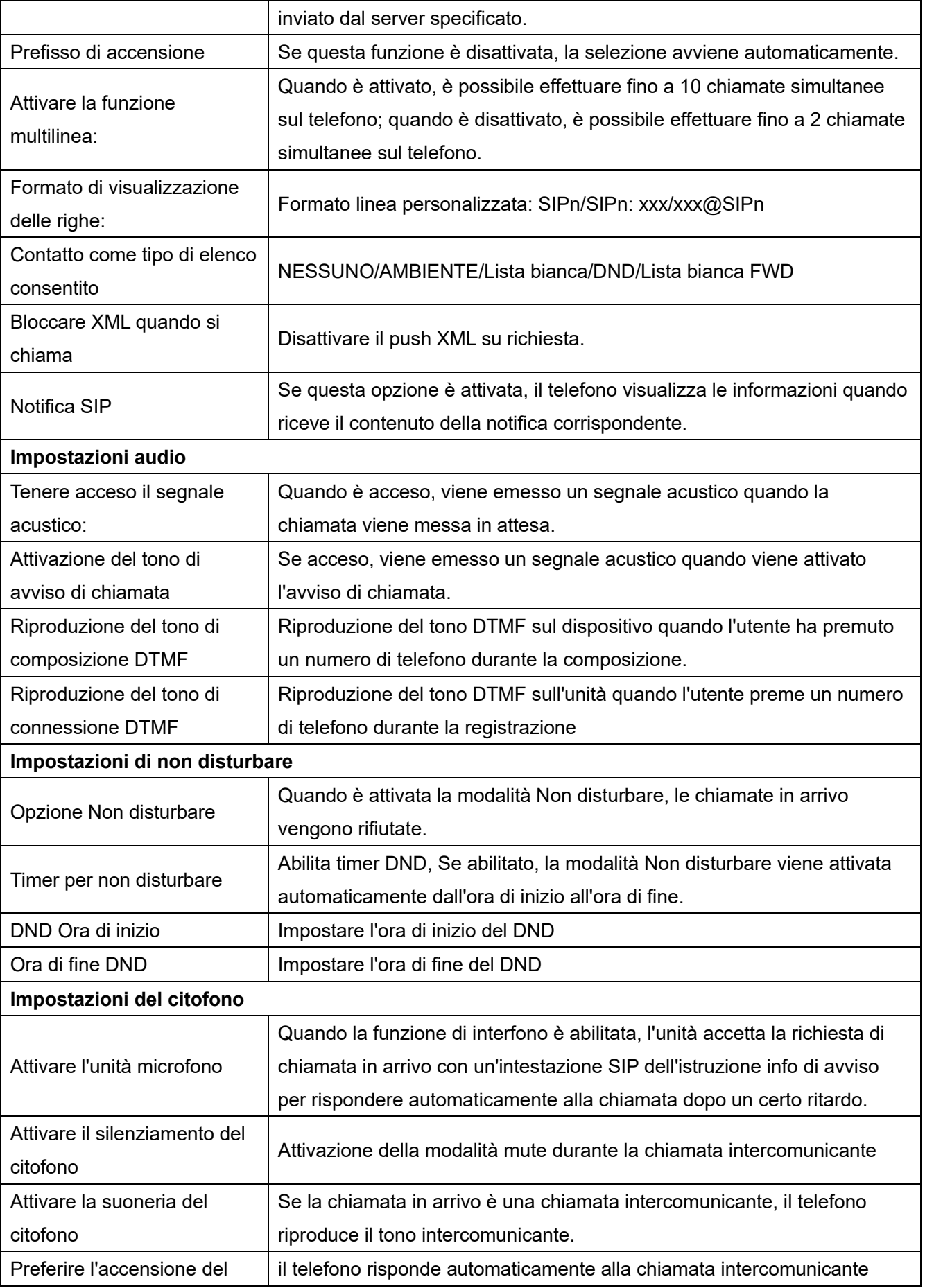

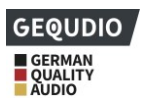

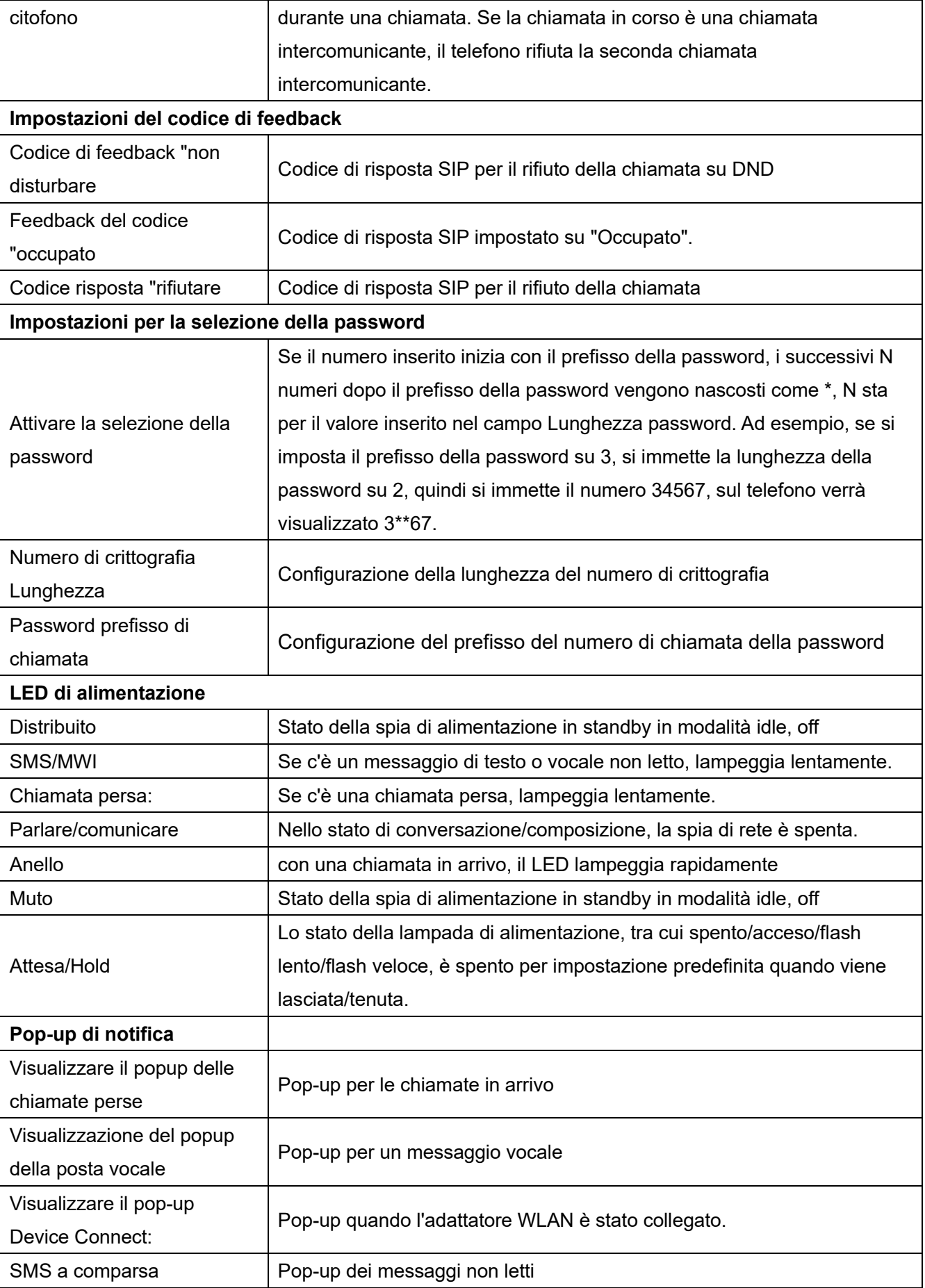

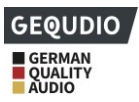

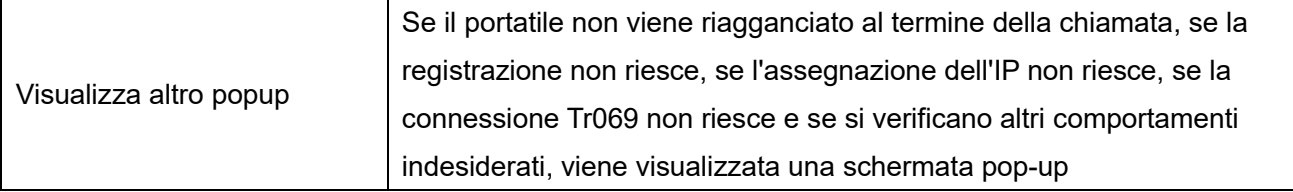

# **12.11 Impostazioni del telefono >> Tipo di supporto**

Modificare le impostazioni vocali.

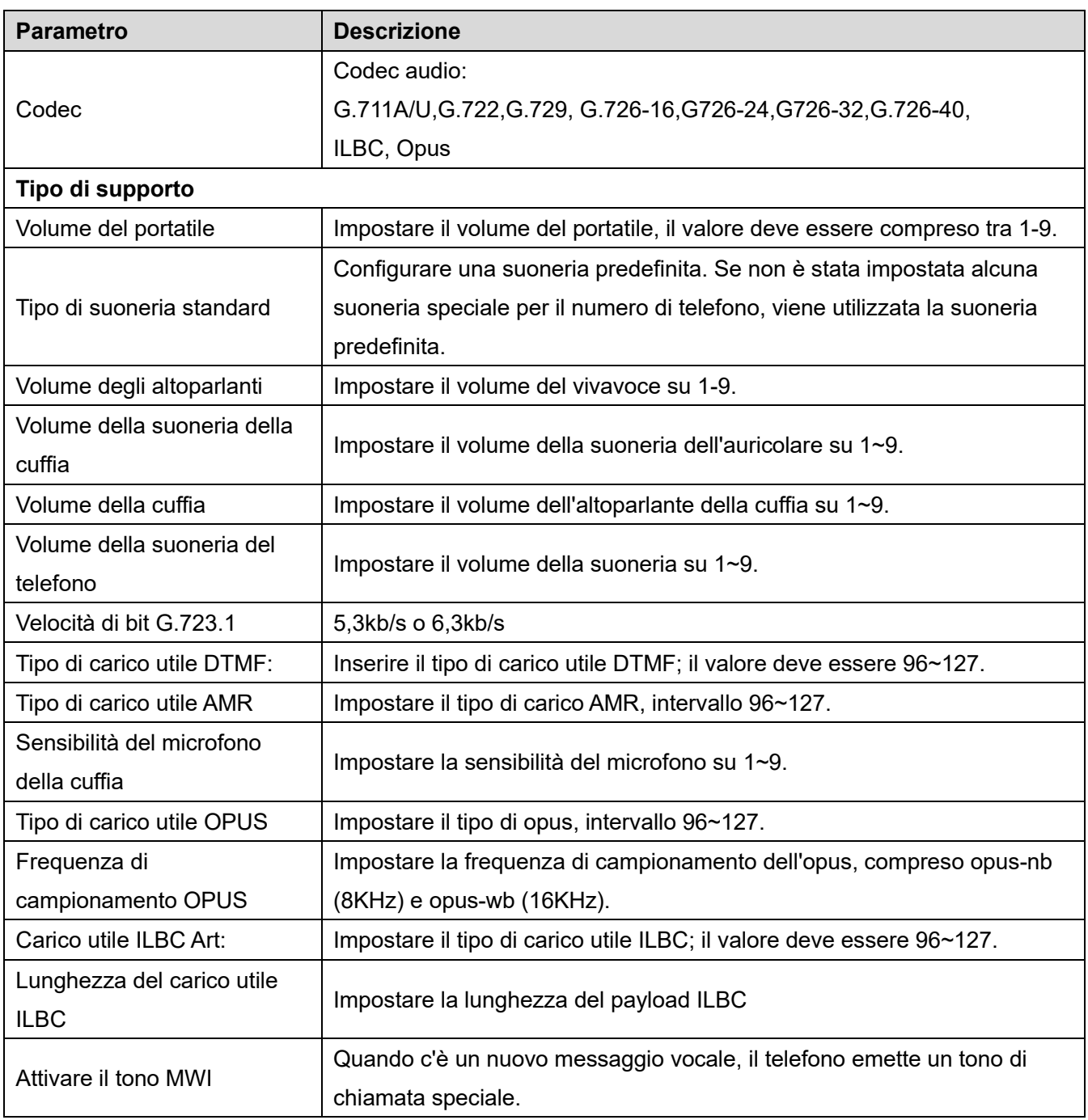

### *Tabella 29 - Impostazioni della lingua*

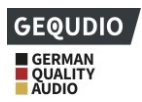

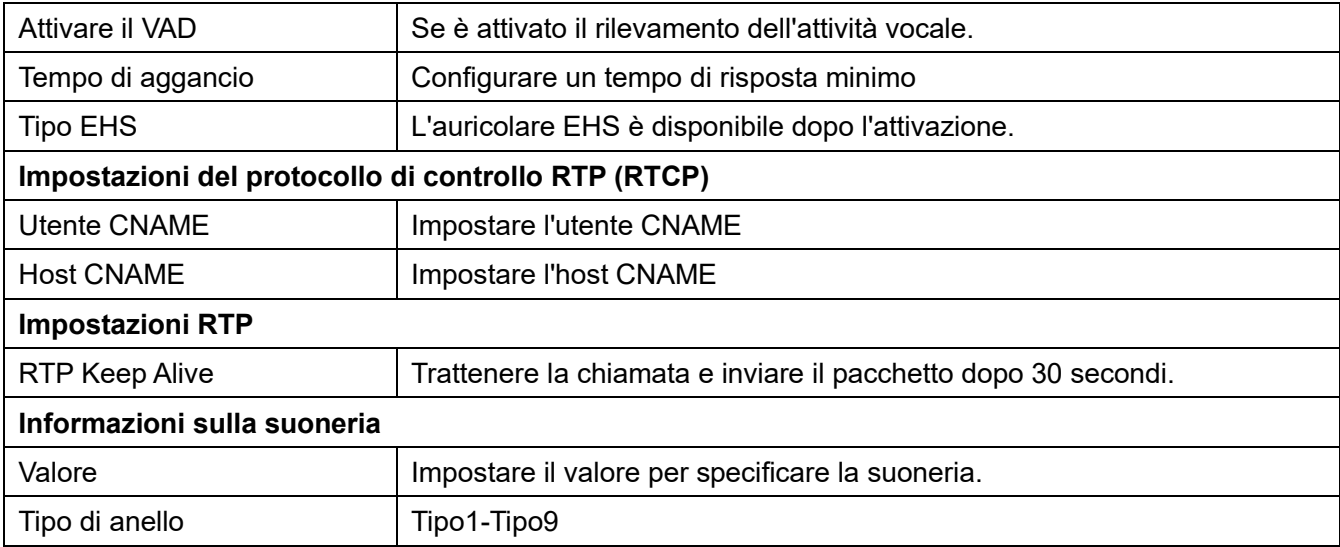

# **12.12 Impostazioni del telefono >> MCAST**

Questa funzione consente all'utente di effettuare un tipo di chiamata broadcast a persone che fanno parte di un gruppo multicast. L'utente può configurare un tasto DSS multicast sul telefono che consente di inviare un flusso RTP (Real Time Transport Protocol) all'indirizzo multicast preconfigurato senza richiedere la segnalazione SIP. È anche possibile configurare il telefono per ricevere un flusso RTP da un indirizzo multicast preconfigurato senza richiedere la segnalazione SIP. È possibile specificare fino a 10 indirizzi multicast.

*Tabella 30 - Parametri multicast*

| <b>Parametro</b>   | <b>Descrizione</b>                                                                                      |  |  |  |  |
|--------------------|----------------------------------------------------------------------------------------------------|--|--|--|--|
| Priorità           | Definire la priorità della chiamata attiva: 1 è la priorità più alta, 10 la più                         |  |  |  |  |
|                    | lbassa.                                                                                                 |  |  |  |  |
|                    | Commutazione a priorità di La chiamata vocale in corso ha la priorità su tutte le chiamate di paging in |  |  |  |  |
| pagina             | arrivo.                                                                                                 |  |  |  |  |
| Nome               | Nome del server multicast monitorato                                                                    |  |  |  |  |
| <b>Host: Porta</b> | Indirizzo IP e porta del server multicast.                                                              |  |  |  |  |

# **12.13 Impostazioni del telefono >> Azione**

## **12.14 Impostazioni del telefono >> Ora/Data**

In questa pagina l'utente può configurare le impostazioni dell'ora del telefono.

#### *Tabella 31 - Impostazioni di data e ora*

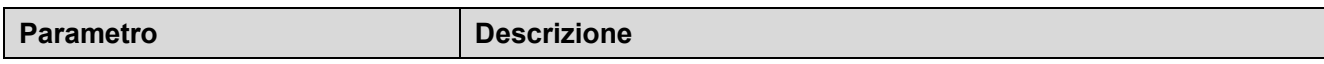

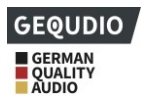

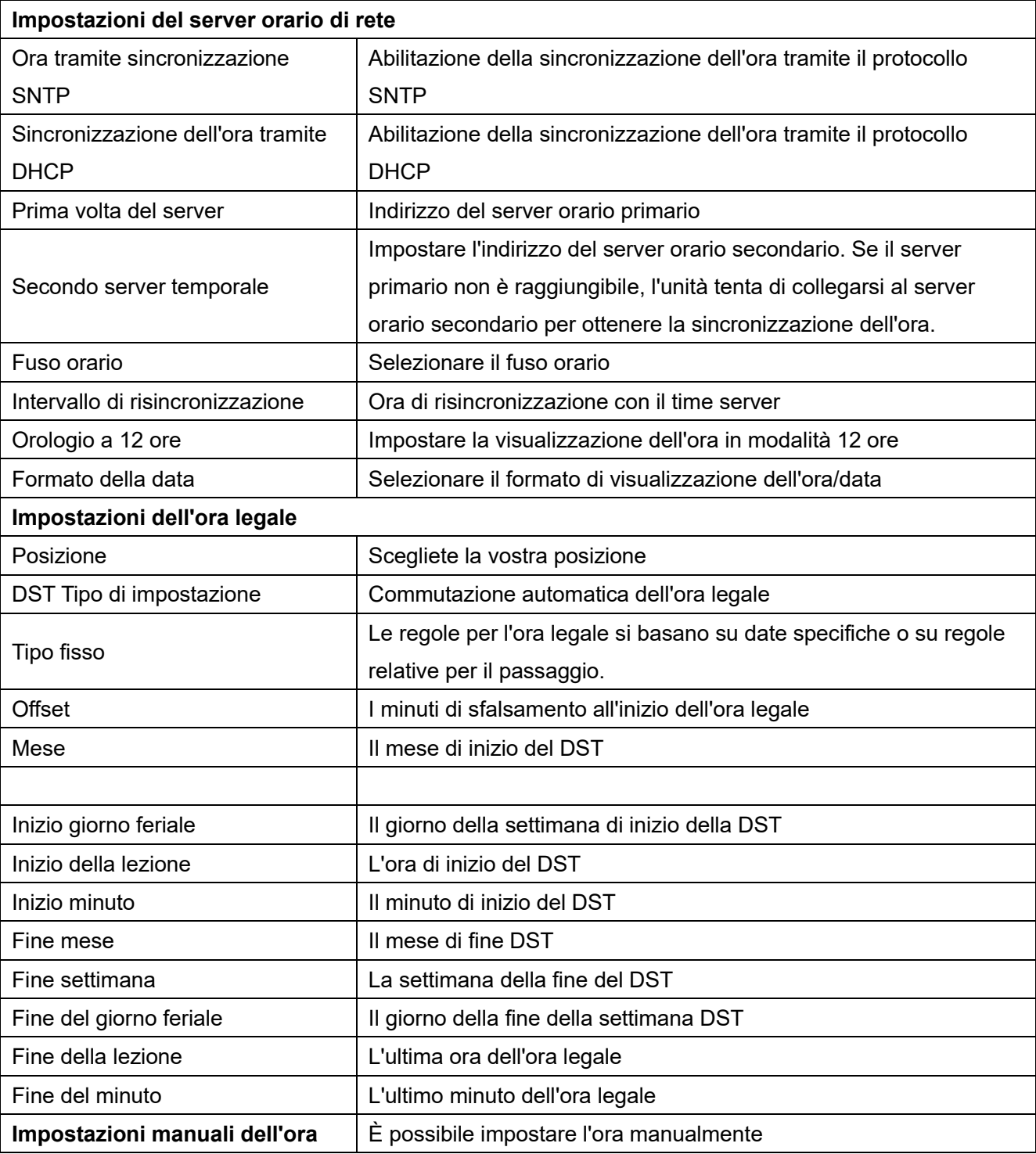

# **12.15 Impostazioni del telefono >> Suono**

In questa pagina è possibile configurare un prompt telefonico.

È possibile selezionare l'area del Paese o personalizzare l'area. Quando si seleziona l'area, vengono visualizzate direttamente le seguenti informazioni. Se si desidera personalizzare l'area, è possibile modificare il tono dei tasti, il tono di richiamata e altre informazioni.

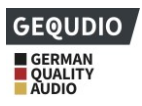

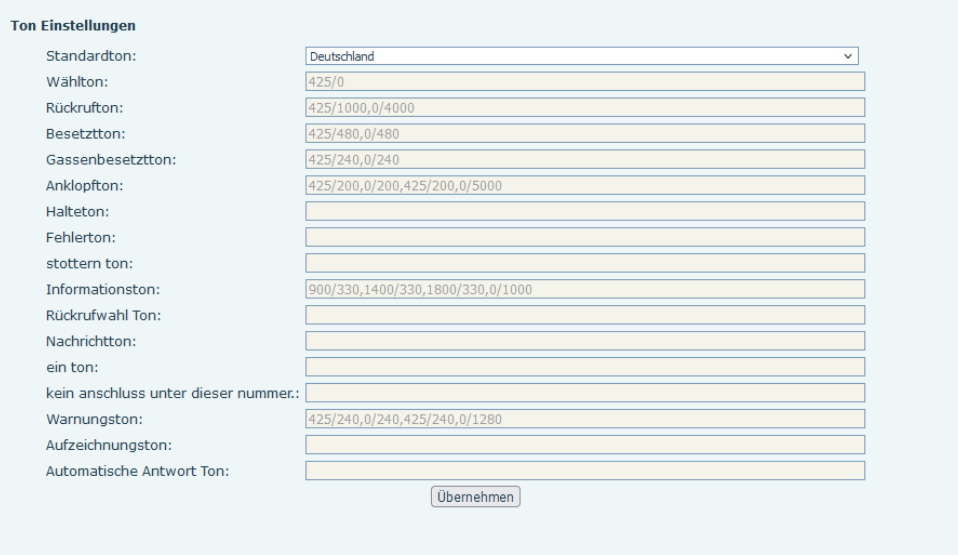

### *Figura 132 - Impostazioni audio sul web*

## **12.16 Impostazioni del telefono >> Avanzate**

In questa pagina l'utente può configurare le impostazioni di configurazione avanzate.

- Livello attivo della retroilluminazione
- Abilita il risparmio energetico
- Tempo di retroilluminazione
- ⚫ Impostazioni della password del menu LCD.

La password predefinita è 123.

- ⚫ Impostazioni di blocco della tastiera.
- ⚫ Configurare le parole di benvenuto

Il messaggio di benvenuto, limitato a 16 caratteri, viene visualizzato nell'angolo superiore sinistro dello schermo LCD quando l'unità è in modalità inattiva. I caratteri predefiniti sono "VOIP PHONE".

### **12.17 Rubrica >> Contatti e**

In questa pagina è possibile aggiungere, eliminare o modificare i contatti della rubrica. L'utente può effettuare ricerche nella rubrica e ordinarle per nome e telefono o filtrarle per gruppo.

Per aggiungere un nuovo contatto, è necessario inserire le informazioni relative al contatto e premere il pulsante "Aggiungi" per aggiungerlo.

Per modificare un contatto, fare clic sulla casella di controllo davanti al contatto; le informazioni del contatto vengono copiate nei campi di modifica del contatto; al termine, premere il pulsante "Modifica". Per eliminare uno o più contatti, selezionare la casella di controllo davanti ai contatti da eliminare e fare clic sul pulsante Elimina, oppure fare clic sul pulsante Elimina e selezionare tutti i contatti per eliminare la rubrica. L'utente può anche aggiungere più contatti a un gruppo selezionando il gruppo nelle opzioni a discesa davanti al pulsante "Aggiungi al gruppo" in fondo all'elenco dei contatti, selezionando i contatti con la casella

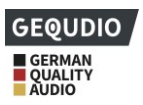

di controllo e facendo clic su "Aggiungi al gruppo" per aggiungere i contatti selezionati al gruppo. Allo stesso modo, l'utente può selezionare più utenti e inserirli nella lista nera facendo clic sul pulsante "Aggiungi alla lista nera".

# **12.18 Rubrica >> Rubrica Cloud**

### **Rubrica telefonica in cloud**

L'utente può configurare fino a 8 rubriche telefoniche cloud. Ogni rubrica cloud deve essere configurata con un URL in cui è memorizzata una rubrica XML. L'URL può essere basato su HTTP/HTTP o sul protocollo FTP con o senza autenticazione. Se è richiesta l'autenticazione, l'utente deve configurare il nome utente e la password.

Per configurare una rubrica telefonica cloud, è necessario inserire le seguenti informazioni,

Name nell'elenco telefonico (must)

Telefonbuch-URL (obbligatorio)

Zugangs nome utente (facoltativo)

Zugangspasswort (opzionale)

### **Impostazioni LDAP**

La rubrica Cloud consente all'utente di recuperare l'elenco dei contatti da un server LDAP tramite i protocolli LDAP.

L'utente deve configurare le informazioni del server LDAP e la base di ricerca per utilizzarlo sulla macchina.

Se il server LDAP richiede l'autenticazione, è necessario fornire anche il nome utente e la password.

Per configurare una rubrica LDAP, occorre inserire le seguenti informazioni,

Mostra □ Titel (obbligatorio)

Indirizzo del server LDAP (obbligatorio)

Porta del server LDAP (obbligatoria)  $\Box$ 

Base di ricerca (obbligatoria)

Zugangs nome utente (facoltativo)

Zugangspasswort (opzionale)

- Dopo aver impostato la directory XML Voip o LDAP,
- ⚫ Selezionare [**Rubrica**] >> [**Rubrica Cloud] >> [Rubrica Cloud]** per selezionare il tipo.
- ⚫ Fare clic su XML/LDAP per scaricare il contatto da sfogliare.

| <b>GEQUDIO</b>              |                |                                                                                                    |                                                                   |                                       |                               |                                                                      |
|-----------------------------|----------------|----------------------------------------------------------------------------------------------------|-------------------------------------------------------------------|---------------------------------------|-------------------------------|----------------------------------------------------------------------|
|                             | Kontakte       | Cloud Telefonbuch                                                                                                    | liste                                                             |                                       | Web Wahl<br>Fortgeschritten   |                                                                      |
| > Systemmenü                |                |                                                                                                    |                                                                   |                                       |                               |                                                                      |
| > Netzwerk                  | XML            | <b>Cloud Telefonbuch</b><br>$\sqrt{2}$ TEST $\frac{1}{2}$ XML2 $\frac{1}{2}$ XML3 $\frac{1}{2}$ XML4 $\frac{1}{2}$ BACK |                                                                   |                                       |                               |                                                                      |
|                             |                |                                                                                                    |                                                                   |                                       |                               |                                                                      |
|                             |                | Als Kontakt hinzufügen                                                                                                  | Zur Blockierten Liste hinzufügen   Zur Erlaubten Liste hinzufügen |                                       |                               | Zurück<br>Seite:<br>$\checkmark$<br>Weiter                           |
| > Telefon Einstellungen     | □              | Übersicht                                                                                                    | Name                                                              | Telefon                               | Telefon 1                     | Telefon <sub>2</sub>                                                 |
|                             |                |                                                                                                    |                                                                   |                                       |                               | 10 v Einträge je Seite                                               |
| <sup>&gt;</sup> Telefonbuch |                | Verwaltung von Cloud Telefonbüchern                                                                                     |                                                                   |                                       |                               |                                                                      |
|                             |                |                                                                                                    |                                                                   |                                       |                               |                                                                      |
| > Anrufliste                |                | Übersicht Name Cloud Telefonbuch Cloud Telefonbuch URL                                                                  |                                                                   | Line                                  | Line                          | Calling Search<br>Authentifizierungs-Name Authentifizierungspasswort |
|                             | $\mathbf{1}$   | <b>TEST</b>                                                                                                    |                                                                   | http://192.168.1.130:8080 AUT ~ AUT ~ |                               |                                                                      |
| > Funktionstaste            | $\overline{2}$ |                                                                                                    |                                                                   |                                       | $AUT \vee \parallel AUT \vee$ |                                                                      |
|                             | 3              |                                                                                                    |                                                                   |                                       | $AUT \vee   $ $AUT \vee$      |                                                                      |
|                             | $\overline{4}$ |                                                                                                    |                                                                   |                                       | $AUT \vee$ $AUT \vee$         |                                                                      |
|                             |                |                                                                                                    |                                                                   |                                       | Übernehmen                    |                                                                      |
|                             |                |                                                                                                    |                                                                   |                                       |                               |                                                                      |
| > Sicherheits               |                | <b>LDAP Einstellungen</b>                                                                                               |                                                                   |                                       |                               |                                                                      |
| > Gesprächsprotokoll        | <b>LDAP</b>    |                                                                                                    | LDAP <sub>1</sub>                                                 | $\checkmark$                          |                               |                                                                      |
|                             |                |                                                                                                    |                                                                   |                                       |                               |                                                                      |
|                             |                | <b>Bildschirm Titel:</b>                                                                                                |                                                                   |                                       | Version:                      | Version $3 \sim$                                                     |
|                             |                | Serveradresse:                                                                                                    |                                                                   |                                       | Server Port:                  | 389                                                                  |
|                             |                | <b>LDAP TLS Mode:</b>                                                                                                   | LDAP                                                              | $\checkmark$                          | Calling Line:                 | <b>AUTO</b><br>$\checkmark$                                          |
|                             |                | Authentifizierung:                                                                                                    | Simple<br>v                                                       |                                       | Search Line:                  | <b>AUTO</b><br>$\checkmark$                                          |
|                             |                | Benutzername:                                                                                                    |                                                                   |                                       | Password:                     |                                                                      |
|                             |                | Suchbasis:                                                                                                    |                                                                   |                                       | Max Hits:                     | 50                                                                   |
|                             |                | Telefon:                                                                                                    | telephoneNumber                                                   |                                       | Mobiltelefon:                 | mobile                                                               |
|                             |                | Andere:                                                                                                    | other                                                             |                                       | Name Attr:                    | cn sn ou                                                             |
|                             |                | Sort Attr:                                                                                                    | cn                                                                |                                       | Anzeigename:                  | lcn                                                                  |
|                             |                | Name Filter:                                                                                                    | $((cn = %)(sn = %))$                                              |                                       | Number Filter:                | (((telephoneNumber=%)(r)                                             |
|                             |                | Fooble In Call Conrobe                                                                                                  | O.                                                                |                                       | Fooble Out Coll Conrobi-      | C.                                                                   |

*Figura 133 - Impostazioni della rubrica del cloud web*

## **12.19 Rubrica >> Elenco chiamate**

Limitazione delle chiamate in entrata:

È simile a una lista nera. Aggiungendo il numero alla lista nera, l'utente non riceverà più chiamate dal numero salvato finché non lo rimuoverà dall'elenco.

Gli utenti possono aggiungere numeri specifici all'elenco di blocco o aggiungere codici di area specifici all'elenco di blocco per bloccare le chiamate a tutti i numeri con quel codice di area.

- Chiamate in entrata consentite:
- Se la funzione DND è attivata, il numero di telefono specificato può comunque essere chiamato.
- Limitazione delle chiamate in uscita:

Aggiungere un numero che limita le chiamate in uscita e che non può essere chiamato finché non viene rimosso dalla tabella.

## **12.20 Rubrica telefonica >> Selezione web**

Utilizzare le pagine web per le operazioni di chiamata, risposta e riaggancio.

## **12.21 Rubrica >> Avanzate**

Gli utenti possono esportare la rubrica locale in formato XML, CSV e VCF e salvarla sul computer locale. Gli utenti possono importare nella rubrica contatti in formato XML, CSV e VCF.

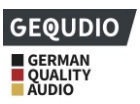

### *Attenzione! Se si importa ripetutamente la stessa rubrica, lo stesso contatto viene ignorato. Se il nome è lo stesso ma il numero è diverso, il contatto verrà ricreato.*

In questa pagina gli utenti possono eliminare i gruppi o aggiungerne di nuovi. L'eliminazione di un gruppo di contatti non comporta la cancellazione dei contatti in esso contenuti.

## **12.22 Chiamare erlist**

In questa pagina l'utente può cercare l'intero registro delle chiamate. La registrazione delle chiamate può essere ordinata per ora. Il registro delle chiamate può essere cercato per tipo di chiamata (chiamata in entrata, chiamata in uscita, chiamata persa, chiamata inoltrata).

L'utente può anche salvare il numero dal registro delle chiamate nella propria rubrica o inserirlo in una blacklist/whitelist.

È anche possibile chiamare il sito web facendo clic sul numero nel registro delle chiamate.

Gli utenti possono anche scaricare in modo condizionato le registrazioni delle chiamate e memorizzarle localmente.

# **12.23 Tasto funzione >> Tasto funzione**

Impostazioni dei tasti funzione: Effettuare una nuova connessione, trasmissione cieca, trasmissione di attenzione, DTMF

L'unità fornisce 2 scorciatoie personalizzate che possono essere configurate dagli utenti su una pagina web.

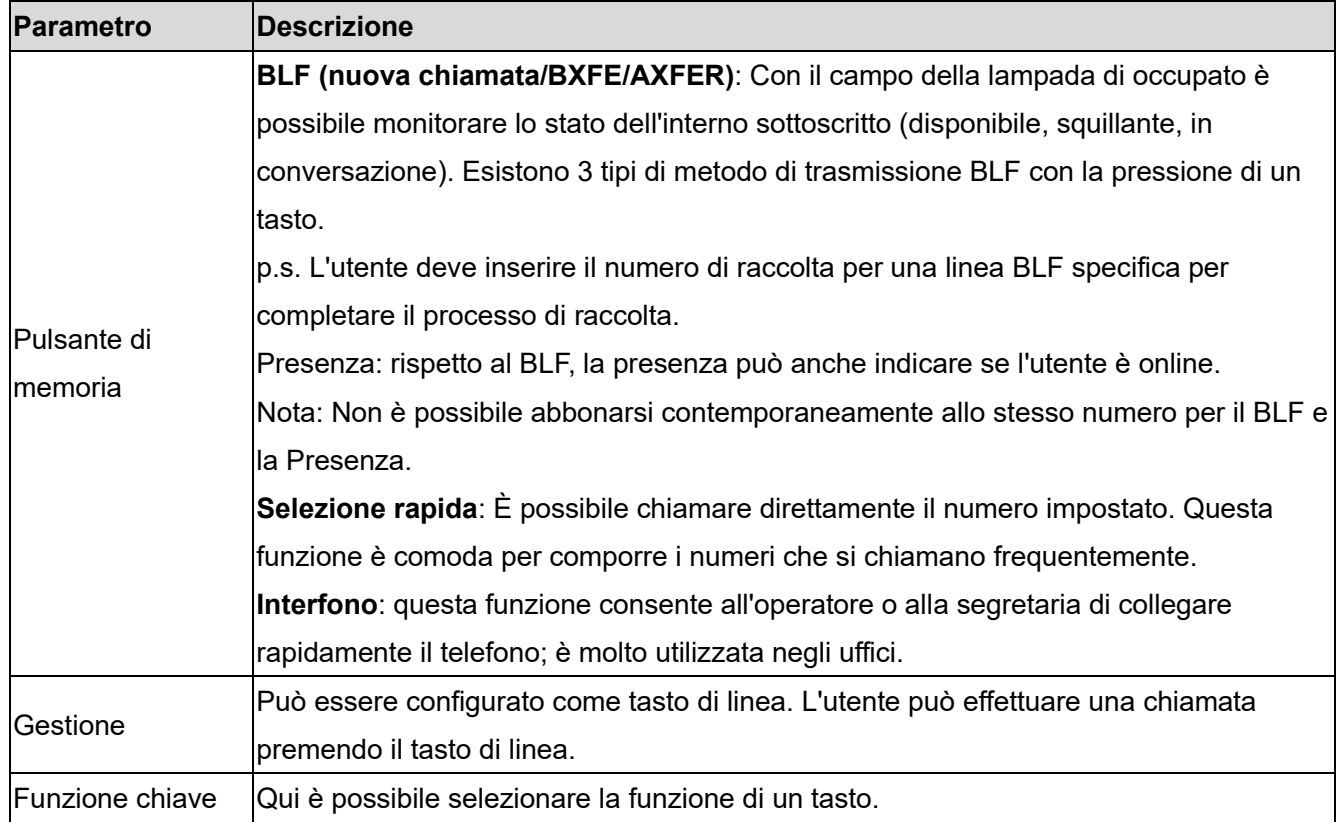

### *Tabella 32 - Configurazione dei tasti funzione*

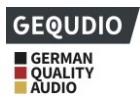

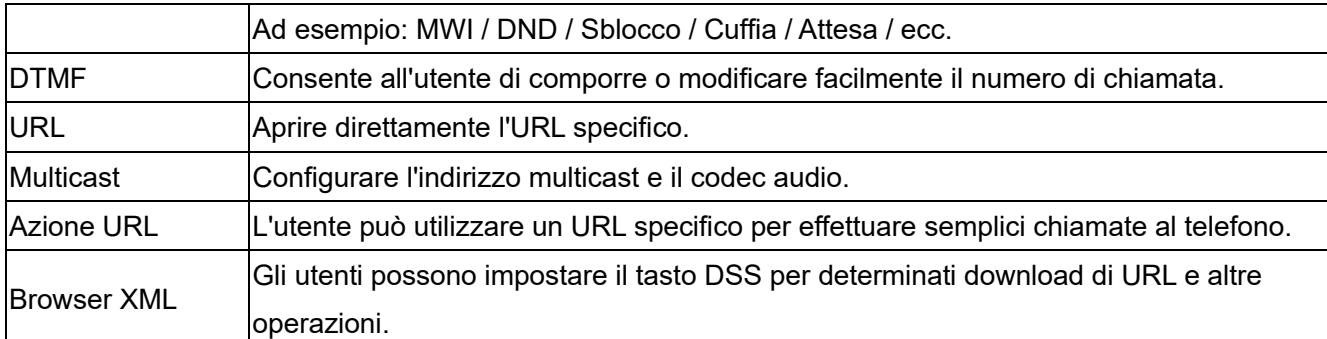

# **12.24 Tasto funzione >> Tasto laterale**

I tasti possono essere configurati sul lato dello schermo. Per impostazione predefinita, i tasti di linea sono memorizzati qui. Per la funzione e le impostazioni dei tasti laterali, vedere 12.23 Impostazioni dei tasti funzione.

# **12.25 Tasto funzione >> Tasto assegnabile in modo flessibile**

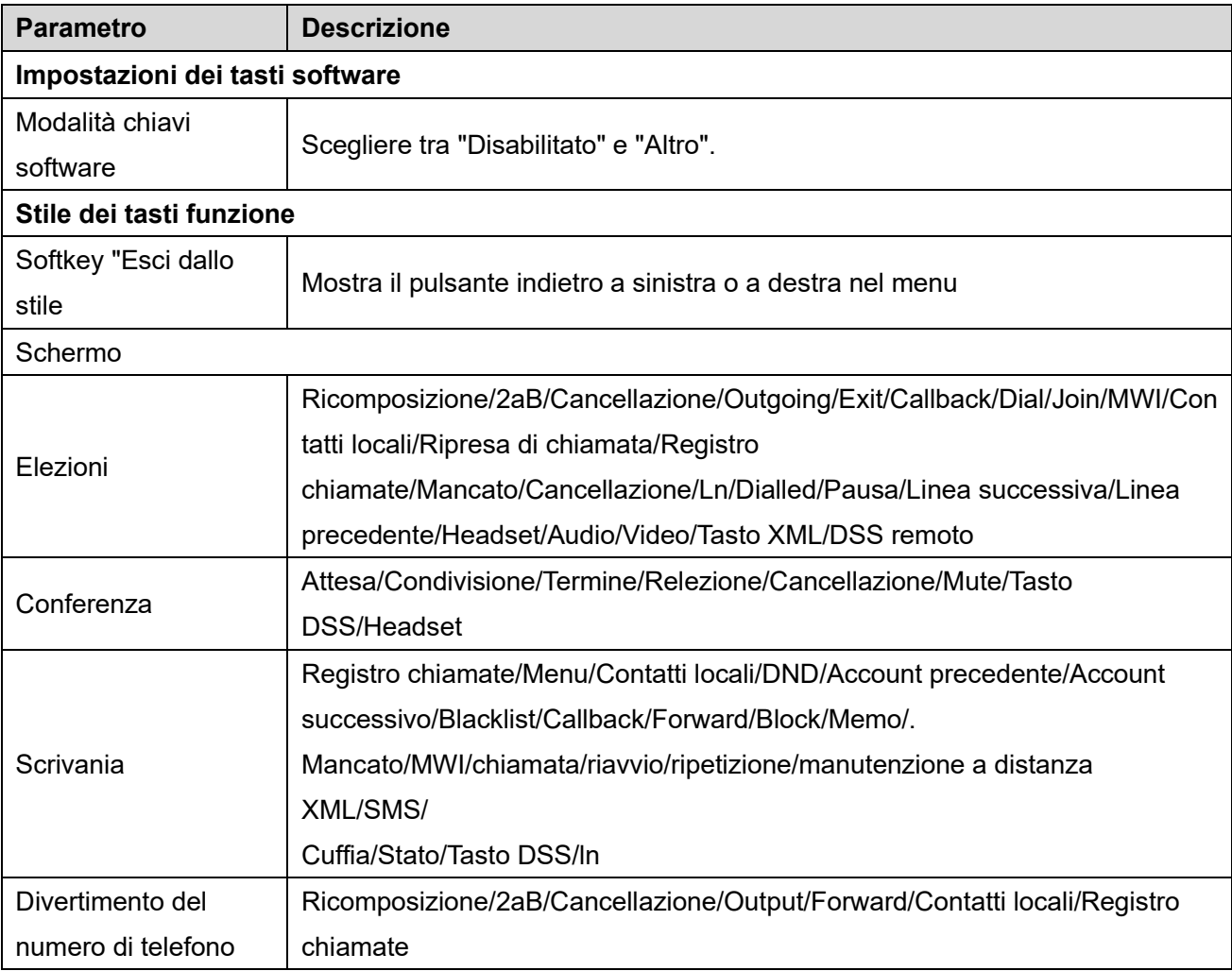

### *Tabella 33 - Configurazione dei tasti funzione*

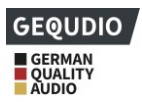

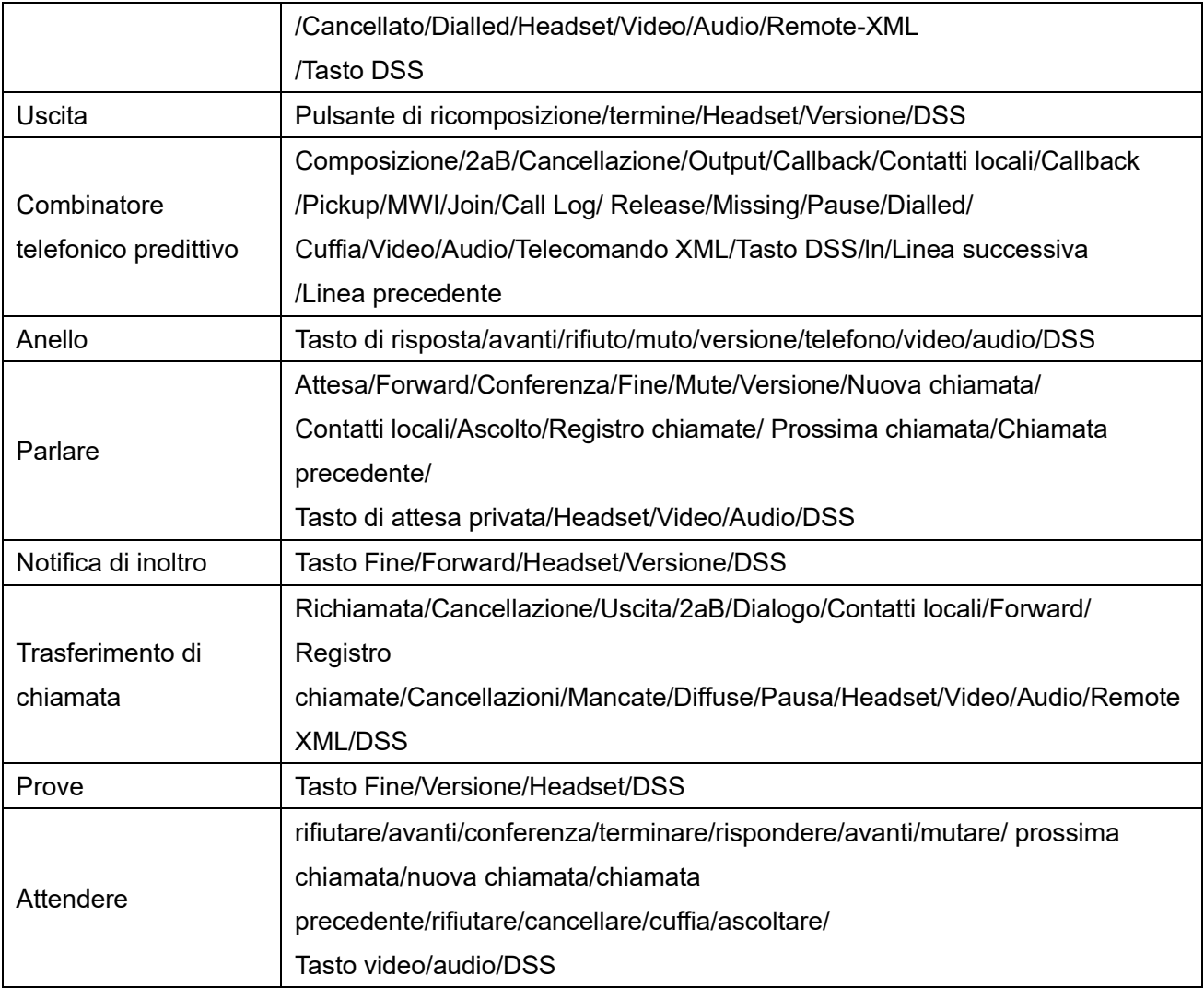

## **12.26 Tasto funzione >> Avanzate**

Ad esempio, impostare il tasto di memoria su 4370. Premere il tasto di memoria quando si sta parlando con il 4374 per decidere se chiamare il 4370 o trasferire il 4374 al 4370.

Selezionare la funzione del tasto di memoria: Ad esempio, il telefono ha il valore del tasto di memoria impostato su 4370. Quando il 4370 chiama, premere questo tasto per mettere in attesa la chiamata o riagganciare.

### ◼ **Pulsanti generali Impostazioni**

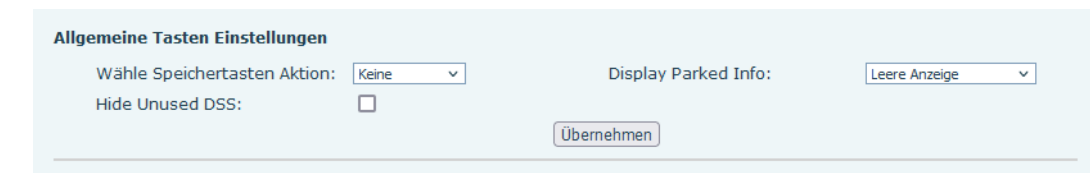

*Figura 134 - Impostazioni globali dei tasti*

◼ **Impostazioni dei tasti programmabili**

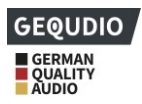

Tenere presente la configurazione dei tasti soft nella Tabella 25

## **12.27 Applicazione >> Gestisci registrazione**

Per maggiori informazioni sulla [registrazione,](#page-62-0) vedere [9.3 Registrazione.](#page-62-0)

### **12.28 Sicurezza >> Filtro Web**

È possibile impostare un telefono di gestione della configurazione che consenta solo i dispositivi con intervalli IP specifici.

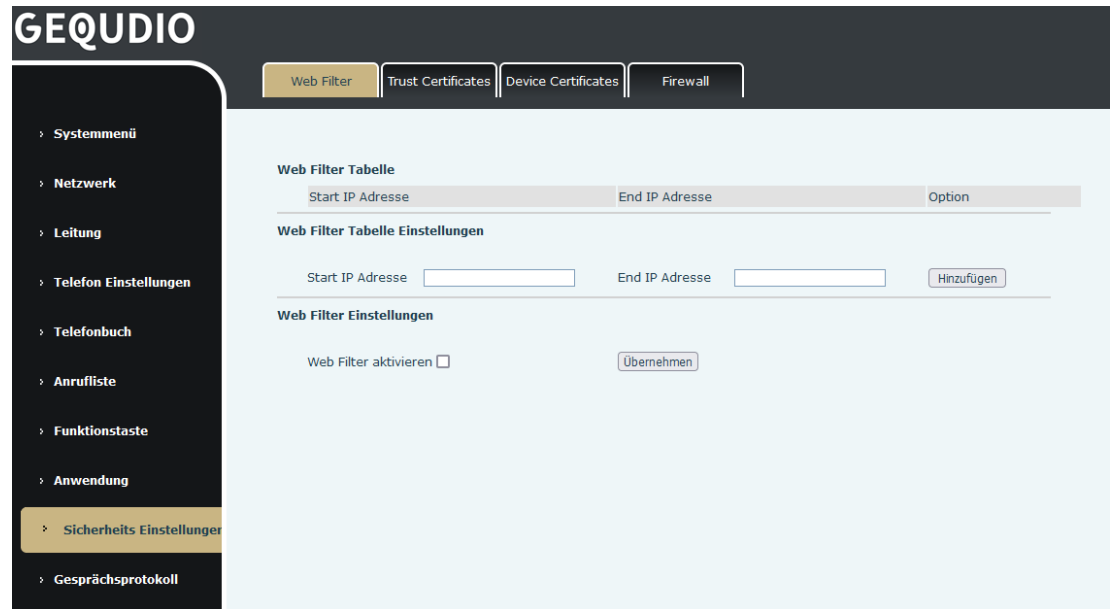

*Illustrazione 135 - Impostazioni del filtro web*

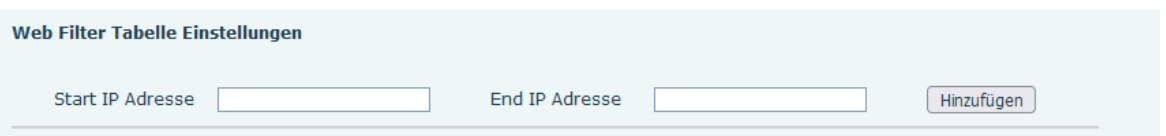

*Figura 136 - Tabella dei filtri web*

Configurare l'indirizzo IP iniziale e l'indirizzo IP finale e fare clic su [**Aggiungi**] per completare l'operazione. È possibile specificare un ampio intervallo IP o suddividerlo in più intervalli IP da aggiungere. Selezionare l'IP iniziale del segmento di rete da eliminare dal menu a discesa, quindi fare clic su [**Elimina**] per eliminarlo. Attivare il filtraggio delle pagine web: Configurare l'abilitazione/disabilitazione del filtro di accesso per le pagine web; fare clic sul pulsante "applica" per applicare.

Nota: se il dispositivo a cui si accede si trova sulla stessa rete del telefono, non configurare il segmento di filtro del sito web al di fuori del proprio segmento di rete, altrimenti non sarà possibile accedere al sito web.

### **12.29 Sicurezza >> Certificati di fiducia**

Impostare se consentire la verifica del certificato di licenza e del nome generale.

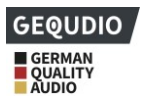

È possibile caricare ed eliminare i certificati.

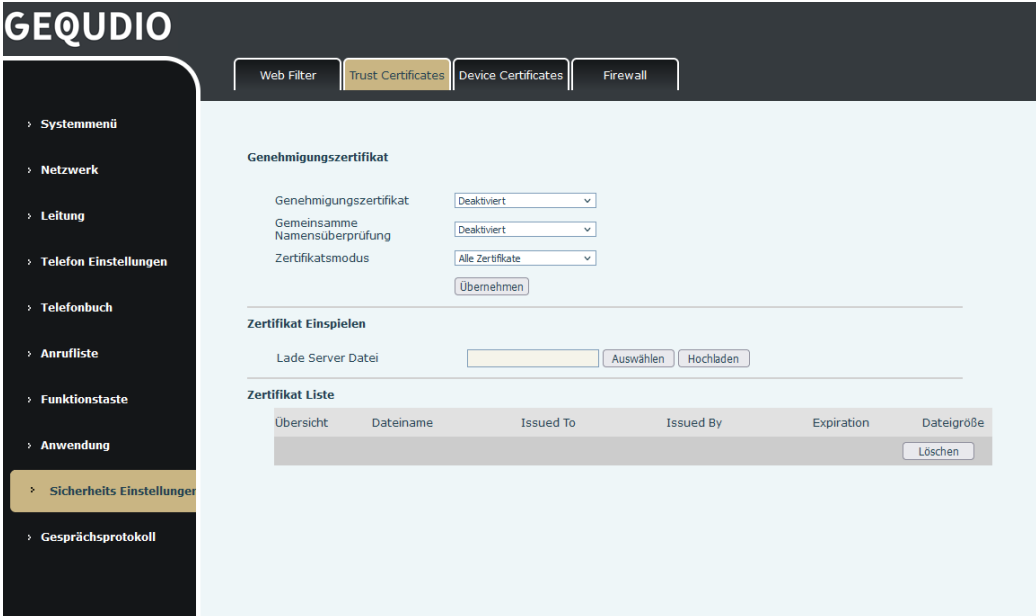

*Figura 137 - Impostazioni del certificato*

# **12.30 Sicurezza >> Certificati del dispositivo**

Selezionare tra il certificato predefinito del dispositivo e un certificato personalizzato. È possibile caricare ed eliminare i certificati.

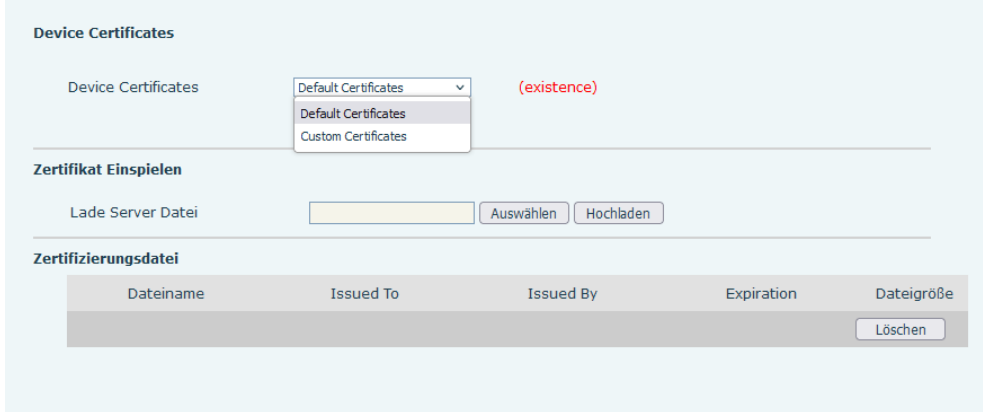

*Illustrazione 138 - Impostazione del certificato del dispositivo*

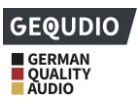

## **12.31 Sicurezza >> Firewall**

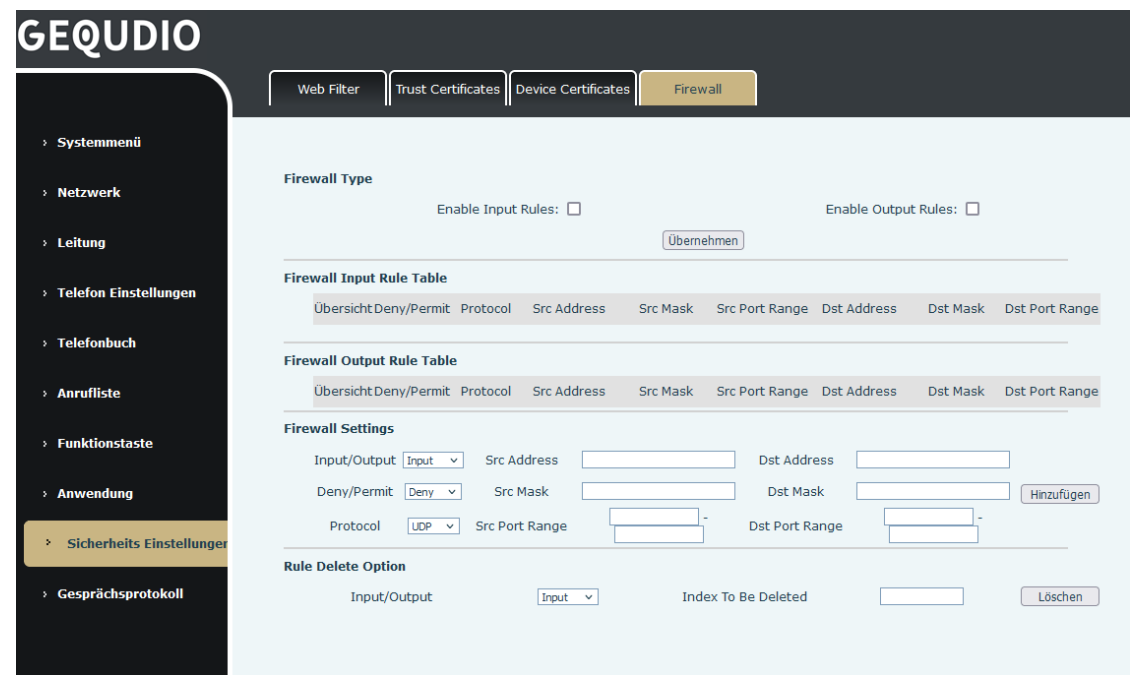

*Figura 139 - Impostazioni del firewall di rete*

Qui si può impostare se abilitare il firewall di ingresso/uscita. L'uso di queste impostazioni può impedire l'accesso alla rete da parte di malintenzionati o limitare l'accesso degli utenti interni ad alcune risorse della rete esterna.

Il set di regole del firewall è un semplice modulo del firewall. Questa funzione supporta due tipi di regole: Regole di ingresso e Regole di uscita. A ogni regola viene assegnato un numero ordinale, con un massimo di 10 ammessi per ogni regola.

Data la complessità delle impostazioni del firewall, di seguito verrà fornito un esempio:

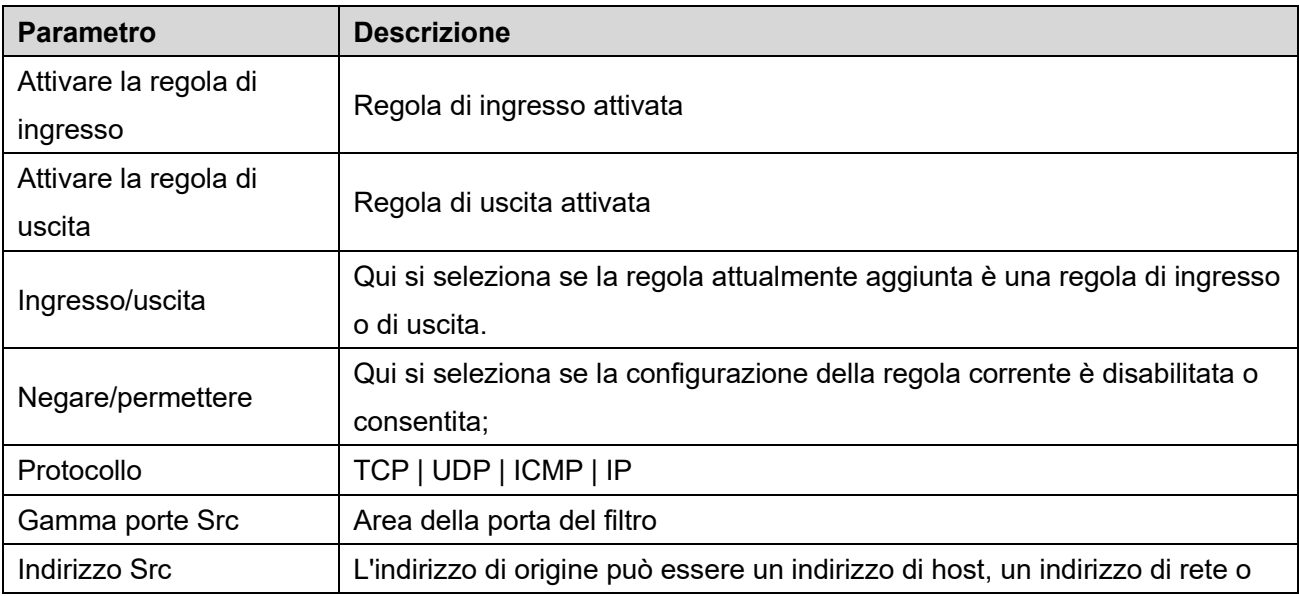

### *Tabella 34 - Firewall di rete*

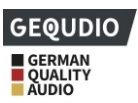

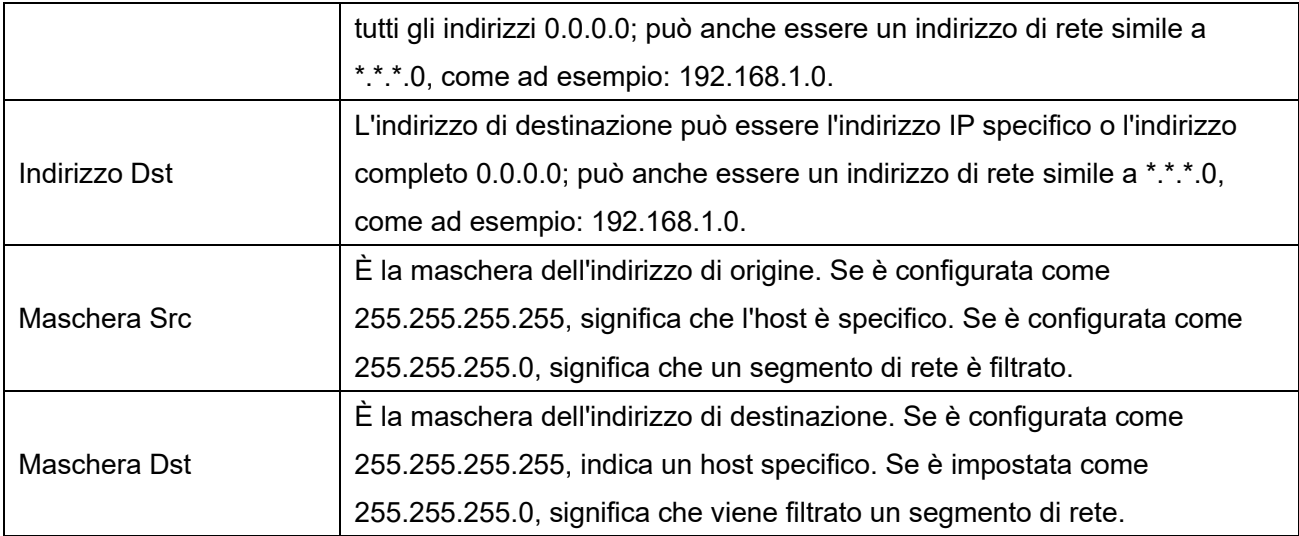

Facendo clic su [**Aggiungi**], viene aggiunto un nuovo elemento alla regola di ingresso del firewall, come mostrato nella figura seguente:

| <b>Firewall Input Rule Table @</b> |                            |     |             |               |                |                             |          |                |
|------------------------------------|----------------------------|-----|-------------|---------------|----------------|-----------------------------|----------|----------------|
|                                    | Index Deny/Permit Protocol |     | Src Address | Src Mask      | Src Port Range | Dst Address                 | Dst Mask | Dst Port Range |
|                                    | denv                       | udp | 192.168.1.0 | 192.168.1.154 | $0 - 9$        | 255.255.255.0 255.255.255.0 |          | $0 - 9$        |
|                                    |                            |     |             |               |                |                             |          |                |

*Illustrazione 140 - Tabella delle regole di ingresso del firewall*

Cliccare sul pulsante [**Applica**].

Il Ping 192.168.1.118 non può essere inviato a 192.168.1.118 perché la regola di uscita lo vieta. L'IP 192.168.1.0 può comunque ricevere normalmente il pacchetto di risposta dall'host di destinazione perché è consentito.

| Rule Delete Option |            |                     |               |
|--------------------|------------|---------------------|---------------|
| Input/Output       | Input<br>v | Index To Be Deleted | <b>Delete</b> |

*Figura 141 - Eliminazione delle regole del firewall*

Fare clic su [**Elimina**] per eliminare l'elenco selezionato.

## **12.32 Registro chiamate >> Registro chiamate**

È possibile recuperare il registro dell'unità e inviarlo al tecnico per individuare il problema. Vedere 13.6 Recupero delle informazioni del registro.

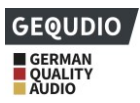

# **13 Risoluzione dei problemi**

Se il telefono non funziona come desiderato, è possibile eseguire le seguenti azioni per ripristinare il funzionamento desiderato del telefono o raccogliere le informazioni pertinenti e inviare una segnalazione del problema a noi.

## **13.1 Recuperare le informazioni sul sistema dell'unità**

Le informazioni sul dispositivo si ottengono passando a [**Menu**] >> [**Menu sistema]** nell'interfaccia web del telefono.

Informazioni sulla rete

Informazioni sul dispositivo (modello, versione software e hardware), ecc.

## **13.2 Riavviare il telefono**

È possibile riavviare l'unità direttamente sull'unità, [**Menu**] > > [**Basic**] **>> [Restart System]**, quindi confermare con [**OK].** Oppure è sufficiente scollegare l'alimentazione e ripristinarla.

## **13.3 Ripristino delle impostazioni di fabbrica**

Il ripristino delle impostazioni di fabbrica cancella tutte le configurazioni, le impostazioni, i database e i profili dell'utente sull'unità e riporta l'unità allo stato di fabbrica.

Per eseguire un reset di fabbrica, premere [**Menu**] > > [**Avanzate]** sul telefono, quindi inserire la password (per impostazione predefinita "123"). Selezionare quindi [**Ripristino delle impostazioni di fabbrica**], passare al punto 4. "Ripristina tutto", cambiare questo punto da ""Off" a "On" e confermare con **[OK**]. L'unità viene ripristinata allo stato di fabbrica.

## **13.4 Schermata**

In caso di problemi con il telefono, lo screenshot può aiutare il tecnico a localizzare la funzione e a identificare il problema. Per effettuare screenshot, accedere alla pagina web del telefono [**Sistema**] >> [Strumenti]. Qui è possibile acquisire immagini della schermata principale e delle schermate secondarie (fare clic su Salva BMP).

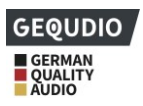

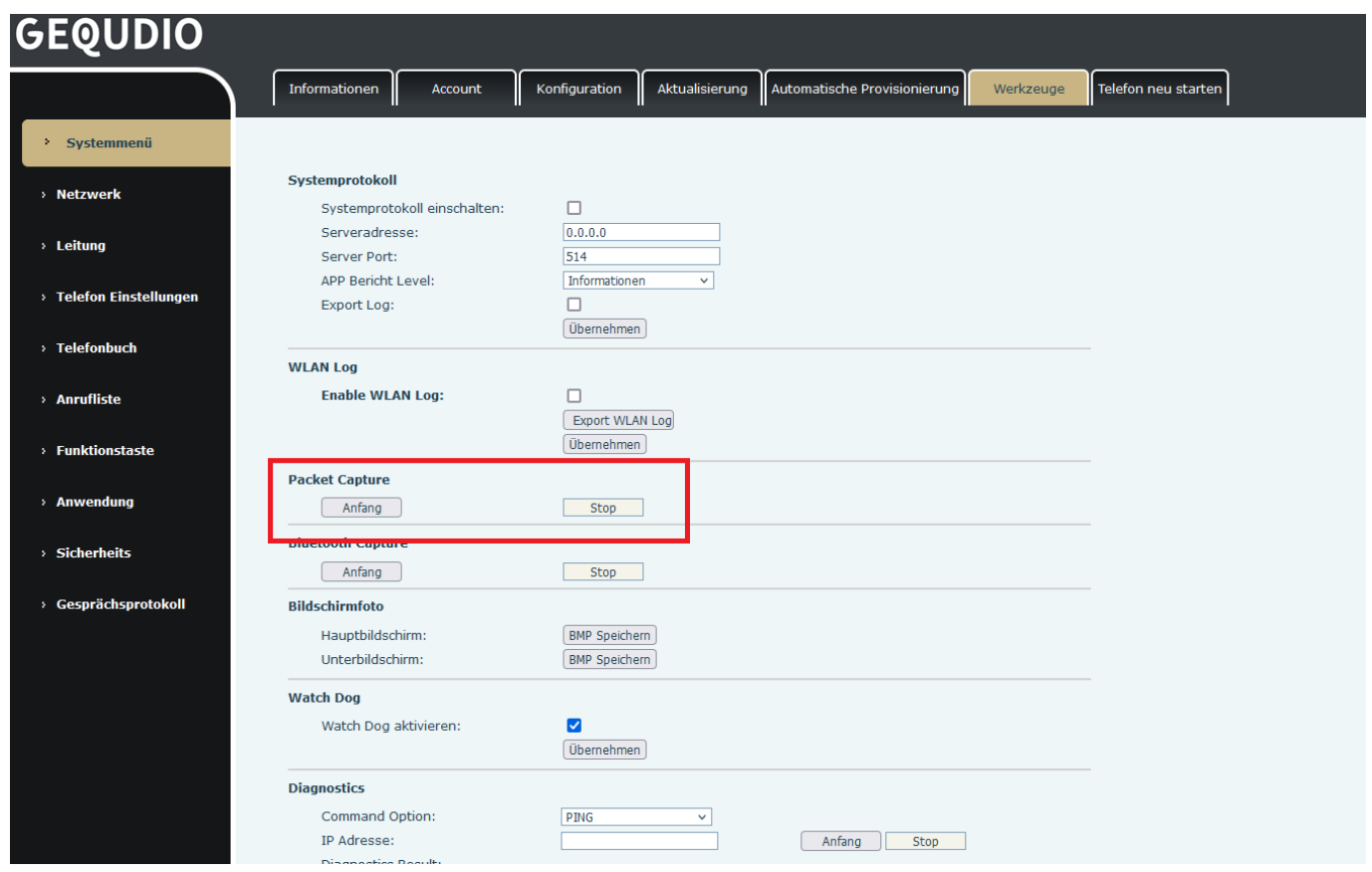

#### *Figura 142 - Schermata*

## **13.5 Acquisizione dei pacchetti di rete**

A volte è utile catturare i pacchetti di rete della macchina per identificare i problemi. Per ottenere una cattura dei pacchetti della macchina, è necessario accedere al Portale Web del telefono, aprire la pagina [**Sistema**] >> [**Strumenti**] e fare clic su [**Avvia] nella** sezione Cattura pacchetti di rete. Un messaggio pop-up chiederà di salvare il file di acquisizione. A questo punto è possibile eseguire le operazioni pertinenti, come l'abilitazione/disabilitazione della linea o l'esecuzione di chiamate, e fare clic sul pulsante [**Stop]** della pagina web al termine dell'operazione. I pacchetti di rete della macchina durante questo periodo vengono salvati nel file.

#### *Figura 143 - Registrazione web*

Potete esaminare i pacchi con un analizzatore di pacchi o spedirli a noi.

## **13.6 Recuperare le informazioni di registro**

Le informazioni del registro sono utili quando si verifica un problema di eccezione. Per ottenere le informazioni di registro del telefono, l'utente può accedere alla pagina web del telefono, aprire la pagina [Registro **chiamate**], fare clic sul pulsante [**Avvio],** eseguire le operazioni desiderate finché non si verifica il problema, quindi fare clic sul pulsante [**Arresto]**, [**Salvare] per l'**analisi locale o inviare il registro al tecnico

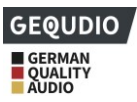

per individuare il problema.

# **13.7 Casi problematici frequenti**

### **Caso problematico** Soluzione L'unità non si avvia 1. L'unità è alimentata da un alimentatore esterno o da uno switch PoE. Utilizzare l'alimentatore in dotazione o uno switch PoE che soddisfi i requisiti delle specifiche; verificare che l'unità sia ben collegata alla fonte di alimentazione. 2. Se sullo schermo dell'unità viene visualizzato "POST MODE", il firmware dell'unità è stato danneggiato. Contattare il supporto tecnico. L'unità non può registrarsi 1. Verificare che l'unità sia collegata alla rete. Il cavo di rete Ethernet deve essere collegato alla porta  $\boxed{\frac{1}{n}}$  network] e NON alla porta  $\boxed{\frac{1}{n}}$ PC]. Se il cavo non è ben collegato alla rete, l'icona di rete  $\left| \begin{array}{c} \square \end{array} \right|$  WAN disconnesso] lampeggia al centro dello schermo. 2. Controllare se l'unità ha un indirizzo IP. Se l'IP mostra "Negoziazione...", l'unità non ha un indirizzo IP. Verificare che tutti i cavi siano collegati correttamente. 3. Se la connessione di rete è corretta, ricontrollare le configurazioni della linea. Se tutte le configurazioni sono corrette, installare la versione gratuita di Teamviewer e contattare l'assistenza GEQUDIO. Il telefono non emette alcun suono o lo emette male 1. Verificare che il microtelefono sia collegato alla presa corretta  $(1)$  e non alla presa delle cuffie ( )  $\Omega$ 2. Controllare la larghezza di banda della rete Audio scadente o volume delle cuffie troppo basso 1. Sul mercato sono disponibili due diversi circuiti di cuffie. Si prega di utilizzare una cuffia di GEQUDIO. 2. La larghezza di banda della rete potrebbe non essere adatta alle chiamate audio. In modalità altoparlante il suono viene interrotto In genere ciò è dovuto al feedback dall'altoparlante al microfono. Ridurre il volume dell'altoparlante.

#### *Tabella 35 - Casi problematici*